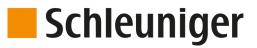

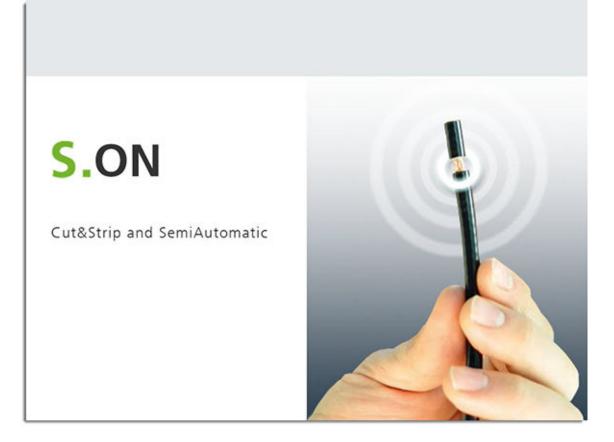

# **S.ON** Wire Processing Software for *MultiStrip* 9480

## **Reference Manual**

Software Version 8.1x |Edition 9.0 (03-2021)

Schleuniger AG Bierigutstrasse 9 3608 Thun Switzerland P +41 (0)33 334 03 33 F +41 (0)33 334 03 34 *info@schleuniger.ch www.schleuniger.com* 

Schleuniger AG Gewerbestrasse 14 6314 Unteraegeri Switzerland P +41 (0)41 754 53 53 F +41 (0)41 754 53 50 solutions@schleuniger.ch www.schleuniger.com

Schleuniger GmbH Raiffeisenstrasse 14 42477 Radevormwald Germany P +49 (0)21 959 29-0 F +49 (0)21 959 29-105 info@schleuniger.de www.schleuniger.com

www.schleuniger.com

Schleuniger Test Automation GmbH Steinung 3.1 71131 Jettingen Germany P +49 74 52 74 062 80 F +49 74 52 74 062 90 info.testautomation@schleuniger.com **Schleuniger, Inc.** 87 Colin Drive Manchester, NH 03103 USA P +1 (603) 668 81 17 F +1 (603) 668 81 19 *sales@schleuniger.com www.schleuniger-na.com* 

Schleuniger Japan Co., Ltd. 1726-15, Higashi-Naganuma, Inagi-city, Tokyo Japan P +81 42 401 6581 F +81 42 379 3524 sales@schleuniger.co.jp www.schleuniger.co.jp

**Schleuniger Trading (Shanghai) Co., Ltd.** 108, BH Center 7755 Zhongchun Rd Shanghai, 201101 China P +86 (21) 62 52 66 77 F +86 (21) 62 40 86 55 *sales@schleuniger.com.cn www.schleuniger.cn* 

Schleuniger Machinery (Tianjin) Co., Ltd. A-101 & B-101, D9 Building, No 1 Xuefu West Road, Xuefu Industrial Zone Xiqing Qu, Tianjin Shi 300392 China P +86 (22) 8371 3090 salesstj@schleuniger.com.cn www.schleuniger.cn

**Original Instructions** The German edition of this document is the original Instructions.

**Translation of the original Instructions** All non German language editions of this document are translations of the original Instructions.

© 2021 Schleuniger | ID-0000000182-017-EN Product variant: MultiStrip 9480 |

## **Schleuniger**

## TOPIC LIST

| ADDRESSES<br>Web site for our products, manufacturer address and distributors, email<br>addresses.                                                                             | <ul> <li>www.schleuniger.com</li> <li>info@schleuniger.ch</li> <li>Page 2</li> </ul>              |
|----------------------------------------------------------------------------------------------------|---------------------------------------------------------------------------------------------------|
| GUIDELINES / SAFETY<br>General information about this manual, warranty statements and policies,<br>sources of danger (symbols).                                                | ► Page 11                                                                                         |
| PRODUCT OVERVIEW<br>An overview to the architecture of the software, technical data and optional<br>features.                                                                  | <ul> <li>Page 17</li> <li>Page 19</li> <li>Page 21</li> </ul>                                     |
| INSTALLATION / FIRST USE<br>Step by step instruction for installing and commissioning the software.                                                                            | ► Page 27                                                                                         |
| OPERATION<br>Detailed description (reference part) for operating the touch screen.                                                                                             | <ul> <li>Page 29</li> <li>Page 59</li> <li>Page 95</li> <li>Page 111</li> <li>Page 117</li> </ul> |
| CONFIGURATION<br>Configuration of screens and pre-settings of S.ON.                                                                                                    | <ul> <li>▶ Page 123</li> <li>▶ Page 147</li> </ul>                                                |
| DIAGNOSTICS / TROUBLESHOOTING<br>Software diagnostics for S.ON and the to be connected wire processing<br>machine, localization of faults, software versions, software update. | ► Page 151                                                                                        |
| DATA MANAGEMENT / SOFTWARE UPGRADE<br>Data backup and -restore of article data, software upgrade, data logging.                                                                | ► Page 161                                                                                        |
| PROGRAMMING EXAMPLES<br>Simple programming- and application examples for the beginner.                                                                                         | ▶ Page 169                                                                                        |

## TABLE OF CONTENTS

| 1              | GENERAL                                                        | 11       |
|----------------|----------------------------------------------------------------|----------|
| 1.1            | MANUFACTURER                                                   | 11       |
| 1.2            | PRODUCT TYPE                                                   | 11       |
| 1.3            | INFORMATION ABOUT THE OPERATING INSTRUCTIONS                   |          |
| 1.3.1<br>1.3.2 | Contents<br>Safekeeping                                        | 11<br>12 |
| 1.4            | SYMBOLS                                                        |          |
| 1.5            | LEGEND                                                         |          |
| 1.6            | LIMITATION OF LIABILITY                                        |          |
| 1.7            | WARRANTY STATEMENTS AND POLICIES                               |          |
| 1.8            | COPYRIGHT PROTECTION                                           |          |
| 1.8.1          | Trademarks                                                     |          |
| 2              | SAFETY                                                         | 15       |
| 2.1            | TARGET AUDIENCES                                               | 15       |
| 2.2            | WARNING NOTICES                                                |          |
| 2.3            | CAUTION PROPERTY DAMAGE                                        |          |
| 2.4            | MODIFICATION OF THE SOFTWARE                                   | 16       |
| 3              | PRODUCT SPECIFICATIONS                                         | 17       |
| 3.1            | APPLICATION PURPOSE                                            |          |
| 3.1.1          | Intended usage of product                                      |          |
| 3.2            | TECHNICAL SPECIFICATIONS                                       | 17       |
| 4              | PRODUCT DESCRIPTION                                            | 19       |
| 4.1            | THE MAIN APPLICATIONS                                          | 19       |
| 5              | SCHLEUNIGER WIRE PROCESSING CONCEPT                            | 21       |
| 5.1            | STANDARD PROCESS FLOW                                          | 22       |
| 5.2            | LIBRARY MODE                                                   | 23       |
| 5.3            | ARTICLE LIST MODE                                              |          |
| 5.3.1          | Additional properties in the "Article list mode".              | 25       |
| 6              | INSTALLATION / FIRST COMMISSIONING                             | 27       |
| 6.1            | SAFETY INSTRUCTIONS                                            | 27       |
| 6.2            | GENERAL SOFTWARE SETUP                                         | 27       |
| 7              | GENERAL HANDLING / OPERATION                                   | 29       |
| 7.1            | VISUAL REPRESENTATION OF THE OPERATING ELEMENTS AND PICTOGRAMS | 29       |
| 7.2            | GENERAL MEASURING GUIDELINES                                   | 29       |

| 7.3                                                                | QUICK INFO                                                                                                    | 29                               |
|--------------------------------------------------------------------|----------------------------------------------------------------------------------------------------|----------------------------------|
| 7.4<br>7.4.1<br>7.4.2<br>7.4.3<br>7.4.4                            | TOUCH SCREEN<br>Header line<br>Info / machine status<br>Content area<br>Footer area                                                                                                    | 30<br>30<br>31                   |
| 7.5<br>7.5.1<br>7.5.2                                              | MAIN CONTROLS Navigation Production                                                                                                    | 32                               |
| 7.6<br>7.6.1<br>7.6.2<br>7.6.3<br>7.6.4<br>7.6.5<br>7.6.6<br>7.6.7 | KEYS / COMMANDS / PICTOGRAMS<br>Toggle key / entry field<br>Drop-down list<br>Spin box / numeric touch keyboard<br>Alphanumeric touch-keyboard<br>Special entry fields and functions<br>Dialog window<br>Lists and libraries | 38<br>39<br>40<br>41<br>42<br>42 |
| 7.7<br>7.7.1<br>7.7.2<br>7.7.3                                     | DATA MANAGEMENT<br>Overview<br>Description<br>File name convention                                                                                                    | 44<br>44                         |
| 7.8<br>7.8.1<br>7.8.2<br>7.8.3<br>7.9                              | SAVING ARTICLE<br>Save<br>Save as<br>Cancel changes<br>SHOW ARTICLE                                                                                                    | 47<br>47<br>47                   |
| 7.9<br>7.10<br>7.10.1                                              | SETUP OF VIEWS AND MODES<br>Toggle measuring mode / correction mode                                                                                                    | 48                               |
| 7.11<br>7.11.1<br>7.11.2<br>7.11.3<br>7.11.4<br>7.11.5<br>7.11.6   | ENHANCED FUNCTIONS<br>"SmartDetect".<br>Sensitivity correction.<br>Disposal of rejected pieces.<br>Manual declaration of rejected pieces.<br>CAYMAN-Support.<br>Load file with barcode scanner.                              | 49<br>51<br>51<br>54             |
| 8                                                                  | STANDARD PROCESS FLOW                                                                                                    | 59                               |
| 8.1                                                                | PRINCIPAL "STANDARD PROCESS FLOW"                                                                                                    | 59                               |
| 8.2                                                                | SINGLE ARTICLE EDITOR OVERVIEW                                                                                                    | 60                               |
| 8.3<br>8.3.1<br>8.3.2<br>8.3.3<br>8.3.4                            | Processing<br>Wire length                                                                                                    | 61<br>61<br>61<br>61<br>62       |
| 8.3.5<br>8.3.6<br>8.3.7<br>8.3.8<br>8.3.9<br>8.3.10<br>8.3.11      | Area application<br>Swapping areas<br>Activate area<br>Rejected pieces                                                                                                    |                                  |
| 0.5.11                                                             | neset production counter                                                                                                    | 00                               |

| 8.3.12           | Remaining batch size                                               |          |
|------------------|--------------------------------------------------------------------|----------|
| 8.3.13           | Batch size                                                         |          |
| 8.3.14           | Activate batch<br>Remaining articles                               |          |
| 8.3.15<br>8.3.16 | Produced articles                                                  |          |
| 8.3.10           | Quantity                                                           |          |
| 8.3.18           | Remarks / messages                                                 |          |
| 8.4              | SINGLE ARTICLE EDITOR FURTHER SCREENS                              |          |
|                  |                                                                    |          |
| 8.5              | PROCESSING EDITOR                                                  |          |
| 8.5.1            | General overview                                                   |          |
| 8.5.2            | Default.                                                           |          |
| 8.5.3            | Elements.                                                          |          |
| 8.5.4<br>8.5.5   | Feed                                                               |          |
| 8.5.5<br>8.5.6   | Cut.<br>Options                                                    |          |
| 8.5.7            | Rotary incising unit                                               |          |
| 8.5.8            | Comment                                                            |          |
|                  |                                                                    |          |
| 8.6              | APPLICATION EDITOR Overview                                        |          |
| 8.6.1<br>8.6.2   | Description                                                        |          |
| 8.6.3            | Partial- and full strip                                            |          |
| 8.6.4            | Window strip                                                       |          |
| 8.6.5            | Multi layer cable                                                  |          |
| 8.6.6            | Multi conductor cable                                              |          |
| 8.6.7            | Flat ribbon cable.                                                 |          |
| 8.7              | APPLICATION EDITOR AREA                                            | 82       |
| 8.7.1            | Screen overview                                                    |          |
| 8.7.2            | Area settings                                                      |          |
| 8.8              | RAW MATERIAL EDITOR                                                |          |
| 8.8.1            | Overview of standard Raw Materials                                 |          |
|                  |                                                                    |          |
| 8.9              |                                                                    |          |
| 8.9.1<br>8.9.2   | Convert to library<br>Raw material- / Processing data              |          |
| 8.9.2<br>8.9.3   | Application left / right                                           |          |
| 8.9.4            | Swap application left/right                                        |          |
| 8.9.5            | Wire dimension                                                     | 91       |
| 8.9.6            | Raw material type                                                  |          |
| 8.9.7            | Single article - creation type                                     |          |
| 8.10             | AUTONOMOUS PROCESSING ELEMENT                                      | 92       |
| 8.11             | RECALCULATION DEFAULT VALUES                                       |          |
| 8.11             | RECALCULATION DEFAULT VALUES                                       | 93       |
| 9                | LIBRARY MODE                                                       | 95       |
| 9.1              | ACTIVATING LIBRARY MODE                                            | 95       |
| 9.2              | CREATE NEW ARTICLE                                                 | 96       |
| 9.2.1            | Convert an existing article                                        | 96       |
| 9.2.2            | Link new / existing article with library data sets                 |          |
| 9.3              | SINGLE ARTICLE EDITOR IN THE LIBRARY MODE                          | 97       |
|                  |                                                                    |          |
| 9.4              | RAW MATERIAL LIBRARY                                               | 98       |
| 9.4.1<br>9.4.2   | Raw material library, list view                                    | 98<br>00 |
| 9.4.2<br>9.4.3   | Raw material editor<br>Raw material selection in the "Init" screen | 99       |
| 2.4.3            | naw material selection in the linit scleen.                        | 101      |

| 9.5<br>9.5.1<br>9.5.2<br>9.5.3                                                                                                    |                                                                                                    |                                                                                                    |
|----------------------------------------------------------------------------------------------------|----------------------------------------------------------------------------------------------------|----------------------------------------------------------------------------------------------------|
| 9.6<br>9.6.1<br>9.6.2<br>9.6.3<br>9.6.4                                                                                                    | APPLICATIONS<br>Predefined<br>User defined<br>Layer sectioning on complex wires<br>Application editor                                               | 104<br>104<br>105                                                                                                    |
| 10                                                                                                    | ARTICLE LIST MODE                                                                                                    | 111                                                                                                    |
| 10.1                                                                                                    | LIST VIEW                                                                                                    | 112                                                                                                    |
| 10.2                                                                                                    | ARTICLE LIST PRODUCTION                                                                                                    | 112                                                                                                    |
| 10.3                                                                                                    | ARTICLE PROGRAMMING                                                                                                    | 113                                                                                                    |
| 10.4<br>10.4.1<br>10.4.2<br>10.4.3                                                                                                    | PRODUCTION SETTINGS<br>Production<br>General<br>Stop conditions                                                                                     | 113<br>114                                                                                                    |
| 10.5                                                                                                    | RESET PRODUCTION COUNTER                                                                                                    |                                                                                                    |
| 10.6                                                                                                    | ADD NEW FILE / FILE FROM LIBRARY                                                                                                    |                                                                                                    |
| 10.7                                                                                                    | OPTIONS SELECTED FILES                                                                                                    | 116                                                                                                    |
| 10.8                                                                                                    | PRODUCTION RELEASE                                                                                                    | 116                                                                                                    |
| 11                                                                                                    | PRODUCTION                                                                                                    | 117                                                                                                    |
| <ol> <li>11.1</li> <li>11.1.1</li> <li>11.2</li> <li>11.2</li> <li>11.2.1</li> <li>11.2.2</li> <li>11.3</li> <li>11.3.1</li> <li>11.3.2</li> <li>11.4</li> <li>11.4.1</li> <li>11.4.2</li> <li>11.5</li> <li>11.5.1</li> <li>11.5.2</li> <li>11.5.3</li> <li>11.6</li> <li>11.6.1</li> <li>11.6.1</li> <li>11.6.2</li> </ol> | Production with [SINGLE]<br>Production in step by step- / speed control mode with [MODE]<br>FURTHER COMMANDS / STATUS MESSAGES<br>Production screen | <ul> <li>117</li> <li>117</li> <li>117</li> <li>117</li> <li>118</li> <li>118</li> <li>119</li> <li>119</li> <li>119</li> <li>119</li> <li>119</li> <li>119</li> <li>120</li> <li>120</li> </ul> |
| 11.6.3<br>12                                                                                                    | Messages during the production CONFIGURATION SETTINGS                                                                                               |                                                                                                    |
| 12.1                                                                                                    | SETUP VERSUS CONFIGURATION                                                                                                    | 123                                                                                                    |
|                                                                                                    |                                                                                                    | 123                                                                                                    |

| 12.2                                                                                                    | CALIBRATE                                                                                                    | 124                                                                              |
|----------------------------------------------------------------------------------------------------|----------------------------------------------------------------------------------------------------|----------------------------------------------------------------------------------|
| 12.3<br>12.3.1<br>12.3.2<br>12.3.3<br>12.3.4                                                                                               | SETUP<br>PreFeeder<br>Blade settings- / change / cartridge selection<br>Feed<br>Post processing device                                                                                                    | 125<br>125<br>125<br>125                                                         |
| 12.4<br>12.4.1<br>12.4.2<br>12.4.3<br>12.4.4<br>12.4.5<br>12.4.6<br>12.4.7<br>12.4.8<br>12.4.9<br>12.4.10<br>12.4.11<br>12.4.12<br>12.4.13 | CONFIGURATION<br>Marking<br>Machine<br>Cartridge selection / blade configuration / blade change<br>User defined device<br>Monitoring<br>Post-processing<br>Production settings<br>Clock<br>Quality Assurance<br>Configuration export as screenshots<br>Configuration export as text file<br>Export configuration<br>Import the actual configuration data | 127<br>128<br>134<br>137<br>137<br>138<br>139<br>140<br>140<br>140<br>140<br>141 |
| 12.5<br>12.5.1<br>12.5.2<br>12.5.3<br>12.5.4<br>12.5.5                                                                                     | EXTENDED SETTINGS FOR PERIPHERAL DEVICES<br>Without post processing - properties<br>WireStacker - properties<br>Additional properties with active wire stacker.<br>CableCoiler - properties<br>Programming.                                                                                                    | 141<br>142<br>144<br>145                                                         |
| 13                                                                                                    | USER INTERFACE / USER LEVELS                                                                                                    | 147                                                                              |
| 13.1                                                                                                    | SCREEN OVERVIEW                                                                                                    | 147                                                                              |
| 13.2                                                                                                    | USER INTERFACE                                                                                                    | 147                                                                              |
| 13.3                                                                                                    | USER LEVEL                                                                                                    | 148                                                                              |
| 13.4                                                                                                    | USER LEVEL RESTRICTIONS                                                                                                    | 150                                                                              |
| 14                                                                                                    | DIAGNOSTICS / TROUBLESHOOTING                                                                                                    | 151                                                                              |
| 14.1<br>14.1.1<br>14.1.2<br>14.1.3<br>14.1.4<br>14.1.5<br>14.1.6<br>14.1.7<br>14.1.8<br>14.1.9<br>14.2<br>14.2.1<br>14.2.2<br>14.2.3       | DIAGNOSTICS "MACHINE"<br>Components.<br>Electric platform<br>Interfaces.<br>Operating unit.<br>Peripheral interfaces.<br>Operating status.<br>Operating data.<br>Hardware.<br>Software.<br>MESSAGES<br>Warning.<br>Error<br>Error message protocols.                                                                                                    | 151<br>156<br>156<br>156<br>157<br>157<br>157<br>158<br>158<br>158               |
| 15                                                                                                    | DATA MANAGEMENT / UPGRADES / SERVICES                                                                                                    | 161                                                                              |
| 15.1                                                                                                    | SERVICES                                                                                                    | 161                                                                              |

| 15.1.1<br>15.1.2<br>15.1.3<br>15.1.4<br>15.1.5                   | Main screen<br>Backup<br>Logging<br>File conversion<br>Software upgrade                                                                                                    | 162<br>163<br>163               |
|------------------------------------------------------------------|----------------------------------------------------------------------------------------------------|---------------------------------|
| 16                                                               | PROGRAMMING TIPS / EXAMPLES                                                                                                    | 169                             |
| 17                                                               | APPENDIX                                                                                                    | 171                             |
| 17.1<br>17.1.1<br>17.1.2<br>17.1.3<br>17.1.4<br>17.1.5<br>17.1.6 | OVERVIEW OF SYMBOLS<br>Main screens (navigation)<br>Production commands<br>Global header- and footer line commands<br>Article editor<br>Toggle mode<br>List commands                        | 171<br>171<br>172<br>172<br>172 |
| 17.2<br>17.2.1<br>17.2.2                                         | TIME / DATE FORMATS<br>Time formats<br>Date formats                                                                                                    | 173                             |
| 17.3<br>17.3.1                                                   | EXTERNAL KEYBOARD ON THE USB CONNECTOR<br>Key assignment                                                                                                    |                                 |
| 17.4<br>17.4.1<br>17.4.2<br>17.4.3<br>17.4.4<br>17.4.5<br>17.4.6 | LICENSES<br>License info in the About Screen<br>Pugixml<br>Qt Framework 5.3<br>LGPL 2.1 License<br><i>Schleuniger</i> written offer for LGPL source code<br>Third-Party Licenses Used in Qt | 175<br>175<br>176<br>176<br>182 |
| 17.5                                                             | TABLE OF GRAPHICS                                                                                                    | 206                             |
| 17.6                                                             | TABLE OF CHARTS                                                                                                    | 206                             |

### INDEX

209

## GENERAL

Thank you for your trust in the Schleuniger Technique. You have acquired a high performance Schleuniger product, designed and manufactured in our factory to your needs.

Read through this manual with due care and attention. It contains important tips and safety instructions, which allow precise and reliable production.

### 1.1 MANUFACTURER

In this Manual, Schleuniger AG Thun, Switzerland is referred to as manufacturer and abbreviated with "Schleuniger".

Schleuniger AGPhone: +41 (0)33 334 03 33Bierigutstrasse 9Fax: +41 (0)33 334 03 333608 ThunE-mail: info@schleuniger.chSwitzerlandWeb: www.schleuniger.com

### 1.2 **PRODUCT TYPE**

This manual is valid for the following products/models:

S.ON Wire processing software for MultiStrip 9480

The applicable product type and the manufacture year can be found on the rating plate or the EG declaration of conformity. See *"EU-Declaration of Conformity (Register 2)"* of the ring binder.

#### 1.3 INFORMATION ABOUT THE OPERATING INSTRUCTIONS

We have taken every possible measures to ensure the accuracy and completeness of this documentation. Since errors can be avoided despite the diligence never fully, we are always grateful for any advice and suggestions.

- This manual is stated as "Operating Instructions" and is part of the product. It contains all information to operate the machine efficiently and safely.
- Observe the safety regulations and instructions.
- If the product changes hands, the Operating Instruction must be handed over to the new owner.
- Published modifications and corrections from the manufacturer must be complemented. Inform at your local *Schleuniger* distributor.

#### 1.3.1 Contents

#### General

Each person using the software must be properly trained and have read and understood this Operator manual. This is also imperative, even when the respective person has operated such a software or similar software previously and where they have been trained by the manufacturer.

As Operating Instructions we declare:

- In printed form the entire content of the folder according to the content table.
- On electronic media this Reference manual, the Introduction course and the Quick reference (if provided).

The manual is no longer valid, if any of its contents (except a Quick reference) are removed or is changed on the data storage medium.

#### Construction

The Operating Instructions consist of the following parts:

#### Reference Manual MultiStrip 9480

The Reference Manual contains the complete information for the *MultiStrip 9480*, operated with *S.ON*. It serves as a learning- and general reference work for the personnel.

| Contents         | <ul> <li>Safety</li> <li>Description of the product</li> <li>Installation</li> <li>Operating units</li> </ul> |
|------------------|----------------------------------------------------------------------------------------------------|
| Target audiences | <ul> <li>Operator</li> <li>Qualified personnel</li> <li>Technical specialists</li> </ul>                      |

#### Reference Manual S.ON

The Reference manual contains all information for operating the S.ON software. It serves as a learningand general reference work for the personnel.

|                  | Safety                                                  |
|------------------|---------------------------------------------------------|
|                  | <ul> <li>Description of the product</li> </ul>          |
|                  | <ul> <li>Schleuniger wire processing concept</li> </ul> |
|                  | Installation                                            |
| Contents         | <ul> <li>Operating units</li> </ul>                     |
|                  | Programming                                             |
|                  | Configuration                                           |
|                  | Diagnostics                                             |
|                  | <ul> <li>Data management</li> </ul>                     |
|                  | <ul> <li>Operator</li> </ul>                            |
| Target audiences | Qualified personnel                                     |
|                  | Technical specialists                                   |

#### 1.3.2 Safekeeping

- Keep the Operating Instructions nearby of the product and safe against immissions.
- The instructions must be available for the operating personnel at all times.
- The contents must remain clearly legible beyond the expected lifespan of the product.

#### 1.4 SYMBOLS

The symbols are placed in the marginal notes column and refer to the adjacent text. They have the following meaning:

| Symbol | Meaning  | Description                                                                     |
|--------|----------|---------------------------------------------------------------------------------|
| i      | Info     | Information which helps to operate the product efficiently and error-free.      |
| Q      | Overview | Detailed description or introductional chapter.                                 |
|        | Тір      | Recommendations and tips which improve the intended utilization of the product. |
| ?      | Торіс    | Important link.                                                                 |

#### 1.5 LEGEND

In the text, mark-up is used in the following manner.

| Markup                    | Meaning                              | Description                                                                                                    |
|---------------------------|--------------------------------------|----------------------------------------------------------------------------------------------------|
| [KEY]                     | Key / button                         | Key commands and buttons on screen representa-<br>tions are in the text shown in squared brackets, capital<br>letters and orange colored. |
| "Configuration"           | Screen title / menu                  | Screen titles and menus are represented in the text in "quotation marks".                                                                 |
| "1.5 Legend<br>(Page 13)" | Cross referencing                    | Cross referencing are represented in blue and italic.                                                                                     |
| 1.⊳                       | Activity direction                   | Activity directions are a summary of activity steps with an arrow.                                                                        |
| <b>\</b>                  | Consequence of an activity direction | Results or released actions in activity directions are represented with a leading arrow.                                                  |

The following abbreviations are used.

| Abbreviation | Meaning           | Description                                                                              |
|--------------|-------------------|------------------------------------------------------------------------------------------|
| Fig.         | Figure            | Figures are captioned as "Fig." in the picture title.                                    |
| Tab.         | Table             | Tables are captioned as "Tab."                                                           |
| mm           | Millimeter        | All Measures in the manuals are given in millimeters.                                    |
| CW           | Clockwise         | Direction of rotation for a component or an operating element viewed from rotation axis. |
| CCW          | Counter clockwise | Direction of rotation for a component or an operating element viewed from rotation axis. |

## 1.6 LIMITATION OF LIABILITY

The content of these Operating Instructions was put together taking into consideration the current standards and guidelines according to the state of the technology and our many years of experience. The manufacturer disclaims any liability for damages and accidents as a result of:

Disregard of the instructions

- Disregard of safety regulations
- Non-intended usage

### 1.7 WARRANTY STATEMENTS AND POLICIES

See Schleuniger document "General Conditions of Sale and Delivery".

## 1.8 COPYRIGHT PROTECTION

Keep this instructions confidentially. It is intended for the exclusive use of persons operating the product. Without written agreement, this instructions shall not be made available to third parties.

The content of the manual in the form of text, illustrations, drawings, circuit diagrams or other presentation, is protected by copyright law of the manufacturer.

#### 1.8.1 Trademarks

The control software S.ON is a trade mark of Schleuniger.

CAYMAN™, the CAYMAN-logo, IGUANA™ and the IGUANA-logo are trademarks of Schleuniger.

The control software S.WOP is a trade mark of Schleuniger.

Windows® is a registered trademark of Microsoft corporation in the USA and other countries.

The rights for other brands and product names in these instructions are deposited by their owners and must be accepted herewith. Mentioning products not manufactured by Schleuniger is intended exclusively for information purposes. It does not constitute advertising. Schleuniger is not responsible in terms of selection, performance or usability of this products. Registered trademarks are not specially marked in these instructions. However, this does not mean that they can be used freely.

See also Chapter "17.4 Licenses (Page 175)".

Ő

## SAFETY

## 2.1 TARGET AUDIENCES

This Operating Instructions is intended for individual target audience. Certain chapters therefore are withhold for a particular target audience and mentioned accordingly in the introductional section. Only this group is authorized to carry out the appropriate tasks. The other contents generally is intended for all audience and is not stated specially.

The product is intended to be operated by persons older than 14 years. Younger persons are not allowed to operate the product.

The target audiences must have the following skill. Thus have the competence to carry out certain activities.

| Operating of | company |
|--------------|---------|
|--------------|---------|

| Qualification        | <ul><li>Higher level juristic person</li><li>Authority to give directives</li><li>Define competences</li></ul>         |
|----------------------|----------------------------------------------------------------------------------------------------|
| Authority / activity | <ul> <li>Teaching</li> <li>Deploy authorized personnel</li> <li>Use product according to the intended usage</li> </ul> |

#### Technical specialists

| Technical specialist / service tech-<br>nician |   | Product-specific training<br>Know-how in wire processing technics |
|------------------------------------------------|---|-------------------------------------------------------------------|
| Authority / activity                           | • | Installation<br>Operating<br>Programming                          |

#### **Qualified personnel**

| Qualification        | <ul> <li>Technical skill</li> <li>Product-specific training</li> <li>Know-how in wire processing technics</li> </ul> |
|----------------------|----------------------------------------------------------------------------------------------------|
| Authority / activity | <ul> <li>Operating</li> <li>Programming</li> <li>Instructor</li> <li>Maintenance</li> </ul>                          |

#### Operating personnel

| Qualification        | <ul> <li>Product-specific training</li> </ul> |
|----------------------|-----------------------------------------------|
| Authority / activity | Operating                                     |

#### WARNING NOTICES 2.2

The warning notices in the entire manual are marked with the warning banner and the appropriate danger symbol. The following danger level applies to software products.

#### CAUTION

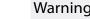

Warning notice "Caution"

This hint indicates a potential hazardous situation, which if not avoided, may result in minor or moderate injury on the MultiStrip 9480 connected to this software.

Compulsory comply the warning notices to avoid accidents and personnel injury.

#### CAUTION PROPERTY DAMAGE 2.3

#### NOTICE

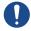

"Property damage"

This panel indicates a hazardous situation, which if not avoided, can result in damage to property.

#### 2.4 MODIFICATION OF THE SOFTWARE

To avoid any dangerous situations and for an optimal performance, it is not allowed to make any modifications or changes on the product without explicit written permission of the manufacturer or the local Schleuniger distributor.

## PRODUCT SPECIFICATIONS

## 3.1 APPLICATION PURPOSE

### 3.1.1 Intended usage of product

The product is intended for the following application:

 Programming and control of cut off, cut through and stripping processes for cables, wires and tubes.

See also chapter "4.1 The main applications (Page 19)".

As limits the areas in the technical data apply. Any other use of this product is regarded as non-intended use. For damages arising therefrom, Schleuniger is not liable.

## 3.2 TECHNICAL SPECIFICATIONS

| Description                        |                                                                                                    | Value                      | Unit     |
|------------------------------------|----------------------------------------------------------------------------------------------------|----------------------------|----------|
| Storage capacity for arti-<br>cles | Total memory available for programming.<br>Approximate memory needed for 1000 arti-<br>cles (average for mixed applications) | 1<br>3                     | GB<br>MB |
| Operating unit                     | Monitor FPD with touch screen display and LED background light                                                               | 5.7 or 10.4                | Inch     |
|                                    | Resolution                                                                                                    | 640 x 480 or<br>1024 x 768 | Pixel    |

Tab. 1: Technical specifications

## **PRODUCT DESCRIPTION**

This chapter gives a description of product specifications, information on the limits of the product and points on the scope of delivery. The individual parts are shown and described by photographs. Further provides the product description information about the functioning and the operation modes.

*S.ON* is the operating software for a wide palette of *Schleuniger* cut & strip machines. Wire programming and production is controlled via a touch screen which is available in different models and sizes, dependent on the machine to be controlled.

The software covers a wide spectrum of applications. The well-arranged screens, operating elements and pictograms simplifies the initial skill adaptation training on understanding the *Schleuniger* wire processing concept rigorous.

- Libraries for article data, Raw material and Processing.
- Assembly of article lists for cable harness and others.
- Preset values during programming.
- Efficient programming due to pre-defined wire ends.
- Visual representation and coloring of the operating elements and pictograms.
- Functions for the enhanced programming of complex materials.
- Well-arranged configuration with calibration wizards for controlling the *MultiStrip 9480*.

### 4.1 THE MAIN APPLICATIONS

Processing capabilities include single wire, multi-conductor cables (Power cords), Coaxial cables, Zip cords, Plastic optical fiber (POF) and many more.

| Application                                        | Example |
|----------------------------------------------------|---------|
| Cut to length                                      |         |
| Full- or partial strip left and right              |         |
| Multi-step stripping                               |         |
| Multi-layer stripping                              |         |
| Jacket stripping of multi-cords                    |         |
| Jacket stripping of extremely thin insulations     |         |
| Jacket- and inner wire stripping                   |         |
| Trim, separate and stripping of individual wires   |         |
| Cutting back individual conductors (ribbon cables) |         |

| Application                                   | Example                 |
|-----------------------------------------------|-------------------------|
| Multi-step stripping with slitting and window |                         |
| Marking of articles                           | Schleuniger Schleuniger |

## SCHLEUNIGER WIRE PROCESSING CONCEPT

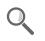

Schleuniger has its own concept for the programming of the MultiStrip 9480.

The design of the software is made user friendly. Graphical representations help making programming articles.

- Standard process flow: Orders that slightly vary, for single articles with common operating steps. Simplified and well-arranged representation of the screens. Adequate for users with none or little knowledge of programming.
- Library mode: Extended programming concept. For lot of individual orders using the same Raw material and/or Processing or articles that require special processing steps. Settings for the Raw material and Processing are saved separately in own libraries. They can be assigned individually to an article.
- Article list mode: Processing of article lists. For intense varying orders, containing many or a lot
  of single articles. Article lists comprise of individual articles from the article library (e.g. for harness).

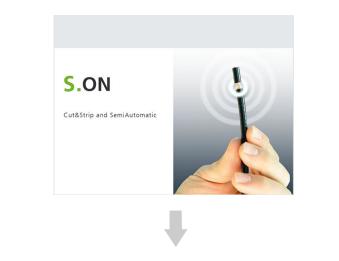

| Data                                                                                               |                                                              | Machine                                                                                |       |                       |             |
|----------------------------------------------------------------------------------------------------|--------------------------------------------------------------|----------------------------------------------------------------------------------------|-------|-----------------------|-------------|
|                                                                                                    | 0-                                                           |                                                                                        | *     | <b>Q</b> <sup>¢</sup> | $\odot$     |
| Library<br>Article                                                                                 | Library<br>Raw material                                      | Library<br>Processing                                                                  | Setup | Configuration         | Diagnostics |
| <ul> <li>Single article 1</li> <li>Single article 2</li> <li>Single article 3</li> <li></li> </ul> | - Raw material 1<br>- Raw material 2<br>- Raw material 3<br> | <ul> <li>Processing 1</li> <li>Processing 2</li> <li>Processing 3</li> <li></li> </ul> |       |                       |             |
|                                                                                                    |                                                              |                                                                                        | User  |                       | Service     |

Fig. 1: Wire processing concept, overview

## 5.1 STANDARD PROCESS FLOW

The data of the Raw material and the local Processing are saved directly together with the article settings.

- Advantage: A single article is programmed quickly. Raw material changes influence via the adaptive default value calculation directly the Processing and as a result the production.
- Disadvantage: For each new article of the same type the Raw material and Processing settings hence must be entered over and over. Changes in the same Raw material and Processing also must be carried out in every article separately.

| Arti | cle library                   |                                               |
|------|-------------------------------|-----------------------------------------------|
|      |                               |                                               |
|      | Single article 1<br>- local - | <b>o</b><br><u><u>+</u>;<u>+</u>;<u>+</u></u> |
|      | Single article 2<br>- local - | <b>0</b><br> ;; ;                             |
|      | Single article 3<br>- local - | <b>0</b><br><u><u>+</u>;;<u>+</u></u>         |

Fig. 2: Overview "Standard process flow"

#### 5.2 LIBRARY MODE

The "Library mode" finds a remedy for the disadvantages which appear in standard process flow. In this mode Processing- and Raw material settings are saved in a way that individual articles can use always the same Raw material and Processing all over again.

All the settings for the Raw material and Processing can be saved in a database. The entered record then, can be used in different articles as often as necessary.

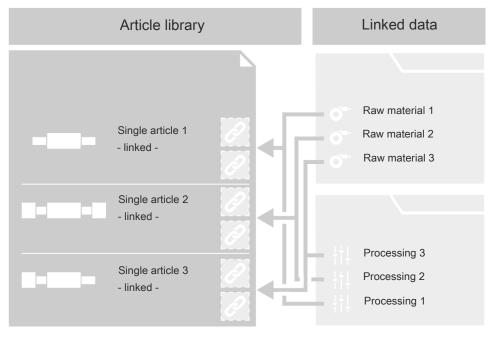

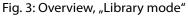

**Caution:** In the "Library mode", the adaptive default value calculation from the Raw material is not available. See Chapter "9 *Library mode (Page 95)*".

## 5.3 ARTICLE LIST MODE

This programming mode is best suited for intense varying orders, containing many or a lot of single articles. Is often used to produce wiring harnesses.

An article list consists of a list of individual articles programmed in the "Standard processing flow"- or in "Library mode". The articles are produced one after the other. The article list can be saved as one set and recalled later for production or for editing the list.

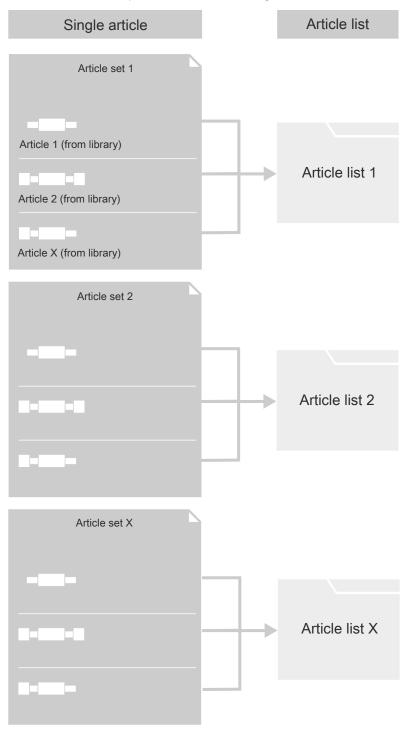

Fig. 4: Overview, "Article list mode"

## 5.3.1 Additional properties in the "Article list mode"

An important advantage of the "Article list mode" is, that the production of an article list is carried out without slug between the individual articles. The software recalculates the control of wire processing devices placed before the blades (markers etc.).

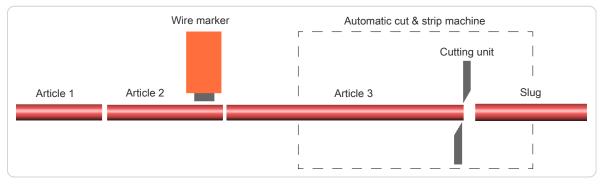

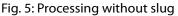

Each article can be defined individually with the same parameters like in the "Standard process flow":

- Article name (e.g. the part number used in the company!).
- Wire length (total length of a processed article)
- Pull-off length (processed length on the ends).
- Operation modes (e.g. normal stripping or slitting the jacket in length).
- Production quantities (with the ability of breaking down the quantity into several batches)
- Name of the Raw material
- Name of the Processing

## INSTALLATION / FIRST COMMISSIONING

## 6.1 SAFETY INSTRUCTIONS

#### CAUTION

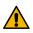

While the machine starts up!

Disregarding could lead to injury.

On controlling the *MultiStrip 9480*, the touch screen on which *S.ON* is installed, must be placed directly to the machine.

### 6.2 GENERAL SOFTWARE SETUP

On the machine there are general settings which must be carried out when putting into operation. The settings are to be carried out in the screen "Configuration - User - User interface".

- 1. [NAVIGATION]
- 2.▶ [USER] 2
- 3.▶ [USER INTERFACE] 3

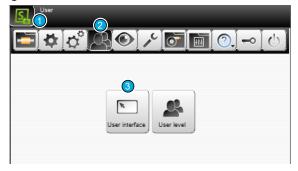

- 4. ► Select the [LANGUAGE] on the user interface (touch screen) 4.
- 5. ► Set the country specific [LENGTH UNIT] 5 to "mm" or "Inch".
- 6. ► Set the [TIME FORMAT] and the [DATE FORMAT] 7 on the user interface to the country specific actuality.
- 7.▶ [OK]
- 8. NAVIGATION
  - → Back to the article editor.

| User interface | Units            |          |
|----------------|------------------|----------|
| Language 4     | Length unit      | 6        |
| English        | mm               | <u> </u> |
| Single mode    | Time format      |          |
| Single         | H:M 08:54        | 6        |
| Touch keyboard | Date format      | 6        |
| PC layout      | D.M.Y 13.02.2019 |          |
| Screens        |                  |          |
| "New article"  |                  | Γ        |

## **GENERAL HANDLING / OPERATION**

The operation of *S.ON* is described in this and the following chapters in detail (Working in "Simple mode", "Library mode", "Article list mode" and managing article libraries). All commands, functions and parameters used for the programming are described step by step. The descriptions in this chapter shall help the user to get an in-depth understanding and shall serve as a reference to handle difficult programming tasks. See also Chapter "*16 Programming tips / examples (Page 169)*".

The corresponding buttons for the commands, functions and the alpha numeric data entry will be shown directly on the touch screen. A simple touch executes the desired function. Also status messages show up on the touch screen, depending on the function mode.

Keys and its state and other elements can be distinguished by means of a color scheme.

## 7.1 VISUAL REPRESENTATION OF THE OPERATING ELEMENTS AND PIC-TOGRAMS

Labeling of the operating elements and pictograms is depending on the layout on the touch screen positioned differently. The function hence is the same.

Most screen representations in this instructions are targeted on the 5.7 Inch display and partially contain the name of the automatic cut & strip machine *MultiStrip 9480*. However, it is expressly pointed out, that this also is valid for other display sizes and also for the automatic cut & strip machines *Power-Strip 9550*, *MegaStrip 9650* and *EcoStrip 9380*.

Depending on the state of the operating elements they are distinguished with their color and shape:

| Кеу               | State           | Кеу      | State            |
|-------------------|-----------------|----------|------------------|
|                   | Key pressed     | <b>x</b> | Key not pressed  |
| -{¢} <sup>#</sup> | Screen selected | ¢°       | Screen available |
|                   | Tab selected    |          | Tab available    |

### 7.2 GENERAL MEASURING GUIDELINES

The wire length, stripping types and -lengths are programmed with the help of the graphical screen layout where the article is represented.

By means of the dimensioning arrows in the wire picture, it is stated which meaning the digits above and below the graphics represent.

In the set up sample, the measure e.g. 10.0 describes the right stripping length, i.e. the position viewed from the right wire end where the blades incise the insulation.

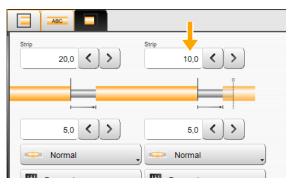

The measures are displayed in the country-spe-

cific unit. This previously must be set up in the "Configuration - User - User interface", see chapter "6.2 *General software setup (Page 27)*".

#### 7.3 QUICK INFO

Calls up the corresponding quick info dialog for a command or pictogram. A help dialog is shown in which detailed information/commands for this element are contained.

Call function as follows:

- 1. → Hold down and keep pressed the key or pictogram for two or tree seconds for which information is requested.
  - Quick info is displayed.
- 2. ► Release key or pictogram.
  - Quick info automatically disappears.

## 7.4 TOUCH SCREEN

| MultiStrip 9480 MR<br>9.0m<br>Article library > Single artic<br>Sample Wire 2.5mm2<br>Processing<br>200,0 	 ) 	 (init<br>Processing<br>(init<br>200,0 	 ) 	 (init<br>(init<br>(init)<br>(init<br>(init)<br>(init<br>(init)<br>(init<br>(init)<br>(init)<br>(init)<br>(init)<br>(init)<br>(init)<br>(init)<br>(init)<br>(init)<br>(init |                                                                    |
|----------------------------------------------------------------------------------------------------|--------------------------------------------------------------------|
| <ol> <li>Header area<sup>1</sup></li> <li>Info/machine status</li> </ol>                                                                                                    | <ul><li>3 Content area</li><li>4 Footer area<sup>1</sup></li></ul> |

<sup>1</sup>) - By touching the info/machine status bar 2 , this area is hidden (must be enabled in the configuration).

#### 7.4.1 Header line

Contains the key "Navigation", where most of the programming commands can be called. In addition, there is the "Production" key that appears when the user is in the single article editor.

For the easy identification of a function in a selected screen, we find additionally information in the header area.

- Name of the selected screen
- Currently loaded article
- Production modes
- Currently loaded Raw material, Processing
- Instructions for further editing in this screen

#### 7.4.2 Info / machine status

In this area, information such as the machine name is displayed. Furthermore we find the most important preset information like connected USB devices, their state and the actual system date and -time.

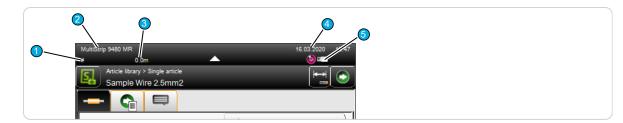

- 1 Machine name: For example, machine number, can be defined in the "Configuration Machine".
- 2 Product: The type of machine and machine model.
- 3 **Total Raw material produced:** Shows how much Raw material was used up since it was loaded the last time.
- 4 Internal system clock: Display of current system date and system time
- 5 Info area: Connected devices, status of the configuration, refer to the table below.

#### Info area, the most important symbols:

| T | USB data storage<br>medium | Indicates the presence of an USB data storage medium connected at the machine rear.                                                                                                    |
|---|----------------------------|----------------------------------------------------------------------------------------------------|
| ÷ | User level control         | If in the "Configuration - Software - User level", "User level - available" is active, it shows in which user level the user is logged in. For additional information to the user levels, see chapter "User level (Page 148)". |

#### 7.4.3 Content area

The data entry during programming an article, takes place in this area. Depending on the function there are also command keys where values can be set directly, e.g. resetting the production counter or where we can jump directly to another screen (e.g. Processing editor).

By touching a certain key, a drop-down list pops up where the programmer can select preset values.

#### 7.4.4 Footer area

In the footer area there are keys for the commands available for the whole screen or *S.ON*. The most important general footer symbols are shown in the following chart:

| Key          | instruction | Description                                                                                                    |
|--------------|-------------|----------------------------------------------------------------------------------------------------|
| $\checkmark$ | Ok          | Return to next higher screen level and save entries. Is represented in the descriptions always with [OK].               |
| $\times$     | Cancel      | Return to next higher screen level, do not save the entries. Is represented in the descriptions always with [CANCEL].   |
| Þ            | Leave       | Go to next higher screen level. Is represented in the descriptions always with [PREVIOUS].                              |
|              | Save as     | Save the changed data in the current screen under a new name. Is represented in the descriptions always with [SAVE AS]. |

## 7.5 MAIN CONTROLS

| Article library > Single article<br>Sample Wire 2.5mm2 | 2 |
|--------------------------------------------------------|---|
|                                                        |   |

1 Navigation

2 Production

#### 7.5.1 Navigation

By pressing the button "Navigation", the user calls the navigation bar. In this are we find the selection keys for all main screens, in which additional commands are included:

- Setup
- Configuration
- User management
- Diagnostics
- Service
- Library management (Raw material, Processing)
- Information
- Login
- Shut down control software

Certain keys will only be displayed if the function is activated in the configuration (e.g. "Login"). If the content area or the footer line is touched, the navigation bar will be hidden.

#### Header line with screen information and register navigation:

| Navigation (key not touched)                           |                                             |
|--------------------------------------------------------|---------------------------------------------|
| Article library > Single article<br>Sample Wire 2.5mm2 | Screen information / mode<br>Tab navigation |
| Init Processing                                        |                                             |

#### Pop-up navigation bar:

| Navigation (key pressed)                               |                                             |
|--------------------------------------------------------|---------------------------------------------|
| Article library > Single article<br>Sample Wire 2.5mm2 | Screen information / mode<br>Navigation bar |
| Init                                                   |                                             |

#### Screen information

See chapter "7.4.1 Header line (Page 30)".

#### Tab navigation

Commands and functions within a main screen will due to the space requirement and for the better overview be divided into several tabs (e.g. the Processing editor).

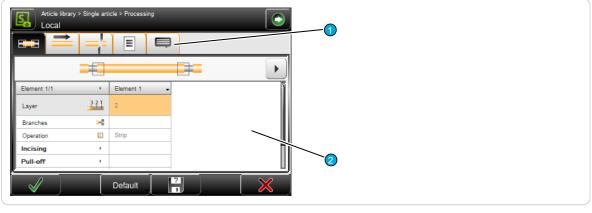

1 Tabs

2 Input area

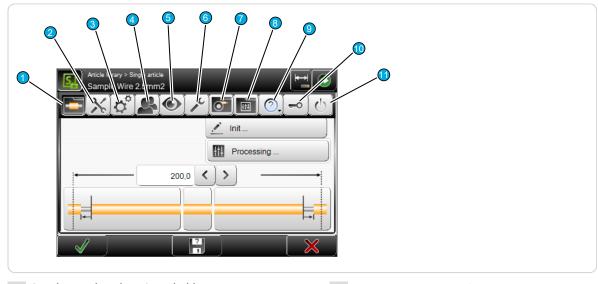

After touching the button "Navigation", more global commands are shown.

- 1 Single article editor/article library
- 2 Setup
- 3 Configuration
- 4 User
- 5 Diagnostics
- 6 Services

- 7 Raw material library<sup>1</sup>
- 8 Processing library<sup>1</sup>
- 9 About ... (?)
- 10 Login<sup>2</sup>
- 11 Shutdown

<sup>1</sup>) - Is only displayed if under user - "User - interface", "Allow - library mode" is enabled.

<sup>2</sup>) - Is only displayed if under user - "User - levels", "User levels - available" is enabled.

#### Navigation bar commands

Detailed information can be found in the appropriate main chapters.

#### Single article editor / article library

Display of the single article editor, where all the programming work to the article is done, or display of the article library where article records are managed.

#### Setup

Easy set-up work on the machine and the tools. Here also the wizard for changing blades is located. The set up is available in the user levels "Operator" and "Programmer".

#### Configuration

Detailed configuration of the control software *S.ON*. Setting of machine parameters. The configuration is only available in the user level "Maintenance".

#### User

Setup of the user interface and the user level access rights.

#### Diagnostics

Detailed information system for the isolation of errors that can occur during production. The Diagnostics is only available in the user level "Maintenance".

#### Service

Here data can be manipulated and library data be backed up, and the logging during the production can be retrieved.

#### Raw material library

Display and processing of the raw materials that are stored in the library. Is only displayed if under user - "User - user interface", "Allow - library mode" is enabled.

#### Processing library

Display and processing of the Processing data that are stored in the library. Is only displayed if under user - "User - user interface", "Allow - library mode" is enabled.

#### ? (About ...)

This screen informs about the used software versions and the copy rights of third party software installed additionally to *S.ON*.

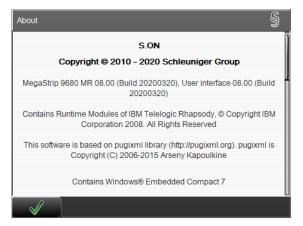

#### Login

In the "Login screen", the individual user can log in directly to the desired user level. Is only displayed if under "User - user - levels", "User levels - available" is enabled.

| Login           | =0 |
|-----------------|----|
|                 |    |
|                 |    |
|                 |    |
| A & A           |    |
|                 |    |
|                 |    |
| Current level A |    |
|                 |    |
|                 | ×  |

- 1 Login user level "Operator"
- 2 Login user level "Programmer"

- 3 Login user level "Maintenance"
- 4 Actual logged-in user level

The user is logging in to the appropriate user level with a password and can then access all commands and parameter settings enabled for this level.

**Procedure for entering a password:** After touching the corresponding key for the user level, the alpha numeric touch-keyboard is shown. In the text field it is written for which user level the password is required. The password is displayed encrypted.

- 1. In the log-in screen select the desired [USER LEVEL].
- 2.▹ <mark>[OK]</mark>

- The alphanumeric touch-keyboard pops-up.
- 3.→ Enter the password via the keys.
- 4. ► Confirm the entry with [OK] or discard it with [CANCEL].

#### Shutdown

S.ON will be properly shut down and the *MultiStrip 9480* automatically switched off. Before shutdown, the warning message "Really shutdown?" is shown.

If the user was in the article editor when a shutdown is initiated, the shown/entered data are saved in a memory buffer. When a sub-screen of the article editor is opened, the data there get lost. If article libraries are edited, the article library is used instead of the article editor. On restarting, the data are loaded from the memory buffer.

#### 7.5.2 Production

ñ

In the header line of the touch screen the button "Production" is located. Touching this, shows the production commands for the production control of the machine. If the user is in the configuration settings, the key "Production" is hidden.

Some keys have a toggle state (e.g. loading or unloading a raw material). The selectable switching state is shown bellow the key. Certain commands depend on others and only show-up if they are selected first.

If the *MultiStrip 9480* is not ready for operation (e.g., if the communication between touch screen and machine is not established) some or all keys are hidden. In such cases no production is possible. At this point an appropriate message is shown.

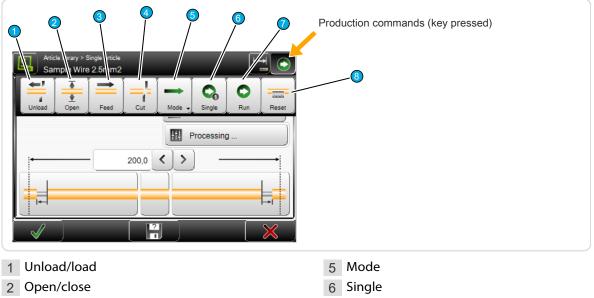

- 3 Feed
- 4 Cut

6 Single7 Run8 Reset

#### Unload / load

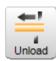

After touching [UNLOAD] the feeding belts move backwards, the raw material is fed out of the machine to the left and then the feeding belts open.

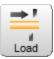

A raw material is loaded automatically on the *MultiStrip 9480*. Feed the raw material by hand up to the right feeding belts and then touch [LOAD]. The raw material is held by the feeding belts, feed forwards, cut and the slug is ejected on the right of the machine.

# NOTICE

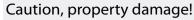

For *MultiStrip 9480* with optional wire straightener, the raw material can be squeezed or jammed on the inlet.

Always loosen the contact pressure on the wire straightener before executing [UNLOAD].

## Open / close

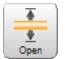

Opens the feeding belts to a pre-defined value set in the control software to remove the raw material from the *MultiStrip 9480*. The cutting unit thereby moves out of the cutting axis.

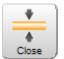

Closes the feeding belts and the blades to the pre-defined raw material diameter set in the software. The cutting unit thereby moves into the cutting axis.

## Feeding

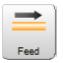

The loaded raw material is fed forwards by the feeding belts as long as the key is pressed. Is normally used to feed the raw material beyond the cutting axis and to cut the scrap wire piece with [CUT].

This command can only be executed if before [CLOSE] or [LOAD] was executed.

### Cut

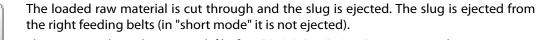

This command is only activated if before [CLOSE] or [LOAD] was executed.

### Mode

Cut

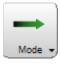

**Production mode (normal operation):** In normal mode a programmed raw material is produced in one cycle if [RUN] was pressed. For trouble shooting or for analyzing a special article and to optimize the settings, it can be of interest to execute the production in step by steps and/or slow motion. The following additional modes are available:

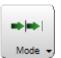

**Step by step:** After **[RUN]** was touched, the production continues automatically but much slower than in normal operation. Each step is initiated with a single touch of a key. The step by step mode can also be automatically executed. For this each single processing step is executed continuously with a selectable interval.

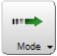

**Speed control:** After [RUN] was touched, the production continues automatically but much slower than in normal mode. All movements are performed by default at speed and acceleration set to zero. Each individual movement of the blades or feeding belts may be carefully observed therewith. The speed can be increased during the production.

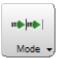

Step by step and speed control: Use step by step and speed control in combination. The process is performed in steps and in slow motion. Speed and the interval can be changed during the production.

### Single

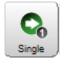

With single you produce a single piece of the currently programmed article. After the production the article is ejected on the right of the machine and can then be checked to give the user the opportunity to correct it before the regular production, if differing measures or improper production quality results. The programmed wire quantity and batch are not affected thereby. [SINGLE] can also be used to produce additional articles after a completed production run.

This command is only activated if before [CLOSE] or [LOAD] was executed.

### Run 1

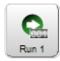

The programmed quantity and batch are affected here as with [RUN]. To be able to produce with [RUN 1], "Single mode = Run 1" must be set in the "User interface".

### Start

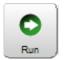

The normal production of a programmed article is started. The programmed quantity and batch is produced in one cycle provided that no stop condition was programmed before.

This command is only activated if before [CLOSE] or [LOAD] was executed.

### Reset

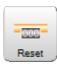

The length counter for the already used-up raw material is reset.

### **Recoil brake**

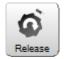

This key has the same function as the one on the machine front and is described more detailed there. It shows up on the touch screen logically only if the raw material is not loaded. If the option recoil brake is physically available, it must be activated in the "Configuration - Machine" before it can be used and before the key is displayed.

### **KEYS / COMMANDS / PICTOGRAMS** 7.6

In the following chapter there is a description of the general operating elements and pictograms used on the touch screen. These elements are partially combined with symbols and/or text for the better overview.

For more information, see Chapter "17.1 Overview of symbols (Page 171)".

#### 7.6.1 Toggle key / entry field

Toggle keys are displayed depending on the function with or without symbol. They can have a different shape relating to the switching state. There are also toggle keys with or without text.

These are keys for activating or deactivating a function or a procedure. Other elements and symbols related to these functional elements, entry fields and graphics which are not assigned to a function in the selected state are grayed out or disappear completely.

|         | Remarks           |                         |
|---------|-------------------|-------------------------|
| 1 Shift | key activated     | Entry field deactivated |
| 2 Entry | field activated 2 | Shift key deactivated   |

# 7.6.2 Drop-down list

Here a selection of values (e.g. the length unit or the user interface language) can be set directly via the keys in the opened drop-down list. In the selection key itself the actually set value or the option in text form and/or the symbol is shown.

| User interface       | Units<br>Length unit |     |  |
|----------------------|----------------------|-----|--|
| English              | mm                   | Í   |  |
| ingle mode<br>Single | mm it<br>Inch t      |     |  |
| PC layout            | D.M.Y 15.02.2019     | (2) |  |
| Screens              |                      |     |  |

1 Set-up value

2 Drop-down list selection

## 7.6.3 Spin box / numeric touch keyboard

## Value change directly in the entry field

With the arrow keys, the displayed value left of the arrows can be decreased and increased. If the spin box end value is reached, the arrow button is grayed out and the value can no longer be set.

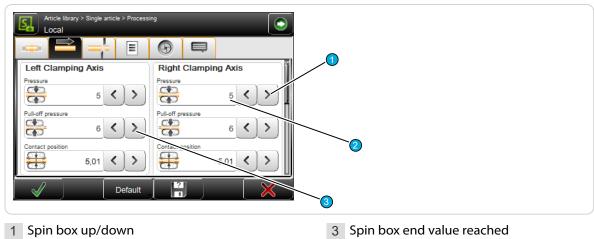

2 Set-up value

Touching the entry area of the spin box opens the numeric touch-keyboard where the value is entered directly via the numeric keys. See next chapter.

## Value change via the numeric touch keyboard

If the entry area of a spin box or a digit is touched directly, a touch keyboard pops-up in which the numeric value can be entered via the numeric keys or via the spin box keys.

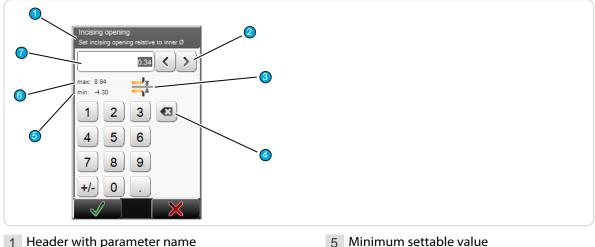

- 2 Setting up/down
- 3 Pictogram of the function
- 4 Delete input to the left of the cursor
- 6 Maximum settable value
- 7 Currently set value

The entry is confirmed with [OK] or rejected with [CANCEL]. The entered values are checked in most cases. If the value is out of the allowable range, the entry cannot be confirmed with [OK]. The cursor jumps back to the data entry field.

The data entry can also be carried out via a standard PC keyboard connected to the USB-connector.

### Alphanumeric touch-keyboard 7.6.4

The alphanumeric touch-keyboard is used in article lists to name list entries (e.g. part name, Raw material name, Processing name, name of an article library). They can also be used to enter or change a password.

The touch-keyboard pops-up as soon as the corresponding text field is touched.

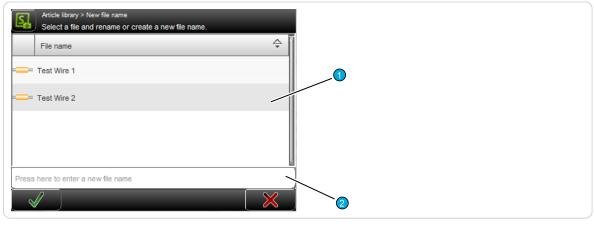

1 Existing article list

<sup>2</sup> New article entry field

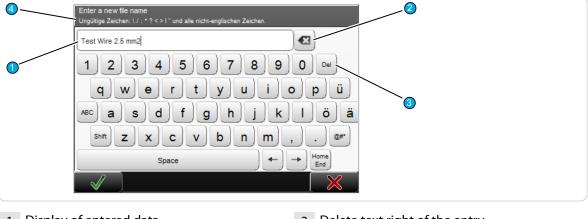

The entry is confirmed with [OK] or discarded with [CANCEL].

- 1 Display of entered data
- 2 Delete text left of the entry

- 3 Delete text right of the entry
- 4 Definition of data entry

Ô

The data entry can also be carried out via a PC-keyboard connected to the USB-connector.

## 7.6.5 Special entry fields and functions

Some fields (especially numeric fields) have a special function:

### Password

### Protected

Protected entry fields cannot be activated and no data entry can be made. Entry fields are protected e. g. if the user has no access right to it, or the change of the value is not provided in the actual programming type. In this case, normally the field disappears completely.

## Inch / mm

All values in fields containing length units, are in "Inch" or "Millimeters". The length unit to be used has to be set in the "Configuration".

## 7.6.6 Dialog window

During programming or the production, the data entry is checked against their validity. For example, after a parameter change often a message is displayed, what action the user intends to change.

## Information

An information is shown if S.ON a communication issues or a decision is necessary.

| Information 1313     | 0 |
|----------------------|---|
| Production complete. |   |
|                      |   |
|                      |   |

## Warning

A warning is shown if a requested action from the user is risky (e.g. data loss).

| Warning 18010                                                             |  |
|---------------------------------------------------------------------------|--|
| Data was modified.<br>Really leave screen and store current data in file? |  |

## Error

An error is shown if a requested action from the user is not valid e. g. deleting a saved write protected article or if errors occur during the production. For further information to error protocols, see the chapter "15.1.3 Logging (Page 163)".

| Error 20013     | 8 |
|-----------------|---|
| File is locked: |   |
| Wire 1.0mm2     |   |
|                 |   |

## Wait dialog

There are also wait dialogs. They only contain a message, no interaction is necessary. They are used if e.g. the calculation of a set value lasts some time, or when mechanical components are to be calibrated.

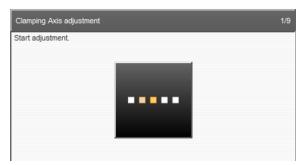

## 7.6.7 Lists and libraries

Here data in tabular form are shown (e.g. the programmed, saved articles from the article library or Raw Material data). In the next figure an example of an article library is displayed.

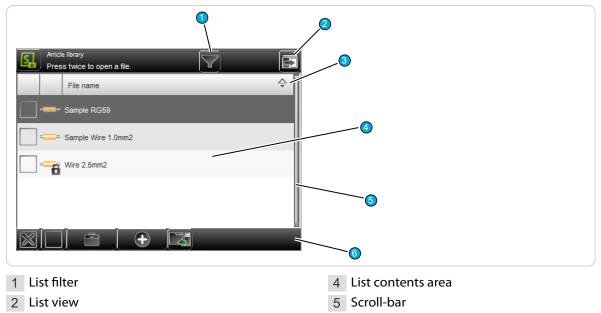

3 List header

### List filter

Files can be filtered according to specific criteria (e.g. to search for strings). Here a filter text can be entered in order to find the desired files.

6 Global list commands

### List view

Changes the display of the file entries. We can select between "File view only" and "File view with Date".

### List header line

Naming the list column. By touching a column header, the list entries are sorted ascending or descending. The sorting direction is marked with an arrow symbol on the right of the header.

### List contents area

Shows data of the article library, Raw material-, Processing library and others. After touching a list entry twice, the corresponding editor is opened.

### Scroll bar

By touching the touch screen and moving the finger up or down, we can scroll in the list, see chapter "7.7 Data management (Page 43)".

### Global list commands

Depending on the list type, we find additional common commands to the actual list (e.g. creating a new list entry, global selection/deselection of all list entries). Specific list commands are described in the respective chapters in detail.

## 7.7 DATA MANAGEMENT

In the lists, article libraries, article lists, Raw material- and Processing libraries are loaded, created from scratch, saved, renamed and managed in other ways. Here common commands are explained, which are valid for all file screens. In all the lists we find common procedures for the file storage after programming and for the handling of the saved files. Specific file commands however are explained in the respective chapters to the processing modes in detail. For the work with S.ON, there are lists for the individual processing modes and the configuration available:

- Single article
- Article library
- Article list
- Raw material- and Processing libraries
- Blade cartridge library

Before switching off the *MultiStrip 9480*, after work, *S.ON* remembers from which screen the machine was switched off, e.g. if from the article editor ("Standard process flow", "Library mode", "Article list mode") or from the article library. According to this, this screen is shown first after a restart. If the user level control was activated before, the log-in screen shows up first.

### 7.7.1 Overview

Ő

The display and function elements of the library in the article list mode differs in some details from all other file lists. See Chapter "10 Article list mode (Page 111)".

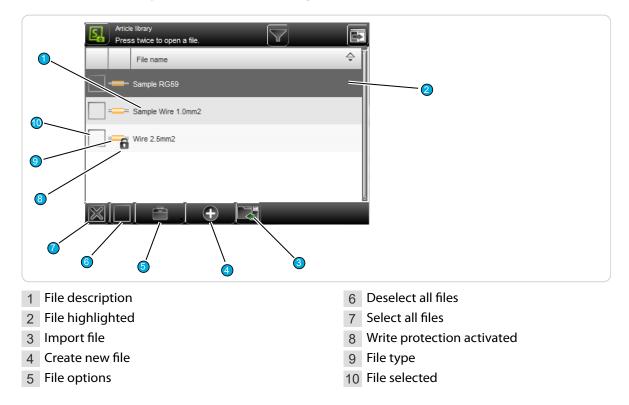

## 7.7.2 Description

### File name

Unique identifier of the file entry in text form (e.g. article number of the wire/cable). The entries are sorted alphabetically by default, but can be sorted individually by touching the column header in the respective column in ascending or descending order (arrow).

### File highlighted

A file is for file manipulation (duplicate, rename), or to open in the article editor (touched again) highlighted.

## Import file

Here previously exported data can be read-back (imported) from an USB memory stick connected to the rear of the machine.

In the article library also, either the selected articles only can be imported, or the import file can include the corresponding Raw material- and Processing data as well. If the file to be imported already exists, a warning message shows up.

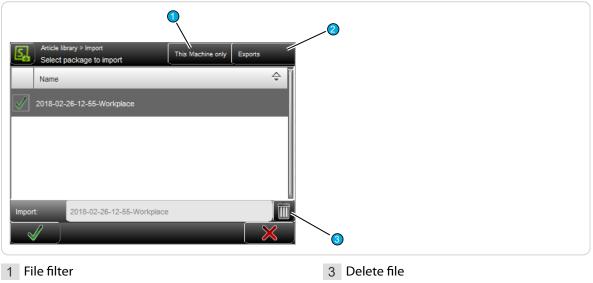

2 Exports

### File filter

It can be defined, if only the data shall be displayed from this machine in the list or also data from other machines and from the wire processing software CAYMAN.

### Exports

Shows only export packages or also backup packages.

### Delete file

The highlighted data in the list, saved on the USB memory stick, are deleted.

### Create new file

This creates a new file (e.g. a new article or a new Raw material). For easy finding the data, a meaningful name (e.g. the part number of the wire) shall be entered here.

Then the article editor is opened and the article can be programmed. More information for creating a new article are explained in the respective chapters to the processing modes.

### File options

Here, more file manipulation commands are available.

- **Duplicate highlighted file:** For an existing saved file, a copy with the same settings is created.
- **Rename highlighted file:** Changes the file name of the selected file.
- Delete selected files: All selected (selected with a cross) files will be deleted. The files are deleted irrevocably. Before this action, the user is asked "If he really wants to delete the files?".
- Loch/unlock selected files: The write protection can be activated for each file individually. Inadvertently deleting or changing a list entry is not possible anymore. On any attempt, a warning message shows up!

- Export selected files: The selected list entries are saved to an USB memory stick. For this, an USB memory stick must be connected to the machine rear. If desired the export can include the Raw material- and Processing data as well.
- **Convert selected files:** Old selected files, created with a previous software version are converted to the actual one (this saves a conversion in the background).

## Select / deselect all files

All files in the file list are selected or deselected for further manipulation.

### Write protection enabled

Indicates that the file is marked via "File options" as write protected. No changes can be made to this file. The write protection can be removed via "File options" (the user hence must be logged in to the corresponding user level).

### File type

Shows in which operating mode the file was saved (e.g. single article or article list).

### File selected

At selected files the user can through the "File Options" execute additional commands (delete, lock, unlock, export, convert).

## Open file

By touching the according list entry twice, the contents of the file is loaded into the corresponding editor.

## 7.7.3 File name convention

## 7.8 SAVING ARTICLE

After programming an article in the article editor, the article normally is saved permanently in the article library. If the machine was shut down without saving, the data of the actual programmed article is saved only in the memory buffer and is shown first after restarting. If also data in lower levels have been changed (e.g. Processing) however they are lost.

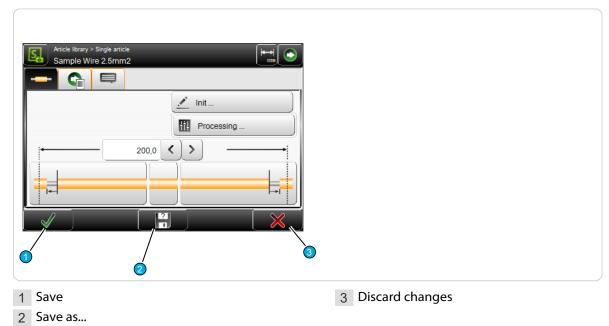

The relevant storage commands are available in the footer area of the respective editor:

### 7.8.1 Save

[OK] : All changes are written back to the library under the name defined when the article was created. First the user is asked; "If he wants to overwrite the existing data?" -> Confirm with [OK] or discard with [CANCEL].

### 7.8.2 Save as...

[SAVE AS...]: After changing an already available article from the library, the changed data can be saved directly under a new name to the library. The entry dialog for the new article name is shown. Enter new name and confirm with [OK]. After this, the article editor is shown again.

### 7.8.3 Cancel changes

Discard changes made in the article editor with [CANCEL] and go back to the article library. The previously made settings are not saved. For safety reasons, a warning message is shown "Data have been changed, really want to cancel?".

## 7.9 SHOW ARTICLE

In the header area of the article editor, the actually loaded article is shown.

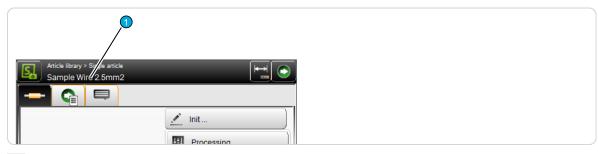

1 Display file name

# 7.10 SETUP OF VIEWS AND MODES

The work on the touch screen can be carried out in different views and modes. This helps the operator or also the beginner to get familiar quickly with the production and programming platform. The selection can be made via the "Navigation"- and "Mode" keys.

The following important selections are provided:

| Key command | Mode/view                          | User group           |
|-------------|------------------------------------|----------------------|
|             | Measuring mode (given value)       | Operator, programmer |
|             | Correction mode (correction value) | Operator, programmer |
|             | "Setup" view                       | Operator, programmer |
|             | "Configuration" view               | Maintenance          |

## 7.10.1 Toggle measuring mode / correction mode

Due to the way an article is produced or also due to the nature of individual articles, length and/or position irregularity can occur during the production. For this reason the correction mode was implemented. Here corrections of the wire length, the pull-off length and the position of the areas can be entered.

If the correction mode is activated it is possible to enter a positive or negative correction value in the length entry fields and also in the application screens in the position entry fields. After the correction entry the user can switch back to the measuring mode. The correction value is now displayed colored in the entry field. This additional measure is taken into consideration during the production of the article.

## Measuring mode (given value):

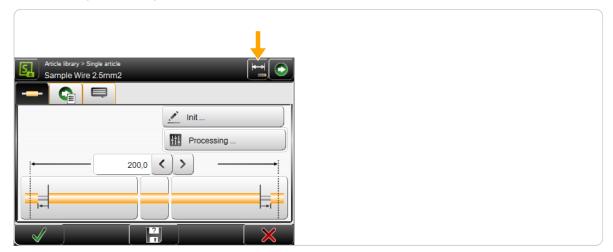

# Correction value (Correction value):

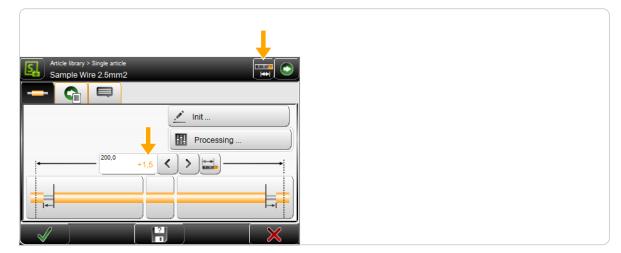

## Example: Correction of wire length

The wire length is increased by 1.5 mm in the example below.

| Article library > Single article<br>Sample Wire 2.5mm2 |                 |
|--------------------------------------------------------|-----------------|
|                                                        |                 |
|                                                        | Init Processing |
| +1,5                                                   |                 |

If the correction mode is on, the user opens directly the numeric touch-keyboard by touching [ENTER CORRECTION VALUE] where the effective measured length can be entered. After touching [OK], the correction value is automatically calculated.

# 7.11 ENHANCED FUNCTIONS

## 7.11.1 "SmartDetect"

## Functional principle

The "SmartDetect" monitoring system is used to monitor the stripping process. It detects slightest touches of the blades with the conductor during the processing. If a conductor contact is detected, normally a message is generated and the stripping process is stopped.

- The "SmartDetect" measurement always affects just a single pull-off operation, where two separate measurements are made.
  - **Incising:** During the incision it will be examined, for which diameter for the first time conductor contact occurred. (for the measurement, the blade geometry must be taken into account. For V-blades, the point of contact on the conductor does not correspond to the reference position of the blades, but to the edges of the blade.
  - **Pull-off:** It will be checked how much conductor contact during the entire pull-off operation took place.
- The user can define limit values for each pull-off action, to which point a pull-off has to be at a proper quality.

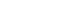

- **Incising:** Maximum permissible tolerance of the incising diameter to the diameter of the first detected contact.
- **Pull-off:** During what percentage of the total pull-off action may the blades touch the conductor.
- Evaluation in the event of an error
  - In the event of an error variances are described in detail with actual and setpoint values.
  - The production is stopped directly after the defective operation.
- Displaying messages
  - Continue production and ignore the "SmartDetect" message if the configuration setting allows this. Otherwise, abort the production, the workpiece stays where it is and the bad part must be disposed of manually.
  - For detailed information to the messages, see chapter "7.11.3.1 Ignore function (Page 52)".
- Tests prior to the start of a production cycle
  - If "SmartDetect" is enabled in a Processing element, it must be enabled in the configuration.
  - If "SmartDetect" is enabled in a Processing element, the selected blade must support "SmartDetect".
  - Deviations are issued via an error message and the production can not be started.
- General monitoring of the "SmartDetect" system
  - At the beginning of the production a referencing (Sweep and Adjust) is executed. The blades must be closed for the Sweep and open for the Adjust. If something fails thereby, the production must not start.
  - In addition, a referencing Adjust is carried out at the following times: When reaching the end of production, batch, quantity, article list, total quantity and production stop. Thereby the blades must be completely open. If this fails, the production is stopped and the user is warned that perhaps the last pieces produced were not monitored with "Smart Detect".
  - No contact must be detected immediately before incision or cutting through. If it does, the production will be stopped.
  - If the cutting through of a wire is carried out with a "SmartDetect" blade, compulsory contact with the conductor must be detected. If not, the production is stopped. This does not apply to the cutting through or cutting of a waste piece.

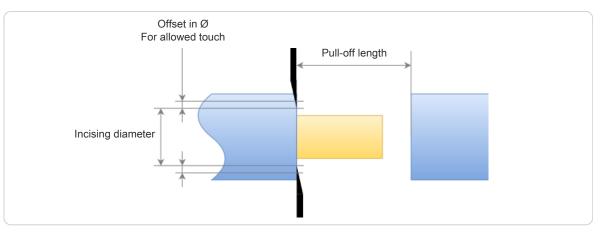

• All the tests are executed only if at least one pull-off operation is monitored.

## Limits of "SmartDetect"

Temporary mechanical deformation (spring/rubber effect) of the cutting unit can not be compensated by the control software. Depending on the size and mechanical resistance of the wire the measurement can differ from the real conductor contact.

## Tips for an error-free production

To ensure that the production runs without interruption and, if possible, no touches occur, the following recommendations are to follow:

- Apply a partial strip instead of a full strip. The shorter the pull-off way, the lower the probability of contact. In the event of a full strip, strands tend to spread.
- Switch on the function "Regrip". The blades grasp on the insulation for stripping. This prevents the blades from damaging the conductor.
- Enlarge the conductor diameter so that the blades incise less far into the insulation.
- Enlarge the way back so that the blades have more distance to the conductor during stripping.

### Settings

See chapter "8.5.3 Elements (Page 67)" and "12.4.5 Monitoring (Page 137)".

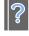

## Further information

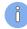

"SmartDetect" is an option and requires a special cutting unit. See chapter "12.4.3.2 Configure/activate blades (Page 135)".

## 7.11.2 Sensitivity correction

The sensitivity is set directly in the hardware. With this set sensitivity, the sensor either detects a contact or not.

Relevant for the calculation are:

- Raw material length
- Programmed incise diameter of the current article.

The correctly programmed diameter is important: Corrections in the blade lengths must really be made on the blade, otherwise a wrong sensitivity will be calculated.

The same sensitivity is set at the left and right ends.

For urgent needs in the Processing element of the article, a correction of the calculated sensitivity values can be made. The value range is between -5 (most insensitive) and +5 (most sensitive).

- A correction should only be performed in an urgently necessary case.
- If a contact is not detected during an incision, the value can be increased. However, this also increases the risk of false triggers.
- If false triggers occur, the value can be reduced. But perhaps real contacts are then no longer recognized.

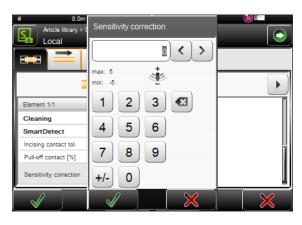

## 7.11.3 Disposal of rejected pieces

Depending on the situation, defective pieces detected by SmartDetect are disposed of before the blade or after the blade in the machine. The various setting options are described below. A successful production with SmartDetect also depends on the quality of the raw material.

## Ignore function

Procedure with SmartDetect without Ignore function:

Prerequisite: In the "Monitoring" configuration, SmartDetect is turned on and the "Ignore" error message key is turned off.

| Configuration > Monitoring |  |
|----------------------------|--|
| SmartDetect                |  |
| Available 🗸                |  |
| Error message key          |  |
|                            |  |
|                            |  |
|                            |  |
|                            |  |

If a SmartDetect contact occurs during production, warning 5955 appears with a detailed description of the contact and recommendations for further action to resolve the problem.

- F1: Accept contacts and continue. Accepting that the system has detected a contact. The current piece is rejected (according to the existing setting) and not counted in the produced quantity.
- F7: Cancel production. The current production is canceled. The rejected piece must be rejected manually.

The display frequency of the message depends on whether the mode "Single" or mode "Start (Start 1)" is in use.

The display duration of the message is set in Configuration - Quality assurance. See chapter "12.4.9 *Quality Assurance (Page 140)*".

Procedure with SmartDetect with Ignore function:

Prerequisite: In the "Monitoring" configuration, SmartDetect is turned on and the "Ignore" error message key is turned on.

| Configuration > Monitoring |   | $\bigcirc$ |
|----------------------------|---|------------|
| SmartDetect                |   |            |
| Available                  | ✓ |            |
| Error message key          |   |            |
| Ignore                     | ✓ |            |
|                            |   |            |
|                            |   |            |
|                            |   |            |
|                            |   |            |
|                            |   |            |

Also with this setting the warning 5955 appears with a detailed description of the contact and recommendations for further action to resolve the problem. In addition to F1 (Accept contacts and continue) and F7 (Cancel production), F2 (Ignore contacts and continue) is available:

- F2: Ignore contacts and continue. Ignoring that the system has detected a contact. The article
  production is continued. If there is no further contact, the article is counted as "produced" in the
  quantity produced.
- If there is another contact, the same procedure starts with a new warning 5955. React with F1 or F2 or F7. This can be done on the same article as often as necessary.

# Setting the output signal

If required, a signal can be sent to a subsequent device (e.g. a robot) via Signal I/O assignment.

Prerequisite: In the Quality assurance configuration under "Rejected pieces", "Signalize" is switched on.

However, this only means that a signal can be set. The actual signal setting is done in "Configuration - Machine - Interfaces - Library Signal I/O Assignment".

See chapter "12.4.2.6.1 Signal I/O (Page 130)".

## Limitation of number of errors

In the "Quality assurance" configuration, "Automatic confirm" must be activated so that the following two types of counter types can be set.

- Allowed sequential Number of allowed successive contacts of the blade with the conductor during production.
- Allowed cumulated: Total number of allowed contacts of the blade with the conductor during production.

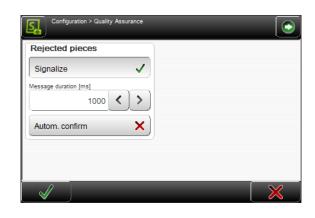

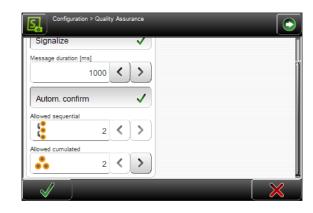

As soon as one of the two counters is reached and the defective piece has been rejected, the machine stops and error message 5955 appears with the following informations:

- Which counter was reached, the counter reading and the configured maximum value.
- Which counter was not reached, the counter reading and the configured maximum value.
- History of the last rejected articles with reasons for the sorting out.

This last error message is not automatically accepted but must be acknowledged.

## Discarding a rejected piece

The length and type of the piece play a role in deciding what to do with the rejected piece.

If the right element has had a contact, the defective piece is cut off and a new attempt is made automatically. Depending on the configuration, a defined number of attempts is possible until the machine stops.

- No offset device involved, error on the right element: The defective piece is cut off as short as possible to save material. After the blade, the rejected piece falls into the receptacle in the machine.
- With offset device involved, error on right element or error on left element: The complete piece is finished and then disposed of according to configuration in front of the blade.

See also chapter "8.5.6.2 Dispose waste piece (Page 74)".

## Rejected piece with text variables

S.ON supports seven different predefined text variables, see chapter "8.7.2 Defined text (Page 85)". Most text variables can be treated as normal text for the rejected pieces. Exceptions are the text variables Quantity produced @3, Batch produced @4 and Counter @5: If a piece that is printed with one or more of these variables is rejected, a waste piece is produced and the post-production occurs automatically.

| @1 | Time                   | ✓        | No waste piece                                                                               |
|----|------------------------|----------|----------------------------------------------------------------------------------------------|
| @2 | Date                   | 1        | No waste piece                                                                               |
| @3 | Quantity pro-<br>duced | ×        | Slug                                                                                         |
| @4 | Batch produced         | $\times$ | depending on the situation (batch size and number of pieces remain-<br>ing within the batch) |
| @5 | Counter                | ×        | Slug                                                                                         |
| @6 | Toggle bold            | 1        | No waste piece                                                                               |
| @7 | File name              | 1        | No waste piece                                                                               |

- Variable Quantity produced @3: If Quantity produced is used, the pre-printed texts are generally rejected when a piece is rejected.
  - Next step: Production is automatically continued with the number that was rejected.
- Variable Batch produced @4: If the Batch number is used, depending on the batch size and the situation, articles with pre-printed text will be rejected as waste when a piece is rejected.
  - Next step: Production is automatically continued with the number that was rejected.
- Variable Counter @5: If the Counter is used (the variable Counter @5 is unique as opposed to the variable @3), the pre-printed texts are generally rejected when a piece is rejected. A waste piece is always produced after the rejected piece.
  - Next step: Production is automatically continued at the next higher counter number, as the counter number can only occur once.

### Restrictions

- Partial stripping pushes the insulation beyond the wire end, but it is not known how far. Therefore, when discarding a rejected piece, it is assumed that it protrudes no more than 50 mm. If more insulation protrudes, the raw material collides with the guides or it can no longer be gripped correctly with the belts.
- For production with offset device: If the last article to be produced in an article list results in a rejected piece, a waste piece is always produced, despite the setting "Production prepare" and although this wire was correctly pre-produced.

## 7.11.4 Manual declaration of rejected pieces

After finished or interrupted production the quality of the produced pieces can be checked manually. This is possible in the production control of the article.

If the piece is classified as non-acceptable, it can be manually declared as a rejected piece.

### **Example: Declare rejects**

- 1.> The planned number of pieces to be produced can be seen in the "Quantity" field 1. After production, the number of pieces produced can be seen in the "Produced" field
   2.
- 2. ► Enter the number of manually rejected pieces in the "Declare rejects" field 3.
- 3.▶ [CONFIRM].
- 4. The number of rejected pieces is now listed in the "Rejected" field ④ and therefore the number of pieces for the post-production is listed in the "Remaining" field ⑤. The number of pieces produced in the "Produced" field ② has been reduced by 2 accordingly.
- 5. [RUN]

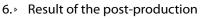

The "Remaining" field 5 now shows the number of 0. The number of pieces produced 2 corresponds to the planned number 1. The number of rejected pieces
 d is displayed unchanged.

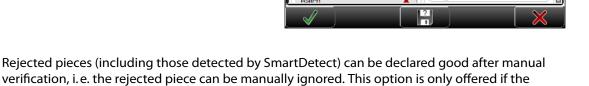

Test Wire

Quantity

Quantity

Produced

Batch

"Ignore" setting is activated in the "Monitoring" menu in the configuration.

2

6

< >

**5** 0

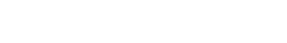

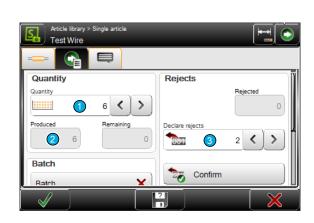

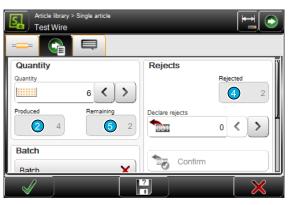

Rejects

001

1

Confirm

(4)

0 < >

### **Example: Ignore rejects**

1. Rejected pieces ④ can be manually ignored, i.e. be declared good.

2.> In the "Ignore rejected" field 5 enter the number of rejected pieces to be ignored.
 [CONFIRM].

- 3. A total of 8 pieces were produced, 2 more than planned. This causes the machine to automatically start another production cycle. Therefore, the "Produced" field 2 shows the difference between the actual number of pieces produced (8 in total) and the planned number 1 (here 6), i.e. 2. In the "Remaining" field 5 the difference between the planned number (here 6) and the number in the "Produced" field (here 2) appears, i.e. 4. This limitation is known.
- 4. This is somewhat more obvious when producing an article list: The production cycle
  is automatically increased by 1 when the above situation occurs.

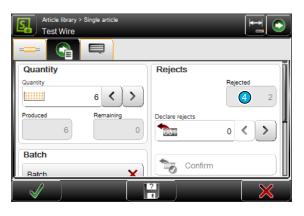

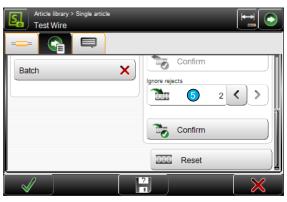

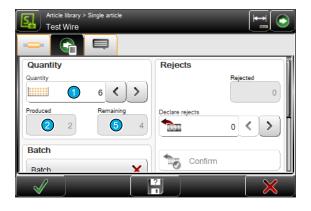

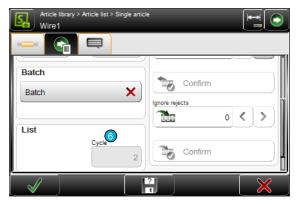

## 7.11.5 CAYMAN-Support

If the *MultiStrip 9480* is controlled via the wire processing software *CAYMAN*, an additional screen selection is displayed in the navigation bar, where the communication can be established. For this, the *MultiStrip 9480* must be connected via an ETHERNET interface cable to the PC. To activate *CAYMAN* proceed as follows:

1. ► NAVIGATION

- 2.▶ [CONFIGURATION]
- 3.▶ [MACHINE]
- 4. ▶ [OPERATING UNIT]
- 5. ► Under CAYMAN, activate "Support".

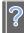

For more information and settings on the wire processing software, refer to the "*Reference manual - CAYMAN*".

| Article libra > Single article<br>Sample //ire 2.5mm2 |             |
|-------------------------------------------------------|-------------|
|                                                       | ≁ 🗖 🖬 🔍 ⊸ 🕖 |
|                                                       | 🗾 Init      |
|                                                       | Processing  |
| 500,0                                                 | <>>         |

As soon as the *MultiStrip 9480* is connected with *CAYMAN* the following connection screen is displayed on the touch screen:

| Connected                      | IP address 127.0.0.1 |
|--------------------------------|----------------------|
| Warning: Machine controlled by |                      |
| 6                              |                      |
|                                | <b>MAN</b>           |
| WIRE PRO                       | CESSING SOFTWARE     |
|                                |                      |

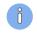

The installation and the operation of CAYMAN is described in the "Operator Manual" of this product in detail.

## 7.11.6 Load file with barcode scanner

Generally the entry via the bar code scanner functions in *S.ON* the same way as for the touch keyboard. The value will be scanned during the scan command directly into the input field and can be confirmed with [OK].

If the user is in the article library or in the single article editor, in case of a scan command, the barcode is read in and the article is directly opened in the single article editor. The prerequisite for this is that at least four characters of the article name already exist in the article library. If an existing article in the single article editor is in progress, which has not yet been saved, a warning message is displayed.

The barcode may also contain only the beginning of the article name. If a search is unique to the name beginning the article will be opened. If with the barcode no or several items are found, an error message appears.

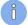

**Restriction:** The file names must not contain spaces, since otherwise the barcode automation is not working properly.

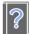

For hardware requirements and connection of the barcode scanner, see the "*Reference manual of the machine*".

# STANDARD PROCESS FLOW

The S.ON control software can, as described already, program articles differently. Here all the important basic settings for the programming are described, which apply to the "Standard process flow". The description for the other modes contains only supplementary explanations.

In the single article editor most of the settings are treated. This screen is the so called central operating platform, where the user gains access to all settings available in this user level like Raw material type, length and stripping parameters.

# 8.1 PRINCIPAL "STANDARD PROCESS FLOW"

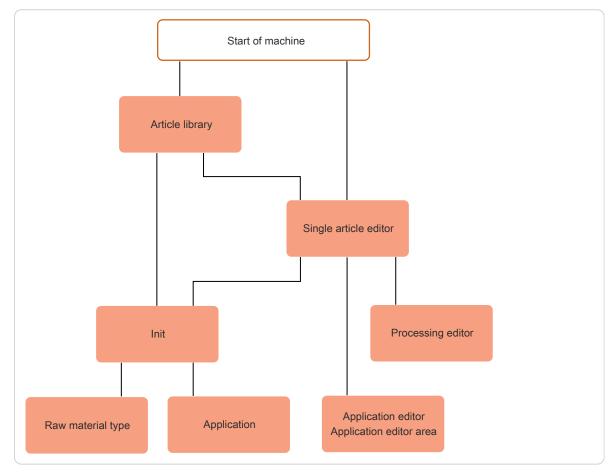

Fig. 6: Principal, "Standard process flow"

### SINGLE ARTICLE EDITOR OVERVIEW 8.2

# Tab 1 (article editor)

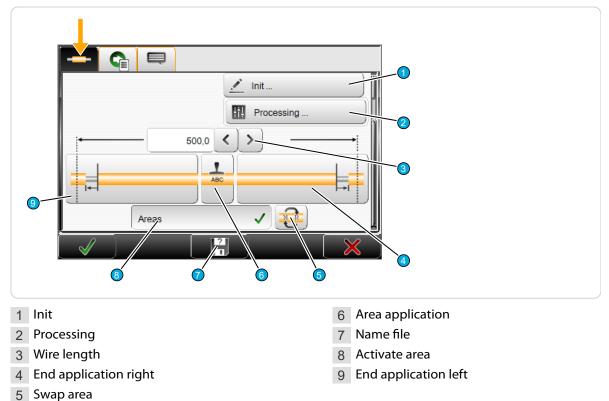

## Tab 2 (production control)

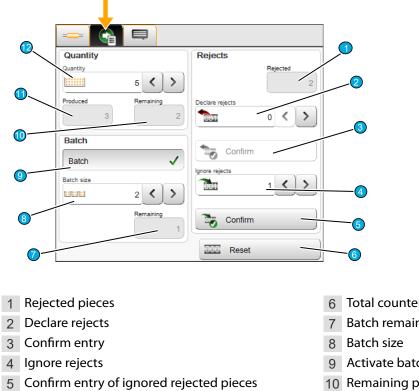

### 6 Total counter reset

- 7 Batch remaining
- 9 Activate batch processing
- 10 Remaining pieces

11 Produced pieces

12 Quantity pieces

## Tab 3 (messages)

| 6 | Remarks Change Raw material Before production X After production X | 3                           |
|---|--------------------------------------------------------------------|-----------------------------|
|   |                                                                    | 4                           |
| 1 |                                                                    | After production text entry |
|   |                                                                    | After production activate   |
| 3 | Before production text entry 6                                     | Before production activate  |

# 8.3 SINGLE ARTICLE EDITOR DESCRIPTION

For the measuring units of the following settings, the settings in the "Configuration" are valid.

8.3.1 Init See chapter "8.9 Init (Page 89)".

## 8.3.2 Processing

ñ

See chapter "8.5 Processing editor (Page 65)".

## 8.3.3 Wire length

Defines the length, the raw material is to be cut to. The length entry is limited by the length of the application type, thus the applications cannot be rendered useless through an insufficiently long length entry.

# 8.3.4 End application left / right

### No stripping

The Raw material is not stripped, no stripping operation is performed. It is solely cut to the programmed length and then ejected.

## Full strip

This stripping type is suitable for removing the jacket of standard wires or for stripping the insulation from 2-layer wires.

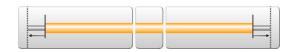

If the pull-off length is greater than the stripping length, a full strip is performed.

Example full strip: Stripping length = 20.0 mm, pull-off length = 25.0 mm

## Partial strip

This stripping type is suitable for removing the jacket of standard wires or for stripping the insulation from 2-layer wires.

**Example partial strip:** Stripping length = 20.0 mm, pull-off length = 10.0 mm

## Window strip

This processing type is suitable for individual stripping and stripping with windows.

**Example:** Stripping length = 20.0 mm, pull-off length = 10.0 mm, window position = 30.0 mm, window length = 5.0 mm

## Multi layer

This application type is well suited for coaxial cables, especially when partial strips have to be programmed.

Inserts an (usually) immediately producible full

strip for all processable layers. (the strip sequence has been optimized for the standard coaxial cables).

**Example:** Jacket stripping length = 40.0 mm, jacket pull-off length = 45.0 mm, shield stripping length = 30.0 mm, shield pull-off length = 35 mm, dielectric stripping length = 20 mm, dielectric pull-off length = 15 mm

## Multi conductor

Suitable for wires with more than one conductor e.g. power cords. First the jacket is stripped completely, then the wires are placed side by side using the optional combing unit and finally they are stripped with a multiple radius blade.

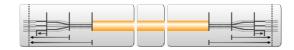

**Example:** Stripping length = 8.0 mm, pull-off length = 6.0 mm, jacket-stripping length = 40.0 mm

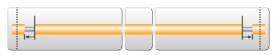

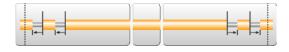

# Flat ribbon

The Flat ribbon (also called Zip cord) require a special treatment using several different operation modes. First, they are separated, and then stripped, then one conductor is shortened and finally this shortened conductor is stripped.

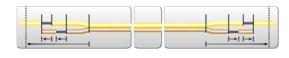

The application flat ribbon is intended especially for this complex treatment and with other types, simply makes full strips on each layer. Special blades are required for separating and stripping.

**Example:** Separate (length) = 40 mm, stripping length 1 = 10.0 mm, pull-off length 1 = 5.0 mm, shorten = 15 mm, stripping length 2 = 25 mm, pull-off length 2 = 5 mm

See also Chapter "8.6 Application editor (Page 79)".

# 8.3.5 Area application

See Chapter "8.7 Application editor area (Page 82)".

## 8.3.6 Swapping areas

Exchanges the left area with all its area application settings with the right one and vice versa, the areas are mirrored therewith horizontally and vertically.

A message shows up, if the mirrored text is not congruent with the original one.

## 8.3.7 Activate area

Activates or deactivates the specified area function. If this function is off, all settings of the area applications are ignored during the production.

## 8.3.8 Rejected pieces

Displays the number of rejected pieces that have been entered and confirmed in the field "Declare rejects".

## 8.3.9 Declare rejects

After manual inspection of the produced pieces, enter the number that must be rejected. Depending on the machine, rejecting can be done automatically using the optional "SmartDetect" function.

## 8.3.10 Ignore rejects

After manual inspection of the rejected pieces, indicate the number that is considered good, i.e. to be ignored.

# 8.3.11 Reset production counter

Resets all production counters back to its initial state. This function is used when a new production run is to be started. Produced, remaining and batch remaining are reset.

# 8.3.12 Remaining batch size

Shows the quantity of article batches still to be produced since the last production start. The value can be reset to zero with the command [RESET PRODUCTION COUNTER].

## 8.3.13 Batch size

Entry of the total quantity of batches to be produced.

## 8.3.14 Activate batch

To break down the quantity defined under "Quantity", a batch value can be entered which subdivides the production of the article into smaller quantities (batches). Depending on the settings in "Article list - Production settings", the production is stopped after each produced batch and a message shows up on the touch screen.

If this function is selected, an additional entry field is shown, where the batch size is entered.

Ő

Batches can be used with post processing devices (e.g. WireStacker) to initiate certain actions. The "Quantity" is either divided in partial orders or it is performing continuously (batch deactivated).

## 8.3.15 Remaining articles

Shows the amount of articles still to be produced since the last production start. The value can be set back to the "Total" with the command [RESET PRODUCTION COUNTER].

### 8.3.16 Produced articles

Shows the quantity of already produced articles since the last production start. The value can be reset to zero with the command [RESET PRODUCTION COUNTER].

### 8.3.17 Quantity

Entry of the quantity of articles to be produced.

### 8.3.18 Remarks / messages

Remark fields for comments in conjunction with the to be produced article. Here also messages before or after the production can be entered here, e.g. before the production to advise the operator to change the sealing foil on the HotStamp, before the production continues.

# 8.4 SINGLE ARTICLE EDITOR FURTHER SCREENS

Raw material data as well as Processing's and settings to the production process are treated based from the single article editor in different screens (editors).

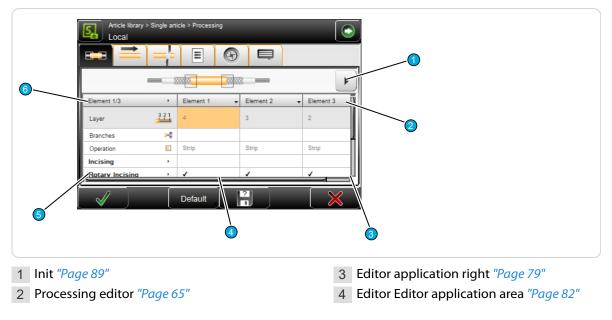

5 Editor application left "Page 79"

6 Raw material editor<sup>1</sup> "Page 87"

<sup>1</sup>) - Only Raw material types: Diameter, multi-layer, multi-conductor, flat ribbon

A distinction is made between two different application types:

**End application:** Defines how the left and/or right ends (application) shall be processed (stripped). **Area application:** Settings for the positioning and shape of the marking stamped on the produced article.

## 8.5 PROCESSING EDITOR

### 8.5.1 General overview

The way how *S.ON* processes a certain type of article is defined in the Processing. This records describe how the *MultiStrip 9480* processes a Raw material type (e.g. a Multi conductor or a Flat ribbon). This is determined by data such as speed, incising depth, way back, air jet time, utilized blades etc. All settings for the Processing are entered in the Processing editor.

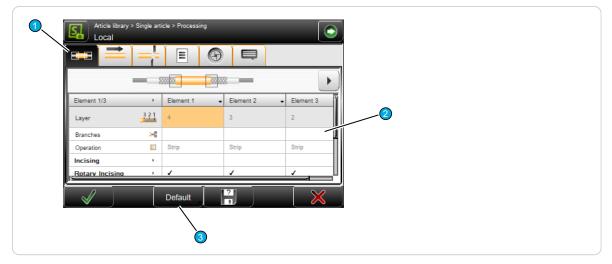

Fig. 7: Processing editor overview

1 Tab selection

3 Default

2 Content area

The following is an overview of the individual tabs and their function:

| Tab                                                                                                    |                      | Concerns the   | Description                                                                                                    |
|----------------------------------------------------------------------------------------------------|----------------------|----------------|----------------------------------------------------------------------------------------------------|
|                                                                                                    | Elements             | Stripping unit | Instructions for the execution of operations (strip, comb, slit, separate, shorten).                                                                    |
| =                                                                                                    | Feed                 | Feeding unit   | Settings concerning the raw material feeding by the feeding belts/rollers.                                                                              |
| <b>-</b>                                                                                                    | Cut                  | Stripping unit | Instructions for the cutting unit movement during cutting the raw material.                                                                             |
|                                                                                                    | Options              | Miscellaneous  | Definitions made for the feed monitoring and the<br>behavior when executing a full strip on the right end<br>and the connected post processing devices. |
| $\textcircled{\begin{tabular}{c} \hline \hline \hline \hline \hline \hline \hline \hline \hline \hline \hline \hline \hline \hline \hline \hline \hline \hline \hline$ | Rotary incising unit | Cutting axis   | Settings for the rotary incising unit (rotary speed, blade position, centering).                                                                        |

| Tab     | Concerns the | Description                                                  |  |  |
|---------|--------------|--------------------------------------------------------------|--|--|
| Comment | Production   | General comments in the Processing to the produced articles. |  |  |

## 8.5.2 Default

First the raw material must be defined for the article to be processed. Afterwards, S.ON can automatically calculate the necessary processing values for correct execution.

This automatic setting is adequate for an error free production with most standard applications. If e.g. the outer jacket diameter differs from the default value, the Processing values must be altered in the "Processing editor" accordingly.

### Default tab "Elements"

After pressing "Default" in the tab "Elements" a selection is offered for the use of the default setting:

- Apply to selected element
- Apply to current tab
- Apply to all tabs

| Local                                                                                                    | > Single arti              | icle > Processing     |    | $\bigcirc$ |
|----------------------------------------------------------------------------------------------------|----------------------------|-----------------------|----|------------|
|                                                                                                    |                            | Ξ (                   |    |            |
|                                                                                                    |                            |                       |    | $\bullet$  |
| Element 1/1                                                                                                    | •                          | Element 1             | -  | ñ          |
| Layer                                                                                                    | 321                        | 2                     |    |            |
| Branches                                                                                                    | <b></b> 8                  |                       |    |            |
| Operation                                                                                                    |                            | Strip                 |    |            |
| Incising                                                                                                    | ,                          |                       |    |            |
| Rotary Incising                                                                                                    | ,                          | ×                     |    | L          |
| <ul> <li>Image: A set of the set of the</li></ul> |                            | Default               | ?  | $\times$   |
|                                                                                                    | Apply for selected element |                       |    |            |
|                                                                                                    |                            | Apply for current tab |    |            |
|                                                                                                    | 1                          | Apply for all tat     | os |            |

### Default other tabs

In the remaining tabs, "Apply to current tab" and "Apply to all tabs" are available.

## 8.5.3 Elements

Defines all settings of the Processing elements. This can be incision diameter, possible operating modes etc.

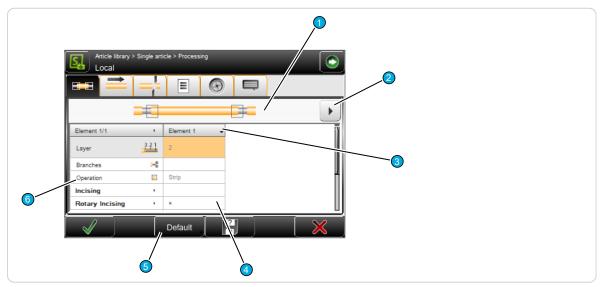

Fig. 8: Processing elements

- 1 Application type
- 2 Show next column

3 Header element column

4 Parameter values

- 5 Default
- 6 Parameter name

### Application type

Schematically representation of the loaded application with display, which Processing element actually is selected.

### Show next column

If there are several element columns for a complex wire type, the user can jump to the next column.

## Header line element column

By tapping the header, the following drop-down list is shown, but only in the "Library mode".

| Duplicate highlighted column | An additional element column with all previous values is created. It can then be edited.<br>The selected element column is deleted. |  |
|------------------------------|----------------------------------------------------------------------------------------------------|--|
| Delete highlighted column    |                                                                                                    |  |

### Element settings

The set value can be changed directly by pressing a value field. Here the behavior of the *MultiStrip 9480* during the production process can be defined.

## **Element description**

Display of the element description to the element column. Touching the header element in the element description, opens all element fields on this category, or selects all element lines.

## Elements default

See Chapter "8.5.2 Default (Page 66)".

Ő

| Element                                                                                                    | Description                                                                                                    |  |  |  |  |
|----------------------------------------------------------------------------------------------------|----------------------------------------------------------------------------------------------------|--|--|--|--|
| Layer                                                                                                    | Can only be changed in the "Library mode"                                                                                                    |  |  |  |  |
| Branches                                                                                                    | Can only be changed in the "Library mode"                                                                                                    |  |  |  |  |
| Operation                                                                                                    | Can only be changed in the "Library mode"                                                                                                    |  |  |  |  |
| Incising:                                                                                                    |                                                                                                    |  |  |  |  |
| Incising unit inactive                                                                                                    | Shall the cutting unit be used for this element (yes/no).                                                                                                    |  |  |  |  |
| Blade no.                                                                                                    | Selection of the type and the position of the desired blade. As blade types, only the blades in <i>S.ON</i> defined under "Configuration - Machine - Blades" are available. If a blade is selected which is not activated in the "Configuration", the name is shown in brackets.                                                                                                    |  |  |  |  |
| Incising diameter                                                                                                    | ng diameter Definition of the incising diameter. The above selected blade is close this diameter during production.                                                                                                    |  |  |  |  |
| Incise pause [ms]                                                                                                    | On certain insulation materials it is helpful to wait a specified time after the incising. Thus the insulation is cut properly. This waiting time can be defined with the "Incising pause" in Milliseconds. With extremely flexible materials, a longer pause results in proper cuts.                                                                                                    |  |  |  |  |
| Rotary incising:                                                                                                    | Shall the rotary incising unit be used to incise (yes/no). If enabled, the blades of the incising unit serve only to hold the insulation piece to be pulled-off.                                                                                                    |  |  |  |  |
| Incising diameter                                                                                                    | Incising diameter with the rotary incising unit. Only activated if "Rotary<br>incising unit" is on.<br>If the rotary incising unit is disabled, the value of incising diameter is cop-<br>ied into "Diameter" and the field "Wayback" becomes the difference<br>between the two.<br>If the rotary incising unit is activated, the value "Diameter" is copied into<br>the field "Incising diameter", the value "Wayback" is added to "Diameter"<br>and "Wayback" is set to zero. |  |  |  |  |
| Incise pause [ms]                                                                                                    | Highly elastic insulations are sometimes not cut to the proper diameter, if<br>the blades open too soon. Therefore a programmed pause in Milliseconds<br>can be set here, while the blades continue to rotate before they move<br>back.                                                                                                    |  |  |  |  |
| Incising speed                                                                                                    | Speed at which the rotary incising of the insulation takes place.                                                                                                    |  |  |  |  |
| Incising acceleration                                                                                                    | Speed at which the rotary incising of the insulation takes place.                                                                                                    |  |  |  |  |
| Pull-off:                                                                                                    |                                                                                                    |  |  |  |  |
| Pull-off speed                                                                                                    | These settings change the speed of the pull-off movement, whereas 0 is<br>the smallest and 9 the largest selectable value.                                                                                                    |  |  |  |  |
| Pull-off acceleration These settings change the acceleration of the pull-off movement, 0 is the smallest and 9 the largest selectable value. |                                                                                                    |  |  |  |  |
| Wayback                                                                                                    | After incising, the blades travel back by the stated value, in order not to damage the inner layers during the pull-off operation.                                                                                                    |  |  |  |  |
| Pull-off offset                                                                                                    | Set the offset of the blade position on the part for the pull-off.                                                                                                    |  |  |  |  |
| Stroke quantity                                                                                                    | Defines the vibration speed, when the combing unit is mounted. Each sin-<br>gle wire thereby is placed properly against each other, before stripping.                                                                                                    |  |  |  |  |
| Regrip:                                                                                                    | Shall the function "Regrip" be used (Yes/No). Protects the conductor from being damaged. See also Chapter "8.5.3.1 "Regrip" function (Page 69)".                                                                                                    |  |  |  |  |

| Element                         | Description                                                                                                    |  |  |  |
|---------------------------------|----------------------------------------------------------------------------------------------------|--|--|--|
| Break-off length                | Set length used to break the insulation.                                                                                                    |  |  |  |
| Pull-off offset                 | Offset used for the regrip position.                                                                                                    |  |  |  |
| Incising diameter               | Diameter used for the "Regrip" function.                                                                                                    |  |  |  |
| Cleaning:                       |                                                                                                    |  |  |  |
| Discard slug                    | With a full strip, the stripped insulation sometimes adheres to the blades. If this setting is enabled, the blades carry out a cleaning motion after a full strip, by cutting thrue the waste piece.                                                                                                    |  |  |  |
| Air jet unit [ms]               | With the optional air jet unit the slug is blown off. To switch off this func-<br>tion, the value must be set to zero.                                                                                                    |  |  |  |
| SmartDetect (option):           | Activates Smart Detect for this element.                                                                                                    |  |  |  |
| Incising contact toler-<br>ance | Tolerance relative to the incising diameter. How much may the blades incise into the conductor. Relative distance in relation to the incising diameter.<br>Incising tolerance = diameter of first conductor contact - incising diameter.                                                                                                    |  |  |  |
| Pull-off contact [%]            | Allowed contact quantity while pull-off. How many percent may the blades touch the conductor during the entire pull-off movement. <b>Caution when full strip:</b> Overdraw belongs to the pull-off length.                                                                                                    |  |  |  |
| Sensitivity correction          | Correction value for the touch sensitivity. In order to achieve optimum measurement conditions, the sensitivity is calculated on the basis of the article length and the programmed cross-section of the conductor. If necessary, a correction can be made to the calculated sensitivity value with values from -5 (least sensitive) to +5 (most sensitive). This value should never be changed without good reason. See also chapter "7.11.2 Sensitivity correction (Page 51)". |  |  |  |

### Tab. 2: Processing elements

# "Regrip" function

With "Regrip" activated, the procedure is as follows:

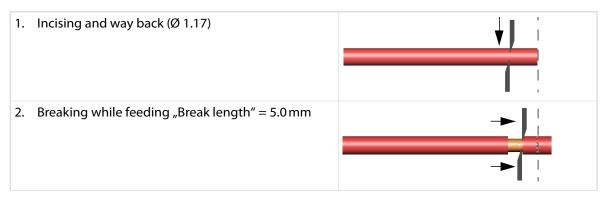

3. Open
4. Regrip with feeding for "Strip offset" = 2.0 mm
5. Strip to "Stripping diameter" = Ø1.52 mm

## 8.5.4 Feed

Concerns all settings for the forth and back-feeding of the raw material by the left and right feeding units during the stripping process.

## Left / right clamping axes

### Pressure

Pressure during feeding the raw material. The pressure is the force applied to the Raw material by the feed belts during feeding (contact pressure).

### Pull-off pressure

Pressure force during the insulation's pull-off. The Pull-off pressure is the force with which the Raw material is clamped by the feed belts during the stripping operation.

|                       | Ξ                   | $\odot$                     |               |           |                   |
|-----------------------|---------------------|-----------------------------|---------------|-----------|-------------------|
| Left Clamping Axis    | Right Clamping Axis |                             |               |           |                   |
| Pressure              | Pressure            |                             |               |           |                   |
| 7                     | $\langle \rangle$   |                             |               | 7         | ())∥              |
| Pull-off pressure     | Pull-off pr         | essure                      |               | II        |                   |
| 7                     | $\langle \rangle$   |                             |               | 7         | <u>い)</u>         |
| Contact position      |                     | Contact p                   | osition       |           |                   |
| 12,07                 | ()                  | #                           |               | 12,07     | <u>()</u>         |
| Feeding Axes          |                     | Guiding po                  | sition        |           | —— İİ             |
| Speed                 |                     |                             |               | 14,07     | < > 4             |
| 2                     |                     |                             | hile cutting  | ~         |                   |
|                       |                     |                             |               |           |                   |
| Acceleration          |                     |                             | Pressur       | e while c | utting            |
|                       | ( >                 |                             | while cutting | 9         |                   |
| Resolution correction |                     |                             |               | 0         | < > )             |
| Feed                  |                     |                             |               |           |                   |
|                       | Feed Monitoring     |                             |               |           |                   |
| L                     |                     |                             |               |           |                   |
| Length Monitoring     |                     | ⊕                           |               |           | · · · ·           |
|                       | 1.00000             | त्रम                        | Dracas        | ing       |                   |
| 000 Reset             |                     | Processing                  |               |           |                   |
|                       |                     | Length Monitoring tolerance |               |           |                   |
| Guided correction     |                     | Always al                   | owed          |           |                   |
|                       |                     |                             | 1.0           |           |                   |
|                       |                     | Movemen                     | t [%]         |           | n                 |
|                       |                     |                             |               | 3.0       | $\langle \rangle$ |
|                       |                     |                             | Jam De        | etection  | ✓ Į               |
| ✓                     | Default             | 2                           |               |           | $\times$          |

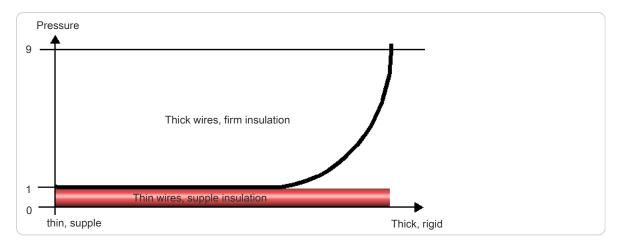

### Fig. 9: Set-up of pull-off pressure

With different "pull-off pressure" and "pressure" settings, production time is lost because the belts have to move between feed and pull-off operation to another position.

### **Contact position**

Defines the position of the feed belts. This value determines the distance between the upper and lower feed belts. This distance is also affected by the values "Pressure" and "Pull-off pressure". The programed diameter must be somewhat smaller than the raw material diameter.

### **Right clamping axis**

For general settings (pressure, pull-off pressure and contact position), see "Left clamping axis".

### Guiding position

Other position for the right feed belts. This setting has to be altered when the right partial stripping length is larger than the distance between the blades and the right feeding belts. The right hand feed belts open slightly during the stripping. This ensures that the belts do not press on the conductor, which would result in defective pull-offs.

A diameter should be set here, which is approx. 1 mm larger than the raw material diameter.

### Position while cutting

This corresponds to the right feeding unit. The following positions are available.

**Contact position:** The raw material is clamped with the preset values of the feed belts.

**Guiding position:** When cutting stiff raw materials they can block the blades if they are clamped hard by the feeding belts. To avoid this, the cutting units can be opened to the value "Guiding position" during cutting.

**Pressure while cutting:** Here the raw material is clamped with the pre-set strip pressure during cutting

### Feeding axes

### Speed / acceleration

These settings change the feeding speed and the acceleration of the feeding unit during the transport of the raw material, whereas 0 is the smallest and 9 the largest selectable value.

### **Resolution correction**

Length variations can occur due to the material characteristics of the raw material. This can be corrected here. Length variations can also occur if feeding the material is improperly. This can happen for example, if the wire straightener has too much force on the raw material, or if the bobbin is stuck. For such cases the correction is not intended.

### Feed

The analyzed value of a "Guided correction" (see bellow) is entered here and included for further production.

Length corrections defined in the article editor are ignored thereby. Also a warning message is shown when such corrections exist.

### Length monitoring

If under feed monitoring the length monitoring is activated and a "Guided correction" is performing, the measured value from the length monitoring is also included. The determined value is entered here. This is necessary as the individual raw material behavior leads to an additional deviation during the length monitoring.

### Reset

Corrections from a "Guided correction" can be reset here again.

### Guided correction

To absorb length variations for an accordingly Processing (similar raw material types), a menu guided length correction [GUIDED CORRECTION] can be carried out in the Processing settings, by loading an adequate raw material. This correction is not to be confused with the length correction which refers only to the length and stripping measures.

For the resolution correction in the Processing, it is assumed that the settings "Feeding axes, left/right contact clamping" have been calibrated in the configuration. See *"Reference Manual - Maintenance"* of the *MultiStrip 9480*.

### Feed monitoring

### Activating length monitoring

Here the length monitoring for the exact length measuring of the to be produced article is switched on. For this the optional length monitoring must be mounted on the *MultiStrip 9480*.

The length monitoring must be activated in the "Configuration - Machine".

With switched on length monitoring this setting can be determined by the respective Processing or globally by the configuration:

**Processing** -> **length monitoring tolerance - always allowed:** Always accept up to this tolerance. If the error is less than the tolerance, no message is shown, otherwise a warning message is displayed. This function is used specially with small feeding.

**Processing** –> **length monitoring tolerance** - **movement%:** Range where no action takes place through the length monitoring (Example: for a wire length of 100 mm, there is for 1% tolerance an acceptable error of 1 mm).

### Activate jam detection

Activates the feeding check of the produced article on the outlet. For this the optional jam detector must be mounted on the *MultiStrip 9480*.

The jam detector must be activated in the "Configuration - Machine - Jam detection".

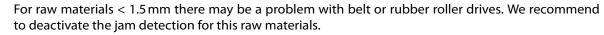

### 8.5.5 Cut

Covers all settings for the cutting by the stripping blades during the cut and strip process.

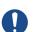

# Blade changing axis

#### Blade no.

This defines the blade type used and the blade position. Here the selection of the blades assigned to the *MultiStrip 9480* with its associated position can be selected.

# Cut movement

### Closing speed / closing acceleration

These settings change the speed and the acceleration of the cutting movement, whereas 0 is the smallest and 9 the largest selectable value.

| Blade Changing Axis   | Cut movement         |
|-----------------------|----------------------|
| Blade No.             | Closing speed        |
| No. 1: V-Radius       |                      |
| Cutting Axis          | Closing acceleration |
| Intersect             |                      |
| 0,50 < >              |                      |
| Opening while feeding |                      |
| 38,07 < >             |                      |
| Opening while change  | n                    |
| 79,07 < >             |                      |
| Cut with              |                      |
| Booster 🗸             |                      |
| Default               |                      |

# **Cutting** axis

#### Intersect

Depending on the type of blade and the material being processed, the blades intersect when cutting through the raw material (standard value is 0.5 mm). This traversing path can be defined here.

### Opening while feeding

During feeding, the blades return to their defined reference position.

This value must be sufficiently large enough to ensure that the raw material is not damaged during feeding. On the other hand, the position should not be unnecessarily large or the blade movements will take too long.

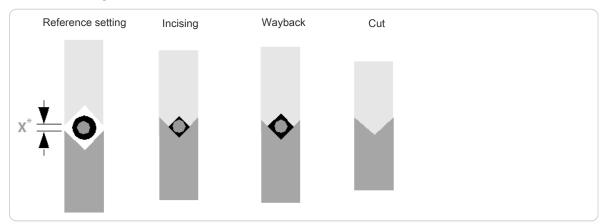

Fig. 10: Position of blades while feeding

\*) With a blade change, the blades open to the value: X > raw material diameter

### Opening while change

Defines the blade opening during a blade change. This is the reference position during the raw material feeding.

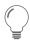

It is important that this value is selected large enough, otherwise the raw material will jam and the blades may break.

# Cut with booster activate

Optionally a pneumatic cutting unit booster is available. Here it can be activated. With large diameters (> 150 mm<sup>2</sup>), it supports the cutting unit with additional force to the cutting axes. This ensures a precise cut.

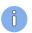

The maximum cutting speed should therefore be set to not higher than 5 (optimal cutting speed = 1).

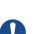

# NOTICE

Property damage!

The raw material can be squeezed and there is a danger to break the blades. The blades must necessarily open far enough.

# 8.5.6 Options

#### Post-processing

Defines the source for the post processing.

#### Configuration

Here the Post Processing device is controlled basically by the "Configuration". The settings made in the "Configuration" are used.

#### Processing

This defines which post-processing devices are acceptable for the production. To be able to start the production, one of the selected devices must be set as the active post-processing device in the "Setup".

The following settings are available:

- **None:** The production shall be carried out without a post-processing device.
- Passive wire stacker: A passive wire stacker shall be used.
- Active wire stacker: An active wire stacker shall be used.
- **Cable coiler:** A cable coiler shall be used.
- User defined device: A user defined device is configured and shall be used.

#### Dispose waste piece

During processing, the stripped insulation piece sometimes gets stuck in the stripping area.

There are three different ways to remove the waste piece:

- Normal
- After blades; cut
- Before blades; eject

#### Normal

The waste piece is ejected uncut after the blades.

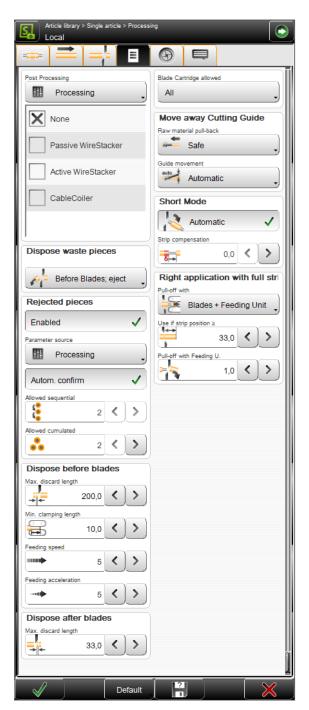

# After blades; cut

If this setting is enabled, the blades shred the waste piece after the cutting process. Thereby the optimal process reliability is guaranteed compared to the third setting, while blade wear is somewhat greater.

### Before blades; eject

Prevents the waste piece or parts thereof from remaining in the good parts. The process reliability is less well with this setting, the blade wear is rather low.

#### Dispose before blades

**Maximum discard length:** The waste piece is cut into parts and then ejected before the blades. This defines the maximum length of each piece to be cut.

Minimum clamping length: Defines the minimum length, where the waste piece is just clamped.

**Feeding speed/-acceleration:** Defines the feeding speed/-acceleration the material is fed with during processing.

# Allowable cartridge

This setting depends on the used *MultiStrip 9480* model.

# All

All blade cartridges from the configuration may be used.

#### Defining selection

Only blade cartridges from the drop-down list must be used for the actual Processing.

Add cartridge (+): Add a blade cartridge defined in the configuration to the local list.

Delete cartridge: Delete a selected blade cartridge from the local list.

# **Option Rejected pieces**

**Activated**: Enables the function for sorting out defective pieces. The "SmartDetect" monitoring function must be activated in the configuration.

**Parameter source**: Configuration (the configuration settings apply) or procedure. If "Processing" is selected, the "Automatic confirmation" key appears.

**Automatic confirmation**: The input fields "Allowed sequential" and "Allowed cumulated" are available for counting the allowed contacts of the blade with the conductor. See also chapter "7.11.3.3 Limitation of number of errors (Page 53)".

For further information see chapter "7.11.1 "SmartDetect" (Page 49)" and "7.11.3 Disposal of rejected pieces (Page 51)".

### Move away cutting guide

Define the wire pull-back method for the right strip.

#### Raw material pull-back

Safe: The raw material first is pulled back to a defined value and then the swivel guide moves up.

**Fast:** The raw material is pulled-back for a predefined value and simultaneously the swivel guide moves up (fast production, works in most cases with short articles).

**Safe/length:** The raw material is pulled back for the defined value "Pull back length" and then the swivel guide moves up.

### Set pull-back length

Defines the pull-back length in the left guide. This option can be used to prevent a bend of the raw material when the swivel guide moves up (the measure 134 mm corresponds to a complete with-drawal from the guide for models with swivel guide).

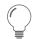

This option is suitable for the treatment of rigid raw materials.

#### Guide movement

Defines the method for the guide movement for the left partial-/full strip.

Automatic: The method is defined automatically.

Manual: The guide movement is executing according to the measure in "Movement way" (MultiStrip 9480 only).

**Off:** The guide does not move during the left partial-/full strip.

#### Movement way

Defines the swivel range from the center of the wire to the center of the guide.

### Short mode

The "Short mode" settings can be invoked either automatically or manually.

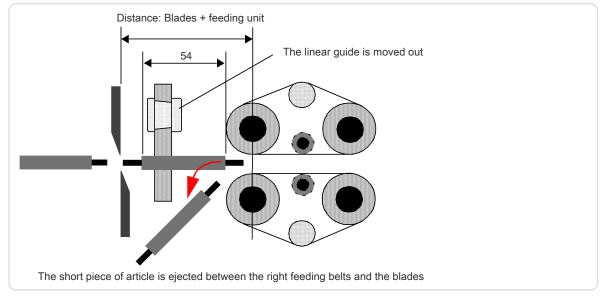

#### Fig. 11: Short mode

#### Automatic

If after processing the slug on the article is shorter than the value calculated by the machine, the "Short mode" is activated. Production in "Short mode" concludes to all operations from the left side to be integrated to the right side. The linear guide is moved out of the wire axis and the right feeding belts open to the value "Guiding gap" (processing - feed). Then the produced article is ejected between the blades and the right feeding belts out of the machine.

#### Manual

While invoking the "Short mode" manually, the behavior of the *MultiStrip 9480* can be determined exactly.

**Left application - converting activate/deactivate** Defines if the operations of the left side are to be converted to the right side. Certain requirements must be fulfilled for the conversion, otherwise an error message occurs:

- Only "Strip mode" used
- Direction, to the end
- Same layers and branches
- No "Strip with window" operations

**Guide position while feeding - Retracted activate/deactivate:** Defines the behavior of the guide before the right feeding unit. Either it is "Retracted" or it acts "Automatically". The guide is moved out of the wire axis.

Schleuniger

#### Strip compensation

Because of executing the left side strip to the right hand side of the article, it can occur that the insulation gets stretched slightly during production. This sometimes causes a small piece of insulation to be left over on the left end of the material. To prevent this, a value greater than zero can be entered in the "strip compensation" field. All the left stripping is shifted to the left by this value.

This compensation is available in "Short mode - Auto" as well as in "Manual".

# Right application with full strip

Defines the pull-off method for the right full strip. Full strips on the right end must be specially treated, since depending on length the slug can jam between the blades and the right guide respectively the right feeding unit. To prevent this, the slug can be pulled off and ejected by the right feeding unit.

#### Pull-off with - blades

The full strip takes place without the assistance of the right feeding belts.

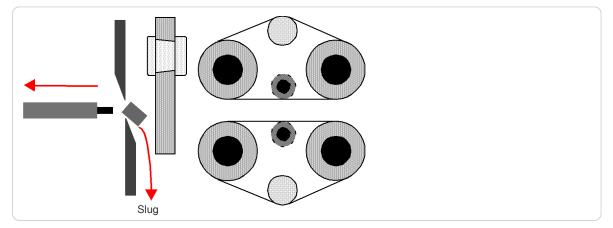

Fig. 12: Right full strip with blades only

#### Pull-off with - blades + feeding unit

**Use if strip position** >: Defines the minimal stripping length in the active mode. If the full strip is larger than the length selected here, the slug is pulled off and ejected by the right feeding unit - otherwise the stripping is done without the help of the right feeding unit.

**Pull-off with feeding unit:** Defines the maximal pull-off length with feeding unit. This is the part of the stripping, which is performed by the feeding unit.

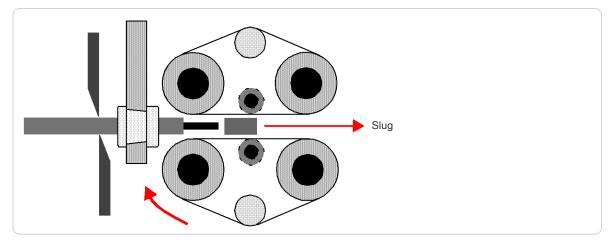

Fig. 13: Right full strip by blades + feeding unit

# 8.5.7 Rotary incising unit

If the *MultiStrip 9480* is equipped with a rotary incising unit, general settings for the rotary cut can be made here.

#### Rotary movement

#### Speed / acceleration

Defines the rotational speed and acceleration over a range from 0 to 9.

### Rotary incising unit

#### **Distance correction**

Here small raw material specific offset corrections of the rotary incising unit position can be made.

#### Guided correction

Also a menu guided correction can be carried out. For this an article must be programmed which has been stripped with the rotary incising unit. See also Chapter "8.5.4.2 Resolution correction (Page 71)".

# Rotary incising axis

#### Opening while feeding

The blades of the rotary incising unit close to this opening diameter while feeding the raw material.

### Centering axis

#### Speed / acceleration

Defines the traversing speed and acceleration of the centering over a range from 0 to 9.

#### Pressure

Defines the closing pressure force of the centering axis.

#### Opening while feeding

During feeding, the centering opens to the corresponding set value.

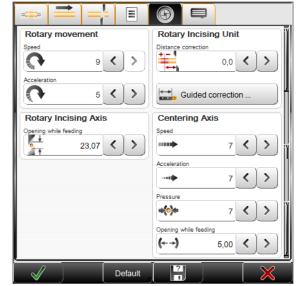

# 8.5.8 Comment

Here a comment can be entered when the Processing has to be changed. This can be switched on or off in the "Configuration - Production" settings.

If an article list has to be produced, the comments can be globally switched on or off.

Via the keys below the comment field, the blade configuration and/or the connected post-processing device settings can be taken over into the comment field.

|            |               | =   =            | G |  |  |
|------------|---------------|------------------|---|--|--|
| Enter proc | essing commen | t into the field |   |  |  |
| Wire p     | rocessing co  | mment            |   |  |  |
|            | costonig of   |                  |   |  |  |
|            |               |                  |   |  |  |
|            |               |                  |   |  |  |
|            |               |                  |   |  |  |
|            |               |                  |   |  |  |
|            |               |                  |   |  |  |
|            |               |                  |   |  |  |
| i.         |               |                  |   |  |  |

# 8.6 APPLICATION EDITOR

# 8.6.1 Overview

As soon as an application type has been selected, the application editor can be opened by touching the respective pictogram. Here additional details to the article can be entered (stripping length, pulloff length and others). Depending on the application type, more or less operation steps (operations) are available.

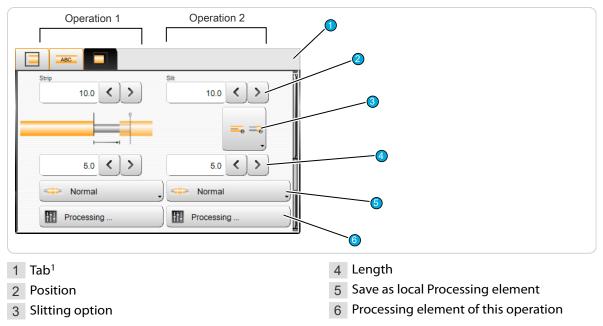

<sup>1</sup>) - here the user can select between left, right and area application.

# 8.6.2 Description

### Processing step (operation)

Here the operation types stripping (jacket/inner conductor), slitting, comb or window are shown.

### Position

Describes the start position of this operation e.g. the stripping position or the start of the slitting.

# Slitting option

This switches the slitting operation on or off. Additionally if the slitting operation is switched on, it can be defined if the slitting takes place before or after stripping.

### Length

Describes the length of the operation element, e.g. the length to be slit.

# Save as local processing element

Switch on/off, saving as local Processing element. If this is switched to "Normal", the operation is performed the same as for the rest of the article. If local Processing element is selected, the values entered in this operation step column are stored locally in the operation.

# Processing element of this operation

This shows the corresponding Processing element of the operation, the values can be edit directly in the element column.

# 8.6.3 Partial- and full strip

**Operation 1:** Describes in this order the values for the right and left end:

- Stripping (10.0 mm)
- Pull-off (5.0 mm)

**Operation 2:** Defines in this order, if the insulation is to be slit and if so, if this is carried out before stripping or after:

- The start position of the slit (10.0 mm)
- The length of the slit (5.0 mm)

# 8.6.4 Window strip

**Operation 1/2:** The operation 2 is known from the previous partial strip. The operation 1 defines in this order the stripping of the window:

- The start position of the window strip (30.0 mm)
- The length of the window (5.0 mm)

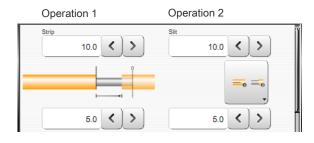

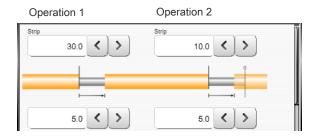

# 8.6.5 Multi layer cable

| Operation 1 | Operation 2 | Operation 3    |                 |
|-------------|-------------|----------------|-----------------|
| Strip       | Strip 20.0  | Strip 10.0 < > | Operation order |
| 2           |             |                |                 |
| 35.0        | < > 25.0 <  | 15.0 < >       |                 |

**Operation 1:** Defines in this order the full- or partial strip of the jacket:

- Stripping length (30.0 mm)
- Pull-off length (35.0 mm)

**Operation 2:** Defines in this order the full- or partial strip of the intermediate layer:

- Stripping length (20.0 mm)
- Pull-off length (25.0 mm)

**Operation 3:** Defines in this order the full- or partial strip of the dielectric:

- Stripping length (10.0 mm)
- Pull-off length (15.0 mm)

Under "Operation order" the stripping order during processing can be changed. This depends on the nature of the raw material and affects also the production speed.

# 8.6.6 Multi conductor cable

| Operation 1   | Operation 2 | Operation 3  | Operation 4  |
|---------------|-------------|--------------|--------------|
| Strip 10.0 <> | Comb 10.0   | Strip 8.0 <> | Slit 10.0 <> |
|               | $\sim$      |              |              |
| 15.0 <>       | Comb auto   | 6.0 < >      | 15.0 < >     |

**Operation 1:** Defines in this order the full strip of the jacket:

- Stripping length (10.0 mm)
- Pull-off length (15.0 mm)

**Operation 2:** Consists of only one value and defines the start position of the combing. **Operation 3:** Defines the stripping of the inner wire in this order:

- Stripping length (8.0 mm)
- Pull-off length (6.0 mm)

**Operation 4:** Defines the slitting, as has already been described in part/full strip.

# 8.6.7 Flat ribbon cable

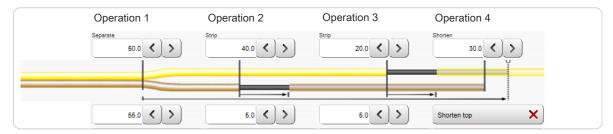

**Operation 1:** Defines the separation of the wires:

- Position (50.0 mm)
- Length (55.0 mm)

**Operation 2:** Defines the stripping of the first inner wire in this order:

- Stripping length (40.0 mm)
- Pull-off length (5.0 mm)

**Operation 3:** Defines the stripping of the second inner wire in this order:

- Stripping length (20.0 mm)
- Pull-off length (5.0 mm)

**Operation 4:** Consists of only one value (30.0 mm) and defines the shortening of the conductor.

Additionally, under operation 4, it can be defined if shorten takes place on the upper or lower conductor.

# 8.7 APPLICATION EDITOR AREA

Areas are meant for marking the wire with a HotStamp, Inkjet printer or thermal transfer printer. An article can be marked with many individual texts on different positions.

# 8.7.1 Screen overview

By touching the area zone in the article editor the area editor shows up where areas (article labeling) are programmed. First an overview is shown, where all area columns with settings are listed.

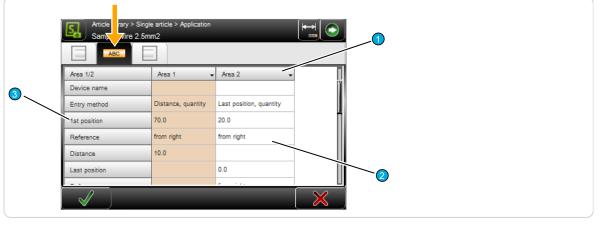

- 1 Header line area column
- 2 Editable area

3 Description of area

### Header line area column

By touching the header section of an area column, a drop-down list is displayed, where areas are duplicated or deleted.

| Duplicate highlighted column | An additional area column with all previous values is created. It can then be edited. |
|------------------------------|---------------------------------------------------------------------------------------|
| Delete highlighted column    | The selected area is deleted.                                                         |

The user can use different marking devices simultaneously. Therefore an additional area screen is provided for each marking device or in case of marking a wire measured from the left or the right end. All settings e.g. position or quantity can be independently set in each area.

#### Editable area

Touching any value field in the overview column, opens the entry mask, where the settings can be altered.

# Description of the area

Display of description for the area column.

# 8.7.2 Area settings

# Device type

Select the device type for this area. None, Hot-Stamp, Inkjet- or thermal transfer printer is available here by default.

The selection of the device depends on the configuration of the wire processing line.

**None:** Is used for temporarily deactivate the area application.

The setting "None" can be used when no marking device is used, but the programmed positions of the areas shall not be lost. The *MultiStrip 9480* would not permit production with a device set in an area, but physically not present. Area 1/2 Area 1 Area 2 Device type Inkjet 1 Inkjet 2 Device name Distance, last position Distance, quantity Entry method 100.0 70.0 1st position from right Reference from right Distance 10.0 20.0 70.0 Last position Reference from right Quantity Schleuniger Text Schleuniger Defined text Counter start value

**HotStamp:** Marking the article by use of a hot stamp unit. A wire marker device must be connected therefore.

**Inkjet-/thermal transfer printer:** Marking the wire with an Inkjet- or thermal transfer method printer. A thermal transfer printer can only be used with *CAYMAN*. Settings for the font properties are only displayed if "Inkjet" is set.

# Device name

User defined device name if using customer specific marking devices.

# Entry method

Select the repeat method for this area. To define the area clearly, only two of the three possible selections (Distance, last position / quantity / last position, quantity) have to be set. The program calculates the third parameter automatically from the two entered parameters.

If the entry method is switched over, the disabled entry field is enabled and the next one disabled. The values are retained.

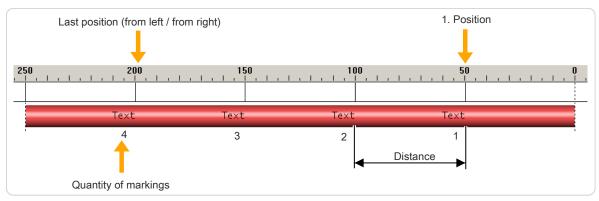

Fig. 14: Positioning of areas

# 1st position

Sets the position of the first repetition The position of the first marking is measured towards the end.

### Reference

Toggle the referencing end (left or right). From left or from right can be selected here.

#### Distance

Sets the distance between two repetitions. Calculation formula:

(last position - first position) Distance = (Quantity - 1)

# Last position

Sets the position of the last repetition. Calculation formula:

Last position (from left / from right) = 1. position + (quantity - 1) × distance

# Reference

Toggle the referencing end (left or right). From left or from right can be selected here.

# Quantity

Sets the quantity of repetitions.

### **Calculation formula:**

Quantity = 1 + (last position - first position) Distance

With the entry method "Distance, last position" the last position is only printed if it meets exactly the position "first position + (quantity -1) x distance". E. g. this means the last position is the max. allowable position.

#### Text

Entry of the text to be printed on the article. The appearance of the text can be individually arranged with tags. Also variables like time and date can be defined.

The options to be used for the text entry are depending on the device type:

| Device type    |                                                                                                    |
|----------------|----------------------------------------------------------------------------------------------------|
| None           | The text field is grayed-out                                                                                                    |
| HotStamp       | With the HotStamp device, this input serves only for the representation<br>on the screen and as a demand to set the correct text on the HotStamp,<br>since with the HotStamp the text to be printed has to be set manually.<br>To do so a stop condition can be selected. |
| Inkjet printer | The Inkjet printer receives this text directly from <i>S.ON</i> and marks the article with this. Following to text entry field additional fields for the font face are available.                                                                                         |

| Device type              |                                                                                                    |
|--------------------------|----------------------------------------------------------------------------------------------------|
| Thermal transfer printer | With the thermal transfer printer device, this input serves only for the representation on the screen or for the transfer to the wire processing software <i>CAYMAN</i> , since with the Thermal transfer printer the text to be printed has to be set manually or via <i>CAYMAN</i> . Here no text properties (font type, font size) are shown. |

# Defined text

During the text entry additional predefined variable fields (tags) can be entered on different positions of the text. For this, the cursor must be positioned in the text entry field on the desired position.

To enter a standard Schleuniger tag, select the appropriate tag in the drop-down list. The tag then appears in the text field with a leading "@" symbol.

The following predefined fields are available:

**Time** @1: Prints the actual system time in the format pre-defined in the "Configuration".

**Date** @2: Prints the actual system date in the format pre-defined in the "Configuration".

**Custom time \&TH:M\&:** Prints the actual time in a format which can be defined by the user itself.

**Custom date \&DD:M:Y\&:** Prints the actual date in a format which can be defined by the user itself.

**Quantity produced** @3: Counts the number of already produced articles.

**Batch produced** @4: Counts the number of already produced batches.

Counter @5: Uses the entry field "Start Counter".

Toggle bold @6: All following letters are shown in bold/normal.

File name @7: Prints the actual article name defined in the library.

Tags can also be entered without the "@" key directly into the text field.

There are limitations in the use of the @3, @4 and @5 tags in connection with rejected pieces.

There are also additional "Simple tags" available, but they can only be used on specific printers:

| Tag        | Meaning                                             | Printer model                   |
|------------|-----------------------------------------------------|---------------------------------|
| \#A        | Logo-Index A (one capital letter following to $\#)$ | Wiedenbach                      |
| \#B to \#Z | Logo-index B (C,D,E etc.)                           | Wiedenbach                      |
| \#L        | Align text left                                     | Brady Wraptor<br>TTP 4000       |
| \#R        | Align text right                                    | Brady Wraptor<br>TTP 4000       |
| \#C        | Align text centered                                 | Brady Wraptor<br>(not TTP 4000) |

î

Additional tags are available for the bar code display and others. These also are only available on specific printers. A start tag must always be terminated with an end tag "\&". In between the appropriate information is entered.

| Time @1                |  |
|------------------------|--|
| Date @2                |  |
| Custom time \&Th:M\&   |  |
| Custom date \&DD.M.Y\& |  |
| Quantity produced @3   |  |
| Batch produced @4      |  |
| Counter @5             |  |
| Toggle bold @6         |  |
| Wire name @7           |  |

| Tag | Meaning                       | On printer | Interpreted in<br>Inkjet DLL   | Interpreted In<br>CAYMAN device<br>connector | Not supported                                                                 |
|-----|-------------------------------|------------|--------------------------------|----------------------------------------------|-------------------------------------------------------------------------------|
| \&1 | Barcode 39                    | Wiedenbach | Metronic Alpha<br>Jet C & Evo  | Brady Wraptor<br>TTP 4000                    | Imaje, Domino                                                                 |
| \&2 | Barcode 2/5<br>interleave     | Wiedenbach | Metronic Alpha<br>Jet C & Evo  | Brady Wraptor<br>TTP 4000                    | Imaje, Domino                                                                 |
| \&3 | Barcode EAN13                 | Wiedenbach | Metronic Alpha<br>Jet C & Evo  | Brady Wraptor<br>TTP 4000                    | Imaje, Domino                                                                 |
| \&4 | Barcode 128                   | Wiedenbach | Metronic Alpha<br>Jet C & Evo  | Brady Wraptor<br>TTP 4000                    | Imaje, Domino, Met-<br>ronic Alphajet Evo<br>only capital letters<br>allowed. |
| \&5 | Barcode EAN128                | Wiedenbach | Metronic Alpha<br>Jet C & Evo  | Brady Wraptor<br>TTP 4000                    | Imaje, Domino, Met-<br>ronic Alphajet Evo<br>only capital letters<br>allowed. |
| \&6 | Barcode UPC-A<br>(=UPC12)     | Wiedenbach | Metronic Alpha<br>Jet C & Evo  | Brady Wraptor<br>TTP 4000                    | Imaje, Domino                                                                 |
| \&7 | Barcode Pharma<br>(=PZN)      |            | Metronic Alpha<br>Jet C        | Brady Wraptor<br>TTP 4000                    | Imaje, Domino, Wie-<br>denbach, Metronic<br>Alpha Jet Evo                     |
| \&8 | Barcode EAN8                  |            | Metronic                       | Brady Wraptor<br>TTP 4000                    | Imaje, Domino, Wie-<br>denbach                                                |
| \&9 | Barcode UPC-E<br>(=UPC8)      |            | Metronic Alpha<br>Jet C & Evo  | Brady Wraptor<br>TTP 4000                    | Imaje, Domino, Wie-<br>denbach                                                |
| \&a | Barcode<br>EAN128C            |            | Metronic Alpha<br>Jet C & Evo  |                                              | Imaje, Domino, Wie-<br>denbach                                                |
| \&b | Barcode EXT-2<br>(=EAN-2)     |            | Metronic Alpha<br>Jet C & Evo  |                                              | Imaje, Domino, Wie-<br>denbach                                                |
| \&c | Barcode EXT-5<br>(=EAN-5)     |            | Metronic Alpha<br>Jet C & Evo  |                                              | Imaje, Domino, Wie-<br>denbach                                                |
| \&d | Barcode Coda-<br>bar          |            | Metronic Alpha<br>Jet C & Evo  | Brady Wraptor<br>TTP 4000                    | Imaje, Domino, Wie-<br>denbach                                                |
| \&D | User-defined<br>date          |            | lmaje, Metronic,<br>Wiedenbach |                                              |                                                                               |
| \&F | File name of a<br>bitmap/logo | Coditherm  | Metronic Alpha<br>Jet C & Evo  | Brady Wraptor<br>TTP 4000                    |                                                                               |
| \&T | User-defined<br>time          |            | lmaje, Metronic,<br>Wiedenbach |                                              |                                                                               |
| \&m | Data matrix (2D-<br>code)     |            |                                | Brady Wraptor<br>TTP 4000                    |                                                                               |
| \&q | QR-code                       |            |                                | Brady Wraptor<br>TTP 4000                    |                                                                               |
| \&z | Aztec (2D-Code)               |            |                                | Brady Wraptor<br>TTP 4000                    |                                                                               |

| Tag | Meaning                  | On printer | Interpreted in<br>Inkjet DLL | Interpreted In<br>CAYMAN device<br>connector | Not supported |
|-----|--------------------------|------------|------------------------------|----------------------------------------------|---------------|
| \&L | Layout of label          |            |                              | Brady Wraptor<br>TTP 4000                    |               |
| \&S | Scaling of label element |            |                              | Brady Wraptor<br>TTP 4000                    |               |
| \&n | New line                 |            |                              | Brady Wraptor<br>TTP 4000                    |               |
| \&  | End of printout (e       | end tag)   |                              |                                              |               |

### Counter start value

Defines the start value of the field "Counter start". As the name states, this counter is increased by 1 after each produced article.

# Font format

Here the font type and size can be entered. These fields, with the exception of the font color, are only displayed for printer types "Inkjet, Laser, Thermal transfer".

**Font size:** The selected font size is submitted to the printer, where the printing can be executed in this size.

| Font format         |     |       |   |
|---------------------|-----|-------|---|
| Font size           | 7   | 7     | ſ |
| Font color          | Red | Black |   |
| Bold                |     |       |   |
| Tower font          |     |       |   |
| Horizontal mirrored |     |       |   |
| Vertical mirrored   |     |       |   |
| Font properties     |     |       |   |

Only enter font sizes which are supported also

by the printer! Common sizes are 5, 7, 11(12) and 15(16).

**Font color:** To let *S.ON* know in which color the printer shall be printing, this is defined here additionally (only serves for the display in *CAYMAN* "WYSIWYG" -> What you see is what you get).

If more articles with different colors have to be marked with the HotStamp, the sealing sheet device must be changed there. A stop condition can be defined for this purpose.

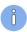

# With a text or color change, an appropriate message is shown if in the article list - Properties, "Adapt HotStamp" is set to "Message".

**Bold:** The text will be highlighted.

Tower font: The individual letters of the text are rotated by 90°.

Horizontal/vertical mirrored: The text is displayed mirrored.

**Font properties:** In these fields the user can switch on or off additional font properties but they are only helpful if they are supported by the connected printer device.

To make a single word or a letter to be shown in bold, select "@6 Toggle bold".

The font properties are always set for the complete font operation.

# 8.8 RAW MATERIAL EDITOR

In S.ON a fixed selection of programmed Raw materials for selection is available for the standard process flow.

### 8.8.1 Overview of standard Raw Materials

The chart gives an overview of the Raw materials. The Raw material name in the left column is reserved.

Self defined Raw materials (defined in "Library mode") cannot be saved under this names.

| Description           | Definition                                                                                                    |                                                                                                    |
|-----------------------|----------------------------------------------------------------------------------------------------|----------------------------------------------------------------------------------------------------|
| Diameter              | Here, the user determines the<br>inner 1 - and outer diameter 2<br>itself. When invoking the direct<br>measurement, the inner and<br>outer diameter measure, is<br>graphically shown.                                                                                     | Article library > Single article > Raw material                                                                                                    |
| AWG solid             | Raw material is defined as Americ                                                                                                    | an Wire Gauge solid wire.                                                                                                    |
| AWG stranded          | Raw material defined as "America                                                                                                    | n Wire Gauge" with stranded wire.                                                                                                    |
| mm <sup>2</sup> solid | Raw material defined as conducto                                                                                                    | or diameter in mm <sup>2</sup> with solid wire.                                                                                                    |
| mm <sup>2</sup>       | Raw material defined as conducto                                                                                                    | or diameter in mm <sup>2</sup> as stranded wire.                                                                                                    |
| Multi layer           | <ul> <li>Here the user determines the diameters himself. When invoking the Raw material "Multi-layer", the measurements to be typed in are represented graphically.</li> <li>Jacket-Ø</li> <li>Outer Ø shield</li> <li>Outer Ø insulation</li> <li>Conductor Ø</li> </ul> | Article library > Single article > Raw material<br>Multi layer                                                                                                    |
| Multi conduc-<br>tor  | <ul> <li>Here the user determines the diameters himself. When invoking the Raw material "Multi-conductor", the measurements to be typed in are represented graphically.</li> <li>Jacket-Ø</li> <li>Inner-Ø</li> <li>Outer Ø insulation</li> <li>Conductor Ø</li> </ul>    | Article library > Single article > Raw material<br>Power cord<br>6.80 < ><br>5.00 < ><br>1.00 < ><br>2.00 < ><br>1.00 < ><br>2.00 < ><br>()<br>()<br>()<br>()<br>()<br>()<br>()<br>( |

| Description | Definition                                                                                                    |                                                             |
|-------------|----------------------------------------------------------------------------------------------------|-------------------------------------------------------------|
| Flat ribbon | <ul> <li>Here the user determines the diameters himself. When invoking the Raw material "Flat ribbon", the measurements to be typed in are represented graphically.</li> <li>Outer Ø insulation</li> <li>Conductor Ø</li> </ul> | Article library > Single article > Raw material<br>Zip cord |

# Raw material selection

See Chapter raw material type "8.9.6 Raw material type (Page 91)".

# 8.9 INIT

Defines basic settings for the article. When a new article has been invoked, after entering the product name this screen is automatically called and the setting "Create with Data Sheet" is selected.

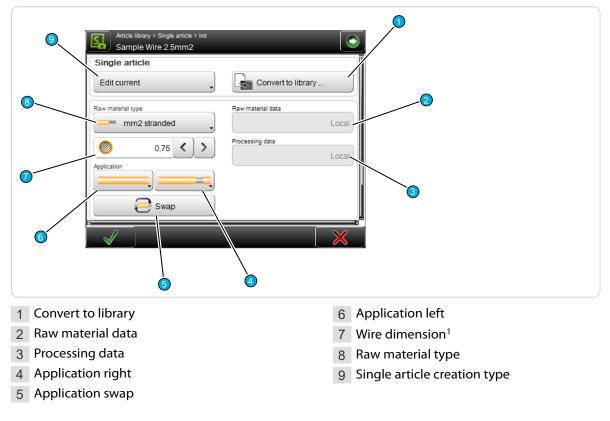

<sup>1</sup>) - only Raw material types: mm2 or AWG

# 8.9.1 Convert to library

Saves the local Raw material and Process data in new libraries. After touching the button, the dialog is displayed where the library entries can be assigned a file name.

For further information on this type of processing type, "Library mode", see Chapter "9 Library mode (Page 95)"

# 8.9.2 Raw material- / Processing data

By default here for the "Standard process flow", "Local" is displayed. The Raw material and Processing data are stored locally in the article.

If "Create with links from library" is selected, the Raw material and Processing data can also be obtained from the libraries. From which library the data are obtained, is displayed here.

# 8.9.3 Application left / right

Defines the method, how the left and/or right end (application) shall be produced. The drop-down list only shows the ends depending on the type of certain Raw material and which production mode the user is working in (standard process flow, library-, article list mode). There are different applications, which depending on the Raw material type, save a lot of programming steps. Be sure to select the method best suited for the current Raw material, respectively the current task. Steps are generated depending on the quantity of layers of the material.

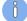

Not all application types can be used with all Raw materials. The following illustration gives an overview:

| Raw material types                                                                                                    | Possible applications                                           |  |
|----------------------------------------------------------------------------------------------------|-----------------------------------------------------------------|--|
|                                                                                                    | Diameter, AWG solid, AWG stran-<br>ded, mm2 solid, mm2 stranded |  |
| Diameter     AWG solid     AWG stranded     mm2 solid                                                                                                    | · Multi layer                                                   |  |
| mm2 stranded     Image: mm2 stranded     Image: mm2 stranded | Multi conductor                                                 |  |
|                                                                                                    | Flat ribbon                                                     |  |

Tab. 3: Raw material types and applications

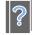

For further information to the applications, see Chapter "8.3.4 End application left / right (Page 62)".

# 8.9.4 Swap application left/right

Exchanges the left end with all its end application settings with the right one and vice versa.

# 8.9.5 Wire dimension

This setting is only available for the raw material types "mm2" and AWG. Here the dimension of the used Raw material is defined. This is a measure which informs the *MultiStrip 9480* how far the feeding belts shall close after loading the raw material. This measure also helps in the calculation of default values for the Processing.

The field will be shown differently depending on the measuring type:

| Raw material type | Description                                                                                             | Illustration |
|-------------------|----------------------------------------------------------------------------------------------------|--------------|
| mm <sup>2</sup>   | The data are entered directly via the numeric touch-<br>keyboard or via the arrow keys of the spin box. | 10.00 <>     |
| AWG               | The value is selected directly from the drop-down list.                                                 | 10 ,         |

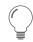

For the other raw materials the wire dimensions are set in the Raw material editor.

For this proceed as follows:

- 1. In the "Init" screen touch [OK].
   The "Single article" editor is shown.
- 2. ► Select [ROHMATERIAL EDITOR].
- 3. ► Set the values accordingly.
- 4.▹ <mark>[OK</mark>]

See also Chapter "8.8 Raw material editor (Page 87)".

# 8.9.6 Raw material type

Defines the Raw material types available in the *MultiStrip 9480* which can be processed. In the "Init" screen, on "Standard process flow", the following Raw materials are available:

- Diameter
- AWG solid
- AWG stranded
- mm2, solid
- mm2 stranded
- Multi layer
- Multi conductor
- Flat ribbon

For further information, see Chapters "8.9.3 Application left / right (Page 90)" and "8.8 Raw material editor (Page 87)".

# 8.9.7 Single article - creation type

Here the initial situation is selected, with what the user begins, in order to create a single article.

| Article library > Single article > Init<br>Sample Wire 2.5mm2 | /                  |
|---------------------------------------------------------------|--------------------|
| Single article                                                |                    |
| Edit current                                                  | Convert to library |
| Create with data sheet                                        | Raw material data  |
| Create with links from library                                | Local              |
| Edit current                                                  | Processing data    |
| Application                                                   |                    |
|                                                               | $\mathbf{X}$       |

Fig. 15: Single article - creation type

- Create with data sheet: Dimensions are taken from the wire data sheet. If settings are already present, the values will be reset to default by this command.
- Create with links from library: An existing Raw material and Processing is selected from the library and is used as a template.
- **Edit current:** The article is edited with existing settings.

# 8.10 AUTONOMOUS PROCESSING ELEMENT

A Processing element can be normal or autonomous. An autonomous element is independent of the standard Processing element in 1 operation, thus autonomous.

1. ► Choose the option [AUTONOMOUS] in the application editor.

2. In the Processing editor, the autonomous element is marked with a white "i" on a blue background.

| Article library > Single article > Application<br>Sample Wire 2.5mm2 |          |
|----------------------------------------------------------------------|----------|
|                                                                      |          |
|                                                                      | <u> </u> |
| 5,0 < >                                                              |          |
| Autonomous                                                           |          |
| Normal                                                               |          |
| Autonomous                                                           |          |
| Article library > Single article > Processing                        |          |

| Local           |              |           |         |   | $\Box$ |          |
|-----------------|--------------|-----------|---------|---|--------|----------|
|                 | ) <u>=</u> + | Ξ         | $\odot$ |   |        |          |
|                 | =            |           |         |   |        |          |
| Element 1/1     | •            | Element 1 | -       |   |        | ñ        |
| Layer           | 321          | 2         |         |   |        |          |
| Branches        | -8           |           |         |   |        |          |
| Operation       |              | Strip     |         |   |        | 4        |
| Incising        | ,            |           |         |   |        |          |
| Rotary Incising | •            | ×         |         |   |        |          |
|                 |              | Default   |         | ? |        | $\times$ |

 When adaptively recalculating the default values, all autonomous elements are recalculated adaptively.

- When completely recalculating the default values from the settings or from the raw material editor, the autonomous elements are deleted. The corresponding warning message indicates that the elements will be deleted, if any are present.
- On the other hand, the autonomous elements are not deleted from the Processing editor during the calculation.

See also chapter "8.11 Recalculation default values (Page 93)".

# 8.11 RECALCULATION DEFAULT VALUES

Processing values are based on raw material, machine type and configuration.

New local Processings are automatically created with the default values of the associated raw material. The processing can be opened and adapted in the single article editor or via the editor application. If the raw material is subsequently changed in the default settings, the processing is recalculated completely, adaptively (i.e. taking into account the previous adjustments in the process) or not at all, if desired.

See also chapter "8.5.2 Default (Page 66)".

The following warning appears: When changing raw material, it is recommended to calculate the default values.

- [OK]: Really calculate processing default values adaptively (recalculates raw material diameter depending values only and takes previous changes to those values into account)?
- [ALL]: Calculate processing default values for entire processing (existing autonomous processing elements are deleted), "Page 92".
- [NONE]: Do not change any processing value.

# LIBRARY MODE

To be able to use this mode the correct way it is essential to study the Chapter "8 Standard process flow (Page 59)" first. Here only the functions which differ from the "Standard process flow" or added new functions are described.

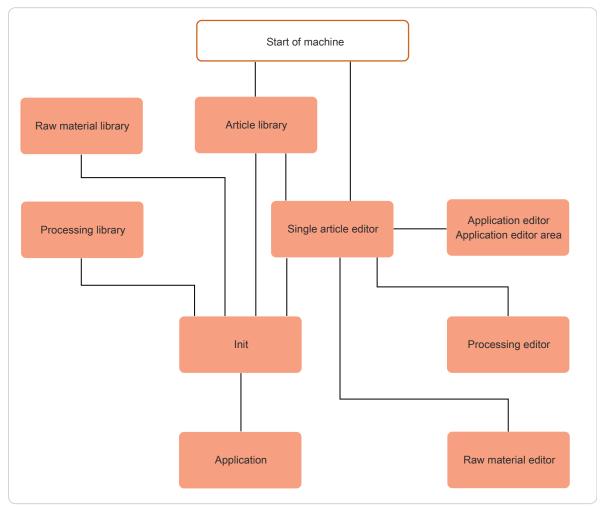

Fig. 16: Principle, "Library mode"

# 9.1 ACTIVATING LIBRARY MODE

In order to use the library mode, it must first be enabled under "User".

- 1. NAVIGATION
- 2.▶ [USER]
- 3.▶ [USER INTERFACE]
- 4. ► Under "Screens Allow", activate [LIBRARY MODE].

| User > User Interface |                                                                                                    | _ | $\bigcirc$ |
|-----------------------|----------------------------------------------------------------------------------------------------|---|------------|
| Screens               |                                                                                                    |   |            |
| "New article"         | <ul> <li>Image: A second second s</li></ul> |   |            |
| Default type          |                                                                                                    |   |            |
| ==== Single article   | -                                                                                                    |   |            |
| Navigation bar        |                                                                                                    |   |            |
| Hide autom.           |                                                                                                    |   |            |
| Allow                 |                                                                                                    |   |            |
| Library mode          | <                                                                                                    |   | ļ          |
|                       |                                                                                                    |   | ×          |

The "Library mode" provides additionally the application type called "User defined". This way also multi-step stripping can be performed.

What ends are displayed, depends on the used raw material.

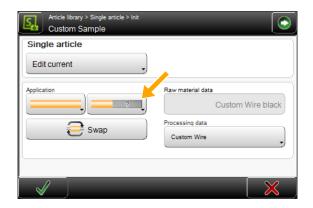

The command "Default" to calculate the Processing values based on the Raw material is not available in this form in the "Library" mode.

During changing from "Standard process flow" to "Library mode" a library Raw material can be saved from the standard Raw material. The values are taken over from the simple Raw material. The following message is shown: "Save current raw material data in a new library file?". The same applies to the Processing data.

# 9.2 CREATE NEW ARTICLE

A new article in the "Library mode" can be created in two different ways.

- Transform an existing article programmed in standard process flow to "Library mode" and generate new records in the Raw material and Processing library.
- Link a new or existing article with existing records from the Raw material and Processing library.

# 9.2.1 Convert an existing article

For this procedure, the Raw material and Processing library can be still empty.

- 1. Call existing article, programmed in standard process flow, in the single article editor.
- 2. ► Go to the "Init" screen.
- 3. On "Single article" 1, set "Edit current article".
- 4. ► Set "Convert to library" 2.
  - The Raw material library is opened, where a new name can be entered. Then the Raw material is stored in the library.
- 5.▶ **[OK]** 
  - The Processing library is opened, where a new name can be entered. Then the Processing is stored in the library.

- 6.▹ <mark>[OK]</mark>
  - The single article editor is displayed where the article is programmed to the end.

# 9.2.2 Link new / existing article with library data sets

In order for this approach to work, already records should be stored in the Raw material and Processing library. 1. ► Create a new article in the article library, or call an existing one.

The "Init" screen is opened.

- On "Single article" 1, set "Create with link from library".
- 3. ► Under "Raw material data" 2 select the appropriate Raw material.
- 4. Under "Processing <sup>3</sup>" select the appropriate Processing or take over the linked preferred Processing (saved in the Raw material).
- 5. ► Select the corresponding end applications for the right and possibly left end 4.
- 6.▹ <mark>[OK</mark>]

| Article library > Article list > Single article<br>01 Transport - Vorschub | e > Init          | ) |
|----------------------------------------------------------------------------|-------------------|---|
| Single article                                                             |                   |   |
| Application                                                                | Raw material data |   |
|                                                                            |                   |   |

- The single article editor is displayed and the further stripping parameters can be programmed.

# 9.3 SINGLE ARTICLE EDITOR IN THE LIBRARY MODE

The following screen shows the single article editor in "Library mode". In the content area, the Raw material and the Processing associated from the corresponding libraries are displayed. Raw material and Processing values can be changed directly in the corresponding editors.

| Art le library > Single article<br>Custom Wire | Init<br>Custom Wire<br>Processing<br>0 |                      |  |
|------------------------------------------------|----------------------------------------|----------------------|--|
| 1 Raw material library                         |                                        | 2 Processing library |  |

In the navigation bar there are two new entries which direct to the Raw material and Processing libraries. The files can also be edited there:

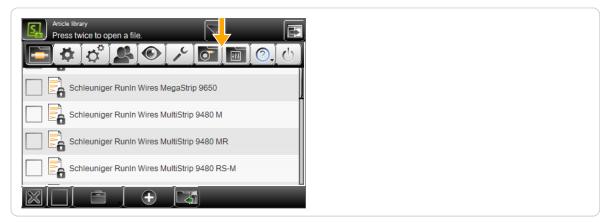

# 9.4 RAW MATERIAL LIBRARY

The initial products - that is to say raw materials, introduced to the *MultiStrip 9480* - are saved in the Raw material library as records. These records describe how an article is made up (e.g. a Power cord or a flat cable). This includes the type (e.g. Ribbon cable or twisted pair cable).

This describes the Raw material composition divided in layers. This gives an understanding to the *MultiStrip 9480* what it processes. For example it can check via the outer diameter if the correct raw material is loaded, or it knows how many layers can be stripped (thus if it is a stranded wire, only layer 2 or a multi-conductor cable, where the layers 2 or 3 can be stripped).

If a file in the library is changed, all wires linked to this Raw material are changed instantaneously without any extra action.

In the Raw material library, alternatively to the file management, there is also the ability to manage Raw material files independently from articles and article lists.

# 9.4.1 Raw material library, list view

| Raw material library<br>Press twice to open a file. | E<br>U |
|-----------------------------------------------------|--------|
| 0 2.5mm2 white                                      | ļ      |
| Custom Wire black                                   |        |
| Schleuniger Sample 0.14mm2 stranded                 |        |
| Schleuniger Sample 0.25mm2 stranded                 |        |
| Colourizer Comple 0.7Emm9 stranded                  |        |
|                                                     |        |
| 1 File options                                      |        |

1 File options

2 Import file

Ô

For the description of other elements in the Raw material list, see Chapter "7.7 Data management (Page 43)".

### File options

Here, more file manipulation commands for the Raw material are available.

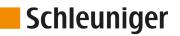

- Duplicate highlighted file: For an existing saved file, a copy with the same settings is created.
- **Rename highlighted file:** Changes the file name of the selected file.
- Delete selected files: All selected (selected with a cross) files will be deleted. The files are deleted irrevocably. However, before the user is asked: "Really delete selected files?"
- Loch/unlock selected files: The write protection can be activated for each file individually. Inadvertently deleting or changing file entries is not possible anymore. On any attempt, a warning message shows up!
- Export selected files: The selected list entries are saved to an USB memory stick. For this, an USB memory stick must be connected to the machine rear. If desired the export can include the Raw material- and Processing data as well.
- **Convert selected files:** Old selected files, created with a previous software version are converted to the actual one (this saves a conversion in the background).

#### Import file

See Chapter "7.7 Data management (Page 43)".

# 9.4.2 Raw material editor

An existing Raw material can be edited. The Raw material editor is opened.

The user can access the "Raw material" screen via the [RAW MATERIAL EDITOR] key. Here the Raw material type, the corresponding Processing and other settings can be defined.

| Article library > Single article<br>Custom Wire |                        |
|-------------------------------------------------|------------------------|
|                                                 |                        |
|                                                 | 🚺 Init                 |
| Custom Wire black                               | Custom Wire            |
| O Raw material                                  | Processing             |
|                                                 | 500.0 <b>&lt; &gt;</b> |
|                                                 |                        |
|                                                 |                        |
| $\checkmark$                                    |                        |

Ő

All for the user available Raw materials can be saved in the Raw material library. This only is necessary once for each Raw material. The entered file then can be used in different articles and different article lists as often as necessary.

The Raw material type can be selected from a drop-down list.

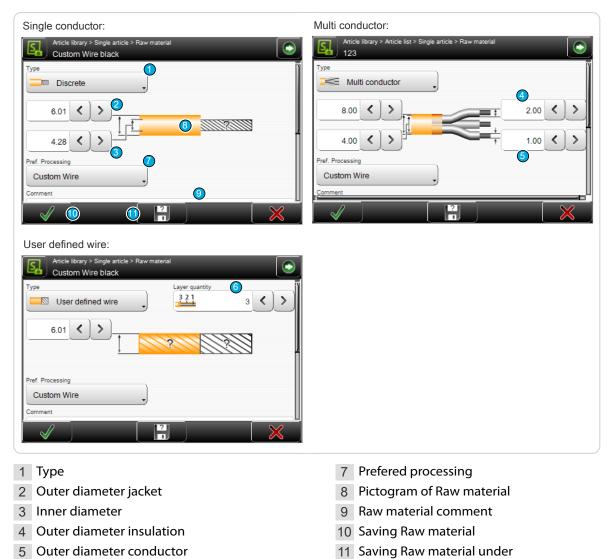

#### Depending on the Raw material type, more or less selections are shown:

# Settings

6 Layer quantity

# Туре

Defines the Raw material type to be produced.

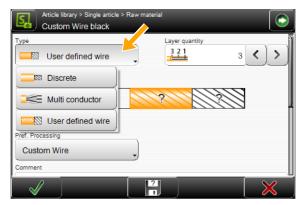

Discrete: The outer- and inner diameter of a single wire can be entered separately.

Multi conductor: As discrete but separate entry of the insulation diameter of a single wire and the wire diameter itself.

User defined wire: Suitable for multi-layer coaxial cables and the slitting of wires. Here the outer diameter and the amount of layers can be entered. The further diameters within the steps are defined in the "Application editor".

#### Outer diameter jacket

Diameter of the outer insulation.

Inner diameter

Inner diameter of the jacket.

#### Outer diameter insulation

Diameter of the insulation of a single wire for multi conductor cables (e.g. Power cord).

#### Outer diameter conductor

Diameter of the inner wires of a single conductor on multi conductor cables.

#### Layer quantity

Defines the quantity of layers correlating with this Raw material. The entry field is only visible if the type "User defined wire" is selected.

#### Preferred Processing

Selection of the Processing from the Processing library which is linked to this Raw material. The selected Processing of the article can be overridden at any time under "Init".

#### Raw material comment

Here a comment, e.g. to confirm to change the Raw material, can be entered.

#### Saving Raw material

In the Library mode, the changed settings in the Raw material editor can be stored in the Raw material library with [OK].

#### Saving Raw material under

It is possible to modify existing or template Raw materials and then to save them under a different name in the Raw material library.

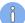

The factory default Raw materials (templates) are write protected. Self -defined Raw materials can therefore not be saved under these names.

For further information on the Raw material editor, also includes multi layers, see under "Standard process flow" "8.8 Raw material editor (Page 87)".

#### Raw material selection in the "Init" screen 9.4.3

In contrast to the standard process flow, Raw materials can be selected for the "Library mode" in the "Init" screen from a drop-down list for linking.

Display and direct selection of a Raw material previously programmed and saved in the Raw material library, and factory default Raw materials from the drop-down list.

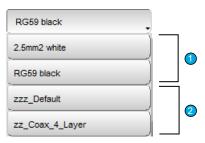

1 Self-created raw materials: Already programmed and in the Raw material library saved data.

2 Factory default Raw materials: Factory defined Raw materials, starting with "zz...". Which Raw materials displayed here depends on the machine type.

There are the following predefined factory default Raw materials available.

| zzz_Custom    | zzz_Default    | zz_Coax_4_Layers |
|---------------|----------------|------------------|
| zzz_PowerCord | zz_Calibration |                  |

The factory default Raw materials are write protected. Self -defined Raw materials can therefore not be saved under these names. But it is possible, to alter the pre-defined Raw material and then to save it under a new name.

# 9.5 PROCESSING LIBRARY

The way in which the *MultiStrip 9480* processes a certain article is saved in the Processing library as file. This records describe how the *MultiStrip 9480* processes a wire type (e.g. a Power cord or a Flat ribbon). This is determined by data such as speed, incision depth, way back, air jet time, utilized blades etc.

If a file in the library is changed, all articles linked to this file are changed instantaneously without any extra action.

In the Processing library, alternatively to the file management, there is also the ability to change Processing settings but independently from articles and article lists.

# 9.5.1 Processing library list view

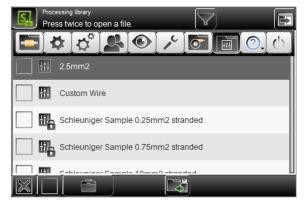

For the description of the elements in the Processing list see "9.4.1 Raw material library, list view (Page 98)".

# 9.5.2 Processing editor

An existing Processing can be edited. The Processing editor is opened.

The user can access the "Processing" screen via the [PROCESSING] key. Here the Processing settings are defined.

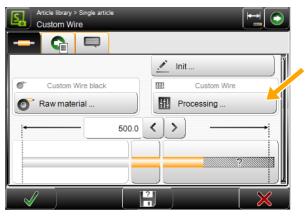

Ő

All for the user available Processings can be saved in the Processing library. This only is necessary once for each Processing. The entered file then can be used in different articles and different article lists as often as necessary.

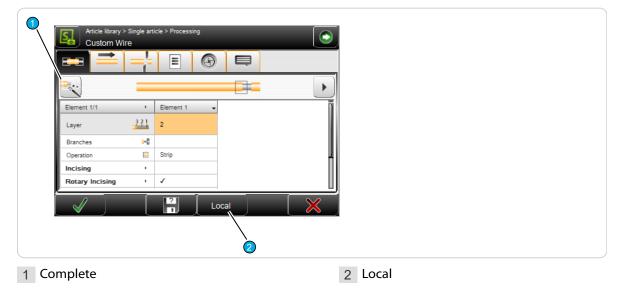

In the Processing editor, the settings can be changed in the different tabs.

In contrast to the "Standard process flow", there is in the "Library mode" in the "Elements" tab the key [COMPLETE ELEMENTS]. Via this key, additionally required elements for the application of the current article are automatically added.

If a library Processing is selected, the additional key [LOCAL] is displayed in the Processing editor. Here in an easy way a local Processing can be produced from the write protected Processing library, which can temporarily be used for the production. Then it can also be saved again under a new name in the Processing library.

For the additional settings to the Processing editor, see "Standard process flow" "8.5 Processing editor (Page 65)".

# 9.5.3 Processing selection in the "Init" screen

In contrast to the "Standard process flow", Processing's can be selected from a drop-down list to link to.

Display and direct selection of Processing previously programmed and saved in the Processing library from the drop-down list.

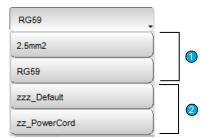

- 1 Self-created Processing's: Previously programmed and in the Processing library saved Processing's.
- 2 **Factory default Processing's:** Selection of the factory default Processing's Which factory default Processing's are shown here, depends on the selected wire processing machine.

When selecting a Raw material, its preferred Processing is selected automatically.

There are the following predefined factory default Processing's available.

| zz_Coax_3_Layer_Succoform        | zz_Coax_4_Layer                | zz_PowerCord |
|----------------------------------|--------------------------------|--------------|
| zz_Zip_Cord                      | zzz_Default                    |              |
| Plus additional product-specific | default wire types often used. |              |

The factory default Processing's are write protected. Self-defined Processing's can therefore not be saved under these names. But it is possible, to alter the pre-defined Processing and then to save it under a new name.

# 9.6 APPLICATIONS

# 9.6.1 Predefined

See "Standard process flow", chapter "8.6 Application editor (Page 79)".

# 9.6.2 User defined

If the predefined applications are not sufficient "User defined application" can be used. With this programming concept, all the options of the end Processing can be utilized.

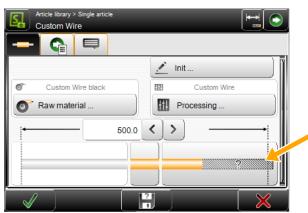

The article can be programmed directly as "User defined application". However, switching to "Userdefined application" after a predefined application has been previously programmed, all settings of the predefined application are adopted.

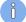

The opposite direction from "User defined application" to the predefined applications will not work. Likewise, switching from predefined applications to other predefined applications deletes the previously entered data. The preset steps and settings calculated by *S.ON* can be viewed and edited in the article editor - application screen. This is an additional programming aid for beginners, to gain a better understanding of the step by step programming.

As soon as a "User defined application" is programmed, no schematically representation is shown anymore in the editor "Processing Elements".

Example of a multi-step stripping (the Raw material is produced here in multiple steps):

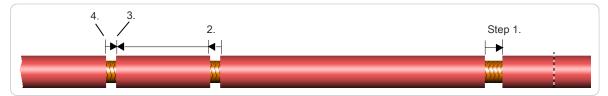

Fig. 17: For example, pull-off in several steps

# 9.6.3 Layer sectioning on complex wires

Layer 1 in a complex cable such as multi-conductor, stands for the innermost layer, usually the conductor of a cable. If no branches have been defined, the element applies for the whole layer. The type of the operation mode for the layer is based on the nature of the raw material.

With the *Schleuniger* wire processing concept, layer sectioning always is defined from inside to outside.

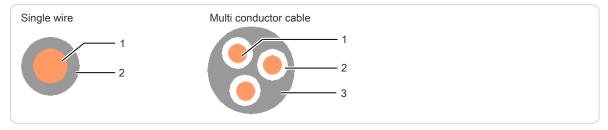

Fig. 18: Layer sectioning

See also under "9.6.4.2 Branches (Page 107)".

#### 9.6.4 Application editor

In the editor application, when "User defined application" is selected, so called operations, split in columns, can be added or removed individually.

By touching the pictogram in the article editor (left or right end), the editor application is shown where the operations can be programmed. First an overview of the operations is shown.

| Article library > S<br>Sample Wire 2. | ingle article > Applic<br>5mm2 | ation        |                         |          |  |
|---------------------------------------|--------------------------------|--------------|-------------------------|----------|--|
| Operation 1/2                         | Operation 1                    |              |                         | Í        |  |
| Operation                             | Strip                          | Strip        |                         | <u> </u> |  |
| Position                              | 10.0                           | 10.0         |                         | 2        |  |
| Length                                | 10.0                           | 5.0          |                         |          |  |
| Operation sequence                    |                                |              |                         |          |  |
| Direction                             | To right end                   | To right end |                         |          |  |
|                                       |                                |              | $\left[ \times \right]$ |          |  |
|                                       |                                |              |                         |          |  |

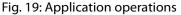

- 1 Show next/previous column
- 2 Header line operation column

- 3 Operation settings
- 4 Operation-description

# Show next / previous column

If there are several operation columns for a complex wire type, the user can jump to the next column.

# Header line operation column

By touching the header line, the following drop-down list is displayed.

| Duplicate highlighted column | An additional operation column with all previous values is created. It can then be edited. |
|------------------------------|--------------------------------------------------------------------------------------------|
| Delete highlighted column    | The selected operation column is deleted.                                                  |

### **Operation settings**

The set value can be changed directly by pressing a value field. Here the behavior of the *MultiStrip 9480* during the processing of the applications is defined.

### **Operation-description**

Display of the operation description to the content.

#### Layer

The layer where the operation is to be performed. Statement of the layer, 1 stands for the innermost layer, usually the conductor of a wire. If no branches have been defined, the operation applies to the whole layer. The type of the operation mode for the layer is based on the nature of the raw material.

Layer 1 cannot be selected in stripping mode, all existing layers would be stripped this way, thus it would be a cut not a strip. Only a valid layer according to the Raw material setting can be selected here.

See also Chapter "9.6.3 Layer sectioning on complex wires (Page 105)".

| Operation 1/2      | Operation 1 👻 | Operation 2 👻 |
|--------------------|---------------|---------------|
| Layer              | Layer 2       | Layer 2       |
| Branches           |               |               |
| Operation          | Strip         | Strip         |
| Position           | 10.0          | 10.0          |
| Length             | 5.0           | 5.0           |
| Operation sequence |               |               |
| Direction          | To right end  | To right end  |
| Right Guide        | Automatic     | Automatic     |
| Pull-off with      | Processing    | Processing    |
| Processing         | Normal        | Normal        |
|                    |               |               |

# Branches

In the editor Branch, the entered branches are shown or changed. A block of several branch ranges can be entered. This either is done by touching directly the appropriate branch in a selection of 12 branches, or in the lower area of the screen as a text string. In the text string, the sets are separated by a semi colon (e.g. 5;6;7) One set can either be built from one branch or a continuous range of branches (e.g. beginning branch connected through a hyphen with an end branch (e.g. 5-10). The text string also allows definitions of branches exceeding a range of 12.

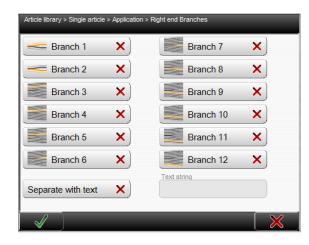

The selection in the 12 branch keys is represented in the field "Text string".

**Example 1:** "5" is entered to separate a 10-core flat cable between the fifth and sixth branch.

**Example 2:** To shorten the branches 1 - 5 of the same flat cable, the branches 1 to 5 are activated or entered as text string "1-5".

If no branches are entered in the cell Branch, all branches are automatically selected in the modes Strip, Comb, Separate and Shorten. In the mode "Slit", the central branch is selected in each case (in the case of an even quantity of branches, the branch directly over the center).

# Operation

Operation modes refer to different types of wire treatment that can be done by the MultiStrip 9480.

#### Stripping

Cutting the insulation over the whole circumference, and then pulling-off the separated part from the rest of the wire.

#### Comb

Combing several twisted conductors with the optional combing device.

#### Slit

Cutting the insulation lengthwise to the wire axis. Requires a special slitting blade.

#### Separate

Separating the insulation lengthwise to the wire axis on flat cables, between the individual conductors. As opposed to slitting, here the cut is not made on the insulation of a conductor, but is centered exactly between two adjacent conductors.

#### Shorten

This mode is used to shorten particular wires.

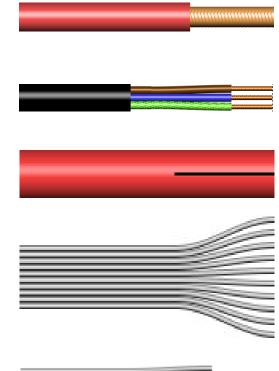

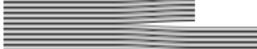

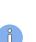

# Position

Defines the position for the operation element. It is defined within zero and the wire length.

### Length

Defines the length of the treatment for this operation element.

# **Operation sequence**

If "Operation sequence" is set to "Continuous", the total treatment length of the linked operation is determined by the length of the rearmost of this linked operation. The entry field "Length" is disabled, except with the last operation concerned.

**Deactivated:** With a full strip the article is produced as follows:

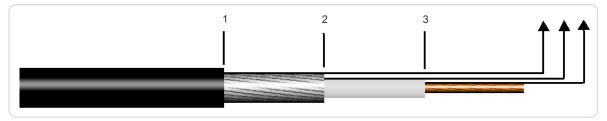

Fig. 20: Operation sequence = not continuous

**Activated:** Several operations are combined to one. All incisions and stripping are performed with the same pair of blades, without opening the blades between the processing steps.

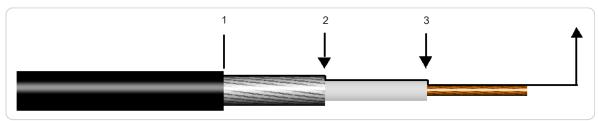

Fig. 21: Operation sequence = continuous

# Direction

This defines the direction in which the e.g. slitting shall be performed. The selections "To right end" or "To left end" are available.

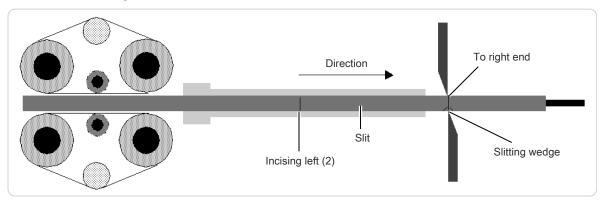

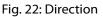

# Right guide

Defines the behavior of the guide before the right feeding unit. The following selections are available:

- Automatic
- Retracted (the guide is moved out of the wire axes).
- In wire axis

### Pull-off with

Defines the method for the full strip on the right side, if it is different from the method in the Processing. The standard behavior "Processing" can be prioritized here.

Available selections are:

- Processing
- Blade
- Blades + feeding unit

### Processing

Shows the Processing element of this operation. In the editor "Processing element", additional elements can be added, deleted and settings within an element can be changed.

Additional settings for processing a layer are made here. This can be values like incising diameter, possible operating modes etc. The individual definitions per layer and branch, also per operating mode are represented in detail in an element screen.

For additional information to the Processing element see Chapter "9.5.2 Processing editor (Page 102)".

#### Normal / autonomous

Defines how this operation shall be saved:

- **Normal:** The operation will be produced with the appropriate element from the Processing. It is treated the same way as on the rest of the article. When changing back, the message that the autonomous Processing element is deleted, is shown.
- Autonomous: A copy of the Processing element is stored in the operation.

# ARTICLE LIST MODE

In the main screen of the article list, single articles are added and settings necessary for the production can be made. This screen is the central operating platform, where the user gains access in its user level to all settings in the article list mode.

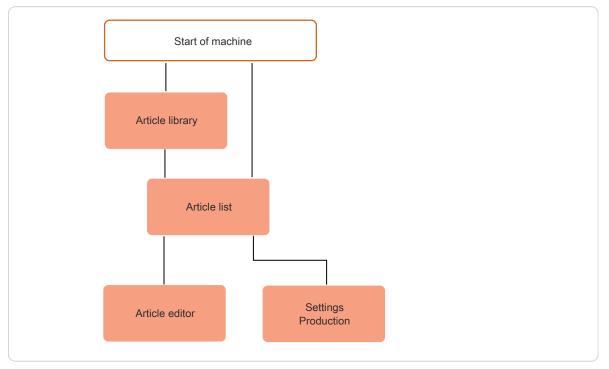

#### Fig. 23: Principle, "Article list mode"

In the "Article list mode" there is in comparison to the article library additional control elements.

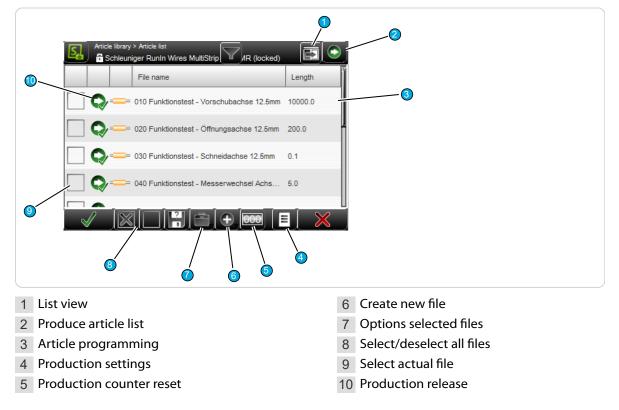

## 10.1 LIST VIEW

The article list can be shown in different ways. This gives the ability to process the list sorted according to different criteria. For a better overview, a simple view is shown by default.

The view can be changed by touching [LIST VIEW].

There are three different views:

| le list vi     | iew 1:                                                                           |                                          |                                                   |                          |                                               |                                      | le list v    | ew 2:                                        |   |
|----------------|----------------------------------------------------------------------------------|------------------------------------------|---------------------------------------------------|--------------------------|-----------------------------------------------|--------------------------------------|--------------|----------------------------------------------|---|
|                | Wire name                                                                        | TPro                                     | Lists                                             | Quar                     | Prod.                                         | Batcl                                |              | Wire name                                    |   |
| Q              | = Sample 0.75                                                                    | 0                                        | 0                                                 | 5                        | 0                                             | -                                    | Q-           | Sample 0.75mm <sup>2</sup> stranded          |   |
| <b>Q</b> =     | = Sample 10m                                                                     | 0                                        | 0                                                 | 5                        | 0                                             | -                                    | <b>Q</b> =   | Sample 10mm <sup>2</sup> stranded            |   |
| Q              | = Sample 70m                                                                     | 0                                        | 0                                                 | 5                        | 0                                             | -                                    | Q-           | Sample 70mm <sup>2</sup> stranded (M, MR)    | 2 |
| Q              | = Sample 70m                                                                     | 0                                        | 0                                                 | 5                        | 0                                             | -                                    | <b>Q</b> /=  | Sample 70mm <sup>2</sup> stranded (S, SR)    | 2 |
| <b>&amp;</b> = | = Sample 4 x 2                                                                   | . 0                                      | 0                                                 | 5                        | 0                                             | -                                    | <b>Q</b> =   | Sample 4 x 2.5mm <sup>2</sup> Multiconductor | 2 |
| <b>^</b> -     | = Sample RG2                                                                     | 0                                        |                                                   |                          | 0                                             |                                      | -            |                                              |   |
|                |                                                                                  |                                          |                                                   | 3                        | 0                                             | -                                    | Q            | Sample RG214 coaxial                         |   |
|                |                                                                                  |                                          |                                                   | 3                        | 0                                             | -                                    | <b>Q</b> =   | Sample RG214 coaxial                         | - |
| cle list v     | iew 3:                                                                           |                                          | 0                                                 |                          | 00                                            |                                      | <b>Q</b> /=- | Sample RG214 coaxial                         |   |
| cle list v     | iew 3:                                                                           | Schleun                                  | jer Sa.                                           | Scł                      | oo                                            | r Sa                                 | Q-=-         | Sample RG214 coaxial                         |   |
| cle list v     | iew 3:<br>Wire name                                                              | Schleun                                  | )<br>iger Sa.<br>iger Sa.                         | Sch                      | <b>OO</b><br>Ileunige                         | r Sa<br>r Sa                         | Q/==         | Sample RG214 coaxial                         |   |
|                | iew 3:<br>Wire name<br>= Sample 0.7 1<br>= Sample 10                             | Schleun<br>Schleun<br>Schleun            | Ĵ<br>iger Sa.<br>iger Sa.<br>iger Sa.             | Sch<br>Sch               | <b>OO</b><br>nleunige<br>nleunige             | r Sa<br>r Sa<br>r Sa                 | Q-=-         | Sample RG214 coaxial                         |   |
|                | iew 3:<br>Wire name<br>= Sample 0.7 1<br>= Sample 10 1<br>= Sample 70 1          | Schleun<br>Schleun<br>Schleun<br>Schleun | jger Sa.<br>iger Sa.<br>iger Sa.<br>iger Sa.      | Sch<br>Sch<br>Sch<br>Sch | <b>OO</b><br>Ileunige<br>Ileunige<br>Ileunige | r Sa<br>r Sa<br>r Sa<br>r Sa         | Q            | Sample RG214 coaxial                         | - |
| 2 list v<br>2  | iew 3:<br>Wire name<br>Sample 0.7 5<br>Sample 10 5<br>Sample 70 5<br>Sample 70 5 | Schleun<br>Schleun<br>Schleun<br>Schleun | o<br>iger Sa.<br>iger Sa.<br>iger Sa.<br>iger Sa. | Sch<br>Sch<br>Sch<br>Sch | nleunige<br>nleunige<br>nleunige<br>nleunige  | r Sa<br>r Sa<br>r Sa<br>r Sa<br>r Sa | Q            | Sample RG214 coaxial                         |   |

**View 1:** In this list, the article name and the most important production settings from the article editor are shown.

- TProd: Total articles produced in one list cycle
- Cycle: Total processed list cycles
- Quantity: Total quantity of articles to be produced
- Prod: Total articles produced
- Batch: Total batches to be produced

View 2: Here only the article name and the length are shown. View 3: Here the article, -Raw Material-, and Processing names are shown.

## 10.2 ARTICLE LIST PRODUCTION

With [LOAD] or [CLOSE] and then [RUN], the articles can be produced directly from this list, in the sequence from top to bottom. The production order can be changed by rearranging the article list with [MOVE HIGHLIGHTED FILE UP/DOWN].

**Production release:** Only those article are produced for which the check box "Production release" is activated and for which the production state is not yet at the end state.

With [SINGLE] or [CUT] only the actual selected article is produced.

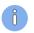

If an article is opened in the editor, only this article is produced. But the list passes are added to the counter.

## 10.3 ARTICLE PROGRAMMING

By touching the appropriate list row twice, the user is guided directly to the article editor, where as usual all the settings of the selected raw material can be performed as in "Standard process flow" or "Library mode".

## 10.4 PRODUCTION SETTINGS

Additional settings concerning the production process in "Wire list mode". In this screen the behavior during the production e.g. quantity of passes, the order and the shown message before changing a Raw material can be defined.

### 10.4.1 Production

### Quantity

This value defines, how often the article list is to be produced. We recommend e.g., to program an article list which contains all the wires required for a harness. The "List passes" field is then set according to the number of complete harnesses to be produced.

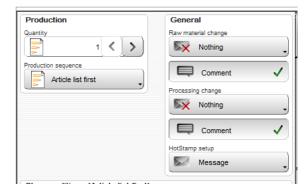

### **Production sequence**

Article lists can be produced in two different ways.

"Article list first" and "Single article first" determine the way in which the article list is to be produced. This difference is only of significance when the value for "List passes" is greater than 1.

**Article list first:** The entire list is produced once, then this procedure is repeated by the quantity of list passes. This way a list can be produced which corresponds e.g. to a set of wires for one harness.

An article list e.g with 5 different single articles was programmed and we wish to process this list 3 times. This means we have to switch to "Article list first".

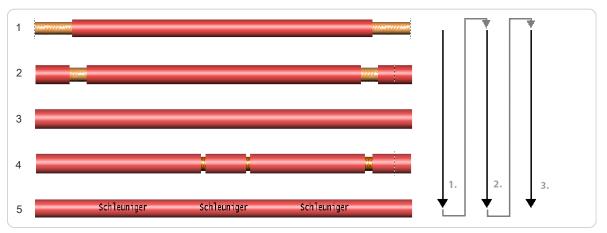

**Single article first:** The *MultiStrip 9480* produces the "Total" of each article fully (Quantity of "List passes" x "Article quantity"), before proceeding to the next article. This mode is especially recommended when different Raw materials are used. Less waste is produced.

If the "Production sequence" is changed to "Single article first", the list is produced as follows:

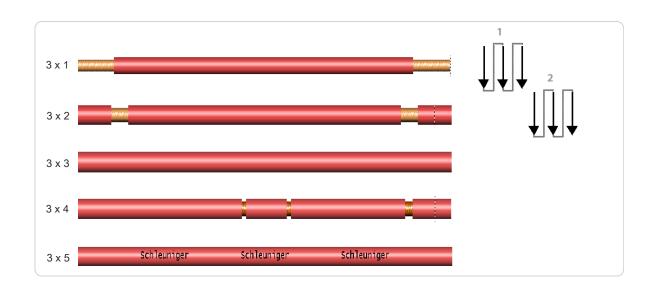

## 10.4.2 General

### Raw Material change

Displays a message when the next article in the list needs a different Raw Material.

### Comment

Displays a comment to it (instruction).

## Processing change

Displays a message when the next article in the list needs a different Processing.

#### Comment

Displays a comment to it (instruction).

### HotStamp setup

Displays a message when the next marking of the article needs a different text or an other text color.

11

## 10.4.3 Stop conditions

A "Stop condition" describes an event during the article list production, which stops the production along with a subsequent action. The kind of action is defined in the Wire list properties screen. There are several possibilities:

- Do nothing, do not interrupt the production at all.
- Interrupt the production, display a message.
- Controlling a user defined device
- Both (output a message and controlling a user defined device)

The actions can be assigned to the corresponding production step.

On a HotStamp setup, the last two options are not available.

We must differentiate between "Message" and "User-defined device"

| Single ar  | conditions (Article<br>ticle complete |          |  |
|------------|---------------------------------------|----------|--|
| <b>X</b>   | Nothing                               | -)       |  |
| Batch co   | mplete                                |          |  |
| ×          | Nothing                               | _        |  |
| )uantity   | complete                              |          |  |
| ×          | Nothing                               | -        |  |
| vticle lis | st complete                           |          |  |
| ×          | Nothing                               | -        |  |
|            | Comment                               | <b>×</b> |  |
| Producti   |                                       |          |  |
|            | on complete                           |          |  |
|            | on complete<br>Message                |          |  |
|            | Message                               |          |  |
|            |                                       | ,<br>×   |  |
| $\sim$     | Message                               | ,<br>×   |  |
|            | Message                               | ×        |  |
| $\sim$     | Message                               | .)<br>×  |  |
|            | Message<br>Comment                    | ,)<br>×  |  |

- Message: Only the one with highest level is output.
- User defined device: Always trigger (even if several are present at the same time).

### Single article complete

Defines a stop condition after the wire has been produced. The event occurs after each produced wire. Since it is normally not recommended to interrupt the production after each wire, the default setting is "Nothing".

## Batch completed

Defines a stop condition after a batch has been produced. The event "Batch" occurs after each completed batch. This event is often used to control a device like a *WireStacker3150* and to collect a batch of articles. The default setting here is "Message".

### Quantity complete

Defines a stop condition after the total quantity has been reached. This event occurs when all pieces of a wire are produced. The default setting here is "Message".

## Total quantity complete / Message (single article first only)

Defines a stop condition after the total quantity has been reached. Occurs when an article has been produced with all list passes. The default setting is "Message".

### Article list complete / message (article list first only)

Set a stop condition after the list has been produced. If the complete list is produced, this event occurs. The default setting is "Message".

### Total quantity complete / comment

If this setting is activated, the message entered in the text edit field appears according to the behavior defined under the production step.

### Production complete / comment

Set a stop condition after the whole production has been accomplished. If the article list is produced in the quantity of "List passes", the event "Production" occurs. The default setting is "Message".

#### Single article / comment

If this setting is activated, the message entered in the text edit field appears according to the behavior defined under the production step.

#### List / article comment

If this setting is activated, the message in the text edit field appears as it was entered in the article editor as "Single article" or "List comment", according to the behavior defined under the production step.

## 10.5 **RESET PRODUCTION COUNTER**

Resets the production counter for the list passes back to zero.

## 10.6 ADD NEW FILE / FILE FROM LIBRARY

Adds an article to the actual article list. Articles in "Standard process flow" or in "Library mode" can be added. This way a whole daily production can be programmed and automatized. Independent copies are produced this way. The production state in the original list persists. In the new list it can either be taken over to or reset to zero.

Also existing articles from the article library can be added here.

## 10.7 OPTIONS SELECTED FILES

Additional commands for the manipulation of files in the article list like, duplicate, rename, delete and repositioning files in the list.

## 10.8 **PRODUCTION RELEASE**

If the check box is set the article is produced on the next production start.

# PRODUCTION

## 11.1 LOAD RAW MATERIAL

## 11.1.1 Normal loading with [LOAD]

- 1. Insert the raw material into the *MultiStrip 9480* and feed up to the swivel guide.
- 2.▹ [LOAD]

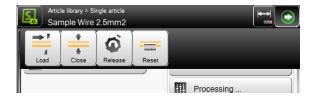

## 11.1.2 Alternative loading with [CLOSE]

- 1. Feed the raw material passing the feeding belts, into the *MultiStrip 9480*.
- 2.▶ [CLOSE]
- 3.> With [FEED], feed the wire beyond the immovable or linear guide.
- 4.▹ <mark>[CUT</mark>]

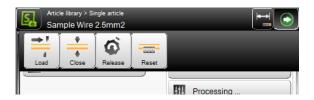

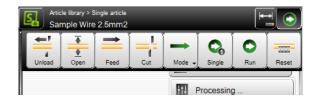

## 11.2 UNLOADING RAW MATERIAL

## 11.2.1 Normal unloading with [UNLOAD]

#### 1.▶ [UNLOAD]

The raw material is fed backwards and ejected on the left off the *MultiStrip 9480*, then the feeding units open.

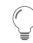

**Caution:** With certain pre-processing peripheral devices or units (e.g. wire straightener),

[UNLOAD] cannot be used as this would cause a jam. See next chapter.

## 11.2.2 Unloading with [OPEN]

- 1.▶ **[OPEN]** 
  - Thereby only the feeding belts open and the raw material can be removed by hand out of the *MultiStrip 9480*.

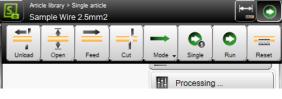

| IS.I | :le library > S<br>mple Wire |      |     |        |              | <b>H</b> |                 |
|------|------------------------------|------|-----|--------|--------------|----------|-----------------|
|      | <br>♥<br>Open                | Feed | Cut | Mode - | Co<br>Single | Run      | -200 -<br>Reset |
|      |                              |      |     |        | Processing   | a        |                 |

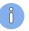

While using [UNLOAD] and [OPEN] the cutting unit opens (also the rotary incising unit) and feeding belts to the in the Configuration defined maximum value.

2. ▶ Pull out the raw material on the left off the *MultiStrip 9480*.

## 11.3 RELOADING RAW MATERIAL

If the raw material has been used up during production, the lever of the wire end monitoring drops down and the message "No raw material" is shown on the touch screen. The MultiStrip 9480 stops the production immediately.

To load a new raw material after this, there are two possible ways:

## 11.3.1 Method A

- 1. Touch [FEED] until the last produced article is ejected (check the last article for proper production).
- 2.▶ [OPEN]
  - The lever of the wire end monitoring goes up.

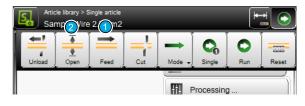

- 3. ► Feed the raw material passing the wire end monitoring and the monitoring guide up to the feeding belts.
- 4.▹ [CLOSE]

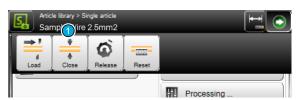

Co

HI Processing

- 5.▶ [FEED], and then [CUT]
  - The feeding units close, the raw material is fed beyond the blades and then cut and ejected.

## 11.3.2 Method B

- 1. ► Touch [FEED] until the last produced article is ejected (check the last article for proper production).
- 2. VICTOR [UNLOAD]
  - The raw material is unloaded.
- 3. Feed the raw material passing the wire end monitoring and the monitoring guide up to the feeding belts.
- 4.▶ **[LOAD]** 
  - The feeding belts close until the raw material is detected (they move to the preset contact gap). Then the material is fed and automatically cut. The slug is ejected on the right.

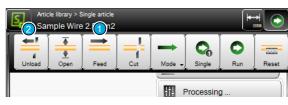

| le library > S<br>nple Wire |          |       |         |            |  |
|-----------------------------|----------|-------|---------|------------|--|
| ¢<br>Close                  | Release  | -000- |         |            |  |
| °                           | <b>.</b> |       | -<br>FA | Processing |  |

## 11.4 OPERATION OF THE RECOIL BRAKE

The recoil brake is operated via the key on the machine front of the *MultiStrip 9480* or on the touch screen as follows.

## 11.4.1 Loading procedure

- 1. Put the machine into operational state for raw material loading.
  - The lever on the wire end monitoring is up, the key [RECOIL BRAKE] on the machine front is flashing and it is also displayed on the touch screen panel.
- 2. Insert the raw material and feed it up to the feeding belts.
- 3. Press the [RECOIL BRAKE] key.
  - The pulleys of the recoil brake close and hold the raw material in position.
- 4. ► Touch [LOAD] or [CLOSE].
  - The feeding belts close and position the raw material, then the pulleys of the recoil brake open.

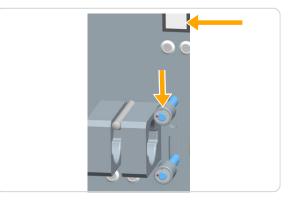

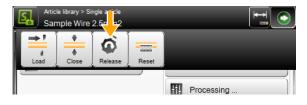

## 11.4.2 Unloading procedure

- 1. ► Touch [UNLOAD] or [OPEN].
  - The pulleys of the recoil brake close, the recoil brake key is flashing and the key on the touch screen is displayed again.
- 2. Hold the raw material on the entry with your hand and press [RECOIL BRAKE].
- 3. ▶ Remove the raw material.

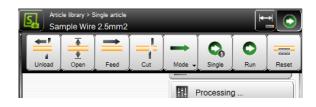

## 11.5 START PRODUCTION

## 11.5.1 Series production with [START]

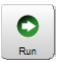

The total quantity entered is produced at once. ("Quantity" + "Batch size"). During production the "Production" screen is shown. See also Chapter "6 Installation / first commissioning (Page 27)".

## 11.5.2 Production with [SINGLE]

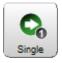

Only one single article is produced. This function is implemented normally to test the settings. Here only the wire name is shown in the "Production" screen. At the end of the production, automatically the article editor is shown again. The settings can now be inspected and corrected if necessary. See also Chapter "6 Installation / first commissioning (Page 27)".

## 11.5.3 Production in step by step- / speed control mode with [MODE]

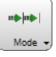

With [SINGLE] as well as with [RUN] it can be observed during production whether all steps have been processed correctly if the single step mode is switched on before production.

Each movement step is accomplished with every keystroke. But synchronous movements are still performed simultaneously.

- The step by step mode can be switched on before the production with [MODE]. Several settings are possible here:
  - Step by step
  - Speed control
  - Step by step combined with speed control
- 2.▶ [STEP BY STEP]

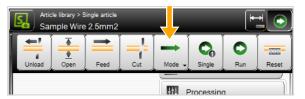

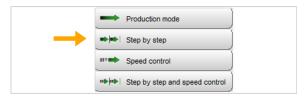

3.▶ [SINGLE] or [RUN]

The step by step information screen is shown.

- 4.▶ [STEP BY STEP]
  - With each touch on [STEP BY STEP] 1 the process cycle is advanced by one step.
- 5.» [STEP BY STEP OFF] 2 terminates the step by step mode. The production continuous normally.

[CANCEL] terminates the production.

| Information 1302  |       | 0    |
|-------------------|-------|------|
| Step by step      |       |      |
|                   |       |      |
|                   |       |      |
|                   |       |      |
|                   |       |      |
|                   |       |      |
|                   |       |      |
|                   | 2     |      |
| <sup>F1</sup> ⇔⊂X | F5 -> | F7 🗙 |

With "Speed control" the normal production state screen is shown, but the production performs slower than normal. "Step by step" and "Speed control" can also be executed combined.

## 11.6 FURTHER COMMANDS / STATUS MESSAGES

### 11.6.1 Production screen

The production screen opens as soon as [SINGLE] or [RUN] was touched. With [SINGLE] only the article name is shown and the user can switch to the step by step mode during production. For the normal production with [RUN] in addition to these, additional information important for the analysis is shown.

| Production                |                  | $\bigcirc$       |
|---------------------------|------------------|------------------|
| Article name: Wire 2.5mm2 |                  |                  |
| Mode 1                    | Process          |                  |
| C Run                     | Article quantity | 5 Produced 3     |
| Step by step              |                  | 60%              |
| Speed control             | E size           | 2 Remaining      |
| <b>€</b> 0.0s <b>→</b>    |                  | 3 50%            |
|                           | List quantity    | Remaining<br>1 0 |
|                           |                  | 4 100%           |
|                           | Break 5          |                  |

Fig. 24: Production screen, overview

- 1 Article name
- 2 Progress- article
- 3 Progress batch
- 4 Progress lists
- 5 Production break

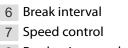

- 8 Production step by step
- 9 Mode display

#### Production screen description

#### Article name

Show the currently loaded article in the machine buffer.

#### Process article

Shows the overall production progress of single wires as quantity and percentage. In addition the quantity of the already produced articles is shown.

#### Process batch

Shows the overall production progress of one batch as quantity and percentage. In addition the quantity of the already produced batches is shown.

#### **Process article list**

Shows the overall production progress of one article list as quantity and percentage. In addition the quantity of the already produced article lists is shown.

#### Break

The actual production is terminated. But the wire under production will be finished first.

#### **Break interval**

The step by step break interval is set to zero in normal operating mode. To monitor the production process, a pause between the individual processing steps can be set during production via the spin box. A value between 0 and 10 seconds can be set.

#### Speed control

Via this spin box the processing speed can be decreased during the production. The speed can be set in 10th steps.

In normal mode, the speed after the start is set to 100% by default. This way the production is performing with the pre-set values in the configuration. If the speed is decreased, the individual steps are performing in lower speed.

If the mode "Speed control" is set, the speed is set to 0.

#### Production step by step

Here the user can switch to step by step mode during production.

#### Mode

Shows in which mode the production was started

#### 11.6.2 Messages during start-up

Function not implemented yet.

### 11.6.3 Messages during the production

#### No zero cut done

If a raw material is loaded with [CLOSE] and then is not [CUT], or if between production cycles is fed forwards with [FEED] and not [CUT] afterwards, a warning message is shown after starting the production. After this message is shown, it is important to inspect the first produced article for the proper length.

| Warning 3300                                              |  |
|-----------------------------------------------------------|--|
| No zero cut done.<br>First piece may have a wrong length. |  |
|                                                           |  |

#### **Reset production**

Another warning message appears if the same production is started twice. Here the production state (counter) must be reset first.

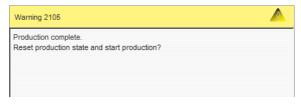

The production status is reset with [OK].

This message can be avoided, if reset is touched [PRODUCTION RESET] in the article editor before restarting the production.

# CONFIGURATION SETTINGS

In the screens set up and configuration, the basic settings are carried out, which serve as a basis for the functioning of the *MultiStrip 9480*. These settings are valid for all articles and affect the entire programming on the machine.

The settings made here can be partially overwritten in individual screens in the Processing.

## 12.1 SETUP VERSUS CONFIGURATION

In accordance with the access authorization, the view "Setup" or "Configuration" is available.

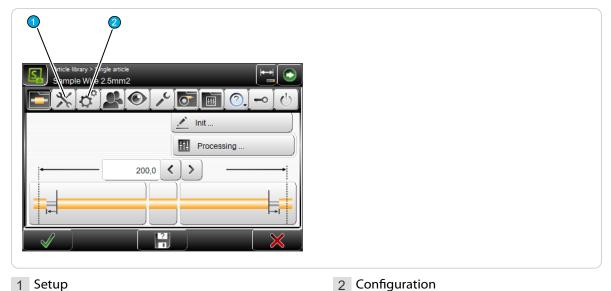

### Setup

The function "Setup" is implemented for the daily use of the *MultiStrip 9480* and it also helps the beginner to get familiar quickly with the basic settings in the configuration. Here only the most important settings can be changed (e.g. blade selection or switching on a PreFeeder, WireStacker, CableCoiler or activating the "Short mode").

## Configuration

In the Configuration" basically all settings for the *MultiStrip 9480* and the behavior of the control software can be altered. Hence the individual settings range is limited to the user level, the user is logged in.

## 12.2 CALIBRATE

In different screens of the setup and the configuration, there is the key [CALIBRATION ...]. Through this a calibration of hardware components can be carried out. Calibrations are in most cases menu-guided via a wizard.

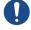

**Caution:** Calibrations are very delicate and should only be carried out by qualified personnel (qualified personnel, technical specialist).

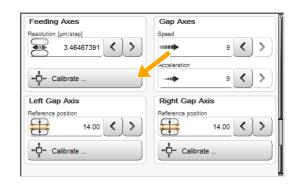

## 12.3 SETUP

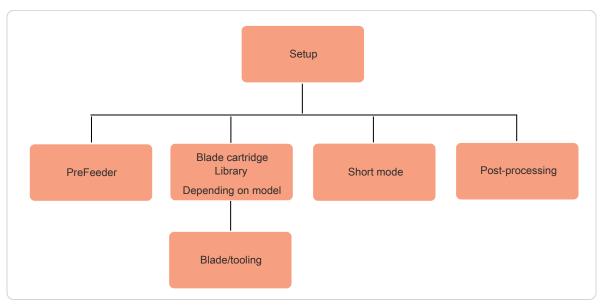

#### Fig. 25: Overview "Setup"

The main screen to setup the MultiStrip 9480:

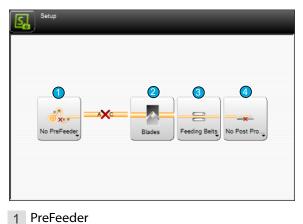

2 Blade- settings/-change/cartridges

- 3 Short mode / feeding type
- 4 Post processing device

## 12.3.1 PreFeeder

Activate/deactivate an in the production line integrated pre feeder in the control software.

## 12.3.2 Blade settings- / change / cartridge selection

Selecting the blade cartridges (machines with cartridge system). Selection (activation) of the physically available blades and tooling on the *MultiStrip 9480*. Furthermore there is the command available to move the cutting unit into the blade change position, to gain proper access to the blades.

## 12.3.3 Feed

Activate/deactivate a physically in the machine mounted "Short mode unit" in the control software.

## 12.3.4 Post processing device

Activate/deactivate an in the production line integrated wire stacker or cable coiler device in the control software.

Here also user defined devices can be selected that have previously been assigned in the configuration (as long as they have been defined as post processing device).

## 12.4 CONFIGURATION

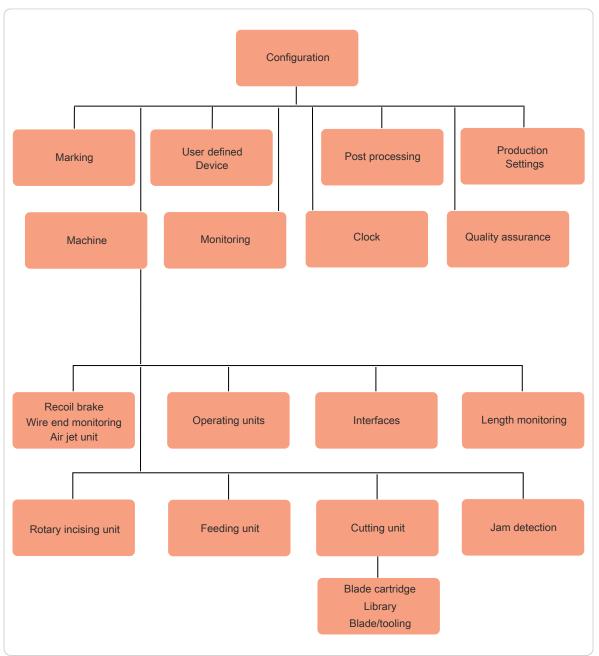

Fig. 26: Overview configuration

The main screen in the configuration:

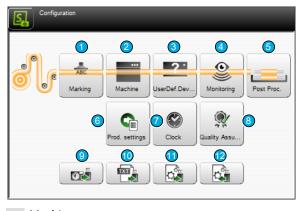

- 1 Marking
- 2 Machine
- 3 User-defined device
- 4 Monitoring
- 5 Post processing
- 6 Production settings

- 7 Clock
- 8 Quality assurance
- 9 Export configuration as screenshots
- 10 Configuration export as text file
- 11 Configuration data export
- 12 Configuration data import

### 12.4.1 Marking

Concerns about settings for the communication with Schleuniger marking devices.

| Configuration > Marking |          |                  | _ | $\bigcirc$ |
|-------------------------|----------|------------------|---|------------|
|                         |          |                  |   |            |
|                         |          | 2                |   |            |
|                         | ABC      | 10 02<br>ABC ABC |   |            |
|                         | HotStamp | Inkjet           |   |            |
|                         |          |                  |   |            |
|                         |          |                  |   |            |
|                         |          |                  |   |            |

1 HotStamp

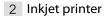

#### HotStamp

**Available:** Deactivate to inhibit the connection checking. The HotStamp device cannot be used during production if it is not activated.

**Distance:** This defines the distance from the HotStamp to the blade axis of the *MultiStrip 9480*.

**Calibrate...:** The calibration of the distance is menu guided.

**Signal duration [ms]:** During the signal duration the output to the HotStamp is activated, the printing is started, respectively it takes as long as the signal is on.

| Distance<br>H H 0.0<br>Calibrate<br>Signal duration [ms]<br>200<br>Feedback<br>Timeout [ms] | Ava             | ilable | <ul> <li>Image: A start of the start of the start of</li></ul> |  |
|---------------------------------------------------------------------------------------------|-----------------|--------|----------------------------------------------------------------------------------------------------|--|
| Signal duration [ms]                                                                        |                 | 0.0 <  |                                                                                                    |  |
| L 200 < >                                                                                   | -D- Calib       | rate   |                                                                                                    |  |
| Feedback V                                                                                  | Signal duration | 1      | $\overline{\mathbf{n}}$                                                                                                    |  |
|                                                                                             |                 |        |                                                                                                    |  |
|                                                                                             | Fee             | dback  | <b>v</b>                                                                                                    |  |

**Feedback:** Deactivated = The signal is transferred according to the signal duration, after the waiting time the *MultiStrip 9480* continues with the production.

Activated = The signal is transferred according to the signal duration, after the device responds, the *MultiStrip 9480* continues with the production, as long as no "Time-out" occurs.

**Timeout [ms] (feedback = on):** Sets the time, how long the machine is waiting for a response from the HotStamp device, until an error message occurs.

Pause after signal [ms] (when feedback = off) Time after the signal, in which the machine is waiting.

#### Inkjet printer

**Type:** Selection of the connected Inkjet printer. In addition the interface is shown in brackets, where the printer is hooked up to.

**Time format:** Country specific time format to be shown. The list contains the standard combinations for the 24- and the 12-hour system and for the ISO and U.S. date format including the display of the calendar week. For further information see Appendix.

**Date format:** Country specific date format setting. For further information see Appendix.

**Distance:** This defines the distance from the

print head to the blade axis of the *MultiStrip 9480*. If the printing head is placed right of the blades (e.g. *MegaStrip 9650*), a negative value has to be set.

Calibrate...: The calibration of the distance is menu guided.

**Print position tolerance:** When this is set to "Small", the print procedure is slower, but the characters to be printed on the article are positioned more exactly. The setting must be evaluated manually and depends on the raw material diameter.

### 12.4.2 Machine

Here the general settings concerning the *MultiStrip 9480* are made. Certain settings are password protected and are only visible if the user is logged-in to the appropriate user level.

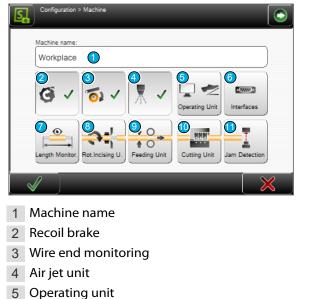

- 6 Interfaces

- 7 Length monitoring
- 8 Rotary incising unit
- 9 Feeding units
- 10 Cutting unit
- 11 Jam detection

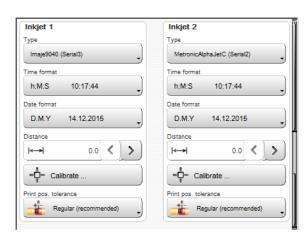

## Machine name

Definition of a machine name or a location description for this *MultiStrip 9480*. The name is also shown in the header area of the touch screen

#### Recoil brake

Activate/deactivate the in the *MultiStrip 9480* physically available recoil brake (option) in the control software.

#### Wire end monitoring

Activate/deactivate the in the *MultiStrip 9480* physically available wire end monitoring (option) in the control software.

#### Air jet unit

Activate/deactivate the in the *MultiStrip 9480* physically available air jet unit (option) in the control software.

### Operating unit

#### Pedal

Setup of the pedal behavior during the production.

**Available:** Activate/deactivate a physically available pedal connected to the *MultiStrip 9480* (option) in the control software.

**Interrupt:** Activate/deactivate the production interruption per pedal.

**Message:** Activate/deactivate the confirmation messages per pedal

Start mode: Select the production start mode when using the pedal:

- None: Start mode is deactivated
- Single: Only one article (without affecting the production state)
- Run: All articles
- Run 1: Only one article

#### CAYMAN

**Support:** Here the CAYMAN support for controlling the MultiStrip 9480 via the wire processing software CAYMAN is activated. An additional screen with the CAYMAN Symbol is displayed in the article editor.

**Ethernet port:** Port number for the CAYMAN interface. These must be set the same as in the CAYMAN software.

#### Interfaces

Here the ETHERNETinterfaces and signal I/O mappings are changed. Further software settings on the interfaces must only be carried out by maintenance personnel of your Schleuniger distributor and show up only after entering the appropriate password!

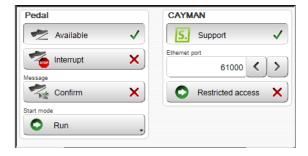

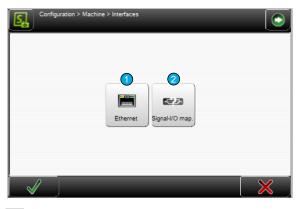

1 Ethernet

2 Signal I/O mapping

#### ETHERNET

Connection of the *MultiStrip 9480* to a TCP/IP network (e.g. connection machine - PC, to operate together with the wire processing software *CAYMAN*).

To establish a connection between PC and machine, each device must be capable to send data to the other. To make sure that this data arrive correctly on the other station it must be named (addressed) explicitly. For ETHERNET networks this is done with an IP address.

| DHCP autom.     | <b>×</b> ) |  |  |
|-----------------|------------|--|--|
| IP address      |            |  |  |
| Subnet mask     |            |  |  |
| Default gateway |            |  |  |

**DHCP automatic:** Check with your IT administrator.

IP address: Available address in the local network (check with your IT administrator).

Subnet mask: Check with your IT administrator.

Standard gateway: Check with your IT administrator.

For additional information, see the CAYMAN - Reference Manual.

#### Signal I/O

The *MultiStrip 9480* can be equipped with different interfaces which can be assigned user-defined. To each signal used by the software (input/output) a pin can be assigned to. This allows a flexible networking of devices with the automatic cut & strip machine.

Assignments can individually be exported/imported. To not assign each single pin to our standard peripheral devices, we supply factory settings or packages from an USB data storage medium.

**Signal I/O assignment:** List entry of a signal I/O assignment **1**.

**Extended list commands:** Export or delete selected I/O assignment in the list **3**.

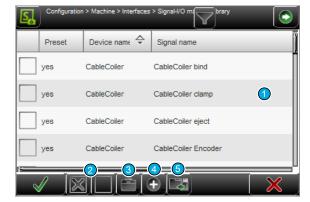

**Create new assignment:** Creates a new list entry of a signal I/O assignment **4**. A screen is shown, where the signals can be assigned to the built in hardware interfaces accessible on the rear of the machine.

- Assignment device name: The name of the device, freely selectable.
- Assignment activate: Activate the selected signal (I/O).
- Signal name: Function of the signal on the automatic cut- and strip machine, assigned to the connector.
- Hardware connector: Applicable interface type, assigned to the signal.
- Hardware Pin No: Applicable pin on the interface, assigned to the signal.
   Only the appropriate pins of the interface are shown.
- Hardware Invert: Inverts the signal on the assigned pin.
- Hardware filter duration [ms]: Sets the duration how long the signal shall be filtered (debounce e.g. a relay).
- Hardware pin layout: Shows the connector type of the interface with the corresponding pin assignment.
- Hardware Resolution [μm/step]: Defines the resolution of the encoder outputs. The value 100 μm/step is standard; 10 μm/step is recommended for inkjet printers.

For more information about the signal I/O assignment, are located in the supplementary instructions manual "Schleuniger Machine Interface".

**Import:** Imports a standard package (factory default settings) or a previously exported individual assignment list from an USB data storage medium **5**.

- Load the factory default settings or the settings on an USB data storage medium 6.
- Allow imports only from this machine or all machines 7.
- Only exports or exports and backups are allowed 8.
- Delete selected entries in the current assignment list 9.

| Configuration > Machine > Interfaces > S<br>Select package to import | 6 7<br>USB mem This Mach | Exports      |
|----------------------------------------------------------------------|--------------------------|--------------|
| File name                                                            | Factory settings         | ÷ T          |
|                                                                      | USB memory stick         |              |
|                                                                      |                          |              |
|                                                                      |                          |              |
|                                                                      |                          |              |
|                                                                      |                          |              |
| Import:                                                              |                          |              |
|                                                                      |                          | $\mathbf{X}$ |

| Mapping                  |                                                              |
|--------------------------|--------------------------------------------------------------|
| Device name              | Preset                                                       |
| Device 1                 | ) ×                                                          |
| Enable 🗸                 |                                                              |
| Signal                   |                                                              |
| Name                     |                                                              |
| Automation Interface run | Input                                                        |
|                          | sted to start the production.                                |
| Hardware                 |                                                              |
|                          |                                                              |
|                          |                                                              |
| Connector<br>PPI 1       | 13 12 B 7 6 5 4 5 2<br>• • • • • • • • • • • • • • • • • • • |
| PPI 1                    | 13 12 8 7 6 5 4 3 2<br>→ → → → → → → → → → → → → → → → → → → |
| Connector<br>PPI 1       | 13 12 8 7 6 5 4 3 2<br>→ → → → → → → → → → → → → → → → → → → |
| Connector<br>PPI 1       | 13 12 8 7 6 5 4 3 2<br>→ → → → → → → → → → → → → → → → → → → |
| Pin No.<br>3 NPN         | 13 12 8 7 6 5 4 3 2<br>→ → → → → → → → → → → → → → → → → → → |

## Length monitoring

The length monitoring (option) built into the *MultiStrip 9480* can be configured here. It monitors every feeding to the right.

**Length monitoring - available:** Activate/deactivate the length monitoring.

**Tolerance - always allowed:** Always accept up to this tolerance. If the error is less than the tolerance, no message is shown, otherwise a warning message is displayed.

**Tolerance** - **movement** [%]: Range where no action takes place through the length monitoring (example: for a wire length of 100 mm, there is for 1% tolerance an acceptable error of 1 mm).

**Error message keys** - **ignore**: If "Ignore" is activated, the additional key "Continue (F1)" is displayed in the production screen. This decides whether the error should be accepted.

**Error message keys - correction:** If "Correction" is activated, the additional key "Correct (F2)" is displayed in the production screen. This decides whether the error in the Processing should be automatically corrected.

| Length Monitoring           |             |            |   |     |  |  |  |
|-----------------------------|-------------|------------|---|-----|--|--|--|
|                             | •           | Available  |   | ~   |  |  |  |
| Length Monitoring tolerance |             |            |   |     |  |  |  |
| Always allowed              | -+          | 1,0        | < | >   |  |  |  |
| Movement [%]                | -+          | 3,0        | < | )>) |  |  |  |
| Error message keys          |             |            |   |     |  |  |  |
|                             | <b>.</b>    | Ignore     |   | ~   |  |  |  |
|                             |             | Correction |   | ×   |  |  |  |
| Automatic correction        |             |            |   |     |  |  |  |
|                             |             | Activate   |   | ~   |  |  |  |
| Pause [ms]                  |             | 0          | < | >   |  |  |  |
| Limit [%]                   | <b>₩</b> ₩₩ | 15,0       | < | >   |  |  |  |
| Trial quantity              |             | 3          | < | >   |  |  |  |

Automatic correction - activate: The machine corrects a length deviation after a certain pause automatically.

Automatic correction - pause: Waiting time until the automatic correction is performing.

Automatic correction - limit%: Trigger level from where the automatic correction is not performing any more.

Automatic correction - trial quantity: How many times shall an automatic trial correction be performed.

If length monitoring is activated, also the wire end monitoring function must be activated.

If the length monitoring is activated for a particular article in the Processing, but not in the configuration, a warning message is issued.

### Rotary incising unit

#### Cutting unit

**Type:** Displays the type of the rotary incising unit.

**Activate:** Activates the rotary incising unit if it is physically present.

#### Incising axis

**Opening speed:** Speed on which the blades move in idle state. Here a value between 0 and 9 can be set.

**Opening acceleration:** Acceleration on which the blades start up in idle state. Here a value between 0 and 9 can be set.

**Reference position:** Sensor position for referencing.

**Reference position - calibrate ...:** Start the guided calibration of the Reference position.

| Rotary Incising Unit     |   |
|--------------------------|---|
| Туре                     |   |
| CX 12.50mm               |   |
| Rotary Incising Unit     |   |
| Enable 🗸                 | ) |
| Incising Axis            |   |
| Opening speed            |   |
| ••••• 9 <b>&lt; &gt;</b> |   |
|                          | / |
|                          |   |
|                          |   |
| Reference position       |   |
| 5 14.50 S                |   |
| Reference position       | e |
| -D- Calibrate            |   |
| -Q- Calibrate            | J |

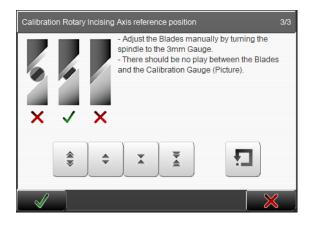

#### Blade change

Sets the rotary incising unit into the blade change position This way the spring force on the blade holders is released and the blades or cartridges can be safely changed.

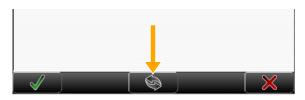

Further software settings on the rotary incising unit must only be carried out by maintenance personnel of your Schleuniger distributor and show up only after entering the appropriate password!

#### Feeding unit

#### Feeding axes

**Resolution:** Defines the resolution of the feeding units.

**Calibrate:** The calibration is guided by a wizard.

#### **Clamping axes**

**Speed/acceleration:** Speed and acceleration with which the feeding units open/close. Here a value between 0 and 9 can be set.

| Feeding Axes         | Gap Axes                               |
|----------------------|----------------------------------------|
| Resolution [µm/step] | Speed                                  |
| 3.46467391           | •••••••••••••••••••••••••••••••••••••• |
|                      | Acceleration                           |
| Calibrate            | ••• • • >                              |
| Left Gap Axis        | Right Gap Axis                         |
| Reference position   | Reference position                     |
| 14.00                | 14.00 < >                              |
| Calibrate            | -Q- Calibrate                          |
|                      |                                        |

#### Left / right clamping axes

Reference position: Position of the feeding units (position of the sensor for the initialization).

Calibration: The calibration is guided by a wizard.

#### Tool change

The drives move to a position, where the feeding belts/rollers can be replaced easily accessible.

Further software settings on the feeding units must only be carried out by maintenance personnel of your *Schleuniger* distributor and show up only after entering the appropriate password!

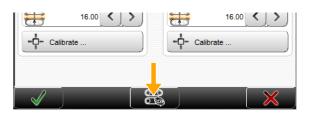

## Cutting unit

#### Туре

Shows the type of the cutting unit.

#### Booster - available

Activates the cutting unit booster globally for all Processing's if this is physically present.

#### Blade cartridge library active

Activates access to the blade cartridge library, where multiple cartridges can be stored and one cartridge can be activated. If the setting is deactivated, the table editor of the active cartridge can be accessed directly.

#### Blade changing axis (Y)

Speed: Defines the speed with which the blade-change axis moves.

Acceleration: Defines the acceleration with which the blade-change axis moves.

#### Cutting axis (Z)

**Opening speed:** Defines the speed with which the cutting axis moves.

**Opening acceleration:** Defines the acceleration with which the cutting axis moves.

### Jam detection

**Available:** Activate/deactivate the in the *MultiStrip 9480* physically available jam detector (option) in the control software.

**Default key:** Defines if the jam detection function in the editor "Processing - Options" shall be switched on by default if [DEFAULT] is touched.

**Distance:** Defines the distance from the cutting axis to the jam detector.

|            | Available  | ×     |   |  |  |
|------------|------------|-------|---|--|--|
| efault key | /          |       | _ |  |  |
| - C        | Deactivate | check | - |  |  |
| istance    |            |       | _ |  |  |
| ↔→         | 171        |       |   |  |  |
|            |            | - dr  |   |  |  |

## 12.4.3 Cartridge selection / blade configuration / blade change

In this screen, the blades are allocated and calibrated in the software, according to the position in the blade holder or on the cartridge.

Before the blades can be allocated, a blade cartridge must be created/allocated. This is done in the cartridge library.

If the blade cartridge library is activated in "Configuration - Machine - Cutting unit", the blade cartridge library and the blade editor are displayed under "Setup - Blades".

If the blade cartridge library is switched off, only the blade editor is displayed under "Setup - Blades".

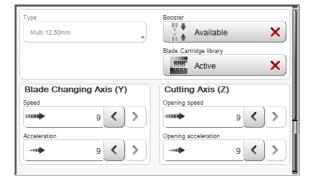

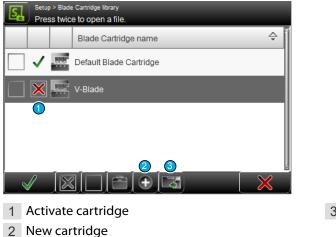

3 Import cartridge data

## Cartridge properties

**Blade cartridge library:** Activate/deactivate the cartridge library in the control software.

| Blade Cart | tridge library |                     |  |
|------------|----------------|---------------------|--|
| NHH.       | Activated      | <ul><li>✓</li></ul> |  |
|            |                |                     |  |
|            |                |                     |  |
|            |                |                     |  |

## Configure/activate blades

By touching the corresponding blade cartridge from the library or by selecting directly "Configuration - Blades", the blade editor is opened. Here the blade type, the position and further settings for the mounted blades are defined.

With S- and SR-models only one blade on position 1 is displayed and the settings for the blade width and the blade position is invisible.

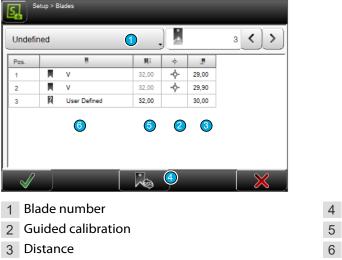

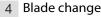

- 5 Zero position
- 6 Blade type

| os. | 8   | <b>N</b> I | ÷   |       | SmartDetect |
|-----|-----|------------|-----|-------|-------------|
| 1   | V V | 32,00      | -¢- | 8,00  | None        |
| 2   | V V | 32,00      | -¢- | 28,00 | Channel 1   |
|     |     |            |     |       |             |

1 Option SmartDetect

2 SmartDetect channel

#### Blade no.

Defines the width and number of mounted blades. Normally the standard width 10.6 mm (3 blade positions) or 16 mm (2 blade positions) is used. Alternatively the quantity of blades can be selected from 1 to 10. The widths are freely definable then.

#### Guided calibration

The blade calibration is an automatic process and is only intended for standard- and customer specific V-blades. This calibration must not be performed with radius V-blades. If inaccuracy occurs in the range of such blades, the blade is either used up or defective. But it may also be, that the cutting unit has small mechanical differences. In this case a calibration has to be performed. In such a case contact your local *Schleuniger* distributor.

#### Distance

Distance from the mechanical stop to the center of the blade.

#### Blade change

In the footer area, there is a [BLADE CHANGE] key which positions the cutting unit automatically on a the blade change position. The user reconfirms the mechanical blade change with [OK].

#### Z-zero position

This value is determined on the standard- and customer specific V-blades automatically via the calibration function. For other blade types and tooling (combing device and other) it is fixed defined by the software.

#### Blade type

Defines the type of blades and the calibration values of the individual blades (depending on the blade type). A choice must be made in each selectable position. If no blade is mounted, select "None" The common blade types:

- **None:** When no blade is mounted on the specific position.
- V- blade, V-radius: For standard raw material with smaller cross section, cut and strip.
- Radius: Firm, thin and extremely elastic and thick insulations.
- Radius blade with centering: Prevents too deep an incision. Only suitable for stripping, not for cutting through.
- Die: Special blade, adapted to the conductor and the outer shape of a wire.
- **User defined:** Special designs like slitting blades, flat blades etc.
- Slitting unit: Optional available slitting unit.
- Spacer: By selecting special blade combinations it may occur that a space is left over between blades and tooling. To make sure that the subsequent blade/tooling however can be positioned exactly on the cartridge, a spacer (dummy blade) is needed, which fills the space on this position.

## **Option SmartDetect**

SmartDetect is an option for production monitoring. See chapter "7.11.1 "SmartDetect" (Page 49)".

Device type

Name UserDefDevice

Distance

**|**↔|

Signal duration [ms]

Feedback

Timeout [ms]

¶,

1 - UserDefDevice

Available

0.1

200

5000

Post Processing

Properties

#### SmartDetect channel

Allows to change the SmartDetect channel (none, 1 or 2).

## 12.4.4 User defined device

Customer specific pre-and post feed devices, or devices not directly corresponding to the wire processing (e.g. a warning light), can be activated here.

**Device type:** Selection of the device previously defined under "Name".

**Available:** Activate, when the user specific device is physically available.

Name: Free naming of the user defined device.

**Distance:** Distance between the cutting unit and the user defined device.

**Signal duration [ms]:** Duration of the signal sent to the user defined device.

**Pause after signal [ms] (when feedback = off)** Time the machine will wait after the signal.

Timeout [ms] (feedback activated): Waiting

time until a feedback from the user defined device is sent. **Post processing activate:** To use the user defined device as for post processing this option must be activated.

Properties: If "post processing" is activated, additional settings can be made:

 General - offset: Readjust the ejection position from the blades of the automatic cut- and strip machine to the user defined device.

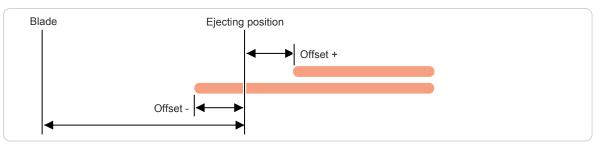

- Ejection mode: Select ejection mode.
  - **Single:** The produced article is ejected through the right feeding unit and not until then the next article is being processed. Although this delays the production, the article is ejected in a defined manner.
  - Release: The finally processed article is fed to the ejecting position. Subsequently the right feeding belts open to assure a defined handing over. This way the article is not ejected but released.

### 12.4.5 Monitoring

Here the "SmartDetect" function is switched on. For the principle of operation, see chapter "7.11.1 "SmartDetect" (Page 49)".

| Configuration > Monitoring |   |
|----------------------------|---|
| SmartDetect                |   |
| Available                  | ✓ |
| Error message key          | × |
|                            |   |
|                            |   |
|                            |   |

Available - Activate: Activate the "SmartDetect" function.

**Error message key - Ignore:** Must be activated to display the "Ignore" key in the error message when "SmartDetect" reports a contact of the conductor. Production will continue and a bad part will be accepted as good (ignoring the error message from "SmartDetect").

### 12.4.6 Post-processing

This involves the general settings for the post processing devices like WireStackers or CableCoilers connected to the *MultiStrip 9480*.

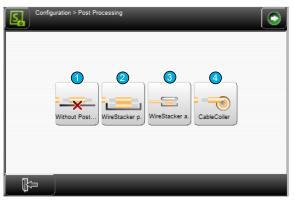

- 1 Without post processing
- 2 Passive wire stacker

- 3 WireStacker active
- 4 Cable coiler

#### Without post processing

**Distance:** Distance measured between the cutting axis and the ejecting position.

**Properties...:** See Chapter "12.5 Extended settings for peripheral devices (Page 141)".

| × Properties |  |  |
|--------------|--|--|

### Wire stacker (passive/active)

**Available:** The wire stacker can only be selected in the list of active devices if activated here.

**Distance:** Measured between the cutting axis and the ejecting position on the wire stacker. Standard value = 138 mm, directly right of the right feeding unit.

**Properties...:** See Chapter "12.5 Extended settings for peripheral devices (Page 141)".

|          | Available | ✓    |
|----------|-----------|------|
| Distance | 200.0     | <]>) |
|          | roperties |      |
|          |           |      |

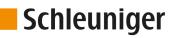

### Cable coiler

**Available:** The cable coiler can only be selected in the list of active devices if activated here.

**Distance:** Distance measured between the blade axis and the takeover position of the CableCoiler. Standard value =138 mm, directly right of the right feeding unit.

**Properties...:** See Chapter "12.5 Extended settings for peripheral devices (Page 141)".

Functions - selected CableCoiler: Select a standard CableCoiler.

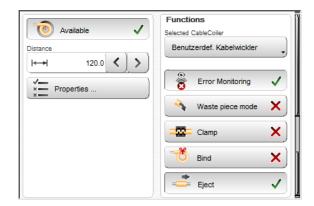

If user defined CableCoiler is set here the functions bellow can be defined manually:

Error monitoring: Activate for coilers which are able to detect errors during production.

Waste piece mode: Activate if the coiler has such a function.

**Clamp:** Activate if the coiler can clamp the article before starting the coiling process. If the function clamping is activated, the parameter "Clamping offset" is shown in the "Properties".

**Bind:** Activate if the coiler can bind coiled articles. If the function bind is activated, the parameter "Binding position" is shown in the "Properties".

Eject: Activate if the coiler can control the ejection of the article.

On the CableCoiler 1450 there are the new functions waste piece mode, clamping, bind and eject.

## 12.4.7 Production settings

**Production - prepare:** If "Prepare" is activated, the remaining article in the *MultiStrip 9480* is already pre processed during the production, e.g. with Inkjet printer or HotStamp. This way more articles can be produced with e.g. [SIN-GLE], without constituting an new slug. If "Production - Prepare" is deactivated, a pre-processing on the successive article is not performed.

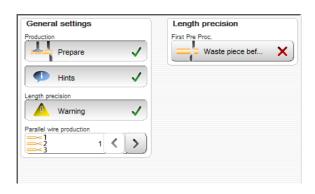

Activate "Production - Prepare" when pre-processing operations are used. This way expensive slug can be avoided.

**Production - Hints:** Activates/deactivates hints during the production. Also the "Short mode" message is affected therewith.

**Length precision** - **warning:** Here the warning message is activated, which occurs, if the safety cover was opened during a production pause. The length precision can be in such a case no longer be guaranteed, as with open safety cover the feed axes are not under power and the raw material can move back and forth.

**Parallel wire production:** The *MultiStrip 9480* can handle more than one raw material at the same time. For this we need special guides which are in preparation in the *Schleuniger* factory.

**Length precision - First pre-processing:** Produces an antecedent slug before the first pre-processing. This ensures, that the article is positioned exactly on the blades before the pre-processing and thereby the first marking is positioned correctly.

## 12.4.8 Clock

Change of system time and date on the touch screen.

In the entry fields of the spin boxes the current time and date is shown. Here also the new values are set. To confirm the entry of the new values touch [OK].

The values must be set again, if the processor PCB in the machine was replaces or the machine was not in use for a long time.

| Time [h:min:s] |        |          |
|----------------|--------|----------|
| 15 < >         | 6 < >  | 23 < >   |
| Date [d.m.y]   |        |          |
| 14 < >         | 12 < > | 2015 < > |

### 12.4.9 Quality Assurance

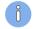

The "Quality Assurance" key only appears if SmartDetect was previously activated in the "Monitoring" menu with "Available".

**Rejected pieces - Signalize:** Activating enables the setting of an output signal. However, the effective signal setting is done in the Configuration > Machine > Interfaces > Signal I/O map. menu.

**Message duration [ms]:** Setting the message duration in milliseconds (min. 0, max. 10000).

**Confirm automatically:** This switch opens two further fields for setting options:

**Allowed sequential** Number of allowed consecutive touches during production.

**Allowed cumulated:** Total number of allowed contacts during production.

As soon as one of the two counters is reached,

the error message is automatically accepted and the affected wire is automatically rejected.

## 12.4.10 Configuration export as screenshots

Create screenshots of the complete "Configuration" and the most important diagnostics screens. Then store the screen shots on an USB memory stick plugged in.

#### 12.4.11 Configuration export as text file

Create a text file of the complete "Configuration". Then store the text file on an USB memory stick plugged in.

| Configuration > Quality Assuran | ice |
|---------------------------------|-----|
| Rejected pieces                 |     |
| Signalize                       | ✓ ) |
| Message duration [ms]           | >   |
| Autom. confirm                  | ✓   |
|                                 | >   |
| Allowed cumulated               | >   |
|                                 |     |

## 12.4.12 Export configuration

Save the whole "Configuration" (actual settings) on an USB memory stick connected to the USB port.

|              | guration > Export<br>exports on USB memory stick: |   |
|--------------|---------------------------------------------------|---|
| File name    |                                                   | ÷ |
| 2018-02-26-  | 12-55-Workplace                                   |   |
|              |                                                   |   |
|              |                                                   |   |
|              |                                                   |   |
|              |                                                   |   |
| Save as:     | 2018-02-26-13-01-Workplace                        |   |
| $\checkmark$ |                                                   |   |

## 12.4.13 Import the actual configuration data

Restore the whole "Configuration" (settings from a previous configuration) from an USB memory stick connected to the USB port, back to the MultiStrip 9480.

**This machine only:** With the key in the upper right corner we can define, if only the configuration data shall be displayed from this *MultiStrip 9480* or also configuration data from another *Schleuniger*- machines.

| IS.I    | iguration > Import<br>ect package to import | This Machine only | Exports      |
|---------|---------------------------------------------|-------------------|--------------|
| File    | name                                        |                   | ÷            |
| 2018-   | 02-26-12-55-Workplace                       |                   |              |
|         |                                             |                   |              |
|         |                                             |                   |              |
|         |                                             |                   |              |
|         |                                             |                   | <u> </u><br> |
| Import: | 2018-02-26-12-55-Workplace                  | 2                 |              |
|         | J                                           |                   |              |

**Exports:** The key in the upper right corner allows to choose whether to display only the exports derived from this *MultiStrip 9480* or exports and backups.

## 12.5 EXTENDED SETTINGS FOR PERIPHERAL DEVICES

## 12.5.1 Without post processing - properties

#### General

**Offset:** Therewith the ejecting position against the blades (positive values) or away from the blades (negative values) can be corrected. Negative values affect the article to be stick in the feeding unit, and are only meaningful if "Kick off" is switched on.

**Eject speed:** Here the produced article is ejected with the feeding speed defined under "Processing - feed". Optionally a user defined combination of "Speed" and "Acceleration" can be set.

| General<br>Offset | Eject<br>Mode   |
|-------------------|-----------------|
| User defined      | Kick-off        |
| Speed 5 < >       | Kick-off length |
| Acceleration      |                 |

### Eject

**Mode:** After the feeding units have stopped the article on the programmed position, it will be ejected accurately.

- Continuous: The produced article remains in the right feeding belts and the next article is already
  processing. Ejection takes place automatically at the next feeding. This setting does not delay the
  production.
- Single: The produced article is ejected through the right feeding unit and not until then the next article is being processed. Although this delays the production, the article is ejected in a defined manner.
- Release: The finally processed article is fed to the ejecting position. Subsequently the right feeding belts open to assure a defined handing over. This way the article is not ejected but released.

**Kick-off:** If the "Kick off" is switched off, the ejecting process has finished after approaching the ejection position. If "Kick-off" is switched on, the article is ejected as defined after reaching the ejection position, e.g. a controlled feeding selected under "Kick off length" is carried out after.

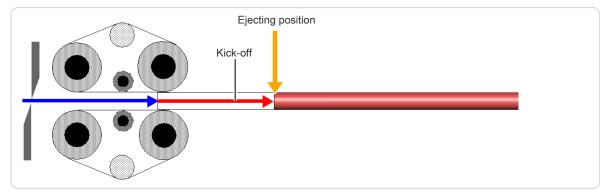

Fig. 27: Ejecting (kick-off)

## 12.5.2 WireStacker - properties

### General

**Offset:** While ejecting the article, it is moved to the position set in the screen "Configuration - Wire stacker - Distance". This value defines the distance from the wire stacker to the blades. Normally the wire stacker is positioned directly facing on the right feeding belts. With this value the desired ejecting position against the blades (positive values) or away from the blades (negative values) can be corrected. Negative values affect the article to be stuck in the feeding unit,

General Eiect 50.0 < > Kick-of Eject speed User defined 0.0 < Eject duration [ms] Speed 5 < > 500 < Accelera Pause after eject [ms] 5 < > 300 🔇 > ----

and are only meaningful if "Kick off" is switched on.

**Eject speed:** With the setting "Feed speed" the article is ejected with the speed defined under "Processing - feed". Optionally a user defined combination of "Speed" and "Acceleration" can be set for the ejection.

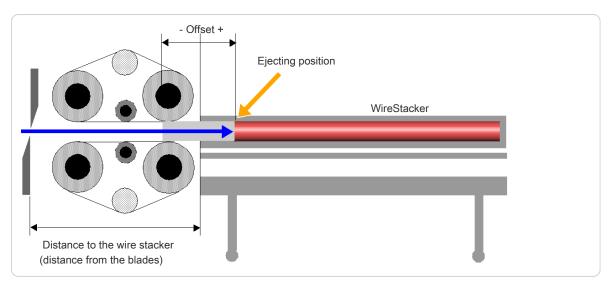

Fig. 28: Ejecting with offset

#### Eject

**Kick-off:** If "Kick off" is deactivated, the ejecting process has finished after approaching the ejection position (Wire stacker distance + ejection offset). If "Kick-off" is switched on, the article is ejected as defined after reaching the ejection position, e.g. a controlled feeding selected under "Kick off" is carried out after.

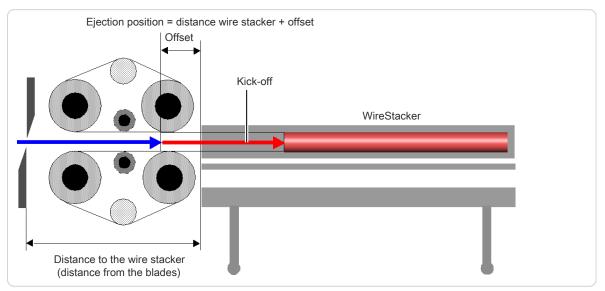

Fig. 29: Ejection with "Kick off" activated

**Eject duration [ms]:** Depending on the nature of the raw material, the eject operation requires more or less time. This time is set in milliseconds [ms].

**Wait after ejection [ms]:** As soon as an article is ejected it takes some time until the wire stacker is back in its reference position. The *MultiStrip 9480* must therefore wait before it can feed the next article (passive wire stacker only).

## Ejection (active WireStacker)

**Batch tray:** Defines how the batch tray should move.

**Batch - production stop:** Defines the behavior during a production stop.

| General                   | Eject                          |
|---------------------------|--------------------------------|
| Offset<br>→ * 50.0 ◆ >    | Kick-off X                     |
| Eject speed<br>Feed speed | Eject duration [ms]            |
|                           | Batch Tray<br>Swivel (Default) |
|                           | Batch production stop          |
|                           | Wever stop                     |

# 12.5.3 Additional properties with active wire stacker

There are additional properties. This defines how the *MultiStrip 9480* and the wire stacker shall act after finishing a batch or the total production.

The options "Batch tray" and "Batch production stop" are available:

#### Batch tray

| Function      | Batch complete                                                | Total complete                                                   |
|---------------|---------------------------------------------------------------|------------------------------------------------------------------|
| Swivel        |                                                               |                                                                  |
| Always bottom | According to the list settings or always with single articles | According to the list settings or always with single articles    |
| Always up     | According to the list settings or always with single articles | According to the list settings<br>or always with single articles |

## Batch - production stop:

| Function        | Batch complete                                                                                               | Total complete                                         |
|-----------------|----------------------------------------------------------------------------------------------------|--------------------------------------------------------|
| Never stop      | No message<br>Batch tray of stacker swivels<br>down                                                          | Message is shown<br>Batch tray of stacker swivels down |
| On each batch   | Message is shown<br>Batch tray of stacker swivels<br>down                                                    | Message is shown<br>Batch tray of stacker swivels down |
| On second batch | 1. Batch:<br>No message<br>Batch tray of stacker swivels<br>down<br>2. Batch<br>Show message<br>Wait for [F1 | Message is shown                                       |

# 12.5.4 CableCoiler - properties

#### General

**Offset:** While ejecting the article, it is moved to the position set in the screen "Configuration - Wire stacker - Distance". This value defines the distance in-between the blades and the Cable-Coiler. With the "Offset" the desired ejection position away from blades (positive values) or against the blades (negative values) can be corrected.

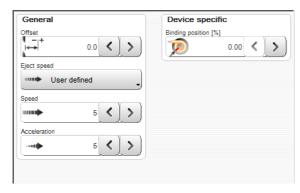

**Eject speed:** With the setting "Feed speed" the article is ejected with the speed defined under

"Processing - feed". Optionally a user defined combination of "Speed" and "Acceleration" can be set for the ejection.

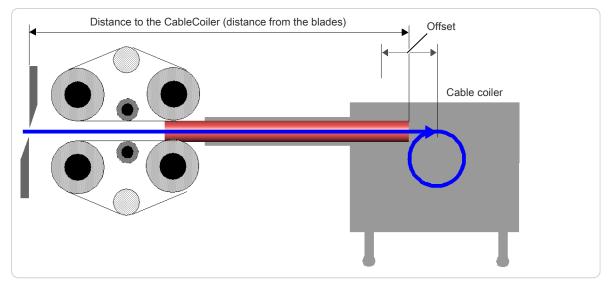

Fig. 30: Ejecting position cable coiler

#### **Device specific**

Here the user defines the position where the article has to be bind. Assuming the article will be bind after half of it is coiled. In this case he enters 50%. The coiler then stops on this position. The binding position can be set to any position within the wire length. On 0%, the function is disabled.

## 12.5.5 Programming

The post processing devices can be programmed on three different places:

#### Post processing mode

In the "Post processing" mode in the "Processing editor - Options" we define if the post processing device is controlled basically by the configuration or the Processing. The default value is set to "Configuration".

#### Programming in the Configuration

Work is carried out with the device selected in the "Setup" screen. If a Post Processing device is used with any article, this can be selected in the screen "Configuration". This type of programming is adequate if the machine is installed in a line with only one peripheral device and where the layout is changed seldom or never. Each article is produced by using the peripheral device. Therefore the post processing mode in the "Processing editor - options" must be set to "Configuration". In this case, the type of post processing device can be selected directly in the screen "Configuration". The properties for the device can be selected within the corresponding sub menus.

#### Programming in the Processing

Production starts if the device selected in the Basic configuration has been set in the Processing.

**Processing:** If a designated article (defined by the Processing) is used always with the same post processing device, this can be selected in the Processing. This type of programming is recommended if several peripheral devices are available in a line. In this case, which peripheral device is used during production, can be selected in the Processing of the article.

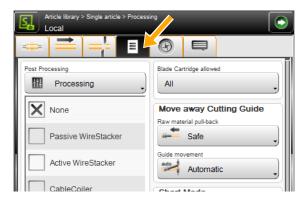

**Local:** If for a designated article a defined post processing device is used, it can be selected in the local Processing. This type of Processing is recommended if a designated article has to be produced differently from the programmed single article in the list.

# USER INTERFACE / USER LEVELS

In S.ON there are general settings which have to be altered first before using it. See Chapter "6 Installation / first commissioning (Page 27)".

To prevent the handling by unauthorized personnel, hence the access on certain user levels can be restricted by a password.

## 13.1 SCREEN OVERVIEW

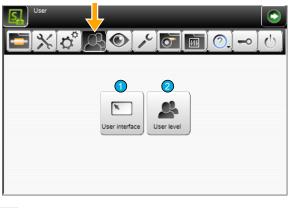

1 User interface

```
2 User levels
```

## 13.2 USER INTERFACE

The settings in the "User interface" screen apply to the general setup of the touch screen (system language, measuring unit etc.).

#### User interface

**Language:** Select the desired language of the touch screen surface. The available languages are dependent on the installed language files.

**Single mode - Single:** The production counter is not updated if producing with [SINGLE].

**Single mode - Run 1:** The production counter is updated if producing with [START 1]. The production key is displayed different.

| User interface                        | Units            |
|---------------------------------------|------------------|
| Language                              | Length unit      |
| English -                             | mm               |
| Single mode                           | Time format      |
| Single 🗸                              | H:M 08:54        |
| Touch keyboard                        | Date format      |
| PC layout                             | D.M.Y 13.02.2019 |
| Screens                               |                  |
| · · · · · · · · · · · · · · · · · · · | Π                |

**Touch-keyboard** - **PC-Layout:** Here the general keyboard layout can be determined. Selections are: Standard keyboard (like PC keyboard) or alpha numeric (the keys are shown in alphabetic order).

| PC layout:                                                                                                    | Alphanumeric layout:                                                                                                    |
|----------------------------------------------------------------------------------------------------|----------------------------------------------------------------------------------------------------|
| $\begin{array}{c} 1 & 2 & 3 & 4 & 5 & 6 & 7 & 8 & 9 & 0 \\ \hline q & w & e & r & t & y & u & i & 0 & p & \ddot{u} \\ \hline ABC & a & s & d & f & g & h & j & k & l & \ddot{o} & \ddot{a} \\ \hline Shift & z & x & c & v & b & n & m \\ \hline Space & \leftarrow & \rightarrow & Home \\ \hline End \end{array}$ | a b c d e f g 1 2 3 ABC Shift<br>h i j k l m n 4 5 6 Del<br>o p q r s t u 7 8 9 $\leftarrow$ $\rightarrow$<br>v w x y z Space , 0 . @# Home<br>End |

**Touch keyboard - tone:** Activates/deactivates the touch tone. If the tone is switched on, an audible sound is displayed after each touch of a key. This is an indication, that the key command has been recognized.

**Touch screen - calibrate:** The calibration of the touch screen is necessary to bring the sensitive touch surface in correlation with the pictures visually displayed. The operating matrix must correlate with the virtually displayed keys and pictures.

A calibration is necessary in the following cases:

- after replacing a component
- after a data loss on the machine
- with incorrect handling of the operation
- with inaccurate sensitivity of the touch screen.

After touching **CALIBRATION** the calibration window shows up. In sequence touch the cross hairs displayed on the individual positions. Then terminate the calibration by touching the screen again.

#### Units

**Length unit:** Select the desired measuring unit. All length settings etc. are displayed in all screens in the defined measuring unit. The measuring units "Millimeter (mm) or "Inch" are available.

**Time/Date format:** Switching between the common (country specific) Time- and Date formats. The Time- and Date format is necessary for the display of the Time and the Date in the info area and for the statistics in the production screen.

A detailed chart of the Time- and Date formats is available in the Appendix. See Chapter "17.2 Time / date formats (Page 173)".

#### Screens

Here general settings concerning the display of individual screens can be made.

**New article:** Defines, if the screen "New article" shall be shown when creating a new article.

**Default type:** When creating a new article we should be able to select by default between "Single article" or "Article list". If the option "New article" is deactivated, automatically the default type "Single article" or "Article list" is preset.

| Screens         |        |   |
|-----------------|--------|---|
| New arti        | cle" 🗸 | , |
| Default type    |        |   |
| ==== Single art | icle , | _ |
| Navigation bar  |        |   |
| Hide auto       | om. 🗸  | • |
| Allow           |        | _ |
| 📑 Library m     | iode 🗸 | • |

**Default mode:** When creating a new article, we should be able by default to select between "Simple mode" or "Library mode". If the option "New article" is deactivated, automatically the default type "Standard process flow" or "Library mode" is preset.

Navigation bar: Activates/deactivates the automatic fade-out of the navigation bar.

Allow: Activates/deactivates the use of the library mode.

## 13.3 USER LEVEL

The settings in the "User levels" screen apply to the user level control of the S.ON software. It is possible to work in three different user levels.

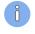

The user logged in to a user level has only access to the commands and parameters designated for this level. To e.g. change a configuration setting, the user must be logged in to the "Maintenance" level.

# **Schleuniger**

#### User level

**Available activated:** The access to the control software is restricted. Hence the user must log in to the according user level before he can execute the commands and change parameter settings. The user status is displayed in the info area.

**Available deactivated:** No user level log-in is needed. After switching on the control software, the user can access all screens and settings unrestricted.

| Password            |
|---------------------|
| User level Operator |
|                     |
| Change password     |
| Without password    |
| Automatic login     |
| 000 Reset           |
|                     |

Actual user level: Shows in which user level the user is logged-in.

#### Password

**User level setting:** Selection of the user level in which the user has to be logged-in after restarting the control software. The password can be changed individually on each user level. Initial factory default passwords are programmed.

Touch **Change password:** The password can be changed individually for each user level. The new password can be entered via the alphanumeric touch-keyboard (max. 14 characters). The password is displayed encrypted.

Procedure for changing the password:

- 1. ▶ Select the desired [USER LEVEL].
- 2. [CHANGE PASSWORD]
- 3. ► Enter the old password on the alphanumeric touch-keyboard.
- 4.▹ [OK]
- 5. ► Enter the new password.
- 6.▶ **[OK]**
- 7. ▶ Confirm the new password.
- 8.⊳ 2 x [OK]

**Log-in defaults:** The following keys are only visible in the user level "Operator" have only functionality there and may be set as follows:

| Without<br>password<br>Password | Automatic<br>Login | Description                                                                                                    |
|---------------------------------|--------------------|----------------------------------------------------------------------------------------------------|
| ×                               |                    | The operator must always log in with the password.                                                                       |
| 1                               | ×                  | The password entry for the user level "Operator" is activated. But the operator must still login on a software start up. |
| 1                               | 1                  | The control software starts up automatically into the user level<br>"Operator" and without a password request.           |

**Password reset:** The factory default initial passwords remain in the memory even if they have been renamed. While resetting the passwords to its initial settings all levels are affected. To carry out this, the user must be logged in to the user level "Maintenance".

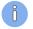

After a new *MultiStrip 9480* has left the factory, the following passwords are predefined (factory setting):

| User level  | Password |  |
|-------------|----------|--|
| Operator    | 1        |  |
| Programmer  | 12       |  |
| Maintenance | 123      |  |

Tab. 4: Preset passwords (factory default)

If the password for the user level "Maintenance" becomes lost, please contact your local Schleuniger distributor.

# 13.4 USER LEVEL RESTRICTIONS

The following table shows, which functions can be accessed in which user level:

| Screen                                              | Operator | Programmer | Maintenance |
|-----------------------------------------------------|----------|------------|-------------|
| Article                                             |          |            |             |
| Create, save, temporarily changes                   | ×        | ✓          | 1           |
| Change, produce                                     | ✓        | ✓          | 1           |
| Login                                               | ✓        | 1          | 1           |
| Setup (simple configuration)                        |          |            |             |
| Pre-processing (select a device)                    | ✓        | ✓          | 1           |
| Marking (only display active devices)               | ✓        | ✓          | 1           |
| Blades (configure blades or select blade cartridge) | 1        | 1          | 1           |
| Blade cartridge setup                               | ×        | 1          | 1           |
| Post-processing (select a device)                   | 1        | 1          | 1           |
| Configuration (extended)                            | ×        | ×          | ✓           |
| CAYMAN                                              | ✓        | ✓          | ✓           |
| User                                                | ×        | ×          | ✓           |
| Diagnostics                                         | ×        | ×          | 1           |
| Services                                            |          |            |             |
| Data backup                                         | ×        | 1          | 1           |
| Data restore (Programmer: article data only)        | ×        | ( 🗸 )      | 1           |
| Logging                                             | ×        | ×          | ✓           |
| Processing library                                  | ×        | ✓          | ✓           |
| Raw material library                                | ×        | ✓          | ✓           |

Tab. 5: User level restrictions

# DIAGNOSTICS / TROUBLESHOOTING

*S.ON* is equipped with a comfortable diagnostics software, which is used to monitor the state of the *MultiStrip 9480* and the connected peripheral devices. Here the user can check the parts of the machine and the peripheral devices in case of an error condition.

In the following screen the *MultiStrip 9480* including pre-and post processing devices is graphically represented. For the better overview, it is divided in several sub screens. All screens are described in detail in the following section. At the moment only the screen "Machine" is available.

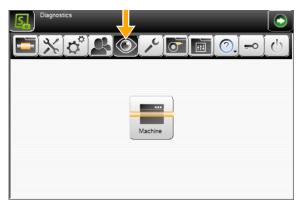

# 14.1 DIAGNOSTICS "MACHINE"

This checks the state of the MultiStrip 9480 and its internal and external interfaces.

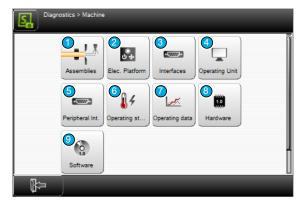

Fig. 31: Overview, diagnostics machine

- 1 Assemblies
- 2 Electric platform
- 3 Interfaces
- 4 Operating unit
- 5 Peripheral interfaces

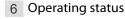

- 7 Operating data
- 8 Hardware
- 9 Software

#### 14.1.1 Components

The information of the components (titles) are taken directly from the hardware of the machine (generic diagnostics). These are permanently stored in the firmware in "English". This enables the simple global localization of components for troubleshooting.

# NOTICE

#### Uncontrolled motor movement

By moving the motor axes in the control software it may travel into the mechanical stop. This can cause damage to the mechanics of the machine. Move axes always under visual control.

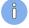

In the diagnostics the user should avoid that the cutting unit booster hits the activated cutting bar. This can be prevented as follows:

- The motor of the cutting axis is de-energized before the booster is triggered.
- The cutting axis is fully retracted before the booster is triggered.

If the cutting unit booster is triggered again and again to an activated cutting axis, the mechanism can be damaged.

| Function         Description           Wire End Monitoring: <ul> <li>Concerns the wire end monitoring of the MultiStrip 9480.</li> <li>Raw material detect sensor</li> <li>Display whether the sensor responds when a raw material was detected in the wire axis.</li> <li>Lift activation</li> <li>Move the lever of the wire end monitoring up (on/off).</li> <li>Recoil Brake:</li></ul>                                                                                                    |                              |                                                                    |  |  |
|----------------------------------------------------------------------------------------------------|------------------------------|--------------------------------------------------------------------|--|--|
| Concerns the wire end monitoring of the MultiStrip 9480.Raw material detect<br>sensorDisplay whether the sensor responds when a raw material was detected in<br>the wire axis.Lift activationMove the lever of the wire end monitoring up (on/off).Recoil Brake:Concerns the recoil brakeConcerns the recoil brake of the MultiStrip 9480.Wire released sensorIndicate when the sensor of the recoil brake responds.Button pressed sensorIndicate when the sensor of the recoil brake responds.Button pressed sensorDisplay whether the button in the processing area was pressed.SorDisplay whether the button in the processing area was pressed.Brake activationInvoke the pneumatic closing process of the recoil brake (on/off).Light activationActivate/deactivate the lamp of the recoil brake switch located in the processing area (on/off).Concerns the lengthDisplay the encoder position.Concerns the lengthDisplay the encoder position.Close activationActivate squeezing of the pulleys (on/off).Rotary Incising UnitDisplays whether the axis responds.Concerns the rotary ising unit of the MultiStrip 9480.Centering axis - Axis<br>attusDisplays whether the axis responds.Centering axis - Axis<br>attusDisplays whether the axis responds.Centering axis - Axis<br>attusDisplays the axis position.Centering axis - Initi-<br>alizePerform an initialization (referencing) on the axis.Centering axis - SoftonMove axis to a certain position.Centering axis - Move<br>to positionSwitch on the m      | Function                     | Description                                                        |  |  |
| Raw material detectDisplay whether the sensor responds when a raw material was detected in<br>the wire axis.Lift activationMove the lever of the wire end monitoring up (on/off).Recoil Brake:Concerns the recoil brake:Concerns the recoil brake of the MultiStrip 9480.Mire released sensorWire released sensorIndicate when the sensor of the recoil brake responds.Button pressed sensorInvoke the pneumatic closing process of the recoil brake (on/off).Light activationActivate/deactivate the lamp of the recoil brake switch located in the processing area (on/off).Light activationActivate/deactivate the lamp of the recoil brake switch located in the processing area (on/off).Length Monitoring:Display the encoder position.Concerns the length monitoring of the MultiStrip 9480.Encoder [Inc]Display the encoder position.Close activationActivate squeezing of the pulleys (on/off).Rotary Incising Unit:Siplays whether the axis responds.Concerns the rotary intrig unit of the MultiStrip 9480.Centering axis - Axis<br>statusDisplays whether the axis responds.Centering axis - Axis<br>positionDisplays whether the axis responds.Centering axis - Axis<br>positionDisplay the axis position.Centering axis - Axis<br>positionPerform an initialization (referencing) on the axis.Centering axis - Move<br>to positionMove axis to a certain position.Centering axis - Move<br>to positionSwitch on the motor of the axis.                                                                        | Wire End Monitoring:         |                                                                    |  |  |
| sensorthe wire axis.Lift activationMove the lever of the wire end monitoring up (on/off).Recoil Brake:Concerns the recoil brakeIndicate when the sensor of the recoil brake responds.Wire released sensorIndicate when the sensor of the recoil brake responds.Button pressed sensorDisplay whether the button in the processing area was pressed.sorDisplay whether the button process of the recoil brake (on/off).Light activationActivate/deactivate the lamp of the recoil brake switch located in the processing area (on/off).Length Monitoring:Display the encoder position.Concerns the lengthDisplay the encoder position.Concerns the rotary incising unit of the MultiStrip 9480.Concerns the rotary incising unit of the MultiStrip 9480.Concerns the rotary incising unit of the MultiStrip 9480.Concerns the rotary incising unit of the MultiStrip 9480.Concerns the rotary incising unit of the MultiStrip 9480.Concerns the rotary incising unit of the MultiStrip 9480.Centering axis - AxisDisplays whether the axis responds.StatusDisplays whether the axis responds.Centering axis - AxisDisplays whether the axis responds.Centering axis - AxisDisplay the axis position.OpsitionPerform an initialization (referencing) on the axis.Centering axis - ShoweMove axis to a certain position.Centering axis - MoveMove axis to a certain position.Centering axis - MoveSwitch on the motor of the axis.                                                                                              | Concerns the wire end        | Concerns the wire end monitoring of the <i>MultiStrip 9480</i> .   |  |  |
| Recoil Brake:Concerns the recoil brake of the MultiStrip 9480.Wire released sensorIndicate when the sensor of the recoil brake responds.Button pressed sensorDisplay whether the button in the processing area was pressed.sorDisplay whether the button in the processing area was pressed.Brake activationInvoke the pneumatic closing process of the recoil brake (on/off).Light activationActivate/deactivate the lamp of the recoil brake switch located in the processing area (on/off).Length Monitoring:Concerns the length monitoring of the MultiStrip 9480.Encoder [Inc]Display the encoder position.Close activationActivate squeezing of the pulleys (on/off).Rotary Incising Unit:Display the encoder position.Concerns the rotary incising unit of the MultiStrip 9480.Centering axis - Axis<br>positionDisplays whether the axis responds.Centering axis - Axis<br>positionDisplays whether the axis responds.Centering axis - Initi-<br>alizePerform an initialization (referencing) on the axis.Centering axis - Move<br>to positionMove axis to a certain position.Centering axis - Move<br>to positionSwitch on the motor of the axis.                                                                                                    |                              |                                                                    |  |  |
| Concerns the recoil brake recoil brake responds.Wire released sensorIndicate when the sensor of the recoil brake responds.Button pressed sensorDisplay whether the button in the processing area was pressed.Brake activationInvoke the pneumatic closing process of the recoil brake (on/off).Light activationActivate/deactivate the lamp of the recoil brake switch located in the processing area (on/off).Length Monitoring:Activate/deactivate the lamp of the recoil brake switch located in the processing area (on/off).Concerns the length Toring of the MultiStrip 9480.Display the encoder position.Close activationActivate squeezing of the pulleys (on/off).Rotary Incising Unit:Display the encoder position.Concerns the rotary init of the MultiStrip 9480.Centering axis - Axis<br>positionDisplays whether the axis responds.Centering axis - Axis<br>positionDisplays whether the axis responds.Centering axis - Initi-<br>alizePerform an initialization (referencing) on the axis.Centering axis - Move<br>to positionMove axis to a certain position.Centering axis - Move<br>to positionSwitch on the motor of the axis.                                                                                                    | Lift activation              | Move the lever of the wire end monitoring up (on/off).             |  |  |
| Wire released sensorIndicate when the sensor of the recoil brake responds.Button pressed sensorDisplay whether the button in the processing area was pressed.Brake activationInvoke the pneumatic closing process of the recoil brake (on/off).Light activationActivate/deactivate the lamp of the recoil brake switch located in the processing area (on/off).Length Monitoring:Activate/deactivate the lamp of the recoil brake switch located in the processing area (on/off).Length Monitoring:Display the encoder position.Concerns the length monitoring of the MultiStrip 9480.Concerns the rotary incising unit of the MultiStrip 9480.Concerns the rotary incising unit of the MultiStrip 9480.Concerns the rotary incising unit of the MultiStrip 9480.Centering axis - Axis<br>positionDisplays whether the axis responds.Centering axis - Axis<br>positionDisplay the axis position.Centering axis - Axis<br>positionCentering axis - Initi-<br>alizeCentering axis - Initi-<br>alizeCentering axis - Move<br>to positionCentering axis - Move<br>to positionCentering axis - Move<br>to positionCentering axis - Move<br>to positionCentering axis - Move<br>to positionCentering axis - Move<br>to positionCentering axis - Move<br>to positionCentering axis - Move<br>to positionCentering axis - Move<br>to positionCentering axis - Move<br>to positionCentering axis - Move<br>to positionCentering axis - Move<br>to positionCentering axis - Move<br>to position </td <td>Recoil Brake:</td> <td></td> | Recoil Brake:                |                                                                    |  |  |
| Button pressed sen-<br>sorDisplay whether the button in the processing area was pressed.Brake activationInvoke the pneumatic closing process of the recoil brake (on/off).Light activationActivate/deactivate the lamp of the recoil brake switch located in the pro-<br>cessing area (on/off).Length Monitoring:Concerns the length the process of the recoil brake switch located in the pro-<br>cessing area (on/off).Concerns the length the intoring of the MultiStrip 9480.Display the encoder position.Close activationActivate squeezing of the pulleys (on/off).Rotary Incising Unit:Concerns the rotary intig unit of the MultiStrip 9480.Concerns the rotary incising unit of the MultiStrip 9480.Concerns the rotary incising unit of the MultiStrip 9480.Centering axis - Axis<br>positionDisplays whether the axis responds.Centering axis - Axis<br>positionDisplay the axis position.Centering axis - Axis<br>positionDisplay the axis position.Centering axis - Initi-<br>alizePerform an initialization (referencing) on the axis.Centering axis - Initi-<br>opositionMove axis to a certain position.Centering axis - Subject<br>to positionSwitch on the motor of the axis.                                                                                                    | Concerns the recoil bra      | ike of the <i>MultiStrip 9480</i> .                                |  |  |
| sorInvoke the pneumatic closing process of the recoil brake (on/off).Brake activationActivate/deactivate the lamp of the recoil brake switch located in the processing area (on/off).Length Monitoring:Activate/deactivate the lamp of the recoil brake switch located in the processing area (on/off).Length Monitoring:Display the encoder position.Concerns the length mortary of the MultiStrip 9480.Encoder [Inc]Display the encoder position.Close activationActivate squeezing of the pulleys (on/off).Rotary Incising Unit:Concerns the rotary incising unit of the MultiStrip 9480.Centering axis - Axis<br>statusDisplays whether the axis responds.Centering axis - Axis<br>positionDisplay the axis position.Centering axis - Axis<br>positionDisplay the axis position.Centering axis - Initi-<br>alizePerform an initialization (referencing) on the axis.Centering axis - Initi-<br>opositionMove axis to a certain position.Centering axis - Move<br>to positionSwitch on the motor of the axis.                                                                                                    | Wire released sensor         | Indicate when the sensor of the recoil brake responds.             |  |  |
| Light activationActivate/deactivate the lamp of the recoil brake switch located in the processing area (on/off).Length Monitoring:Concerns the length monitoring of the MultiStrip 9480.Encoder [Inc]Display the encoder position.Close activationActivate squeezing of the pulleys (on/off).Rotary Incising Unit:Concerns the rotary incising unit of the MultiStrip 9480.Centering axis - Axis<br>statusDisplays whether the axis responds.Centering axis - Axis<br>positionDisplay the encoder position.Centering axis - Axis<br>opositionDisplay the axis position.Centering axis - Initi-<br>alizePerform an initialization (referencing) on the axis.Centering axis - Move<br>to positionMove axis to a certain position.Centering axis - Move<br>to positionSwitch on the motor of the axis.                                                                                                    |                              | Display whether the button in the processing area was pressed.     |  |  |
| Length Monitoring:Concerns the length monitoring of the MultiStrip 9480.Encoder [Inc]Display the encoder position.Close activationActivate squeezing of the pulleys (on/off).Rotary Incising Unit:Concerns the rotary incising unit of the MultiStrip 9480.Centering axis - Axis<br>statusDisplays whether the axis responds.Centering axis - Axis<br>positionDisplay the axis position.Centering axis - Initi-<br>alizePerform an initialization (referencing) on the axis.Centering axis - Move<br>to positionMove axis to a certain position.Centering axis - Move<br>to positionSwitch on the motor of the axis.                                                                                                    | Brake activation             | Invoke the pneumatic closing process of the recoil brake (on/off). |  |  |
| Concerns the length monitoring of the MultiStrip 9480.Encoder [Inc]Display the encoder position.Close activationActivate squeezing of the pulleys (on/off).Rotary Incising Unit:Concerns the rotary incising unit of the MultiStrip 9480.Centering axis - Axis<br>statusDisplays whether the axis responds.Centering axis - Axis<br>positionDisplay the axis position.Centering axis - Initi-<br>alizePerform an initialization (referencing) on the axis.Centering axis - Move<br>to positionMove axis to a certain position.Centering axis - Move<br>to positionSwitch on the motor of the axis.                                                                                                    | Light activation             |                                                                    |  |  |
| Encoder [Inc]Display the encoder position.Close activationActivate squeezing of the pulleys (on/off).Rotary Incising Unit:Concerns the rotary incising unit of the MultiStrip 9480.Centering axis - Axis<br>statusDisplays whether the axis responds.Centering axis - Axis<br>positionDisplay the axis position.Centering axis - Axis<br>positionDisplay the axis position.Centering axis - Move<br>to positionPerform an initialization (referencing) on the axis.Centering axis - Move<br>to positionMove axis to a certain position.Centering axis - Move<br>to positionSwitch on the motor of the axis.                                                                                                    | Length Monitoring:           |                                                                    |  |  |
| Close activationActivate squeezing of the pulleys (on/off).Rotary Incising Unit:Concerns the rotary incising unit of the MultiStrip 9480.Centering axis - Axis<br>statusDisplays whether the axis responds.Centering axis - Axis<br>positionDisplays under the axis responds.Centering axis - Axis<br>positionDisplay the axis position.Centering axis - Initi-<br>alizePerform an initialization (referencing) on the axis.Centering axis - Move<br>to positionMove axis to a certain position.Centering axis - Move<br>to positionSwitch on the motor of the axis.                                                                                                    | Concerns the length m        | onitoring of the <i>MultiStrip 9480</i> .                          |  |  |
| Rotary Incising Unit:Rotary Incising Unit:Concerns the rotary incising unit of the MultiStrip 9480.Centering axis - Axis<br>statusDisplays whether the axis responds.Centering axis - Axis<br>positionDisplays whether the axis responds.Centering axis - Axis<br>positionDisplay the axis position.Centering axis - Initi-<br>alizePerform an initialization (referencing) on the axis.Centering axis - Move<br>to positionMove axis to a certain position.Centering axis - Move<br>to positionSwitch on the motor of the axis.                                                                                                    | Encoder [Inc]                | Display the encoder position.                                      |  |  |
| Concerns the rotary incising unit of the MultiStrip 9480.Centering axis - Axis<br>statusDisplays whether the axis responds.Centering axis - Axis<br>positionDisplay the axis position.Centering axis - Initi-<br>alizePerform an initialization (referencing) on the axis.Centering axis - Initi-<br>alizeMove axis to a certain position.Centering axis - Move<br>to positionSwitch on the motor of the axis.                                                                                                    | Close activation             | Activate squeezing of the pulleys (on/off).                        |  |  |
| Centering axis - Axis<br>statusDisplays whether the axis responds.Centering axis - Axis<br>positionDisplay the axis position.Centering axis - Initi-<br>alizePerform an initialization (referencing) on the axis.Centering axis - Move<br>to positionMove axis to a certain position.Centering axis - Move<br>to positionSwitch on the motor of the axis.                                                                                                    | <b>Rotary Incising Unit:</b> |                                                                    |  |  |
| statusImage: StatusCentering axis - Axis<br>positionDisplay the axis position.Centering axis - Initi-<br>alizePerform an initialization (referencing) on the axis.Centering axis - Move<br>to positionMove axis to a certain position.Centering axis - Move<br>to positionSwitch on the motor of the axis.                                                                                                    | Concerns the rotary inc      | cising unit of the <i>MultiStrip 9480</i> .                        |  |  |
| positionPerform an initialization (referencing) on the axis.Centering axis - InitializationPerform an initialization (referencing) on the axis.Centering axis - Move<br>to positionMove axis to a certain position.Centering axis -<br>MotorSwitch on the motor of the axis.                                                                                                    | -                            | Displays whether the axis responds.                                |  |  |
| alize Centering axis - Move to position Centering axis - Motor Switch on the motor of the axis.                                                                                                    | -                            | Display the axis position.                                         |  |  |
| to position Centering axis - Motor Switch on the motor of the axis.                                                                                                    | -                            | Perform an initialization (referencing) on the axis.               |  |  |
| Motor                                                                                                    |                              | Move axis to a certain position.                                   |  |  |
| Motor Move the motor of the axis forward/backward (slow/fast).                                                                                                    | -                            | Switch on the motor of the axis.                                   |  |  |
|                                                                                                    | Motor                        | Move the motor of the axis forward/backward (slow/fast).           |  |  |

| Function                              | Description                                                  |
|---------------------------------------|--------------------------------------------------------------|
| Incising axis - Axis sta-<br>tus      | Displays whether the axis responds.                          |
| Incising axis - Axis position         | Display the axis position.                                   |
| Incising axis - Refer-<br>ence sensor | Displays whether the reference sensor of the motor responds. |
| Incising axis - Encoder<br>[Inc]      | Display the encoder position.                                |
| Incising axis - Initial-<br>ize       | Perform an initialization (referencing) on the axis.         |
| Incising axis - Move to position      | Move axis to a certain position.                             |
| Incising axis - Motor                 | Switch on the motor of the axis.                             |
|                                       | Move the motor of the axis forward/backward (slow/fast).     |
| Rotating axis - Axis<br>status        | Displays whether the axis responds.                          |
| Rotating axis - Motor<br>rotating     | Rotate axis (on/off).                                        |
| Rotating axis - Motor<br>direction    | Set axis direction (CW/CCW)                                  |
| Rotating axis - Motor                 | Activate motor (on/off).                                     |
|                                       | Move the motor of the axis forward/backward (slow/fast).     |
| Feeding Unit Left:                    |                                                              |
| Concerns the left feeding             | ng unit of the <i>MultiStrip 9480</i> .                      |
| Clamping axis - Axis<br>status        | Display whether the axis responds.                           |
| Clampingaxis - Axis position          | Display the axis position.                                   |
| Clamping axis - Initi-<br>alize       | Perform an initialization (referencing) on the axis.         |
| Clamping axis - Move<br>to position   | Move axis to a certain position.                             |
| Clamping axis - Refer-<br>ence sensor | Display whether the reference sensor of the motor responds.  |
| Clamping axis - Con-<br>tact sensor   | Display whether the contact sensor of the motor responds.    |
| Clamping axis - Motor                 | Switch on the motor of the axis.                             |
|                                       | Move the motor of the axis forward/backward (slow/fast).     |
| Feeding axis - Axis<br>status         | Display whether the axis responds.                           |
| Feeding axis - Axis<br>distance       | Display the axis distance.                                   |

| E                                         |                                                                                            |
|-------------------------------------------|--------------------------------------------------------------------------------------------|
| Function                                  | Description                                                                                |
| Feeding axis - Initial-<br>ize            | Perform an initialization (referencing) on the axis.                                       |
| Feeding axis - Move<br>distance           | Move the axis a certain distance.                                                          |
| Feeding axis - Motor                      | Switch on the motor of the axis.                                                           |
|                                           | Move the motor of the axis forward/backward (slow/fast).                                   |
| Cutting Guide:                            |                                                                                            |
| Concerns the cutting g                    | uide (left swivel guide before the blades) of the <i>MultiStrip 9480</i> .                 |
| In wire axis sensor                       | Displays whether the sensor responds, if the cutting guide is within the wire axis.        |
| Initialize                                | Perform an initialization (referencing) on the cutting guide.                              |
| Motor                                     | Switch on the motor of the cutting guide.                                                  |
|                                           | Move the motor of the cutting guide forward/backward (slow/fast).                          |
| Cutting Unit:                             |                                                                                            |
| Concerns the cutting u                    | init of the <i>MultiStrip 9480</i> .                                                       |
| Blade changing axis -<br>Axis status      | Displays whether the axis responds.                                                        |
| Blade changing axis -<br>Axis position    | Display the axis position.                                                                 |
| Blade changing axis -<br>Reference sensor | Displays whether the reference sensor of the motor responds.                               |
| Blade changing axis -<br>Initialize       | Perform an initialization (referencing) on the axis.                                       |
| Blade changing axis -<br>Move to position | Move axis to a certain position.                                                           |
| Blade changing axis -                     | Switch on the motor of the axis.                                                           |
| Motor                                     | Move the motor of the axis forward/backward (slow/fast).                                   |
| Cutting axis - Axis sta-<br>tus           | Displays whether the axis responds.                                                        |
| Cutting axis - Axis position              | Display the axis position.                                                                 |
| Cutting axis - Refer-<br>ence sensor      | Displays whether the reference sensor of the motor responds.                               |
| Cutting axis - Encoder<br>[Inc]           | Display the encoder position.                                                              |
| Cutting axis - Initialize                 | Perform an initialization (referencing) on the axis.                                       |
| Cutting axis - Move to position           | Move axis to a certain position.                                                           |
| Cutting axis - Motor                      | Switch on the motor of the axis.                                                           |
|                                           | Move the motor of the axis forward/backward (slow/fast).                                   |
| Booster - Out of wire axis sensor         | Displays whether the sensor responds, if the cutting unit booster is out of the wire axis. |

| Function                              | Description                                                                                                    |
|---------------------------------------|----------------------------------------------------------------------------------------------------|
| Booster - In wire axis<br>sensor      | Displays whether the sensor responds, if the cutting unit booster is within the wire axis.                                                                    |
| Booster - Activation                  | Activate the cutting unit booster (on/off).                                                                                                    |
| Air jet - Air activation              | Activate the air jet unit (on/off).                                                                                                    |
| Wire End Monitoring:                  |                                                                                                    |
| Concerns the monitori                 | ng with SmartDetect unit of the MultiStrip 9480.                                                                                                    |
| Touched state                         | Display whether there is contact between the blade and the conductor.                                                                                         |
| Monitoring On/Off                     | Monitoring on/off                                                                                                    |
| Feeding Guide Right:                  |                                                                                                    |
| Concerns the rights fee               | eding guide (right of the blades) of the MultiStrip 9480.                                                                                                    |
| Out of wire axis sen-<br>sor          | Displays whether the sensor responds, if the right cutting guide is out of the wire axis.                                                                     |
| In wire axis sensor                   | Displays whether the sensor responds, if the right cutting guide is within the wire axis.                                                                     |
| Initialize                            | Perform an initialization process (referencing) of the feeding guide ( <b>Caution:</b><br>"Initialize" only works if the "Short mode" unit is not installed). |
| Motor                                 | Switch on the motor of the cutting guide.                                                                                                    |
|                                       | Move the motor of the cutting guide forward/backward (slow/fast).                                                                                             |
| Feeding Unit Right:                   |                                                                                                    |
| Concerns the right feed               | ding unit of the <i>MultiStrip 9480</i> .                                                                                                    |
| Clamping axis - Axis<br>status        | Display whether the axis responds.                                                                                                    |
| Clamping axis - Axis position         | Display the axis position.                                                                                                    |
| Clamping axis - Initi-<br>alize       | Perform an initialization (referencing) on the axis.                                                                                                    |
| Clamping axis - Move<br>to position   | Move axis to a certain position.                                                                                                    |
| Clamping axis - Refer-<br>ence sensor | Display whether the reference sensor of the motor responds.                                                                                                   |
| Clamping axis - Motor                 | Switch on the motor of the axis.                                                                                                    |
|                                       | Move the motor of the axis forward/backward (slow/fast).                                                                                                    |
| Feeding axis - Axis<br>status         | Display whether the axis responds.                                                                                                    |
| Feeding axis - Axis<br>distance       | Display the axis distance.                                                                                                    |
| Feeding axis - Initial-<br>ize        | Perform an initialization (referencing) on the axis.                                                                                                    |
| Feeding axis - Move<br>distance       | Move axis to a certain position.                                                                                                    |
| Feeding axis - Motor                  | Switch on the motor of the axis.                                                                                                    |
|                                       | Move the motor of the axis forward/backward (slow/fast).                                                                                                    |

| Function                                                        | Description                                                 |  |
|-----------------------------------------------------------------|-------------------------------------------------------------|--|
| Jam Detector:                                                   |                                                             |  |
| Concerns the jam detector at the output of the MultiStrip 9480. |                                                             |  |
| Raw material detec-<br>ted                                      | Indicate when a produced article is detected on the outlet. |  |

## 14.1.2 Electric platform

The information of the components (titles) are taken directly from the hardware of the machine (generic diagnostics). These are permanently stored in the firmware in "English". This enables the simple global localization of components for troubleshooting.

| Function              | Description                                                                  |  |
|-----------------------|------------------------------------------------------------------------------|--|
| Safety state          | Display whether the safety state is enabled.                                 |  |
| Opened safety circuit | Display whether the safety circuit on the main control PCB detects "Opened". |  |
| Fan activation        | Activate the fans in the electronic compartment (on/off).                    |  |
| Light activation      | Activate the light in the drive compartment (on/off).                        |  |
| Fan activation        | Activate the fans in the drive compartment (on/off).                         |  |
| Power activation      | Activate the power supply for the electronics control (on/off).              |  |

## 14.1.3 Interfaces

Test for the in- and outputs of the electronics and the external interfaces of the MultiStrip 9480.

#### **ETHERNET** connection

Display of the ETHERNET port addresses and further information.

## 14.1.4 Operating unit

Currently no information available under this category.

## 14.1.5 Peripheral interfaces

The information of the components (titles) are taken directly from the hardware of the machine (generic diagnostics). These are permanently stored in the firmware in "English". This enables the simple global localization of components for troubleshooting.

| Function                   | Description                                                  |
|----------------------------|--------------------------------------------------------------|
| Prod run feed<br>involved2 | Display the machine status with attached peripheral devices. |
| Prod run feed<br>involved1 | Display the machine status with attached peripheral devices. |

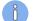

Depending on the configuration more setting options appear. This includes:

- Marking devices (HotStamp, ink jet printers)
- User defined devices
- Post-processing devices (WireStacker, CableCoiler)

## 14.1.6 Operating status

The operating status provides information about the currently available memory space for articles and other libraries.

The information in this screen are mainly dependent on the *MultiStrip 9480* configuration.

**CPU memory:** Display of remaining memory available for articles and other libraries.

Real-time: Displays whether the internal clock has been reset.

Machine: Identification number of the MultiStrip 9480.

### 14.1.7 Operating data

The operating data are available for machine and operating unit. Here common production data like total quantity of all produced wires on this machine, production times etc. are displayed.

The information refers in general to the total run time since the machine for the first time has been put into operation.

#### Machine / operating unit

- **Switched on:** How often was the machine switched on and how long was it turned on.
- **Emergency stop:** How often was the emergency stop button activated.
- Axes, rotation and other units: Display of the duration of operation and/or the display of the operating counters (axis movements).

#### Production

- **Total counter:** Counts all articles ever produced on this machine.
- Production time: Includes everything from pressing the "Start" button until the production dialog has been closed.
- Production effective time: Excludes the time when a message was output (production interrupted).

The production via CAYMAN is included in the production time.

#### Software

- **Fatal error:** The number of serious errors encountered in the software.
- **Not enough RAM:** How often was the memory completely filled.

#### Communication

- CAYMAN connected: How long was the machine connected to CAYMAN.
- **Connection lost:** How often has the machine lost the connection to CAYMAN.

#### LabView test

The test was successful or failed.

#### Hardware

Counters of the individual states in the control electronics.

#### 14.1.8 Hardware

Here versions of the individual hardware components are displayed. These must be communicated in a support request to the service department of the local *Schleuniger* distributor.

## 14.1.9 Software

Here versions of machine and operating unit software are displayed. These must be communicated in a support request to the service department of the local *Schleuniger* distributor.

## 14.2 MESSAGES

On the touch screen, status messages are displayed which may show up before, during and after the production.

There are three types of messages which could occur during the production or programming the *MultiStrip 9480*:

- General information
- Warning
- Error

General Information is self-explanatory in most cases and not specifically listed here. The most important warnings and errors concerning the production are shown in the following chart:

For further messages, see the PDF-document "S.ON Messages" where all in S.ON available hints, warnings and error messages are listed in detail.

### 14.2.1 Warning

| Instruction                                                               | Description / action                                                                                                    |
|---------------------------------------------------------------------------|----------------------------------------------------------------------------------------------------|
| <b>2500:</b> Protected mode active! Axis may be moved unlimited.          | <b>Caution:</b> Look out, mechanical stop may be hit! The machine may be damaged in this mode if handled improperly.                      |
| <b>3300:</b> No zero cut done.<br>First piece may have a<br>wrong length. | See Chapter "11.6.3 Messages during the production (Page 122)".                                                                           |
| <b>3302:</b> PreFeeder fault.                                             | The PreFeeder has not been connected properly. Check the cable con-<br>nection to the PreFeeder device! PreFeeder is possibly defective.  |
| 3303: No pedal detected.                                                  | Pedal not connected properly or defective.                                                                                                |
| <b>3304:</b> No CableCoiler detected.                                     | The CableCoiler has not been connected properly. Check the cable connection to the CableCoiler device! CableCoiler is possibly defective. |
| <b>18003:</b> Checksum error infile.                                      | File defective. Delete file and enter file data again.                                                                                    |
| <b>18010:</b> Store current wire data in file?                            | The settings made in the wire screen are not saved yet and can be saved now.                                                              |
| 18011: Continue anyway?                                                   | The changed Raw Material or Processing data have not been saved yet and will be discarded if continuing.                                  |
| <b>18014:</b> Really set default values?                                  | Default values will be set. Previously made settings can be lost.                                                                         |
| <b>18015:</b> Reset production state?                                     | The programmed amount of articles has been produced, the produc-<br>tion state must be reset before the production can be continued.      |
| <b>18017</b> Local processing of the article will be deleted.             | While selecting a Processing from the library, all previously made local Processing settings will be lost.                                |
| <b>18023</b> Update in Processing library?                                | Caution: All article files linked to this Processing will also be changed.                                                                |

| Instruction                                     | Description / action                                                                                                    |
|-------------------------------------------------|----------------------------------------------------------------------------------------------------|
| <b>18030:</b> USB memory stick not found.       | Insert stick (it may take up to 1 minute after inserting the stick until it is found by the machine). Only the stick supplied by <i>Schleuniger</i> shall be used.                                                                                                    |
| <b>18042:</b> Update in Raw material library?   | Caution: All article files linked to this Raw material are dependent on.                                                                                                    |
| <b>18094:</b> Change processing default values? | When changing raw material, it is recommended to calculate the default values. <b>[OK]</b> : Really calculate processing default values adaptively (recalculates raw material diameter depending values only and takes previous changes to those values into account)? <b>[ALL]</b> : Calculate processing default values for entire processing (existing autonomous processing elements are deleted). <b>[NONE]</b> : Do not change any processing value. |

Tab. 6: Diagnostic warning messages

#### 14.2.2 Error

| Instruction                                                         | Description / action                                                                                     |
|---------------------------------------------------------------------|----------------------------------------------------------------------------------------------------|
| <b>5303</b> Wire end monitoring detects no raw material.            | No raw material loaded / wire end switch on wrong position / raw material used up during production.     |
| 5308 / 5316: Cut axis was blocked.                                  | Too thick raw material loaded / cut axis feed speed too high / blades mounted improperly.                |
| <b>5321:</b> Error on fan electron-<br>ics.                         | Fan blocked / ventilator filter dirty. Fan defective, replace fan.                                       |
| <b>5332 / 5333:</b> Check spacing between the texts.                | Areas programmed to close successive! Feed speed set too fast for the communication with the printer.    |
| <b>5336:</b> Machine is overhea-ted!                                | Check ventilator filter. Possibly fan defective / fan exhaust blocked /<br>ambient temperature too high. |
| 20004: Unknown data for-<br>mat.                                    | Any open file is not usable, carry out another software update, use lat-<br>est version!                 |
| <b>20005:</b> File is incompatible to the current software version. | Carry out the machine software update again. Use the latest version!                                     |
| 20067: Loading language.                                            | Carry out the machine software update again.                                                             |
| 20111: Backup failed.                                               | USB memory stick full, not formatted or defective.                                                       |
| 20112: Data restore failed.                                         | Data on the USB memory stick not valid or stick defective.                                               |
| Machine- and panel soft-<br>ware versions incompatible.             | Check the software version in the diagnostic.                                                            |

Tab. 7: Diagnostic error messages

## 14.2.3 Error message protocols

On an error state (e.g. hardware incompatibility) an additional button **1** is shown in the error message dialog. The following information is displayed by repeated actuation:

General fault description

- Machine Control Application Log (protocol files of the machine control)
- User Interface Application Log (protocol files of the user interface)

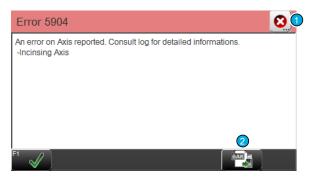

With the "Data Backup" button 2 all log files stored on the machine can be saved to a USB data storage medium. These logs are for the *Schleuniger* support and serve for the exact analysis of hardware problems.

# DATA MANAGEMENT / UPGRADES / SERVICES

This chapter contains information for the backup and restore of data and the software upgrade. Additionally we can change settings concerning the protocol reporting during the production.

### Personnel qualification

The instructions in this chapter must be carried out by **qualified personnel**!

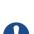

## NOTICE

#### Data loss USB data storage medium!

Inadequate handling or using a wrong USB data storage medium can lead to data loss.

- For the data backup compulsory use the USB data storage medium delivered with this software, as not all USB types are recognized by the software, see document "Parts Catalog".
- The USB data storage medium must be formatted with the Microsoft file system "FAT".

## 15.1 SERVICES

#### 15.1.1 Main screen

For a clearly arranged overview, the "Services" screen is divided into several sub-screens. They will be described here in detail.

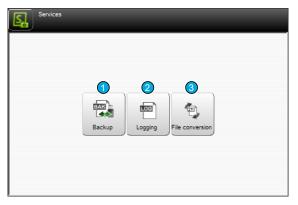

1 Data backup

2 Logging

3 File conversion

#### 15.1.2 Backup

Here article data and the configuration of the *MultiStrip 9480* is saved on an USB memory stick to restore after a data crash or for other use.

| Configuration > Software > Backup and restore |  |
|-----------------------------------------------|--|
| Data                                          |  |
| Backup                                        |  |
| Restore                                       |  |
|                                               |  |
|                                               |  |
|                                               |  |
|                                               |  |
|                                               |  |

1 Backup

2 Redo

#### Backup

All article- and the configuration settings are saved to an USB memory stick through this function.

**File name (save as...):** A file name **1**, composed of Date, Time and the machine name/location is proposed. But also a different file name can be entered here. Then the data backup is started with **[OK]**.

**Name:** Previously created backups from a particular machine are displayed in the list.

**Delete:** Via the key [DELETE] 2, the highlighted backup data in the list are removed from the USB memory stick.

After a successful data backup, a message shows up which can be confirmed with [OK].

#### Redo

All article data and configuration settings of this or any other wire processing machine can be restored from an USB memory stick via this function.

**Name:** Previously created backups from this machine or any other are displayed in the list are shown here.

This machine only: Via the key [THIS MACHINE ONLY] The data are identified unique and only the data of the actual machine is shown. After selecting the corresponding file from the list and then confirming with [OK], the data are restored.

**Delete:** Via the key [DELETE] 2, the selected backup data in the list are removed from the USB memory stick.

After a successful data restore, a message shows up which can be confirmed with [OK].

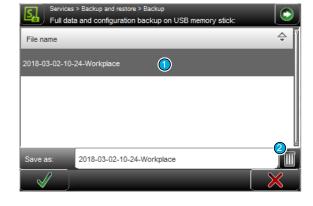

| <u></u> | Select package to restore     | This Machine only | · 💽 _ |
|---------|-------------------------------|-------------------|-------|
|         | File name                     |                   | ÷     |
| BAK     | 2018-03-02-10-24-Workplace    |                   |       |
| BAK     | 2018-03-02-10-25-Workplace    |                   |       |
|         |                               |                   |       |
|         |                               |                   |       |
| Impor   | t: 2018-03-02-10-24-Workplace |                   | ŢŪ,   |
| ~       |                               |                   | ×     |

## 15.1.3 Logging

The production procedures on the machine can be written into a protocol file for statistical use and for the trouble shooting. In this screen the protocol data can be managed and the software can be set up in a way that the logging is activated.

The protocols can be directly viewed, printed-out or exported to an USB-Memory stick for further analysis on a PC.

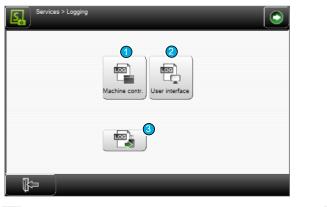

1 Logging settings machine

2 Protocol settings user interface

3 Export log file

**Logging settings machine:** Here the user defines how and which data of the *MultiStrip 9480* shall be saved to the log file.

The following levels of the logging are available:

- None
- Error
- Warning
- Information
- Debug

**Protocol settings user interface:** Here the user defines how and which data of the user interface shall be saved to the log file.

The following levels of the logging are available:

- None
- Error
- Warning
- Information
- Debug

**Export logging file:** Here the produced actual log file can be stored on an USB memory stick. After a successful export, a message shows up which can be confirmed with [OK].

#### 15.1.4 File conversion

To improve performance, old files (article, raw material and processing) are converted to the current data version. 1 time per machine start the user is informed if his data is still stored in an older version.

| Services > File conversion |   |
|----------------------------|---|
| File conversion            |   |
| Convert all files          |   |
|                            | 1 |
|                            |   |
|                            |   |
|                            |   |
|                            |   |
|                            |   |
|                            |   |
|                            |   |

1 Convert all files

After touching [CONVERT ALL FILES] a warning appears that all files, including files with write protection, will be converted to the latest data format. This means that the files are then no longer compatible with older S.ON versions.

After confirming the question whether to continue with the conversion, the conversion starts.

After successful conversion, return to the "Service" menu by pressing the bottom left key.

## 15.1.5 Software upgrade

To keep the operating software S.ON, possibly the firmware and the operating system up to date, a software upgrade can be performed.

#### Preparing the data

To be able to carry out an upgrade, the upgrade data must be available on an USB data storage medium. The data storage medium for the upgrade then is connected to the USB connection of the automatic cut & strip machine.

To make the data on the USB data storage medium available, a special installation program is available which can be downloaded from the Internet or delivered by the Schleuniger distributor, see next chapter. For the upgrade procedure, an external Windows-PC is needed.

## NOTICE

Caution, data loss!

If an error occurs during the software upgrade, data loss can occur.

Normally no article data are lost during an upgrade. Hence before a software upgrade we recommend to save all wire data via the export function in the "Service" screen, to an USB memory stick.

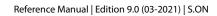

### Upgrade procedure

- 1. Install the USB data storage medium upgrade tool on the PC (file "MachineUpda-teTools\_Installer.exe").
- 2.▶ [NEXT]

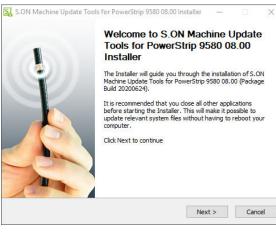

- 3. ► Select the path where the software on the PC shall be installed (use the default path or enter a new one via [BROWSE]).
- 4.▶ [INSTALL]
  - → The installation starts.

| 🕵 S.ON Machine Update Tools for PowerStrip 9580 08.00 Installer 🛛 🗌 🗙                                                                                                    |
|----------------------------------------------------------------------------------------------------|
| Choose Install Location<br>Choose the folder in which to install S.ON Machine Update Tools for PowerStrip 9580                                                                                                    |
| 08.00.                                                                                                    |
| Setup will install S.ON Machine Update Tools for PowerStrip 9580 08.00 in the following<br>folder. To install in a different folder, click Browse and select another folder. Click Install to<br>start the installation. |
| Destination Folder<br>er\\$.ON\MachineUpdateTools\PowerStrip 9580 0800 20200624 Browse                                                                                                    |
| Space required: 101.6 MB<br>Space available: 100.4 GB                                                                                                    |
| To Be Precise                                                                                                    |

- 5. ▶ Select the option as in the figure.
- 6.▶ [FINISH]

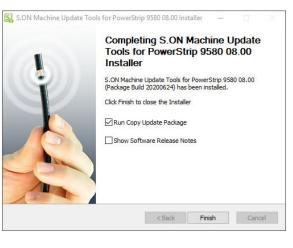

- 7. ► Choose the language.
- 8.▹ [OK]

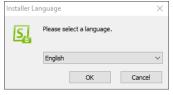

9. ► Connect a new USB data storage medium to the PC, which is formatted with the Microsoft file system "FAT".

#### 10. ▶ [NEXT]

11. **► [NEXT]** 

- 12. ▶ Select the path where the USB data storage medium was recognized by the PC (e.g. D:\ or E:\).
- 13. [INSTALL]

This program will copy all necessary files for a PowerStrip 9580 Machine update to an USB Memory Stick. Please plug an USB Memory Stick (the stick provided with your machine is recommended) into your computer's USB port. Contained update files: S.ON Software Updater (08.00 Build 20200624) Next > Cancel 🛐 Copy Update Package for S.ON PowerStrip 9580 08.00  $\times$ Target directory S, Load the machine software onto an USB stick Insert a USB stick and click on 'Next'. < Back Next > Cancel 🛐 Copy Update Package for S.ON PowerStrip 9580 08.00 Choose Install Location Choose the folder in which to install Copy Update Package for S.ON PowerStrip 9580 08.00. S,

SI Copy Update Package for S.ON PowerStrip 9580 08.00

Setup will install Copy Update Package for S.ON PowerStrip 9580 08.00 in the following folder. To install in a different folder, click Browse and select another folder. Click Install to start the installation. Destination Folder D:\ Browse... Space required: 303.9 MB Space available: 1.6 GB < Back Install Cancel

14.» A message appears stating that existing files on the USB data storage medium will be deleted and that the deletion may take some time.

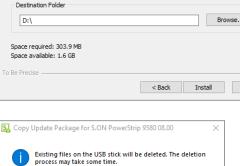

15. **[OK]** 

Welcome to Copy Update Package

for S.ON PowerStrip 9580 08.00

X

OK

# Schleuniger

 $\times$ 

S.

16. → Operating system, firmware data and S.ON are copied to the USB data storage medium.

| 🛃 Copy Update Package for S.ON PowerStrip 9580 08.00                                            | -           |    |            |
|-------------------------------------------------------------------------------------------------|-------------|----|------------|
| Installing<br>Please wait while Copy Update Package for S.ON PowerStrip 9580 08.0<br>installed. | 10 is being |    | <u>S</u> ] |
| Extract: WinEC7_ColibriT30_BackupFormatRestore.dll                                              |             |    |            |
| Show details                                                                                    |             |    |            |
|                                                                                                 |             |    |            |
|                                                                                                 |             |    |            |
|                                                                                                 |             |    |            |
| To Be Precise                                                                                   | _           |    |            |
| < Back Next                                                                                     | t >         | Ca | ncel       |

- 17. Insert the prepared USB data storage medium in the USB connection of the machine.
  - The upgrade starts automatically. A message shows up, that the upgrade is performing. After a successful upgrade, an appropriate message is displayed.
- 18. [NEXT]

| nag oob succinto na |                                                                                                    | 0 |
|---------------------|----------------------------------------------------------------------------------------------------|---|
|                     | hine and wait until it is initialized. Then insert the USB stick into the USE<br>fter successful update of the machine click on 'Next'. | 3 |
|                     | Software                                                                                                    |   |
| To Be Precise       |                                                                                                    |   |
|                     | < Back Next > Cancel                                                                                                    |   |

SI Copy Update Package for S.ON PowerStrip 9580 08.00

Data copied successfully

#### 19. **• [CLOSE]**

- The upgrade procedure is terminated.

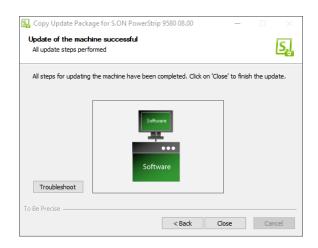

# **PROGRAMMING TIPS / EXAMPLES**

For programming examples to our *Schleuniger* products, we refer to the add-on document *"Programming examples for wire processing"*. There you will find different examples from the field, which can be worked through step by step, and give the user an in-depth understanding in handling the wire processing software *S.ON*.

See Table of contents.

# APPENDIX

## 17.1 OVERVIEW OF SYMBOLS

The list shows the most important touch screen symbols used during programming and production on the product.

## 17.1.1 Main screens (navigation)

| Symbol        | Function                        | Symbol                | Function                  |
|---------------|---------------------------------|-----------------------|---------------------------|
|               | Article editor                  | *                     | Setup                     |
| $[O_{\circ}]$ | Configuration                   | R                     | User interface/user level |
|               | Diagnostics                     | 10                    | Service                   |
| T             | Raw material library            | <u><u><u></u></u></u> | Processing library        |
| 0.            | "About" screen                  | -•                    | Log out user level        |
| (U)           | Shut down S.ON control software |                       |                           |

## 17.1.2 Production commands

| Symbol | Function                                  | Symbol  | Function               |
|--------|-------------------------------------------|---------|------------------------|
|        | Load raw material                         | Close   | Close feeding belts    |
| Unicad | Unloading raw material                    | Open    | Open feeding belts     |
| Feed   | Feed the raw material                     | Cut     | Cut the raw material   |
| Mode V | Production in step by step or slow motion | Single  | Produce a raw material |
| Run    | Normal production start                   | Release | Recoil brake           |

| Symbol          | Function                                   | Symbol | Function                |
|-----------------|--------------------------------------------|--------|-------------------------|
| -2005-<br>Reset | Reset counter for used-<br>up raw material |        |                         |
| 000 Reset       | Reset production counter                   | Batch  | Batch production on/off |
| Areas X         | Area operation on/off                      |        |                         |

# 17.1.3 Global header- and footer line commands

| Symbol | Function                         | Symbol   | Function                              |
|--------|----------------------------------|----------|---------------------------------------|
| 5      | Switch on/off the navigation bar | $\odot$  | Switch on/off the production commands |
|        | Confirm entry (save data)        | $\times$ | Cancel (do not save data)             |
| _ ₿=   | Back to the next higher screen   | ?        | Save file under a new name            |
|        | Move into blade change position  |          |                                       |

## 17.1.4 Article editor

| Symbol | Function                     | Symbol | Function                      |
|--------|------------------------------|--------|-------------------------------|
|        | Editor application left open |        | Editor application right open |
| ABC    | Editor application area open |        | Tab 1: Article basic data     |
|        | Tab 2: Production data       |        | Tab 3: Article comment        |

# 17.1.5 Toggle mode

| Symbol | Function        | Symbol   | Function     |
|--------|-----------------|----------|--------------|
| •••    | Correction mode | <b>₩</b> | Default mode |

## 17.1.6 List commands

| Symbol             | Function                             | Symbol | Function                                    |
|--------------------|--------------------------------------|--------|---------------------------------------------|
| $\boxtimes$        | Select file                          |        | Deselect file                               |
|                    | Import article from USB memory stick | E      | Change list view                            |
| $\bigtriangledown$ | Filter files                         | Ē.     | Additional file commands                    |
|                    | Article list commands                | 000    | Article list, reset production coun-<br>ter |
| Q/                 | Production release article list      | S.     | No production release article list          |
| ÷                  | Enter new file                       |        |                                             |

# 17.2 TIME / DATE FORMATS

The formats for the time and date display are defined as follows:

## 17.2.1 Time formats

In the following chart, the time formats are defined according to the Schleuniger standard. The example in the right column corresponds to the "1.1.2000 17:12:13".

| Format | Meaning                 | Example |
|--------|-------------------------|---------|
| Н      | Hour (24), leading zero | 17      |
| h      | Hour (24)               | 17      |
| I      | Hour (12), leading zero | 05      |
| i      | Hour (12)               | 5       |
| М      | Minute, leading zero    | 12      |
| S      | Second, leading zero    | 13      |
| Х      |                         | PM      |
| x      |                         | pm      |
| Y      |                         | P.M.    |
| у      |                         | p.m.    |

## 17.2.2 Date formats

In the following chart, the date formats are defined according to the Schleuniger standard. The example in the right column corresponds to the "1.1.2000 17:12:13".

| Format | Meaning                                                                                                    | Example |
|--------|----------------------------------------------------------------------------------------------------|---------|
| D      | Day, leading zero                                                                                                    | 01      |
| d      | Tag                                                                                                    | 1       |
| М      | Month, leading zero                                                                                                    | 01      |
| m      | Month                                                                                                    | 1       |
| Ν      | Name of the month in words translated in accordance with<br>the system settings.<br>(Only supported in CAYMAN device connector.)                           | January |
| n      | Name of the month in words, truncated to three letters and translated in accordance with the system settings. (Only supported in CAYMAN device connector.) | January |
| Y      | Year, 4-digits                                                                                                    | 2000    |
| у      | Year, 2-digits                                                                                                    | 00      |
| E      | Calendar week (ISO), leading zero*                                                                                                    | 52      |
| w      | Calendar week (ISO)*                                                                                                    | 52      |
| Х      | Corrected year for ISO calendar week, 4-digits                                                                                                    | 1999    |
| x      | Corrected year for ISO calendar week, 2-digits                                                                                                    | 99      |
| V      | Calendar week (USA), leading zero                                                                                                    | 01      |
| v      | Calendar week (USA)                                                                                                    | 1       |

days of a year fall in the calendar week of the previous year.

#### Besides a compendium of Wikipedia:

- Every Monday and only on Monday a new calendar week begins.
- The first calendar week is that containing at least 4 days of the new year.

#### At this point the following conclusions can be made:

- No incomplete calendar weeks exist, unexceptional every calendar week contains exactly 7 days.
- Each year has either 52 or 53 calendar weeks.
- A year has exactly 53 calendar weeks if it starts or ends with a Thursday.
- The 29., 30. and 31. December can already belong to the first calendar week of the following year.
- The 1., 2. and 3. January can still belong to the last calendar week of the previous year.

#### Example:

- Calendar week CW 52, 2003:
   2003-W52 Monday, 22. December 2003 to Sunday, 28. December 2003
- Calendar week CW 1, 2004:
   2004-W01 Monday, 29. December 2003 to Sunday, 4. January 2004

# 17.3 EXTERNAL KEYBOARD ON THE USB CONNECTOR

The text entry on the touch screen can also be carried out via a standard PC keyboard connected to the USB-connector of the panel. The keyboard language is set in the "Configuration".

Through the keyboard also Unicode characters can be entered in the text fields (for this hold down the [ALT] key and enter the corresponding digits [0] - [9] to select the character).

#### 17.3.1 Key assignment

| Symbol      | Function           | Symbol    | Function             |
|-------------|--------------------|-----------|----------------------|
| Home        | Navigation Home    | End       | Navigation end       |
| Page up     | Navigation page up | Page down | Navigation page down |
| ↑<br>↓<br>↓ | Arrow keys         |           |                      |
| Insert      | Edit key           | Esc       | Escape               |
| Del         | Delete del         | Enter     | Enter key enter      |
| Backspace   | Backspace key      |           |                      |

## 17.4 LICENSES

## 17.4.1 License info in the About... Screen

By touching [?] and then [ABOUT ...] the license screen is shown. Here, general license agreements in conjunction with the S.ON Software are shown.

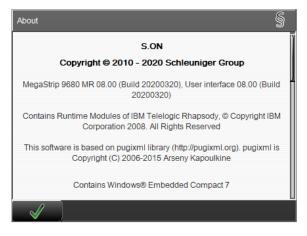

## 17.4.2 Pugixml

This software is based on pugixml library (*pugixml.org*). pugixml is Copyright (C) 2006-2012 Arseny Kapoulkine.

Permission is hereby granted, free of charge, to any person obtaining a copy of this software and associated documentation files (the "Software"), to deal in the Software without restriction, including without limitation the rights to use, copy, modify, merge, publish, distribute, sublicense, and/or sell copies of the Software, and to permit persons to whom the Software is furnished to do so, subject to the following conditions:

The above copyright notice and this permission notice shall be included in all copies or substantial portions of the Software.

THE SOFTWARE IS PROVIDED "AS IS", WITHOUT WARRANTY OF ANY KIND, EXPRESS OR IMPLIED, INCLUDING BUT NOT LIMITED TO THE WARRANTIES OF MERCHANTABILITY, FITNESS FOR A PARTICU-LAR PURPOSE AND NONINFRINGEMENT. IN NO EVENT SHALL THE AUTHORS OR COPYRIGHT HOLDERS BE LIABLE FOR ANY CLAIM, DAMAGES OR OTHER LIABILITY, WHETHER IN AN ACTION OF CONTRACT, TORT OR OTHERWISE, ARISING FROM, OUT OF OR IN CONNECTION WITH THE SOFTWARE OR THE USE OR OTHER DEALINGS IN THE SOFTWARE.

#### 17.4.3 Qt Framework 5.3

Contains the Qt library. The Qt library is subject to the terms and conditions of the Lesser General Public License (LGPL) 2.1, see chapter "17.4.4 LGPL 2.1 License (Page 176)".

#### 17.4.4 LGPL 2.1 License

#### GNU LESSER GENERAL PUBLIC LICENSE

Version 2.1, February 1999

Copyright (C) 1991, 1999 Free Software Foundation, Inc. 51 Franklin Street, Fifth Floor, Boston, MA 02110-1301 USA

Everyone is permitted to copy and distribute verbatim copies of this license document, but changing it is not allowed.

[This is the first released version of the Lesser GPL. It also counts as the successor of the GNU Library Public License, version 2, hence the version number 2.1.]

#### Preamble

The licenses for most software are designed to take away your freedom to share and change it. By contrast, the GNU General Public Licenses are intended to guarantee your freedom to share and change free software--to make sure the software is free for all its users.

This license, the Lesser General Public License, applies to some specially designated software packages--typically libraries--of the Free Software Foundation and other authors who decide to use it. You can use it too, but we suggest you first think carefully about whether this license or the ordinary General Public License is the better strategy to use in any particular case, based on the explanations below.

When we speak of free software, we are referring to freedom of use, not price. Our General Public Licenses are designed to make sure that you have the freedom to distribute copies of free software (and charge for this service if you wish); that you receive source code or can get it if you want it; that you can change the software and use pieces of it in new free programs; and that you are informed that you can do these things.

To protect your rights, we need to make restrictions that forbid distributors to deny you these rights or to ask you to surrender these rights. These restrictions translate to certain responsibilities for you if you distribute copies of the library or if you modify it.

For example, if you distribute copies of the library, whether gratis or for a fee, you must give the recipients all the rights that we gave you. You must make sure that they, too, receive or can get the source code. If you link other code with the library, you must provide complete object files to the recipients, so that they can relink them with the library after making changes to the library and recompiling it. And you must show them these terms so they know their rights.

We protect your rights with a two-step method: (1) we copyright the library, and (2) we offer you this license, which gives you legal permission to copy, distribute and/or modify the library.

To protect each distributor, we want to make it very clear that there is no warranty for the free library. Also, if the library is modified by someone else and passed on, the recipients should know that what they have is not the original version, so that the original author's reputation will not be affected by problems that might be introduced by others.

Finally, software patents pose a constant threat to the existence of any free program. We wish to make sure that a company cannot effectively restrict the users of a free program by obtaining a restrictive license from a patent holder. Therefore, we insist that any patent license obtained for a version of the library must be consistent with the full freedom of use specified in this license.

Most GNU software, including some libraries, is covered by the ordinary GNU General Public License. This license, the GNU Lesser General Public License, applies to certain designated libraries, and is quite different from the ordinary General Public License. We use this license for certain libraries in order to permit linking those libraries into non-free programs.

When a program is linked with a library, whether statically or using a shared library, the combination of the two is legally speaking a combined work, a derivative of the original library. The ordinary General Public License therefore permits such linking only if the entire combination fits its criteria of freedom. The Lesser General Public License permits more lax criteria for linking other code with the library.

We call this license the "Lesser" General Public License because it does Less to protect the user's freedom than the ordinary General Public License. It also provides other free software developers Less of an advantage over competing non-free programs. These disadvantages are the reason we use the ordinary General Public License for many libraries. However, the Lesser license provides advantages in certain special circumstances.

For example, on rare occasions, there may be a special need to encourage the widest possible use of a certain library, so that it becomes a de-facto standard. To achieve this, non-free programs must be allowed to use the library. A more frequent case is that a free library does the same job as widely used non-free libraries. In this case, there is little to gain by limiting the free library to free software only, so we use the Lesser General Public License.

In other cases, permission to use a particular library in non-free programs enables a greater number of people to use a large body of free software. For example, permission to use the GNU C Library in non-free programs enables many more people to use the whole GNU operating system, as well as its variant, the GNU/Linux operating system.

Although the Lesser General Public License is Less protective of the users' freedom, it does ensure that the user of a program that is linked with the Library has the freedom and the wherewithal to run that program using a modified version of the Library.

The precise terms and conditions for copying, distribution and modification follow. Pay close attention to the difference between a "work based on the library" and a "work that uses the library". The former contains code derived from the library, whereas the latter must be combined with the library in order to run.

#### GNU LESSER GENERAL PUBLIC LICENSE

#### TERMS AND CONDITIONS FOR COPYING, DISTRIBUTION AND MODIFICATION

0. This License Agreement applies to any software library or other program which contains a notice placed by the copyright holder or other authorized party saying it may be distributed under the terms of this Lesser General Public License (also called "this License"). Each licensee is addressed as "you".

A "library" means a collection of software functions and/or data prepared so as to be conveniently linked with application programs (which use some of those functions and data) to form executables.

The "Library", below, refers to any such software library or work which has been distributed under these terms. A "work based on the Library" means either the Library or any derivative work under copyright law: that is to say, a work containing the Library or a portion of it, either verbatim or with modifications and/or translated straightforwardly into another language. (Hereinafter, translation is included without limitation in the term "modification".)

"Source code" for a work means the preferred form of the work for making modifications to it. For a library, complete source code means all the source code for all modules it contains, plus any associated interface definition files, plus the scripts used to control compilation and installation of the library.

Activities other than copying, distribution and modification are not covered by this License; they are outside its scope. The act of running a program using the Library is not restricted, and output from such a program is covered only if its contents constitute a work based on the Library (independent of the use of the Library in a tool for writing it). Whether that is true depends on what the Library does and what the program that uses the Library does.

1. You may copy and distribute verbatim copies of the Library's complete source code as you receive it, in any medium, provided that you conspicuously and appropriately publish on each copy an appropriate copyright notice and disclaimer of warranty; keep intact all the notices that refer to this License and to the absence of any warranty; and distribute a copy of this License along with the Library.

You may charge a fee for the physical act of transferring a copy, and you may at your option offer warranty protection in exchange for a fee.

2. You may modify your copy or copies of the Library or any portion of it, thus forming a work based on the Library, and copy and distribute such modifications or work under the terms of Section 1 above, provided that you also meet all of these conditions:

- a) The modified work must itself be a software library.
- b) You must cause the files modified to carry prominent notices stating that you changed the files and the date of any change.
- c) You must cause the whole of the work to be licensed at no charge to all third parties under the terms of this License.
- d) If a facility in the modified Library refers to a function or a table of data to be supplied by an application program that uses the facility, other than as an argument passed when the facility is invoked, then you must make a good faith effort to ensure that, in the event an application does not supply such function or table, the facility still operates, and performs whatever part of its purpose remains meaningful.

(For example, a function in a library to compute square roots has a purpose that is entirely well-defined independent of the application. Therefore, Subsection 2d requires that any application-supplied function or table used by this function must be optional: if the application does not supply it, the square root function must still compute square roots.)

These requirements apply to the modified work as a whole. If identifiable sections of that work are not derived from the Library, and can be reasonably considered independent and separate works in themselves, then this License, and its terms, do not apply to those sections when you distribute them as separate works. But when you distribute the same sections as part of a whole which is a work based on the Library, the distribution of the whole must be on the terms of this License, whose permissions for other licensees extend to the entire whole, and thus to each and every part regardless of who wrote it.

Thus, it is not the intent of this section to claim rights or contest your rights to work written entirely by you; rather, the intent is to exercise the right to control the distribution of derivative or collective works based on the Library.

In addition, mere aggregation of another work not based on the Library with the Library (or with a work based on the Library) on a volume of a storage or distribution medium does not bring the other work under the scope of this License.

3. You may opt to apply the terms of the ordinary GNU General Public License instead of this License to a given copy of the Library. To do this, you must alter all the notices that refer to this License, so that they refer to the ordinary GNU General Public License, version 2, instead of to this License. (If a newer version than version 2 of the ordinary GNU General Public License has appeared, then you can specify that version instead if you wish.) Do not make any other change in these notices.

Once this change is made in a given copy, it is irreversible for that copy, so the ordinary GNU General Public License applies to all subsequent copies and derivative works made from that copy.

This option is useful when you wish to copy part of the code of the Library into a program that is not a library.

4. You may copy and distribute the Library (or a portion or derivative of it, under Section 2) in object code or executable form under the terms of Sections 1 and 2 above provided that you accompany it with the complete corresponding machine-readable source code, which must be distributed under the terms of Sections 1 and 2 above on a medium customarily used for software interchange.

If distribution of object code is made by offering access to copy from a designated place, then offering equivalent access to copy the source code from the same place satisfies the requirement to distribute the source code, even though third parties are not compelled to copy the source along with the object code.

5. A program that contains no derivative of any portion of the Library, but is designed to work with the Library by being compiled or linked with it, is called a "work that uses the Library". Such a work, in isolation, is not a derivative work of the Library, and therefore falls outside the scope of this License.

However, linking a "work that uses the Library" with the Library creates an executable that is a derivative of the Library (because it contains portions of the Library), rather than a "work that uses the library". The executable is therefore covered by this License. Section 6 states terms for distribution of such executables.

When a "work that uses the Library" uses material from a header file that is part of the Library, the object code for the work may be a derivative work of the Library even though the source code is not. Whether this is true is especially significant if the work can be linked without the Library, or if the work is itself a library. The threshold for this to be true is not precisely defined by law.

If such an object file uses only numerical parameters, data structure layouts and accessors, and small macros and small inline functions (ten lines or less in length), then the use of the object file is unrestricted, regardless of whether it is legally a derivative work. (Executables containing this object code plus portions of the Library will still fall under Section 6.)

Otherwise, if the work is a derivative of the Library, you may distribute the object code for the work under the terms of Section 6. Any executables containing that work also fall under Section 6, whether or not they are linked directly with the Library itself.

6. As an exception to the Sections above, you may also combine or link a "work that uses the Library" with the Library to produce a work containing portions of the Library, and distribute that work under terms of your choice, provided that the terms permit modification of the work for the customer's own use and reverse engineering for debugging such modifications.

You must give prominent notice with each copy of the work that the Library is used in it and that the Library and its use are covered by this License. You must supply a copy of this License. If the work during execution displays copyright notices, you must include the copyright notice for the Library among them, as well as a reference directing the user to the copy of this License. Also, you must do one of these things:

- a) Accompany the work with the complete corresponding machine-readable source code for the Library including whatever changes were used in the work (which must be distributed under Sections 1 and 2 above); and, if the work is an executable linked with the Library, with the complete machine-readable "work that uses the Library", as object code and/or source code, so that the user can modify the Library and then relink to produce a modified executable containing the modified Library. (It is understood that the user who changes the contents of definitions files in the Library will not necessarily be able to recompile the application to use the modified definitions.)
- b) Use a suitable shared library mechanism for linking with the Library. A suitable mechanism is one that (1) uses at run time a copy of the library already present on the user's computer system, rather than copying library functions into the executable, and (2) will operate properly with a modified version of the library, if the user installs one, as long as the modified version is interface-compatible with the version that the work was made with.
- c) Accompany the work with a written offer, valid for at least three years, to give the same user the materials specified in Subsection 6a, above, for a charge no more than the cost of performing this distribution.
- d) If distribution of the work is made by offering access to copy from a designated place, offer equivalent access to copy the above specified materials from the same place.
- e) Verify that the user has already received a copy of these materials or that you have already sent this user a copy.

For an executable, the required form of the "work that uses the Library" must include any data and utility programs needed for reproducing the executable from it. However, as a special exception, the materials to be distributed need not include anything that is normally distributed (in either source or binary form) with the major components (compiler, kernel, and so on) of the operating system on which the executable runs, unless that component itself accompanies the executable.

It may happen that this requirement contradicts the license restrictions of other proprietary libraries that do not normally accompany the operating system. Such a contradiction means you cannot use both them and the Library together in an executable that you distribute.

7. You may place library facilities that are a work based on the Library side-by-side in a single library together with other library facilities not covered by this License, and distribute such a combined library, provided that the separate distribution of the work based on the Library and of the other library facilities is otherwise permitted, and provided that you do these two things:

- a) Accompany the combined library with a copy of the same work based on the Library, uncombined with any other library facilities. This must be distributed under the terms of the Sections above.
- b) Give prominent notice with the combined library of the fact that part of it is a work based on the Library, and explaining where to find the accompanying uncombined form of the same work.

8. You may not copy, modify, sublicense, link with, or distribute the Library except as expressly provided under this License. Any attempt otherwise to copy, modify, sublicense, link with, or distribute the Library is void, and will automatically terminate your rights under this License. However, parties who have received copies, or rights, from you under this License will not have their licenses terminated so long as such parties remain in full compliance.

9. You are not required to accept this License, since you have not signed it. However, nothing else grants you permission to modify or distribute the Library or its derivative works. These actions are prohibited by law if you do not accept this License. Therefore, by modifying or distributing the Library (or any work based on the Library), you indicate your acceptance of this License to do so, and all its terms and conditions for copying, distributing or modifying the Library or works based on it.

10. Each time you redistribute the Library (or any work based on the Library), the recipient automatically receives a license from the original licensor to copy, distribute, link with or modify the Library subject to these terms and conditions. You may not impose any further restrictions on the recipients' exercise of the rights granted herein. You are not responsible for enforcing compliance by third parties with this License.

11. If, as a consequence of a court judgment or allegation of patent infringement or for any other reason (not limited to patent issues), conditions are imposed on you (whether by court order, agreement or otherwise) that contradict the conditions of this License, they do not excuse you from the conditions of this License. If you cannot distribute so as to satisfy simultaneously your obligations under this License and any other pertinent obligations, then as a consequence you may not distribute the Library at all. For example, if a patent license would not permit royalty-free redistribution of the Library by all those who receive copies directly or indirectly through you, then the only way you could satisfy both it and this License would be to refrain entirely from distribution of the Library.

If any portion of this section is held invalid or unenforceable under any particular circumstance, the balance of the section is intended to apply, and the section as a whole is intended to apply in other circumstances.

It is not the purpose of this section to induce you to infringe any patents or other property right claims or to contest validity of any such claims; this section has the sole purpose of protecting the integrity of the free software distribution system which is implemented by public license practices. Many people have made generous contributions to the wide range of software distributed through that system in reliance on consistent application of that system; it is up to the author/donor to decide if he or she is willing to distribute software through any other system and a licensee cannot impose that choice.

This section is intended to make thoroughly clear what is believed to be a consequence of the rest of this License.

12. If the distribution and/or use of the Library is restricted in certain countries either by patents or by copyrighted interfaces, the original copyright holder who places the Library under this License may add an explicit geographical distribution limitation excluding those countries, so that distribution is permitted only in or among countries not thus excluded. In such case, this License incorporates the limitation as if written in the body of this License.

13. The Free Software Foundation may publish revised and/or new versions of the Lesser General Public License from time to time. Such new versions will be similar in spirit to the present version, but may differ in detail to address new problems or concerns.

Each version is given a distinguishing version number. If the Library specifies a version number of this License which applies to it and "any later version", you have the option of following the terms and conditions either of that version or of any later version published by the Free Software Foundation. If the Library does not specify alicense version number, you may choose any version ever published by the Free Software Foundation.

14. If you wish to incorporate parts of the Library into other free programs whose distribution conditions are incompatible with these, write to the author to ask for permission. For software which iscopyrighted by the Free Software Foundation, write to the Free Software Foundation; we sometimes make exceptions for this. Our decision will be guided by the two goals of preserving the free status of all derivatives of our free software and of promoting the sharing and reuse of software generally.

#### NO WARRANTY

15. BECAUSE THE LIBRARY IS LICENSED FREE OF CHARGE, THERE IS NO WARRANTY FOR THE LIBRARY, TO THE EXTENT PERMITTED BY APPLICABLE LAW. EXCEPT WHEN OTHERWISE STATED IN WRITING THE COPYRIGHT HOLDERS AND/OR OTHER PARTIES PROVIDE THE LIBRARY "AS IS" WITHOUT WARRANTY OF ANY KIND, EITHER EXPRESSED OR IMPLIED, INCLUDING, BUT NOT LIMITED TO, THE IMPLIED WARRANTIES OF MERCHANTABILITY AND FITNESS FOR A PARTICULAR PURPOSE. THE ENTIRE RISK AS TO THE QUALITY AND PERFORMANCE OF THE LIBRARY IS WITH YOU. SHOULD THE LIBRARY PROVE DEFECTIVE, YOU ASSUME THE COST OF ALL NECESSARY SERVICING, REPAIR OR CORRECTION.

16. IN NO EVENT UNLESS REQUIRED BY APPLICABLE LAW OR AGREED TO IN WRITING WILL ANY COPYRIGHT HOLDER, OR ANY OTHER PARTY WHO MAY MODIFY AND/OR REDISTRIBUTE THE LIBRARY AS PERMITTED ABOVE, BE LIABLE TO YOU FOR DAMAGES, INCLUDING ANY GENERAL, SPECIAL, INCI-DENTAL OR CONSEQUENTIAL DAMAGES ARISING OUT OF THE USE OR INABILITY TO USE THE LIBRARY (INCLUDING BUT NOT LIMITED TO LOSS OF DATA OR DATA BEING RENDERED INACCURATE OR LOSSES SUSTAINED BY YOU OR THIRD PARTIES OR A FAILURE OF THE LIBRARY TO OPERATE WITH ANY OTHER SOFTWARE), EVEN IF SUCH HOLDER OR OTHER PARTY HAS BEEN ADVISED OF THE POSSIBILITY OF SUCH DAMAGES.

#### END OF TERMS AND CONDITIONS

#### How to Apply These Terms to Your New Libraries

If you develop a new library, and you want it to be of the greatest possible use to the public, we recommend making it free software that everyone can redistribute and change. You can do so by permitting redistribution under these terms (or, alternatively, under the terms of the ordinary General Public License).

To apply these terms, attach the following notices to the library. It is safest to attach them to the start of each source file to most effectively convey the exclusion of warranty; and each file should have at least the "copyright" line and a pointer to where the full notice is found.

<one line to give the library's name and a brief idea of what it does.> Copyright (C) <year> <name of author>

This library is free software; you can redistribute it and/or modify it under the terms of the GNU Lesser General Public License as published by the Free Software Foundation; either version 2.1 of the License, or (at your option) any later version.

This library is distributed in the hope that it will be useful, but WITHOUT ANY WARRANTY; without even the implied warranty of MERCHANTABILITY or FITNESS FOR A PARTICULAR PUR-POSE. See the GNU Lesser General Public License for more details.

You should have received a copy of the GNU Lesser General Public License along with this library; if not, write to the Free Software Foundation, Inc., 51 Franklin Street, Fifth Floor, Boston, MA 02110-1301 USA

Also add information on how to contact you by electronic and paper mail.

You should also get your employer (if you work as a programmer) or your school, if any, to sign a "copyright disclaimer" for the library, ifnecessary. Here is a sample; alter the names:

Yoyodyne, Inc., hereby disclaims all copyright interest in the library `Frob' (a library for tweaking knobs) written by James Random Hacker.

<signature of Ty Coon>, 1 April 1990 Ty Coon, President of Vice

That's all there is to it!

### 17.4.5 Schleuniger written offer for LGPL source code

The S.ON software includes software code written by third parties, including software code subject to the GNU Lesser General Public License ("LGPL"). The LGPL code used in this product are distributed WITHOUT ANY WARRANTY and is subject to the copyrights of one or more authors.

As per the terms of the LGPL licenses, you are entitled to the source code of such third parties software. Upon a written request, Schleuniger will provide the applicable LGPL source code files, for a nominal fee to cover shipping and media charges as allowed under the LGPL.

Your request must be sent within three (3) years of the date you received the LGPL covered code. Please direct LGPL source request to:

Schleuniger AG Software Development Bierigutstrasse 9 3608 Thun Switzerland For online source code see also *github.com/SchleunigerAG* 

### 17.4.6 Third-Party Licenses Used in Qt

Qt includes a number of third-party libraries that are used to provide certain features. Unlike the code described in the code used in Qt document, these libraries are supplied alongside the Qt modules.

Third Party Software may impose additional restrictions and it is the user's responsibility to ensure that they have met the licensing requirements of the GPL, LGPL, or Qt Commercial license and the relevant license of the Third Party Software they are using.

Run configure-help to see any options that may be available for controlling the use of these libraries. Modifications, if any, done to the third-party libraries can normally be found by reviewing the change history of the corresponding files in the public Qt repository.

### FreeType 2 (freetype) version 2.3.12

The FreeType project is a team of volunteers who develop free, portable and high-quality software solutions for digital typography. We specifically target embedded systems and focus on bringing small, efficient and ubiquitous products. -- quoted from 3rdparty/freetype/docs/freetype2.html.

See qtbase/src/3rdparty/freetype/docs/FTL.txt and qtbase/src/3rdparty/freetype/docs/GPL.txt for license details.

See also the files in qtbase/src/3rdparty/harfbuzz, which are used by FreeType.

Parts of the FreeType projects have been modified and put into Qt for use in the painting subsystem. These files are ftraster.h, ftraster.c, ftgrays.h and ftgrays.c. The following modifications has been made to these files:

Renamed FT\_ and ft\_ symbols to QT\_FT\_ and qt\_ft\_ to avoid name conflicts.

- Removed parts of code not relevant when compiled with \_STANDALONE\_ defined.
- Changed behavior in ftraster.c to follow X polygon filling rules.
- Implemented support in ftraster.c for winding / odd even polygon fill rules.
- Replaced bitmap generation with span generation in ftraster.c
- Renamed: ftraster.h to qblackraster\_p.h
- Renamed: ftraster.c to qblackraster.c
- Renamed: ftgrays.h to qgrayraster\_p.h
- Renamed: ftgrays.c to qgrayraster.c

#### Copyright (C) 2005, 2007, 2008 by George Williams

Redistribution and use in source and binary forms, with or without modification, are permitted provided that the following conditions are met:

Redistributions of source code must retain the above copyright notice, this list of conditions and the following disclaimer.

Redistributions in binary form must reproduce the above copyright notice, this list of conditions and the following disclaimer in the documentation and/or other materials provided with the distribution.

The name of the author may not be used to endorse or promote products derived from this software without specific prior written permission.

THIS SOFTWARE IS PROVIDED BY THE AUTHOR "AS IS" AND ANY EXPRESS OR IMPLIED WARRANTIES, INCLUDING, BUT NOT LIMITED TO, THE IMPLIED WARRANTIES OF MERCHANTABILITY AND FITNESS FOR A PARTICULAR PURPOSE ARE DISCLAIMED. IN NO EVENT SHALL THE AUTHOR BE LIABLE FOR ANY DIRECT, INCIDENTAL, SPECIAL, EXEMPLARY, OR CONSEQUENTIAL DAMAGES (INCLUDING, BUT NOT LIMITED TO, PROCUREMENT OF SUBSTITUTE GOODS OR SERVICES; LOSS OF USE, DATA, OR PROFITS; OR BUSINESS INTERRUPTION) HOWEVER CAUSED AND ON ANY THEORY OF LIABILITY, WHETHER IN CONTRACT, STRICT LIABILITY, OR TORT (INCLUDING NEGLIGENCE OR OTHERWISE) ARIS-ING IN ANY WAY OUT OF THE USE OF THIS SOFTWARE, EVEN IF ADVISED OF THE POSSIBILITY OF SUCH DAMAGE.

Parts of the FreeType library

Copyright 2001, 2002 Catharon Productions Inc.

This file is part of the Catharon Typography Project and shall only be used, modified, and distributed under the terms of the Catharon Open Source License that should come with this file under the name 'CatharonLicense.txt'. By continuing to use, modify, or distribute this file you indicate that you have read the license and understand and accept it fully.

Note that this license is compatible with the FreeType license.

#### The Catharon Open Source LICENSE

2000-Jul-04

Copyright (C) 2000 by Catharon Productions, Inc.

#### Introduction

This license applies to source files distributed by Catharon Productions, Inc. in several archive packages. This license applies to all files found in such packages which do not fall under their own explicit license.

This license was inspired by the SD, Artistic, and IJG (Independent JPEG Group) licenses, which all encourage inclusion and use of free software in commercial and freeware products alike. As a consequence, its main points are that:

 We don't promise that this software works. However, we are interested in any kind of bug reports. ('as is' distribution)

- You can use this software for whatever you want, in parts or full form, without having to pay us. ('royalty-free' usage)
- You may not pretend that you wrote this software. If you use it, or only parts of it, in a program, you must acknowledge somewhere in your documentation that you have used theCatharon Code. ('credits')

We specifically permit and encourage the inclusion of this software, with or without modifications, in commercial products.

We disclaim all warranties covering the packages distributed by Catharon Productions, Inc. and assume no liability related to their use.

#### Legal Terms

#### 0. Definitions

Throughout this license, the terms 'Catharon Package', 'package', and 'Catharon Code' refer to the set of files originally distributed by Catharon Productions, Inc.

'You' refers to the licensee, or person using the project, where 'using' is a generic term including compiling the project's source code as well as linking it to form a 'program' or 'executable'. This program is referred to as 'a program using one of the Catharon Packages'.

This license applies to all files distributed in the original Catharon Package(s), including all source code, binaries and documentation, unless otherwise stated in the file in its original, unmodified form as distributed in the original archive.

If you are unsure whether or not a particular file is covered by this license, you must contact us to verify this.

The Catharon Packages are copyright (C) 2000 by Catharon Productions, Inc. All rights reserved except as specified below.

#### 1. No Warranty

THE CATHARON PACKAGES ARE PROVIDED 'AS IS' WITHOUT WARRANTY OF ANY KIND, EITHER EXPRESS OR IMPLIED, INCLUDING, BUT NOT LIMITED TO, WARRANTIES OF MERCHANTABILITY AND FIT-NESS FOR A PARTICULAR PURPOSE. IN NO EVENT WILL ANY OF THE AUTHORS OR COPYRIGHT HOLD-ERS BE LIABLE FOR ANY DAMAGES CAUSED BY THE USE OF OR THE INABILITY TO USE THE CATHARON PACKAGE.

#### 2. Redistribution

This license grants a worldwide, royalty-free, perpetual and irrevocable right and license to use, execute, perform, compile, display, copy, create derivative works of, distribute and sublicense the Catharon Packages (in both source and object code forms) and derivative works thereof for any purpose; and to authorize others to exercise some or all of the rights granted herein, subject to the following conditions:

- Redistribution of source code must retain this license file ('license.txt') unaltered; any additions, deletions or changes to the original files must be clearly indicated in accompanying documentation. The copyright notices of the unaltered, original files must be preserved in all copies of source files.
- Redistribution in binary form must provide a disclaimer that states that the software is based in part on the work of Catharon Productions, Inc. in the distribution documentation.

These conditions apply to any software derived from or based on the Catharon Packages, not just the unmodified files. If you use our work, you must acknowledge us. However, no fee need be paid to us.

#### 3. Advertising

Neither Catharon Productions, Inc. and contributors nor you shall use the name of the other for commercial, advertising, or promotional purposes without specific prior written permission.

We suggest, but do not require, that you use the following phrase to refer to this software in your documentation: 'this software is based in part on the Catharon Typography Project'.

As you have not signed this license, you are not required to accept it. However, as the Catharon Packages are copyrighted material, only this license, or another one contracted with the authors, grants you the right to use, distribute, and modify it.Therefore, by using, distributing, or modifying the Catharon Packages, you indicate that you understand and accept all the terms of this license.

--- end of license.txt ---

### HarfBuzz (harfbuzz)

This is HarfBuzz, an OpenType Layout engine library. -- quoted from qtbase/src/3rdparty/harfbuzz/ README.

Copyright (C) 2004,2007 Red Hat, Inc.

Copyright (C) 1998-2004 David Turner and Werner Lemberg

Copyright (C) 2006 Behdad Esfahbod

Copyright (C) 2008 Nokia Corporation and/or its subsidiary(-ies)

This is part of HarfBuzz, an OpenType Layout engine library.

Permission is hereby granted, without written agreement and without license or royalty fees, to use, copy, modify, and distribute this software and its documentation for any purpose, provided that the above copyright notice and the following two paragraphs appear in all copies of this software.

IN NO EVENT SHALL THE COPYRIGHT HOLDER BE LIABLE TO ANY PARTY FOR DIRECT, INDIRECT, SPE-CIAL, INCIDENTAL, OR CONSEQUENTIAL DAMAGES ARISING OUT OF THE USE OF THIS SOFTWARE AND ITS DOCUMENTATION, EVEN IF THE COPYRIGHT HOLDER HAS BEEN ADVISED OF THE POSSIBILITY OF SUCH DAMAGE.

THE COPYRIGHT HOLDER SPECIFICALLY DISCLAIMS ANY WARRANTIES, INCLUDING, BUT NOT LIMITED TO, THE IMPLIED WARRANTIES OF MERCHANTABILITY AND FITNESS FOR A PARTICULAR PURPOSE. THE SOFTWARE PROVIDED HEREUNDER IS ON AN "AS IS" BASIS, AND THE COPYRIGHT HOLDER HAS NO OBLIGATION TO PROVIDE MAINTENANCE, SUPPORT, UPDATES, ENHANCEMENTS, OR MODIFICATIONS.

See qtbase/src/3rdparty/harfbuzz/COPYING for license details.

### JPEG Software (libjpeg) version 8c

This package contains C software to implement JPEG image compression and decompression. JPEG (pronounced "jay-peg") is a standardized compression method for full-color and gray-scale images. JPEG is intended for compressing "real-world" scenes; line drawings, cartoons and other non-realistic images are not its strong suit. JPEG is lossy, meaning that the output image is not exactly identical to the input image. -- quoted from qtbase/src/3rdparty/libjpeg/README.

This software is based in part on the work of the Independent JPEG Group.

The authors make NO WARRANTY or representation, either express or implied, with respect to this software, its quality, accuracy, merchantability, or fitness for a particular purpose. This software is provided "AS IS", and you, its user, assume the entire risk as to its quality and accuracy.

This software is copyright (C) 1991-2010, Thomas G. Lane, Guido Vollbeding. All Rights Reserved except as specified below.

Permission is hereby granted to use, copy, modify, and distribute this software (or portions thereof) for any purpose, without fee, subject to these conditions:

- 1. If any part of the source code for this software is distributed, then this README file must be included, with this copyright and no-warranty notice unaltered; and any additions, deletions, or changes to the original files must be clearly indicated in accompanying documentation.
- 2. If only executable code is distributed, then the accompanying documentation must state that "this software is based in part on the work of the Independent JPEG Group".
- 3. Permission for use of this software is granted only if the user accepts full responsibility for any undesirable consequences; the authors accept NO LIABILITY for damages of any kind.

These conditions apply to any software derived from or based on the IJG code, not just to the unmodified library. If you use our work, you ought to acknowledge us.

Permission is NOT granted for the use of any IJG author's name or company name in advertising or publicity relating to this software or products derived from it. This software may be referred to only as "the Independent JPEG Group's software".

We specifically permit and encourage the use of this software as the basis of commercial products, provided that all warranty or liability claims are assumed by the product vendor.

The Graphics Interchange Format(c) is the Copyright property of CompuServe Incorporated. GIF(sm) is a Service Mark property of CompuServe Incorporated.

### MD4 (md4.cpp and md4.h)

MD4 (RFC-1320) message digest.

Modified from MD5 code by Andrey Panin <pazke@donpac.ru>

Written by Solar Designer <solar@openwall.com> in 2001, and placed in the public domain. There's absolutely no warranty.

See qtbase/src/3rdparty/md4/md4.cpp and qtbase/src/3rdparty/md4/md4.h for more information about the terms and conditions under which the code is supplied.

### MD5 (md5.cpp and md5.h)

This code implements the MD5 message-digest algorithm. The algorithm is due to Ron Rivest. This code was written by Colin Plumb in 1993, no copyright is claimed. This code is in the public domain; do with it what you wish. -- quoted from qtbase/src/3rdparty/md5/md5.h

See qtbase/src/3rdparty/md5/md5.cpp and qtbase/src/3rdparty/md5/md5.h for more information about the terms and conditions under which the code is supplied.

### MNG Library (libmng) version 1.0.10

The libmng library supports decoding, displaying, encoding, and various other manipulations of the Multiple-image Network Graphics (MNG) format image files. It uses the zlib compression library, and optionally the JPEG library by the Independent JPEG Group (IJG) and/or lcms (little cms), a color-management library by Marti Maria Saguer. -- quoted from qtimageformats/src/3rdparty/libmng/doc/ libmng.txt

See qtimageformats/src/3rdparty/libmng/LICENSE for license details.

### PNG Reference Library (libpng) version 1.5.10

Libpng was written as a companion to the PNG specification, as a way of reducing the amount of time and effort it takes to support the PNG file format in application programs. -- quoted from qtbase/src/ 3rdparty/libpng/libpng-manual.txt.

libping versions 1.2.6, August 15, 2004, through 1.5.1, February 3, 2011, are Copyright (c) 2004, 2006-2011 Glenn Randers-Pehrson, and are distributed according to the same disclaimer and license as libping-1.2.5 with the following individual added to the list of Contributing Authors

#### Cosmin Truta

libpng versions 1.0.7, July 1, 2000, through 1.2.5 - October 3, 2002, are Copyright (c) 2000-2002 Glenn Randers-Pehrson, and are distributed according to the same disclaimer and license as libpng-1.0.6 with the following individuals added to the list of Contributing Authors

Simon-Pierre Cadieux

Eric S. Raymond

**Gilles Vollant** 

and with the following additions to the disclaimer:

There is no warranty against interference with your enjoyment of the library or against infringement. There is no warranty that our efforts or the library will fulfill any of your particular purposes or needs. This library is provided with all faults, and the entire risk of satisfactory quality, performance, accuracy, and effort is with the user. libpng versions 0.97, January 1998, through 1.0.6, March 20, 2000, are Copyright (c) 1998, 1999 Glenn Randers-Pehrson, and are distributed according to the same disclaimer and license as libpng-0.96, with the following individuals added to the list of Contributing Authors:

Tom Lane

Glenn Randers-Pehrson

Willem van Schaik

libpng versions 0.89, June 1996, through 0.96, May 1997, are Copyright (c) 1996, 1997 Andreas Dilger Distributed according to the same disclaimer and license as libpng-0.88, with the following individuals added to the list of Contributing Authors:

John Bowler

**Kevin Bracey** 

Sam Bushell

Magnus Holmgren

Greg Roelofs

Tom Tanner

libpng versions 0.5, May 1995, through 0.88, January 1996, are Copyright (c) 1995, 1996 Guy Eric Schalnat, Group 42, Inc.

For the purposes of this copyright and license, "Contributing Authors" is defined as the following set of individuals:

Andreas Dilger

Dave Martindale

Guy Eric Schalnat

Paul Schmidt

Tim Wegner

The PNG Reference Library is supplied "AS IS". The Contributing Authors and Group 42, Inc. disclaim all warranties, expressed or implied, including, without limitation, the warranties of merchantability and of fitness for any purpose. The Contributing Authors and Group 42, Inc. assume no liability for direct, indirect, incidental, special, exemplary, or consequential damages, which may result from the use of the PNG Reference Library, even if advised of the possibility of such damage.

Permission is hereby granted to use, copy, modify, and distribute this source code, or portions hereof, for any purpose, without fee, subject to the following restrictions:

- 1. The origin of this source code must not be misrepresented.
- 2. Altered versions must be plainly marked as such and must not be misrepresented as being the original source.
- 3. This Copyright notice may not be removed or altered from any source or altered source distribution.

The Contributing Authors and Group 42, Inc. specifically permit, without fee, and encourage the use of this source code as a component to supporting the PNG file format in commercial products. If you use this source code in a product, acknowledgment is not required but would be appreciated.

See qtbase/src/3rdparty/libpng/LICENSE for license details.

#### SHA-1 (sha1.cpp)

Based on the public domain implementation of the SHA-1 algorithm

Copyright (C) Dominik Reichl <dominik.reichl@t-online.de>

See qtbase/src/3rdparty/sha1/sha1.cpp for more information about the terms and conditions under which the code is supplied.

### SHA-3, originally known as Keccak

SHA-3, originally known as Keccak, is a cryptographic hash function designed by Guido Bertoni, Joan Daemen, Michaël Peeters, and Gilles Van Assche, building upon RadioGatún.

Implementation by the designers, hereby denoted as "the implementer".

To the extent possible under law, the implementer has waived all copyright and related or neighboring rights to the source code. http://creativecommons.org/publicdomain/zero/1.0/

### SQLite (sqlite) version 3.7.17.0

SQLite is a small C library that implements a self-contained, embeddable, zero-configuration SQL database engine.

According to the comments in the source files, the code is in the public domain. See the SQLite Copyright page on the SQLite web site for further information.

### TIFF Software Distribution (libtiff) version 3.9.2

libtiff is a set of C functions (a library) that support the manipulation of TIFF image files. -- quoted from qtimageformats/src/libtiff/html/libtiff.html

Copyright (c) 1987, 1993, 1994

The Regents of the University of California. All rights reserved.

Redistribution and use in source and binary forms, with or without modification, are permitted provided that the following conditions are met:

- 1. Redistributions of source code must retain the above copyright notice, this list of conditions and the following disclaimer.
- 2. Redistributions in binary form must reproduce the above copyright notice, this list of conditions and the following disclaimer in the documentation and/or other materials provided with the distribution.
- 3. Neither the name of the University nor the names of its contributors may be used to endorse or promote products derived from this software without specific prior written permission.

THIS SOFTWARE IS PROVIDED BY THE REGENTS AND CONTRIBUTORS "AS IS" AND ANY EXPRESS OR IMPLIED WARRANTIES, INCLUDING, BUT NOT LIMITED TO, THE IMPLIED WARRANTIES OF MERCHANTA-BILITY AND FITNESS FOR A PARTICULAR PURPOSE ARE DISCLAIMED. IN NO EVENT SHALL THE REGENTS OR CONTRIBUTORS BE LIABLE FOR ANY DIRECT, INDIRECT, INCIDENTAL, SPECIAL, EXEMPLA-RY, OR CONSEQUENTIAL DAMAGES (INCLUDING, BUT NOT LIMITED TO, PROCUREMENT OF SUBSTI-TUTE GOODS OR SERVICES; LOSS OF USE, DATA, OR PROFITS; OR BUSINESS INTERRUPTION) HOWEVER CAUSED AND ON ANY THEORY OF LIABILITY, WHETHER IN CONTRACT, STRICT LIABILITY, OR TORT (INCLUDING NEGLIGENCE OR OTHERWISE) ARISING IN ANY WAY OUT OF THE USE OF THIS SOFTWARE, EVEN IF ADVISED OF THE POSSIBILITY OF SUCH DAMAGE.

Copyright (C) 1988-1997 Sam Leffler

Copyright (C) 1991-1997 Silicon Graphics, Inc.

Copyright (c) Joris Van Damme <info@awaresystems.be>

Copyright (c) AWare Systems < http://www.awaresystems.be/>

Portions Copyright (C) 1985-1987, 1990 Regents of the University of California

Portions Copyright (C) 1990, 1991 Digital Equipment Corporation

Portions Copyright (C) 1990 Sun Microsystems, Inc.

Portions Copyright (C) 1990, 1995 Frank D. Cringle

Portions Copyright (C) 1996 BancTec AB

Portions Copyright (C) 1996 Mike Johnson

Portions Copyright (C) 1996 Pixar

Portions Copyright (C) 1997 Greg Ward Larson

Portions Copyright (C) 2000 Frank Warmerdam

Copyright (C) 2004, Andrey Kiselev <dron@ak4719.spb.edu>

Copyright (c( 1996 USAF Phillips Laboratory

Additions (c) Richard Nolde 2006-2009

Permission to use, copy, modify, distribute, and sell this software and its documentation for any purpose is hereby granted without fee, provided that (i) the above copyright notices and this permission notice appear in all copies of the software and related documentation, and (ii) the names of Sam Leffler and Silicon Graphics may not be used in any advertising or publicity relating to the software without the specific, prior written permission of Sam Leffler and Silicon Graphics.

THE SOFTWARE IS PROVIDED "AS-IS" AND WITHOUT WARRANTY OF ANY KIND, EXPRESS, IMPLIED OR OTHERWISE, INCLUDING WITHOUT LIMITATION, ANY WARRANTY OF MERCHANTABILITY OR FITNESS FOR A PARTICULAR PURPOSE.

IN NO EVENT SHALL SAM LEFFLER OR SILICON GRAPHICS BE LIABLE FOR ANY SPECIAL, INCIDENTAL, INDIRECT OR CONSEQUENTIAL DAMAGES OF ANY KIND, OR ANY DAMAGES WHATSOEVER RESULTING FROM LOSS OF USE, DATA OR PROFITS, WHETHER OR NOT ADVISED OF THE POSSIBILITY OF DAMAGE, AND ON ANY THEORY OF LIABILITY, ARISING OUT OF OR IN CONNECTION WITH THE USE OR PER-FORMANCE OF THIS SOFTWARE.

Copyright (c) 1985, 1986 The Regents of the University of California.

#### All rights reserved.

This code is derived from software contributed to Berkeley by James A. Woods, derived from original work by Spencer Thomas and Joseph Orost.

Redistribution and use in source and binary forms are permitted provided that the above copyright notice and this paragraph are duplicated in all such forms and that any documentation, advertising materials, and other materials related to such distribution and use acknowledge that the software was developed by the University of California, Berkeley. The name of the University may not be used to endorse or promote products derived from this software without specific prior written permission.

THIS SOFTWARE IS PROVIDED AS "IS" AND WITHOUT ANY EXPRESS OR IMPLIED WARRANTIES, INCLUDING, WITHOUT LIMITATION, THE IMPLIED WARRANTIES OF MERCHANTIBILITY AND FITNESS FOR A PARTICULAR PURPOSE.

Copyright (c) 1996-1997 Sam Leffler

Copyright (c) 1996 Pixar

Permission to use, copy, modify, distribute, and sell this software and its documentation for any purpose is hereby granted without fee, provided that (i) the above copyright notices and this permission notice appear in all copies of the software and related documentation, and (ii) the names of Pixar, Sam Leffler and Silicon Graphics may not be used in any advertising or publicity relating to the software without the specific, prior written permission of Pixar, Sam Leffler and Silicon Graphics.

THE SOFTWARE IS PROVIDED "AS-IS" AND WITHOUT WARRANTY OF ANY KIND, EXPRESS, IMPLIED OR OTHERWISE, INCLUDING WITHOUT LIMITATION, ANY WARRANTY OF MERCHANTABILITY OR FITNESS FOR A PARTICULAR PURPOSE.

IN NO EVENT SHALL PIXAR, SAM LEFFLER OR SILICON GRAPHICS BE LIABLE FOR ANY SPECIAL, INCI-DENTAL, INDIRECT OR CONSEQUENTIAL DAMAGES OF ANY KIND, OR ANY DAMAGES WHATSOEVER RESULTING FROM LOSS OF USE, DATA OR PROFITS, WHETHER OR NOT ADVISED OF THE POSSIBILITY OF DAMAGE, AND ON ANY THEORY OF LIABILITY, ARISING OUT OF OR IN CONNECTION WITH THE USE OR PERFORMANCE OF THIS SOFTWARE.

See qtimageformats/src/3rdparty/libtiff/README for license details.

#### Wintab API (wintab)

Wintab is a de facto API for pointing devices on Windows. The wintab code is from http://www.pointing.com/WINTAB.HTM.

See qtbase/src/3rdparty/wintab/wintab.h for license details.

### Data Compression Library (zlib) version 1.2.5

zlib is a general purpose data compression library. All the code is thread safe. The data format used by the zlib library is described by RFCs (Request for Comments) 1950 to 1952 -- quoted from qtbase/src/ 3rdparty/zlib/README.

Copyright (C) 1995-2010 Jean-loup Gailly and Mark Adler

This software is provided 'as-is', without any express or implied warranty. In no event will the authors be held liable for any damages arising from the use of this software.

Permission is granted to anyone to use this software for any purpose, including commercial applications, and to alter it and redistribute it freely, subject to the following restrictions:

- 1. The origin of this software must not be misrepresented; you must not claim that you wrote the original software. If you use this software in a product, an acknowledgment in the product documentation would be appreciated but is not required.
- 2. Altered source versions must be plainly marked as such, and must not be misrepresented as being the original software.
- 3. This notice may not be removed or altered from any source distribution.

See qtbase/src/3rdparty/zlib/README for license details.

### JavaScriptCore

Copyright (c) 1991, 2000, 2001 by Lucent Technologies.

Copyright (C) 2002, 2005, 2006, 2007, 2008 Apple Inc. All rights reserved.

Permission to use, copy, modify, and distribute this software for any purpose without fee is hereby granted, provided that this entire notice is included in all copies of any software which is or includes a copy or modification of this software and in all copies of the supporting documentation for such software.

THIS SOFTWARE IS BEING PROVIDED "AS IS", WITHOUT ANY EXPRESS OR IMPLIED WARRANTY. IN PAR-TICULAR, NEITHER THE AUTHOR NOR LUCENT MAKES ANY REPRESENTATION OR WARRANTY OF ANY KIND CONCERNING THE MERCHANTABILITY OF THIS SOFTWARE OR ITS FITNESS FOR ANY PARTICULAR PURPOSE.

See qtscript/src/3rdparty/javascriptcore/JavaScriptCore/wtf/dtoa.cpp for license details.

Copyright (C) 2009 Company 100, Inc. All rights reserved.

Redistribution and use in source and binary forms, with or without modification, are permitted provided that the following conditions are met:

- 1. Redistributions of source code must retain the above copyright notice, this list of conditions and the following disclaimer.
- 2. Redistributions in binary form must reproduce the above copyright notice, this list of conditions and the following disclaimer in the documentation and/or other materials provided with the distribution.

THIS SOFTWARE IS PROVIDED BY MIPS TECHNOLOGIES, INC. "AS IS" AND ANY EXPRESS OR IMPLIED WARRANTIES, INCLUDING, BUT NOT LIMITED TO, THE IMPLIED WARRANTIES OF MERCHANTABILITY AND FITNESS FOR A PARTICULAR PURPOSE ARE DISCLAIMED. IN NO EVENT SHALL MIPS TECHNOLO-GIES, INC. OR CONTRIBUTORS BE LIABLE FOR ANY DIRECT, INDIRECT, INCIDENTAL, SPECIAL, EXEMPLA-RY, OR CONSEQUENTIAL DAMAGES (INCLUDING, BUT NOT LIMITED TO, PROCUREMENT OF SUBSTI-TUTE GOODS OR SERVICES; LOSS OF USE, DATA, OR PROFITS; OR BUSINESS INTERRUPTION) HOWEVER CAUSED AND ON ANY THEORY OF LIABILITY, WHETHER IN CONTRACT, STRICT LIABILITY, OR TORT (INCLUDING NEGLIGENCE OR OTHERWISE) ARISING IN ANY WAY OUT OF THE USE OF THIS SOFTWARE, EVEN IF ADVISED OF THE POSSIBILITY OF SUCH DAMAGE.

Copyright (C) 2009 Apple Inc. All rights reserved. Copyright (C) 2009 University of Szeged All rights reserved. Copyright (C) 2010 MIPS Technologies, Inc. All rights reserved.

Redistribution and use in source and binary forms, with or without modification, are permitted provided that the following conditions are met:

- 1. Redistributions of source code must retain the above copyright notice, this list of conditions and the following disclaimer.
- 2. Redistributions in binary form must reproduce the above copyright notice, this list of conditions and the following disclaimer in the documentation and/or other materials provided with the distribution.

THIS SOFTWARE IS PROVIDED BY MIPS TECHNOLOGIES, INC. "AS IS" AND ANY EXPRESS OR IMPLIED WARRANTIES, INCLUDING, BUT NOT LIMITED TO, THE IMPLIED WARRANTIES OF MERCHANTABILITY AND FITNESS FOR A PARTICULAR PURPOSE ARE DISCLAIMED. IN NO EVENT SHALL MIPS TECHNOLO-GIES, INC. OR CONTRIBUTORS BE LIABLE FOR ANY DIRECT, INDIRECT, INCIDENTAL, SPECIAL, EXEMPLA-RY, OR CONSEQUENTIAL DAMAGES (INCLUDING, BUT NOT LIMITED TO, PROCUREMENT OF SUBSTI-TUTE GOODS OR SERVICES; LOSS OF USE, DATA, OR PROFITS; OR BUSINESS INTERRUPTION) HOWEVER CAUSED AND ON ANY THEORY OF LIABILITY, WHETHER IN CONTRACT, STRICT LIABILITY, OR TORT (INCLUDING NEGLIGENCE OR OTHERWISE) ARISING IN ANY WAY OUT OF THE USE OF THIS SOFTWARE, EVEN IF ADVISED OF THE POSSIBILITY OF SUCH DAMAGE.

#### Pixman (pixman) version 0.17.11

pixman is a library that provides low-level pixel manipulation features such as image compositing and trapezoid rasterization. -- quoted from qtbase/src/3rdparty/pixman/README

We are only using the pixman-arm-neon-asm.h and pixman-arm-neon-asm.S source files which have the following copyright and license header:

#### Copyright © 2009 Nokia Corporation

Permission is hereby granted, free of charge, to any person obtaining a copy of this software and associated documentation files (the "Software"), to deal in the Software without restriction, including without limitation the rights to use, copy, modify, merge, publish, distribute, sublicense, and/or sell copies of the Software, and to permit persons to whom the Software is furnished to do so, subject to the following conditions:

The above copyright notice and this permission notice (including the next paragraph) shall be included in all copies or substantial portions of the Software.

THE SOFTWARE IS PROVIDED "AS IS", WITHOUT WARRANTY OF ANY KIND, EXPRESS OR IMPLIED, INCLUDING BUT NOT LIMITED TO THE WARRANTIES OF MERCHANTABILITY, FITNESS FOR A PARTICU-LAR PURPOSE AND NONINFRINGEMENT. IN NO EVENT SHALL THE AUTHORS OR COPYRIGHT HOLDERS BE LIABLE FOR ANY CLAIM, DAMAGES OR OTHER LIABILITY, WHETHER IN AN ACTION OF CONTRACT, TORT OR OTHERWISE, ARISING FROM, OUT OF OR IN CONNECTION WITH THE SOFTWARE OR THE USE OR OTHER DEALINGS IN THE SOFTWARE.

Author: Siarhei Siamashka (siarhei.siamashka@nokia.com)

See qtbase/src/3rdparty/pixman/pixman-arm-neon-asm.h and qtbase/src/3rdparty/pixman/pixman-arm-neon-asm.S

#### WebCore (WebKit)

Copyright (C) 2009 Ericsson AB

All rights reserved.

Redistribution and use in source and binary forms, with or without modification, are permitted provided that the following conditions are met:

1. Redistributions of source code must retain the above copyright notice, this list of conditions and the following disclaimer.

- 2. Redistributions in binary form must reproduce the above copyright notice, this list of conditions and the following disclaimer in the documentation and/or other materials provided with the distribution.
- 3. Neither the name of Ericsson nor the names of its contributors may be used to endorse or promote products derived from this software without specific prior written permission.

THIS SOFTWARE IS PROVIDED BY THE COPYRIGHT HOLDERS AND CONTRIBUTORS "AS IS" AND ANY EXPRESS OR IMPLIED WARRANTIES, INCLUDING, BUT NOT LIMITED TO, THE IMPLIED WARRANTIES OF MERCHANTABILITY AND FITNESS FOR A PARTICULAR PURPOSE ARE DISCLAIMED. IN NO EVENT SHALL THE COPYRIGHT OWNER OR CONTRIBUTORS BE LIABLE FOR ANY DIRECT, INDIRECT, INCIDENTAL, SPE-CIAL, EXEMPLARY, OR CONSEQUENTIAL DAMAGES (INCLUDING, BUT NOT LIMITED TO, PROCUREMENT OF SUBSTITUTE GOODS OR SERVICES; LOSS OF USE, DATA, OR PROFITS; OR BUSINESS INTERRUPTION) HOWEVER CAUSED AND ON ANY THEORY OF LIABILITY, WHETHER IN CONTRACT, STRICT LIABILITY, OR TORT (INCLUDING NEGLIGENCE OR OTHERWISE) ARISING IN ANY WAY OUT OF THE USE OF THIS SOFT-WARE, EVEN IF ADVISED OF THE POSSIBILITY OF SUCH DAMAGE.

Copyright (C) 2004, Apple Computer, Inc. and The Mozilla Foundation.

#### All rights reserved.

Redistribution and use in source and binary forms, with or without modification, are permitted provided that the following conditions are met:

- 1. Redistributions of source code must retain the above copyright notice, this list of conditions and the following disclaimer.
- 2. Redistributions in binary form must reproduce the above copyright notice, this list of conditions and the following disclaimer in the documentation and/or other materials provided with the distribution.
- 3. Neither the names of Apple Computer, Inc. ("Apple") or The Mozilla Foundation ("Mozilla") nor the names of their contributors may be used to endorse or promote products derived from this software without specific prior written permission.

THIS SOFTWARE IS PROVIDED BY APPLE, MOZILLA AND THEIR CONTRIBUTORS "AS IS" AND ANY EXPRESS OR IMPLIED WARRANTIES, INCLUDING, BUT NOT LIMITED TO, THE IMPLIED WARRANTIES OF MERCHANTABILITY AND FITNESS FOR A PARTICULAR PURPOSE ARE DISCLAIMED. IN NO EVENT SHALL APPLE, MOZILLA OR THEIR CONTRIBUTORS BE LIABLE FOR ANY DIRECT, INDIRECT, INCIDENTAL, SPE-CIAL, EXEMPLARY, OR CONSEQUENTIAL DAMAGES (INCLUDING, BUT NOT LIMITED TO, PROCUREMENT OF SUBSTITUTE GOODS OR SERVICES; LOSS OF USE, DATA, OR PROFITS; OR BUSINESS INTERRUPTION) HOWEVER CAUSED AND ON ANY THEORY OF LIABILITY, WHETHER IN CONTRACT, STRICT LIABILITY, OR TORT (INCLUDING NEGLIGENCE OR OTHERWISE) ARISING IN ANY WAY OUT OF THE USE OF THIS SOFT-WARE, EVEN IF ADVISED OF THE POSSIBILITY OF SUCH DAMAGE.

Copyright (C) 2009 Igalia S.L.

Copyright (C) 2009 Antonio Gomes <tonikitoo@webkit.org>

Copyright (C) 2008 Christian Dywan <christian@imendio.com>

Copyright (C) 2007 Nicholas Shanks <contact@nickshanks.com>

Copyright (C) 2006 Charles Samuels <charles@kde.org>

Copyright (C) 2009 Dominik Röttsches <dominik.roettsches@access-company.com>

Copyright (C) 2009 Brent Fulgham

Copyright (C) 2009 Girish Ramakrishnan < girish@forwardbias.in>

Copyright (C) 2006 Alexander Kellett <lypanov@kde.org>

Copyright (C) 2009 Cameron McCormack <cam@mcc.id.au>

Redistribution and use in source and binary forms, with or without modification, are permitted provided that the following conditions are met:

- 1. Redistributions of source code must retain the above copyright notice, this list of conditions and the following disclaimer.
- 2. Redistributions in binary form must reproduce the above copyright notice, this list of conditions and the following disclaimer in the documentation and/or other materials provided with the distribution.

THIS SOFTWARE IS PROVIDED BY APPLE COMPUTER, INC. "AS IS" AND ANY EXPRESS OR IMPLIED WAR-RANTIES, INCLUDING, BUT NOT LIMITED TO, THE IMPLIED WARRANTIES OF MERCHANTABILITY AND FITNESS FOR A PARTICULAR PURPOSE ARE DISCLAIMED. IN NO EVENT SHALL APPLE COMPUTER, INC. OR CONTRIBUTORS BE LIABLE FOR ANY DIRECT, INDIRECT, INCIDENTAL, SPECIAL, EXEMPLARY, OR CONSEQUENTIAL DAMAGES (INCLUDING, BUT NOT LIMITED TO, PROCUREMENT OF SUBSTITUTE GOODS OR SERVICES; LOSS OF USE, DATA, OR PROFITS; OR BUSINESS INTERRUPTION) HOWEVER CAUSED AND ON ANY THEORY OF LIABILITY, WHETHER IN CONTRACT, STRICT LIABILITY, OR TORT (INCLUDING NEGLIGENCE OR OTHERWISE) ARISING IN ANY WAY OUT OF THE USE OF THIS SOFTWARE, EVEN IF ADVISED OF THE POSSIBILITY OF SUCH DAMAGE.

Copyright (C) 2007, 2008 Apple Inc. All rights reserved.

Copyright (C) IBM Corp. 2009 All rights reserved.

Redistribution and use in source and binary forms, with or without modification, are permitted provided that the following conditions are met:

- 1. Redistributions of source code must retain the above copyright notice, this list of conditions and the following disclaimer.
- Redistributions in binary form must reproduce the above copyright notice, this list of conditions and the following disclaimer in the documentation and/or other materials provided with the distribution.
- 3. Neither the names of Apple Computer, Inc. ("Apple") or The Mozilla Foundation ("Mozilla") nor the names of their contributors may be used to endorse or promote products derived from this software without specific prior written permission.

THIS SOFTWARE IS PROVIDED BY APPLE AND ITS CONTRIBUTORS "AS IS" AND ANY EXPRESS OR IMPLIED WARRANTIES, INCLUDING, BUT NOT LIMITED TO, THE IMPLIED WARRANTIES OF MERCHANTA-BILITY AND FITNESS FOR A PARTICULAR PURPOSE ARE DISCLAIMED. IN NO EVENT SHALL APPLE OR ITS CONTRIBUTORS BE LIABLE FOR ANY DIRECT, INDIRECT, INCIDENTAL, SPECIAL, EXEMPLARY, OR CONSEQUENTIAL DAMAGES (INCLUDING, BUT NOT LIMITED TO, PROCUREMENT OF SUBSTITUTE GOODS OR SERVICES; LOSS OF USE, DATA, OR PROFITS; OR BUSINESS INTERRUPTION) HOWEVER CAUSED AND ON ANY THEORY OF LIABILITY, WHETHER IN CONTRACT, STRICT LIABILITY, OR TORT (INCLUDING NEGLIGENCE OR OTHERWISE) ARISING IN ANY WAY OUT OF THE USE OF THIS SOFTWARE, EVEN IF ADVISED OF THE POSSIBILITY OF SUCH DAMAGE.

Copyright (C) 2009 Alex Milowski (alex@milowski.com). All rights reserved.

Copyright (C) 2010 François Sausset (sausset@gmail.com). All rights reserved

Copyright (C) 2007 Marius Renn < damarvy@gmail.com> All rights reserved.

Redistribution and use in source and binary forms, with or without modification, are permitted provided that the following conditions are met:

- 1. Redistributions of source code must retain the above copyright notice, this list of conditions and the following disclaimer.
- 2. Redistributions in binary form must reproduce the above copyright notice, this list of conditions and the following disclaimer in the documentation and/or other materials provided with the distribution.

THIS SOFTWARE IS PROVIDED BY THE COPYRIGHT HOLDERS AND CONTRIBUTORS "AS IS" AND ANY EXPRESS OR IMPLIED WARRANTIES, INCLUDING, BUT NOT LIMITED TO, THE IMPLIED WARRANTIES OF MERCHANTABILITY AND FITNESS FOR A PARTICULAR PURPOSE ARE DISCLAIMED. IN NO EVENT SHALL THE COPYRIGHT OWNER OR CONTRIBUTORS BE LIABLE FOR ANY DIRECT, INDIRECT, INCIDENTAL, SPE-CIAL, EXEMPLARY, OR CONSEQUENTIAL DAMAGES (INCLUDING, BUT NOT LIMITED TO, PROCUREMENT OF SUBSTITUTE GOODS OR SERVICES; LOSS OF USE, DATA, OR PROFITS; OR BUSINESS INTERRUPTION) HOWEVER CAUSED AND ON ANY THEORY OF LIABILITY, WHETHER IN CONTRACT, STRICT LIABILITY, OR TORT (INCLUDING NEGLIGENCE OR OTHERWISE) ARISING IN ANY WAY OUT OF THE USE OF THIS SOFT-WARE, EVEN IF ADVISED OF THE POSSIBILITY OF SUCH DAMAGE.

jquery 1.4.2.js Copyright 2010 John Resig This software is dual licensed under the MIT or GPL version 2 licenses. Digia has used the software herein under the MIT license.

jquery includes Sizzle.js Copyright 2010 The Dojo Foundaton and is licensed under the MIT, BSD and GPL licenses. Digia has used this software herein under the MIT license.

#### The MIT License

Permission is hereby granted, free of charge, to any person obtaining a copy of this software and associated documentation files (the "Software"), to deal in the Software without restriction, including without limitation the rights to use, copy, modify, merge, publish, distribute, sublicense, and/or sell copies of the Software, and to permit persons to whom the Software is furnished to do so, subject to the following conditions:

The above copyright notice and this permission notice shall be included in all copies or substantial portions of the Software.

THE SOFTWARE IS PROVIDED "AS IS", WITHOUT WARRANTY OF ANY KIND, EXPRESS OR IMPLIED, INCLUDING BUT NOT LIMITED TO THE WARRANTIES OF MERCHANTABILITY, FITNESS FOR A PARTICU-LAR PURPOSE AND NONINFRINGEMENT. IN NO EVENT SHALL THE AUTHORS OR COPYRIGHT HOLDERS BE LIABLE FOR ANY CLAIM, DAMAGES OR OTHER LIABILITY, WHETHER IN AN ACTION OF CONTRACT, TORT OR OTHERWISE, ARISING FROM, OUT OF OR IN CONNECTION WITH THE SOFTWARE OR THE USE OR OTHER DEALINGS IN THE SOFTWARE.

### The Public Suffix List

The Public Suffix List is an initiative of the Mozilla Project, but is maintained as a community resource. It is available for use in any software, but was originally created to meet the needs of browser manufacturers. It allows browsers to, for example:

- Avoid privacy-damaging "supercookies" being set for high-level domain name suffixes
- Highlight the most important part of a domain name in the user interface
- Accurately sort history entries by site

The public suffix list is used inside Qt to avoid such "supercookies" mentioned above being set in the cookie jar supported by Qt (by the QNetworkCookieJar class).

See qtbase/src/network/access/qnetworkcookiejartlds\_p.h.INFO for more information about how the list is used.

#### **IAccessible2 IDL Specification**

IAccessible2 is a new accessibility API which complements Microsoft's earlier work on MSAA. This API fills critical accessibility API gaps in the MSAA offering. IAccessible2 was created out of necessity to produce a usable and accessible OpenDocument Format (ODF) based office suite for the Common-wealth of Massachusetts. IAccessible2 is an engineered accessibility interface allowing application developers to leverage their investment in MSAA while also providing an Assistive Technology (AT) access to rich document applications such as the IBM Workplace productivity editors and web browsers such as Firefox. The additional functionality includes support for rich text, tables, spreadsheets, Web 2.0 applications, and other large mainstream applications. -- quoted from http://www.linuxfoundation.org/collaborate/workgroups/accessibility/iaccessible2.

Copyright (c) 2007, 2010 Linux Foundation Copyright (c) 2006 IBM Corporation Copyright (c) 2000, 2006 Sun Microsystems, Inc. All rights reserved.

Redistribution and use in source and binary forms, with or without modification, are permitted provided that the following conditions are met:

1. Redistributions of source code must retain the above copyright notice, this list of conditions and the following disclaimer.

- 2. Redistributions in binary form must reproduce the above copyright notice, this list of conditions and the following disclaimer in the documentation and/or other materials provided with the distribution.
- 3. Neither the name of the Linux Foundation nor the names of its contributors may be used to endorse or promote products derived from this software without specific prior written permission.

THIS SOFTWARE IS PROVIDED BY THE COPYRIGHT HOLDERS AND CONTRIBUTORS "AS IS" AND ANY EXPRESS OR IMPLIED WARRANTIES, INCLUDING, BUT NOT LIMITED TO, THE IMPLIED WARRANTIES OF MERCHANTABILITY AND FITNESS FOR A PARTICULAR PURPOSE ARE DISCLAIMED. IN NO EVENT SHALL THE COPYRIGHT HOLDER OR CONTRIBUTORS BE LIABLE FOR ANY DIRECT, INDIRECT, INCIDENTAL, SPE-CIAL, EXEMPLARY, OR CONSEQUENTIAL DAMAGES (INCLUDING, BUT NOT LIMITED TO, PROCUREMENT OF SUBSTITUTE GOODS OR SERVICES; LOSS OF USE, DATA, OR PROFITS; OR BUSINESS INTERRUPTION) HOWEVER CAUSED AND ON ANY THEORY OF LIABILITY, WHETHER IN CONTRACT, STRICT LIABILITY, OR TORT (INCLUDING NEGLIGENCE OR OTHERWISE) ARISING IN ANY WAY OUT OF THE USE OF THIS SOFT-WARE, EVEN IF ADVISED OF THE POSSIBILITY OF SUCH DAMAGE.

This BSD License conforms to the Open Source Initiative "Simplified BSD License" as published at: http://www.opensource.org/licenses/bsd-license.php

IAccessible2 is a trademark of the Linux Foundation. The IAccessible2 mark may be used in accordance with the Linux Foundation Trademark Policy to indicate compliance with the IAccessible2 specification.

### ANGLE (angle)

Copyright (c) 2002, NVIDIA Corporation.

NVIDIA Corporation("NVIDIA") supplies this software to you in consideration of your agreement to the following terms, and your use, installation, modification or redistribution of this NVIDIA software constitutes acceptance of these terms. If you do not agree with these terms, please do not use, install, modify or redistribute this NVIDIA software.

In consideration of your agreement to abide by the following terms, and subject to these terms, NVI-DIA grants you a personal, non-exclusive license, under NVIDIA's copyrights in this original NVIDIA software (the "NVIDIA Software"), to use, reproduce, modify and redistribute the NVIDIA Software, with or without modifications, in source and/or binary forms; provided that if you redistribute the NVIDIA Software, you must retain the copyright notice of NVIDIA, this notice and the following text and disclaimers in all such redistributions of the NVIDIA Software. Neither the name, trademarks, service marks nor logos of NVIDIA Corporation may be used to endorse or promote products derived from the NVIDIA Software without specific prior written permission from NVIDIA. Except as expressly stated in this notice, no other rights or licenses express or implied, are granted by NVIDIA herein, including but not limited to any patent rights that may be infringed by your derivative works or by other works in which the NVIDIA Software may be incorporated. No hardware is licensed hereunder.

THE NVIDIA SOFTWARE IS BEING PROVIDED ON AN "AS IS" BASIS, WITHOUT WARRANTIES OR CONDI-TIONS OF ANY KIND, EITHER EXPRESS OR IMPLIED, INCLUDING WITHOUT LIMITATION, WARRANTIES OR CONDITIONS OF TITLE, NON-INFRINGEMENT, MERCHANTABILITY, FITNESS FOR A PARTICULAR PUR-POSE, OR ITS USE AND OPERATION EITHER ALONE OR IN COMBINATION WITH OTHER PRODUCTS.

IN NO EVENT SHALL NVIDIA BE LIABLE FOR ANY SPECIAL, INDIRECT, INCIDENTAL, EXEMPLARY, CONSE-QUENTIAL DAMAGES (INCLUDING, BUT NOT LIMITED TO, LOST PROFITS; PROCUREMENT OF SUBSTI-TUTE GOODS OR SERVICES; LOSS OF USE, DATA, OR PROFITS; OR BUSINESS INTERRUPTION) OR ARIS-ING IN ANY WAY OUT OF THE USE, REPRODUCTION, MODIFICATION AND/OR DISTRIBUTION OF THE NVIDIA SOFTWARE, HOWEVER CAUSED AND WHETHER UNDER THEORY OF CONTRACT, TORT (INCLUDING NEGLIGENCE), STRICT LIABILITY OR OTHERWISE, EVEN IF NVIDIA HAS BEEN ADVISED OF THE POSSIBILITY OF SUCH DAMAGE.

Parts of ANGLE in qtbase/src/3rdparty/angle/src/compiler/preprocessor

Copyright (C) 2002-2010 The ANGLE Project Authors. All rights reserved.

Redistribution and use in source and binary forms, with or without modification, are permitted provided that the following conditions are met:

Redistributions of source code must retain the above copyright notice, this list of conditions and the following disclaimer.

Redistributions in binary form must reproduce the above copyright notice, this list of conditions and the following disclaimer in the documentation and/or other materials provided with the distribution.

Neither the name of TransGaming Inc., Google Inc., 3DLabs Inc. Ltd., nor the names of their contributors may be used to endorse or promote products derived from this software without specific prior written permission.

THIS SOFTWARE IS PROVIDED BY THE COPYRIGHT HOLDERS AND CONTRIBUTORS "AS IS" AND ANY EXPRESS OR IMPLIED WARRANTIES, INCLUDING, BUT NOT LIMITED TO, THE IMPLIED WARRANTIES OF MERCHANTABILITY AND FITNESS FOR A PARTICULAR PURPOSE ARE DISCLAIMED. IN NO EVENT SHALL THE COPYRIGHT OWNER OR CONTRIBUTORS BE LIABLE FOR ANY DIRECT, INDIRECT, INCIDENTAL, SPE-CIAL, EXEMPLARY, OR CONSEQUENTIAL DAMAGES (INCLUDING, BUT NOT LIMITED TO, PROCUREMENT OF SUBSTITUTE GOODS OR SERVICES; LOSS OF USE, DATA, OR PROFITS; OR BUSINESS INTERRUPTION) HOWEVER CAUSED AND ON ANY THEORY OF LIABILITY, WHETHER IN CONTRACT, STRICT LIABILITY, OR TORT (INCLUDING NEGLIGENCE OR OTHERWISE) ARISING IN ANY WAY OUT OF THE USE OF THIS SOFT-WARE, EVEN IF ADVISED OF THE POSSIBILITY OF SUCH DAMAGE.

The ANGLE project in qtbase/src/3rdparty/angle

#### OpenGL (ES) 2.0

1. "OpenGL" is not a generic name for a 3D graphics library or any other product. OpenGL® is a trademark for specific application programming interface software from Silicon Graphics, Inc. ("SGI"). 2. Only SGI and its Conforming Licensees are authorized to use the OpenGL® trademark and oval logo to identify their products. 3. Others can use the OpenGL® trademark (but not the oval logo) to refer to their products by following the "fair descriptive use" rules contained in these guidelines. 4. Use of the OpenGL® trademark and oval logo should always follow the rules of proper trademark usage and acknowledgment contained in these guidelines. 5. All questions regarding use of the OpenGL® trademark and oval logo should be referred to the SGI Legal Department.

#### Shift-JIS Text Codec

Shift JIS (Shift Japanese Industrial Standards, also SJIS, MIME name Shift\_JIS) is a character encoding for Japanese. It was originally developed by ASCII Corporation in conjunction with Microsoft.

Copyright (C) 1999 Serika Kurusugawa. All rights reserved. Redistribution and use in source and binary forms, with or without modifica- tion, are permitted provided that the following conditions are met: 1. Redistributions of source code must retain the above copyright notice, this list of conditions and the following disclaimer. 2. Redistributions in binary form must reproduce the above copyright notice, this list of conditions and the following disclaimer in the documentation and/or other materials provided with the distribution. THIS SOFTWARE IS PROVIDED BY THE AUTHOR AND CONTRIBU-TORS "AS IS". ANY EXPRESS OR IMPLIED WARRANTIES, INCLUDING, BUT NOT LIMITED TO, THE IMPLIED WARRANTIES OF MERCHANTABILITY AND FITNESS FOR A PARTICULAR PURPOSE ARE DISCLAIMED. IN NO EVENT SHALL THE REGENTS OR CONTRIBUTORS BE LIABLE FOR ANY DIRECT, INDIRECT, INCIDEN-TAL, SPECIAL, EXEMPLARY, OR CONSEQUENTIAL DAMAGES (INCLUDING, BUT NOT LIMITED TO, PRO-CUREMENT OF SUBSTITUTE GOODS OR SERVICES; LOSS OF USE, DATA, OR PROFITS; OR BUSINESS INTERRUPTION) HOWEVER CAUSED AND ON ANY THEORY OF LIABILITY, WHETHER IN CONTRACT, STRICT LIABILITY, OR TORT (INCLUDING NEGLI- GENCE OR OTHERWISE) ARISING IN ANY WAY OUT OF THE USE OF THIS SOFTWARE, EVEN IF ADVISED OF THE POSSIBILITY OF SUCH DAMAGE.

#### ISO 2022-JP (JIS) Text Codec

ISO/IEC 2022 is an ISO standard specifying: - a technique for including multiple character sets in a single character encoding system, and - a technique for representing these character sets in both 7 and 8 bit systems using the same encoding.

ISO-2022-JP is a widely used encoding for Japanese.

Copyright (C) 1999 Serika Kurusugawa. All rights reserved. Redistribution and use in source and binary forms, with or without modifica- tion, are permitted provided that the following conditions are met: 1. Redistributions of source code must retain the above copyright notice, this list of conditions and the following disclaimer. 2. Redistributions in binary form must reproduce the above copyright notice, this list of conditions and the following disclaimer. 2. Redistributions in binary form must reproduce the above copyright notice, this list of conditions and the following disclaimer in the documentation and/or other materials provided with the distribution. THIS SOFTWARE IS PROVIDED BY THE AUTHOR AND CONTRIBUTORS "AS IS". ANY EXPRESS OR IMPLIED WARRANTIES, INCLUDING, BUT NOT LIMITED TO, THE IMPLIED WARRANTIES OF MERCHANTABILITY AND FITNESS FOR A PARTICULAR PURPOSE ARE DISCLAIMED. IN NO EVENT SHALL THE REGENTS OR CONTRIBUTORS BE LIABLE FOR ANY DIRECT, INDIRECT, INCIDENTAL, SPECIAL, EXEMPLARY, OR CONSEQUENTIAL DAMAGES (INCLUDING, BUT NOT LIMITED TO, PRO-CUREMENT OF SUBSTITUTE GOODS OR SERVICES; LOSS OF USE, DATA, OR PROFITS; OR BUSINESS INTERRUPTION) HOWEVER CAUSED AND ON ANY THEORY OF LIABILITY, WHETHER IN CONTRACT, STRICT LIABILITY, OR TORT (INCLUDING NEGLI- GENCE OR OTHERWISE) ARISING IN ANY WAY OUT OF THE USE OF THIS SOFTWARE, EVEN IF ADVISED OF THE POSSIBILITY OF SUCH DAMAGE.

### EUC-JP Text Codec

EUC-JP is a variable-width encoding used to represent the elements of three Japanese character set standards, namely JIS X 0208, JIS X 0212, and JIS X 0201.

Copyright (C) 1999 Serika Kurusugawa. All rights reserved. Redistribution and use in source and binary forms, with or without modifica- tion, are permitted provided that the following conditions are met: 1. Redistributions of source code must retain the above copyright notice, this list of conditions and the following disclaimer. 2. Redistributions in binary form must reproduce the above copyright notice, this list of conditions and the following disclaimer in the documentation and/or other materials provided with the distribution. THIS SOFTWARE IS PROVIDED BY THE AUTHOR AND CONTRIBU-TORS "AS IS". ANY EXPRESS OR IMPLIED WARRANTIES, INCLUDING, BUT NOT LIMITED TO, THE IMPLIED WARRANTIES OF MERCHANTABILITY AND FITNESS FOR A PARTICULAR PURPOSE ARE DISCLAIMED. IN NO EVENT SHALL THE REGENTS OR CONTRIBUTORS BE LIABLE FOR ANY DIRECT, INDIRECT, INCIDEN-TAL, SPECIAL, EXEMPLARY, OR CONSEQUENTIAL DAMAGES (INCLUDING, BUT NOT LIMITED TO, PRO-CUREMENT OF SUBSTITUTE GOODS OR SERVICES; LOSS OF USE, DATA, OR PROFITS; OR BUSINESS INTERRUPTION) HOWEVER CAUSED AND ON ANY THEORY OF LIABILITY, WHETHER IN CONTRACT, STRICT LIABILITY, OR TORT (INCLUDING NEGLI- GENCE OR OTHERWISE) ARISING IN ANY WAY OUT OF THE USE OF THIS SOFTWARE, EVEN IF ADVISED OF THE POSSIBILITY OF SUCH DAMAGE.

#### EUC-KR TextCodec

Extended Unix Code (EUC) is a multibyte character encoding system used primarily for Japanese, Korean, and simplified Chinese. KR is a variable-width encoding to represent Korean text using two coded character sets, KS X 1001 and KS X 1003.

Copyright (C) 1999-2000 Mizi Research Inc. All rights reserved. Redistribution and use in source and binary forms, with or without modification, are permitted provided that the following conditions are met: 1. Redistributions of source code must retain the above copyright notice, this list of conditions and the following disclaimer. 2. Redistributions in binary form must reproduce the above copyright notice, this list of conditions and the following disclaimer. 2. Redistributions in binary form must reproduce the above copyright notice, this list of conditions and the following disclaimer in the documentation and/or other materials provided with the distribution. THIS SOFTWARE IS PROVIDED BY THE AUTHOR AND CONTRIBUTORS "AS IS" AND ANY EXPRESS OR IMPLIED WARRANTIES, INCLUDING, BUT NOT LIMITED TO, THE IMPLIED WARRANTIES OF MERCHANTABILITY AND FITNESS FOR A PARTICULAR PURPOSE ARE DIS-CLAIMED. IN NO EVENT SHALL THE REGENTS OR CONTRIBUTORS BE LIABLE FOR ANY DIRECT, INDI-RECT, INCIDENTAL, SPECIAL, EXEMPLARY, OR CONSEQUENTIAL DAMAGES (INCLUDING, BUT NOT LIMITED TO, PROCUREMENT OF SUBSTITUTE GOODS OR SERVICES; LOSS OF USE, DATA, OR PROFITS; OR BUSINESS INTERRUPTION) HOWEVER CAUSED AND ON ANY THEORY OF LIABILITY, WHETHER IN CONTRACT, STRICT LIABILITY, OR TORT (INCLUDING NEGLIGENCE OR OTHERWISE) ARISING IN ANY WAY OUT OF THE USE OF THIS SOFTWARE, EVEN IF ADVISED OF THE POSSIBILITY OF SUCH DAMAGE.

### **GBK Text Codec**

GBK is an extension of the GB2312 character set for simplified Chinese characters, used in the People's Republic of China. GB is the abbreviation of Guojia Biaozhun (国家标准), which means national standard in Chinese, while K stands for Extension ("Kuozhan"). GBK not only extended the old standard GB2312 with Traditional Chinese characters, but also with Chinese characters that were simplified after the establishment of GB2312 in 1981. With the arrival of GBK, certain names with characters formerly unrepresentable, like the "rong" (镕) character in former Chinese Premier Zhu Rongji's name, are now representable.

Copyright (C) 2000 TurboLinux, Inc. Written by Justin Yu and Sean Chen. Copyright (C) 2001, 2002 Turbolinux, Inc. Written by James Su. Copyright (C) 2001, 2002 ThizLinux Laboratory Ltd. Written by Anthony Fok. Redistribution and use in source and binary forms, with or without modification, are permitted provided that the following conditions are met: 1. Redistributions of source code must retain the above copyright notice, this list of conditions and the following disclaimer. 2. Redistributions in binary form must reproduce the above copyright notice, this list of conditions and the following disclaimer in the documentation and/or other materials provided with the distribution. THIS SOFTWARE IS PROVIDED BY THE AUTHOR AND CONTRIBUTORS "AS IS" AND ANY EXPRESS OR IMPLIED WARRANTIES, INCLUDING, BUT NOT LIMITED TO, THE IMPLIED WARRANTIES OF MERCHANTABILITY AND FITNESS FOR A PARTICULAR PURPOSE ARE DISCLAIMED. IN NO EVENT SHALL THE REGENTS OR CONTRIBUTORS BE LIABLE FOR ANY DIRECT, INDIRECT, INCIDENTAL, SPECIAL, EXEMPLARY, OR CONSE-QUENTIAL DAMAGES (INCLUDING, BUT NOT LIMITED TO, PROCUREMENT OF SUBSTITUTE GOODS OR SERVICES; LOSS OF USE, DATA, OR PROFITS; OR BUSINESS INTERRUPTION) HOWEVER CAUSED AND ON ANY THEORY OF LIABILITY, WHETHER IN CONTRACT, STRICT LIABILITY, OR TORT (INCLUDING NEGLI-GENCE OR OTHERWISE) ARISING IN ANY WAY OUT OF THE USE OF THIS SOFTWARE, EVEN IF ADVISED OF THE POSSIBILITY OF SUCH DAMAGE.

### **Big5 Text Codec**

Big5, or BIG-5, is a Chinese character encoding method used in Taiwan, Hong Kong, and Macau for Traditional Chinese characters. Mainland China, which uses Simplified Chinese Characters, uses the GB character set instead.

Copyright (C) 2000 Ming-Che Chuang Copyright (C) 2002 James Su, Turbolinux Inc. Copyright (C) 2002 Anthony Fok, ThizLinux Laboratory Ltd. Redistribution and use in source and binary forms, with or without modification, are permitted provided that the following conditions are met: 1. Redistributions of source code must retain the above copyright notice, this list of conditions and the following disclaimer. 2. Redistributions in binary form must reproduce the above copyright notice, this list of conditions and the following disclaimer in the documentation and/or other materials provided with the distribution. THIS SOFTWARE IS PROVIDED BY THE AUTHOR AND CONTRIBUTORS "AS IS" AND ANY EXPRESS OR IMPLIED WARRANTIES, INCLUDING, BUT NOT LIMITED TO, THE IMPLIED WARRANTIES OF MERCHANTABILITY AND FITNESS FOR A PARTICULAR PURPOSE ARE DISCLAIMED. IN NO EVENT SHALL THE REGENTS OR CONTRIBUTORS BE LIABLE FOR ANY DIRECT, INDIRECT, INCIDENTAL, SPECIAL, EXEM-PLARY, OR CONSEQUENTIAL DAMAGES (INCLUDING, BUT NOT LIMITED TO, PROCUREMENT OF SUBSTI-TUTE GOODS OR SERVICES; LOSS OF USE, DATA, OR PROFITS; OR BUSINESS INTERRUPTION) HOWEVER CAUSED AND ON ANY THEORY OF LIABILITY, WHETHER IN CONTRACT, STRICT LIABILITY, OR TORT (INCLUDING NEGLIGENCE OR OTHERWISE) ARISING IN ANY WAY OUT OF THE USE OF THIS SOFTWARE, EVEN IF ADVISED OF THE POSSIBILITY OF SUCH DAMAGE.

### FFTReal version 2.11

This library is free software; you can redistribute it and/or modify it under the terms of the GNU Library General Public License as published by the Free Software Foundation; either version 2 of the License, or (at your option) any later version. This library is distributed in the hope that it will be useful, but WITHOUT ANY WARRANTY; without even the implied warranty of MERCHANTABILITY or FIT-NESS FOR A PARTICULAR PURPOSE. See the GNU Library General Public License for more details. You should have received a copy of the GNU Library General Public License along with this library; see the file COPYING.LIB. If not, write to the Free Software Foundation, Inc., 51 Franklin Street, Fifth Floor, Boston, MA 02110-1301, USA.

### DES (des.cpp)

Implementation of DES encryption for NTLM Copyright 1997-2005 Simon Tatham. This software is released under the MIT license.

#### **Bison Parser 2.3a**

A Bison parser, made by GNU Bison 2.3a.

Skeleton implementation for Bison's Yacc-like parsers in C

Copyright (C) 1984, 1989, 1990, 2000, 2001, 2002, 2003, 2004, 2005, 2006 Free Software Foundation, Inc.

This program is free software; you can redistribute it and/or modify it under the terms of the GNU General Public License as published by the Free Software Foundation; either version 2, or (at your option) any later version.

This program is distributed in the hope that it will be useful, but WITHOUT ANY WARRANTY; without even the implied warranty of MERCHANTABILITY or FITNESS FOR A PARTICULAR PURPOSE. See the GNU General Public License for more details.

You should have received a copy of the GNU General Public License along with this program; if not, write to the Free Software Foundation, Inc., 51 Franklin Street, Fifth Floor, Boston, MA 02110-1301, USA.

As a special exception, you may create a larger work that contains part or all of the Bison parser skeleton and distribute that work under terms of your choice, so long as that work isn't itself a parser generator using the skeleton or a modified version thereof as a parser skeleton. Alternatively, if you modify or redistribute the parser skeleton itself, you may (at your option) remove this special exception, which will cause the skeleton and the resulting Bison output files to be licensed under the GNU General Public License without this special exception.

This special exception was added by the Free Software Foundation in version 2.2 of Bison. -- quoted from qtxmlpatterns/src/xmlpatterns/parser/qquerytransformparser.cpp

### PowerVR

Copyright : Copyright (c) Imagination Technologies Limited. This specification is protected by copyright laws and contains material proprietary to Imagination Technologies Limited. You may use and distribute this specification free of charge for implementing the functionality therein, without altering or removing any trademark, copyright, or other notice from the specification.

### Cycle

Copyright (c) 2003, 2006 Matteo Frigo Copyright (c) 2003, 2006 Massachusetts Institute of Technology Permission is hereby granted, free of charge, to any person obtaining a copy of this software and associated documentation files (the "Software"), to deal in the Software without restriction, including without limitation the rights to use, copy, modify, merge, publish, distribute, sublicense, and/or sell copies of the Software, and to permit persons to whom the Software is furnished to do so, subject to the following conditions: The above copyright notice and this permission notice shall be included in all copies or substantial portions of the Software. THE SOFTWARE IS PROVIDED "AS IS", WITHOUT WAR-RANTY OF ANY KIND, EXPRESS OR IMPLIED, INCLUDING BUT NOT LIMITED TO THE WARRANTIES OF MERCHANTABILITY, FITNESS FOR A PARTICULAR PURPOSE AND NONINFRINGEMENT. IN NO EVENT SHALL THE AUTHORS OR COPYRIGHT HOLDERS BE LIABLE FOR ANY CLAIM, DAMAGES OR OTHER LIA-BILITY, WHETHER IN AN ACTION OF CONTRACT, TORT OR OTHERWISE, ARISING FROM, OUT OF OR IN CONNECTION WITH THE SOFTWARE OR THE USE OR OTHER DEALINGS IN THE SOFTWARE.

### **TSCII Text Codec**

The TSCII codec provides conversion to and from the Tamil TSCII encoding.

TSCII, formally the Tamil Standard Code Information Interchange specification, is a commonly used charset for Tamils.

This codec uses the mapping table found at http://www.geocities.com/Athens/5180/tsciiset.html. Tamil uses composed Unicode which might cause some problems if you are using Unicode fonts instead of TSCII fonts.

Copyright (c) 2000 Hans Petter Bieker. All rights reserved. Redistribution and use in source and binary forms, with or without modification, are permitted provided that the following conditions are met: 1. Redistributions of source code must retain the above copyright notice, this list of conditions and the following disclaimer. 2. Redistributions in binary form must reproduce the above copyright notice, this list of conditions and the following disclaimer in the documentation and/or other materials provided with the distribution. THIS SOFTWARE IS PROVIDED BY THE AUTHOR AND CONTRIBUTORS "AS IS" AND ANY EXPRESS OR IMPLIED WARRANTIES, INCLUDING, BUT NOT LIMITED TO, THE IMPLIED WARRANTIES OF MERCHANTABILITY AND FITNESS FOR A PARTICULAR PURPOSE ARE DISCLAIMED. IN NO EVENT SHALL THE REGENTS OR CONTRIBUTORS BE LIABLE FOR ANY DIRECT, INDIRECT, INCIDENTAL, SPECIAL, EXEMPLARY, OR CONSEQUENTIAL DAMAGES (INCLUDING, BUT NOT LIMITED TO, PROCURE-MENT OF SUBSTITUTE GOODS OR SERVICES; LOSS OF USE, DATA, OR PROFITS; OR BUSINESS INTER-RUPTION) HOWEVER CAUSED AND ON ANY THEORY OF LIABILITY, WHETHER IN CONTRACT, STRICT LIABILITY, OR TORT (INCLUDING NEGLIGENCE OR OTHERWISE) ARISING IN ANY WAY OUT OF THE USE OF THIS SOFTWARE, EVEN IF ADVISED OF THE POSSIBILITY OF SUCH DAMAGE.

### Drag and Drop

Copyright 1996 Daniel Dardailler. Permission to use, copy, modify, distribute, and sell this software for any purpose is hereby granted without fee, provided that the above copyright notice appear in all copies and that both that copyright notice and this permission notice appear in supporting documentation, and that the name of Daniel Dardailler not be used in advertising or publicity pertaining to distribution of the software without specific, written prior permission. Daniel Dardailler makes no representations about the suitability of this software for any purpose. It is provided "as is" without express or implied warranty. Modifications Copyright 1999 Matt Koss, under the same license as above.

### Valgrind:

Copyright (C) 2000-2007 Julian Seward. All rights reserved. License: Redistribution and use in source and binary forms, with or without modification, are permitted provided that the following conditions are met: 1. Redistributions of source code must retain the above copyright notice, this list of conditions and the following disclaimer. 2. The origin of this software must not be misrepresented; you must not claim that you wrote the original software. If you use this software in a product, an acknowledgment in the product documentation would be appreciated but is not required. 3. Altered source versions must be plainly marked as such, and must not be misrepresented as being the original software. 4. The name of the author may not be used to endorse or promote products derived from this software without specific prior written permission. THIS SOFTWARE IS PROVIDED BY THE AUTHOR "AS IS" AND ANY EXPRESS OR IMPLIED WARRANTIES, INCLUDING, BUT NOT LIMITED TO, THE IMPLIEDWAR-RANTIES OF MERCHANTABILITY AND FITNESS FOR A PARTICULAR PURPOSE ARE DISCLAIMED. IN NO EVENT SHALL THE AUTHOR BE LIABLE FOR ANY DIRECT, INDIRECT, INCIDENTAL, SPECIAL, EXEMPLARY, OR CONSEQUENTIAL DAMAGES (INCLUDING, BUT NOT LIMITED TO, PROCUREMENT OF SUBSTITUTE GOODS OR SERVICES; LOSS OF USE, DATA, OR PROFITS; OR BUSINESS INTERRUPTION) HOWEVER CAUSED AND ON ANY THEORY OF LIABILITY, WHETHER IN CONTRACT, STRICT LIABILITY, OR TORT (INCLUDING NEGLIGENCE OR OTHERWISE) ARISING IN ANY WAY OUT OF THE USE OF THIS SOFTWARE, EVEN IF ADVISED OF THE POSSIBILITY OF SUCH DAMAGE.

#### valgrind.h specific license

Notice that the following BSD-style license applies to this one file (valgrind.h) only. The rest of Valgrind is licensed under the terms of the GNU General Public License, version 2, unless otherwise indicated. See the COPYING file in the source distribution for details.

This file is part of Valgrind, a dynamic binary instrumentation framework.

Copyright (C) 2000-2007 Julian Seward. All rights reserved.

Redistribution and use in source and binary forms, with or without modification, are permitted provided that the following conditions are met:

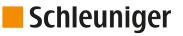

- 1. Redistributions of source code must retain the above copyright notice, this list of conditions and the following disclaimer.
- 2. The origin of this software must not be misrepresented; you must not claim that you wrote the original software. If you use this software in a product, an acknowledgment in the product documentation would be appreciated but is not required.
- 3. Altered source versions must be plainly marked as such, and must not be misrepresented as being the original software.
- 4. The name of the author may not be used to endorse or promote products derived from this software without specific prior written permission.

THIS SOFTWARE IS PROVIDED BY THE AUTHOR "AS IS" AND ANY EXPRESS OR IMPLIED WARRANTIES, INCLUDING, BUT NOT LIMITED TO, THE IMPLIED WARRANTIES OF MERCHANTABILITY AND FITNESS FOR A PARTICULAR PURPOSE ARE DISCLAIMED. IN NO EVENT SHALL THE AUTHOR BE LIABLE FOR ANY DIRECT, INCIDENTAL, SPECIAL, EXEMPLARY, OR CONSEQUENTIAL DAMAGES (INCLUDING, BUT NOT LIMITED TO, PROCUREMENT OF SUBSTITUTE GOODS OR SERVICES; LOSS OF USE, DATA, OR PROFITS; OR BUSINESS INTERRUPTION) HOWEVER CAUSED AND ON ANY THEORY OF LIABILITY, WHETHER IN CONTRACT, STRICT LIABILITY, OR TORT (INCLUDING NEGLIGENCE OR OTHERWISE) ARIS-ING IN ANY WAY OUT OF THE USE OF THIS SOFTWARE, EVEN IF ADVISED OF THE POSSIBILITY OF SUCH DAMAGE.

Notice that the above BSD-style license applies to this one file (valgrind.h) only. The entire rest of Valgrind is licensed under the terms of the GNU General Public License, version 2. See the COPYING file in the source distribution for details.

### Callgrind

Callgrind, an extension to Cachegrind created by Josef Weidendorfer which produces more information about callgraphs. It was folded into the mainline version of Valgrind in version 3.2.0. KCacheGrind is capable of visualizing output from Callgrind as well as Cachegrind.

#### callgrind.h specific license

Notice that the following BSD-style license applies to this one file (callgrind.h) only. The rest of Valgrind is licensed under the terms of the GNU General Public License, version 2, unless otherwise indicated. See the COPYING file in the source distribution for details.

This file is part of callgrind, a valgrind tool for cache simulation and call tree tracing.

Copyright (C) 2003-2007 Josef Weidendorfer. All rights reserved.

Redistribution and use in source and binary forms, with or without modification, are permitted provided that the following conditions are met:

- 1. Redistributions of source code must retain the above copyright notice, this list of conditions and the following disclaimer.
- 2. The origin of this software must not be misrepresented; you must not claim that you wrote the original software. If you use this software in a product, an acknowledgment in the product documentation would be appreciated but is not required.
- 3. Altered source versions must be plainly marked as such, and must not be misrepresented as being the original software.
- 4. The name of the author may not be used to endorse or promote products derived from this software without specific prior written permission.

THIS SOFTWARE IS PROVIDED BY THE AUTHOR "AS IS" AND ANY EXPRESS OR IMPLIED WARRANTIES, INCLUDING, BUT NOT LIMITED TO, THE IMPLIED WARRANTIES OF MERCHANTABILITY AND FITNESS FOR A PARTICULAR PURPOSE ARE DISCLAIMED. IN NO EVENT SHALL THE AUTHOR BE LIABLE FOR ANY DIRECT, INCIDENTAL, SPECIAL, EXEMPLARY, OR CONSEQUENTIAL DAMAGES (INCLUDING, BUT NOT LIMITED TO, PROCUREMENT OF SUBSTITUTE GOODS OR SERVICES; LOSS OF USE, DATA, OR PROFITS; OR BUSINESS INTERRUPTION) HOWEVER CAUSED AND ON ANY THEORY OF LIABILITY, WHETHER IN CONTRACT, STRICT LIABILITY, OR TORT (INCLUDING NEGLIGENCE OR OTHERWISE) ARIS-ING IN ANY WAY OUT OF THE USE OF THIS SOFTWARE, EVEN IF ADVISED OF THE POSSIBILITY OF SUCH DAMAGE.

### Stack-less Just-In-Time compiler

Copyright 2009-2012 Zoltan Herczeg (hzmester@freemail.hu). All rights reserved.

Redistribution and use in source and binary forms, with or without modification, are permitted provided that the following conditions are met:

- 1. Redistributions of source code must retain the above copyright notice, this list of conditions and the following disclaimer.
- 2. Redistributions in binary form must reproduce the above copyright notice, this list of conditions and the following disclaimer in the documentation and/or other materials provided with the distribution.

THIS SOFTWARE IS PROVIDED BY THE COPYRIGHT HOLDER(S) AND CONTRIBUTORS "AS IS" AND ANY EXPRESS OR IMPLIED WARRANTIES, INCLUDING, BUT NOT LIMITED TO, THE IMPLIED WARRANTIES OF MERCHANTABILITY AND FITNESS FOR A PARTICULAR PURPOSE ARE DISCLAIMED. IN NO EVENT SHALL THE COPYRIGHT HOLDER(S) OR CONTRIBUTORS BE LIABLE FOR ANY DIRECT, INDIRECT, INCIDENTAL, SPECIAL, EXEMPLARY, OR CONSEQUENTIAL DAMAGES (INCLUDING, BUT NOT LIMITED TO, PROCURE-MENT OF SUBSTITUTE GOODS OR SERVICES; LOSS OF USE, DATA, OR PROFITS; OR BUSINESS INTER-RUPTION) HOWEVER CAUSED AND ON ANY THEORY OF LIABILITY, WHETHER IN CONTRACT, STRICT LIABILITY, OR TORT (INCLUDING NEGLIGENCE OR OTHERWISE) ARISING IN ANY WAY OUT OF THE USE OF THIS SOFTWARE, EVEN IF ADVISED OF THE POSSIBILITY OF SUCH DAMAGE.

--quoted from qtbase/src/3rdparty/pcre/sljit/sljitLir.c

#### xcb

Copyright (C) 2001-2006 Bart Massey, Jamey Sharp, and Josh Triplett. All Rights Reserved.

Permission is hereby granted, free of charge, to any person obtaining a copy of this software and associated documentation files (the "Software"), to deal in the Software without restriction, including without limitation the rights to use, copy, modify, merge, publish, distribute, sublicense, and/or sell copies of the Software, and to permit persons to whom the Software is furnished to do so, subject to the following conditions:

The above copyright notice and this permission notice shall be included in all copies or substantial portions of the Software.

THE SOFTWARE IS PROVIDED "AS IS", WITHOUT WARRANTY OF ANY KIND, EXPRESS OR IMPLIED, INCLUDING BUT NOT LIMITED TO THE WARRANTIES OF MERCHANTABILITY, FITNESS FOR A PARTICU-LAR PURPOSE AND NONINFRINGEMENT. IN NO EVENT SHALL THE AUTHORS BE LIABLE FOR ANY CLAIM, DAMAGES OR OTHER LIABILITY, WHETHER IN AN ACTION OF CONTRACT, TORT OR OTHERWISE, ARISING FROM, OUT OF OR IN CONNECTION WITH THE SOFTWARE OR THE USE OR OTHER DEALINGS IN THE SOFTWARE.

Except as contained in this notice, the names of the authors or their institutions shall not be used in advertising or otherwise to promote the sale, use or other dealings in this Software without prior written authorization from the authors

#### Botan version 1.8.8

#### {Botan is a C++ crypto library.}

Copyright (C) 1999-2004 The Botan Project. All rights reserved. Copyright (C) 1999-2009 Jack Lloyd 2001 Peter J Jones 2004-2007 Justin Karneges 2005 Matthew Gregan 2005-2006 Matt Johnston 2006 Luca Piccarreta 2007 Yves Jerschow 2007-2008 FlexSecure GmbH 2007-2008 Technische Universitat Darmstadt 2007-2008 Falko Strenzke 2007-2008 Martin Doering 2007 Manuel Hartl 2007 Christoph Ludwig 2007 Patrick Sona All rights reserved.

Redistribution and use in source and binary forms, with or without modification, are permitted provided that the following conditions are met:

- 1. Redistributions of source code must retain the above copyright notice, this list of conditions and the following disclaimer.
- 2. Redistributions in binary form must reproduce the above copyright notice, this list of conditions and the following disclaimer in the documentation and/or other materials provided with the distribution.

THIS SOFTWARE IS PROVIDED BY THE AUTHOR(S) "AS IS" AND ANY EXPRESS OR IMPLIED WARRANTIES, INCLUDING, BUT NOT LIMITED TO, THE IMPLIED WARRANTIES OF MERCHANTABILITY AND FITNESS FOR A PARTICULAR PURPOSE, ARE DISCLAIMED. IN NO EVENT SHALL THE AUTHOR(S) OR CONTRIBUTOR(S) BE LIABLE FOR ANY DIRECT, INDIRECT, INCIDENTAL, SPECIAL, EXEMPLARY, OR CONSEQUENTIAL DAMAGES (INCLUDING, BUT NOT LIMITED TO, PROCUREMENT OF SUBSTITUTE GOODS OR SERVICES; LOSS OF USE, DATA, OR PROFITS; OR BUSINESS INTERRUPTION) HOWEVER CAUSED AND ON ANY THEORY OF LIABILITY, WHETHER IN CONTRACT, STRICT LIABILITY, OR TORT (INCLUDING NEGLIGENCE OR OTHERWISE) ARISING IN ANY WAY OUT OF THE USE OF THIS SOFTWARE, EVEN IF ADVISED OF THE POSSIBILITY OF SUCH DAMAGE.

The source code of Botan C++ crypto library can be found in QtCreator/src/libs/3rdparty

#### at-spi and at-spi2

at-spi provides a Service Provider Interface for the Assistive Technologies available on the GNOME platform and a library against which applications can be linked.

The AT-SPI package is a part of the GNOME Accessibility Project. (http://developer.gnome.org/projects/gap)

Copyright 2010, 2011 Novell, Inc. Copyright (c) 2012 SUSE LINUX Products GmbH, Nuernberg, Germany.

This library is free software; you can redistribute it and/or modify it under the terms of the GNU Library General Public License as published by the Free Software Foundation; either version 2 of the License, or (at your option) any later version.

This library is distributed in the hope that it will be useful, but WITHOUT ANY WARRANTY; without even the implied warranty of MERCHANTABILITY or FITNESS FOR A PARTICULAR PURPOSE. See the GNU Library General Public License for more details.

You should have received a copy of the GNU Library General Public License along with this library; if not, write to the Free Software Foundation, Inc., 59 Temple Place - Suite 330, Boston, MA 02111-1307, USA.

### Poly2tri

Poly2Tri is a sweepline constrained Delaunay Polygon Triangulation Library.

Poly2Tri Copyright (c) 2009-2010, Poly2Tri Contributors

http://code.google.com/p/poly2tri/

#### All rights reserved.

Redistribution and use in source and binary forms, with or without modification, are permitted provided that the following conditions are met:

- Redistributions of source code must retain the above copyright notice, this list of conditions and the following disclaimer.
- Redistributions in binary form must reproduce the above copyright notice, this list of conditions and the following disclaimer in the documentation and/or other materials provided with the distribution.
- Neither the name of Poly2Tri nor the names of its contributors may be used to endorse or promote products derived from this software without specific prior written permission.

THIS SOFTWARE IS PROVIDED BY THE COPYRIGHT HOLDERS AND CONTRIBUTORS "AS IS" AND ANY EXPRESS OR IMPLIED WARRANTIES, INCLUDING, BUT NOT LIMITED TO, THE IMPLIED WARRANTIES OF MERCHANTABILITY AND FITNESS FOR A PARTICULAR PURPOSE ARE DISCLAIMED. IN NO EVENT SHALL THE COPYRIGHT OWNER OR CONTRIBUTORS BE LIABLE FOR ANY DIRECT, INDIRECT, INCIDENTAL, SPE- CIAL, EXEMPLARY, OR CONSEQUENTIAL DAMAGES (INCLUDING, BUT NOT LIMITED TO, PROCUREMENT OF SUBSTITUTE GOODS OR SERVICES; LOSS OF USE, DATA, OR PROFITS; OR BUSINESS INTERRUPTION) HOWEVER CAUSED AND ON ANY THEORY OF LIABILITY, WHETHER IN CONTRACT, STRICT LIABILITY, OR TORT (INCLUDING NEGLIGENCE OR OTHERWISE) ARISING IN ANY WAY OUT OF THE USE OF THIS SOFT-WARE, EVEN IF ADVISED OF THE POSSIBILITY OF SUCH DAMAGE.

-- quoted from qtlocation/src/3rdparty/poly2tri/LICENSE

#### **Easing Equations**

Easing Equations is a collection of swappable functions that add flavor to motion.

Disclaimer for Robert Penner's Easing Equations license:

**TERMS OF USE - EASING EQUATIONS** 

Open source under the BSD License.

Copyright © 2001 Robert Penner All rights reserved.

Redistribution and use in source and binary forms, with or without modification, are permitted provided that the following conditions are met:

\* Redistributions of source code must retain the above copyright notice, this list of conditions and the following disclaimer. \* Redistributions in binary form must reproduce the above copyright notice, this list of conditions and the following disclaimer in the documentation and/or other materials provided with the distribution. \* Neither the name of the author nor the names of contributors may be used to endorse or promote products derived from this software without specific prior written permission.

THIS SOFTWARE IS PROVIDED BY THE COPYRIGHT HOLDERS AND CONTRIBUTORS "AS IS" AND ANY EXPRESS OR IMPLIED WARRANTIES, INCLUDING, BUT NOT LIMITED TO, THE IMPLIED WARRANTIES OF MERCHANTABILITY AND FITNESS FOR A PARTICULAR PURPOSE ARE DISCLAIMED. IN NO EVENT SHALL THE COPYRIGHT OWNER OR CONTRIBUTORS BE LIABLE FOR ANY DIRECT, INDIRECT, INCIDENTAL, SPE-CIAL, EXEMPLARY, OR CONSEQUENTIAL DAMAGES (INCLUDING, BUT NOT LIMITED TO, PROCUREMENT OF SUBSTITUTE GOODS OR SERVICES; LOSS OF USE, DATA, OR PROFITS; OR BUSINESS INTERRUPTION) HOWEVER CAUSED AND ON ANY THEORY OF LIABILITY, WHETHER IN CONTRACT, STRICT LIABILITY, OR TORT (INCLUDING NEGLIGENCE OR OTHERWISE) ARISING IN ANY WAY OUT OF THE USE OF THIS SOFT-WARE, EVEN IF ADVISED OF THE POSSIBILITY OF SUCH DAMAGE.

-- quoted from qtbase/src/3rdparty/easing/easing.cpp

#### xkbcommon

xkbcommon is a library to handle keyboard descriptions, including loading them from disk, parsing them and handling their state. It's mainly meant for client toolkits, window systems, and other system applications

Copyright © 2013 Auke Booij

Permission is hereby granted, free of charge, to any person obtaining a copy of this software and associated documentation files (the "Software"), to deal in the Software without restriction, including without limitation the rights to use, copy, modify, merge, publish, distribute, sublicense, and/or sell copies of the Software, and to permit persons to whom the Software is furnished to do so, subject to the following conditions:

The above copyright notice and this permission notice (including the next paragraph) shall be included in all copies or substantial portions of the Software.

THE SOFTWARE IS PROVIDED "AS IS", WITHOUT WARRANTY OF ANY KIND, EXPRESS OR IMPLIED, INCLUDING BUT NOT LIMITED TO THE WARRANTIES OF MERCHANTABILITY, FITNESS FOR A PARTICU-LAR PURPOSE AND NONINFRINGEMENT. IN NO EVENT SHALL THE AUTHORS OR COPYRIGHT HOLDERS BE LIABLE FOR ANY CLAIM, DAMAGES OR OTHER LIABILITY, WHETHER IN AN ACTION OF CONTRACT, TORT OR OTHERWISE, ARISING FROM, OUT OF OR IN CONNECTION WITH THE SOFTWARE OR THE USE OR OTHER DEALINGS IN THE SOFTWARE.

-- quoted from libxkbcommon.0.3.1.tar.xz, the latest package available on xkbcommon.org

# **Clucene Core Library**

CLucene is a C++ port of Lucene. It is a high-performance, full- featured text search engine written in C++. CLucene is faster than lucene as it is written in C++. -- quoted from qttools/src/assistant/3rdpar-ty/clucene/README.

The CLucene Core Library uses a dual license strategy for the source code. These licenses are the GNU Lesser General Public License (LGPL) and the Apache License (Version 2.0). Users can choose the license they wish to distribute their software under. This means that you do not need to abide by \*both\* licenses, but rather than you can choose the license which most suits your needs.

To rephrase this and to make it perfectly clear: CLucene is distributed under the GNU Lesser General Public License (LGPL) \*or\* the Apache License, Version 2.0

However, we are an open source project, and we encourage users to use the LGPL license and participate fully in the free software community. Dual licensing of the CLucene source code provides open and free access to the technology both for the GPL community and for other developers or companies that cannot use the GPL.

You can freely modify, extend, and improve the CLucene source code. The only question is whether or not you must provide the source code and contribute modifications to the community. The GNU and Apache licenses allow different ranges of flexibility in this regard, but in the end, regardless of the license used, we highly recommend that you submit any bugs, incompatibilities or added features.

Note that this same license does \*not\* apply to the CLucene Contributions package. You should read the COPYING file in that directory or package for more information.

© 2014 Digia Plc and/or itssubsidiaries. Documentation contributions included herein are the copyrights of their respective owners.

The documentation provided herein is licensed under the terms of the GNU Free Documentation License version 1.3 as published by the Free Software Foundation.

Digia, Qt and their respective logos are trademarks of Digia Plc in Finland and/or other countries worldwide. All other trademarks are property of their respective owners.

# 17.5 TABLE OF GRAPHICS

| • Layer sectioning                                                  |
|---------------------------------------------------------------------|
| Principle, "Library mode"     95                                    |
| <ul> <li>Principal, "Standard process flow".</li> <li>59</li> </ul> |
| Application operations     106                                      |
| • Direction 108                                                     |
| • Ejecting (kick-off)                                               |
| • Ejecting position cable coiler                                    |
| • Ejecting with offset                                              |
| • Ejection with "Kick off" activated                                |
| • For example, pull-off in several steps                            |
| • Operation sequence = continuous                                   |
| • Operation sequence = not continuous                               |
| Overview "Standard process flow"     22                             |
| • Overview "Setup"                                                  |
| Overview configuration     126                                      |
| • Overview, "Article list mode"                                     |
| • Overview, "Library mode"                                          |
| • Overview, diagnostics machine                                     |
| <ul> <li>Position of blades while feeding</li></ul>                 |
| • Positioning of areas                                              |
| Principle, "Article list mode"     111                              |
| • Processing editor overview                                        |
| <ul> <li>Processing elements</li></ul>                              |
| <ul> <li>Processing without slug</li> <li>25</li> </ul>             |
| Production screen, overview     121                                 |
| • Right full strip by blades + feeding unit                         |
| <ul> <li>Right full strip with blades only</li></ul>                |
| • Set-up of pull-off pressure                                       |
| <ul> <li>Short mode</li></ul>                                       |
| • Single article - creation type                                    |
| • Wire processing concept, overview 21                              |

# 17.6 TABLE OF CHARTS

| Technical specifications            | . 17 |
|-------------------------------------|------|
| Diagnostic error messages           | 159  |
| Diagnostic warning messages         | 159  |
| Preset passwords (factory default)  | 150  |
| Processing elements                 | . 69 |
| Raw material types and applications | . 90 |
| User level restrictions             | 150  |

| ľ | 0-0 | -0-1 | H | ł |  |
|---|-----|------|---|---|--|
|   |     |      | 1 |   |  |
| E |     | L    | Y | 2 |  |

| <br>• |
|-------|
| <br>• |
| <br>• |
| <br>• |
| <br>• |
| <br>• |
| <br>• |
| <br>• |
| <br>• |
| <br>• |
| <br>• |
| <br>• |
| <br>• |
|       |
|       |
|       |
|       |
|       |
|       |
| <br>• |
| <br>• |
| <br>• |
| <br>• |
| <br>• |
| <br>• |
| <br>• |
|       |

| <br>      |
|-----------|
| <br>      |
| <br>      |
| <br>      |
| <br>      |
| <br>      |
| <br>      |
| <br>      |
| <br>      |
| <br>      |
| <br>      |
| <br>      |
| <br>      |
| <br>      |
| <br>      |
| <br>      |
| <br>      |
| <br>      |
| <br>      |
| <br>      |
| <br>      |
| <br>      |
| <br>      |
| <br>      |
| <br>      |
| <br>      |
| <br>      |
| <br>••••• |

# INDEX

# Α

Abbreviations 13 About ... 34 Acceleration 73 Access right 41 Access rights 150 Activate area 60 Activate cartridge 135 Activity direction 13 Air jet unit 128 Alphanumeric touch-keyboard 40 American wire gauge 88 Application swap 89 Application type 67 Area 63 Area column 82 Article library 44 Article list 41, 44 Article list first 113 Article list mode 21 Article list produce 111 Article list - List view 111 - New file 111 - Production counter 111 - Production release 111 - Production settings 111 Article name 25, 47, 121 ASCII range 46 AWG 88, 91

# В

Bar code 57 Basic setting 123 Basic settings 89 Batch remaining 60 Batch size 60, 64 Blade cartridge 44 Blade change 135 Blade no. 135 Blade setting 124 Blade type 135 Blade - Block 71 - Channel 136 - Guided calibration 135 - SmartDetect 136 - Zero position 135 Blades 73 Branch 107, 109 Break interval 121

# С

CableCoiler 138 CAYMAN 129 Checksum error 158 Clockwise 13 Coaxial cable 62 Coaxial cables 19 Color 87 Comb 65 Comment 66 Configuration 34, 123, 145 Contact position 71 Content area 30 Contents operating instructions 12 Copy right 35 Correction mode 48 Correction value 48 Cross reference 13 Cut 36, 37, 65 Cutting unit 128 Cutting unit booster 73

# D

Data backup 161, 162 Data entry 31 Data format 173 Data loss 161 Data restore 162 Declare rejects 60, 63 Default 67 Description of area 82 Diagnostics 34 Diagnostics software 151 Diagnostics - Assemblies 151 - Interfaces 151 Dialog window 42 Diameter 88 Discrete 100 Disposal 12 Distance correction 78 Drop-down list box 39

# Ε

Editor application 65 Editor application area 64 Editor Processing 64 Electric platform 151 Elements 65 End Processing 104 Entry field 39 Entry keys 29 Error 42, 151, 158 Ethernet 130 Export 127

### F

Feed 36, 37, 65 Feeding axes 133 Feeding speed 71 Feeding units 128 Figure 13 File description 44 File filter 45 File highlighted 44 File manager 43 File name 47 File name convention 46 File options 44 File selected 44 File system FAT 161 File type 44 File - Discard changes 47 - Save 47 - Save as... 47 Filter option 43 Flat ribbon 89 Flat ribbon cable 81 Font size 87 Footer area 30, 31

### G

General information 158 Global list command 43 Guidelines 13 Guiding position 71

### Η

Hardware 151 Header area 30 Header element column 67

### Ι

Ignore rejects 60 Import cartridge data 135 Import file 44 Inch/mm 42 Incising diameter 68, 109 Info 12 Info/Machine status 30 Information 42 Information operating instructions 11 Init 60, 64 Inner diameter 100 Interface 129 Interfaces 128 Intersect 73

# J

Jam detection 128 Jam detector 72, 134

### Κ

Key commands 13 Keys/commands/pictograms 38 Kick-off 143

### L

Layer 106 Layer sectioning 105 Legend 13 Length 79 Length measures 42 Length measuring 72 length monitoring 132 Length monitoring 128 Length/position irregularity 48 Liability for damage 13 Library 89, 102 Library mode 21, 23, 95 Library mode - Activate 95 - New article 96 List column 43 List contents area 43 List entry area 43 List filter 43 List header 43 List screens 42 List view 43 Load 37 Local Processing element 79, 109 Log file 164 Logging 161 Logging file 163 Login 34

# М

Machine 127 Machine model 31 Machine name 128, 129 machine name, 30 Machine overheated 159 Manual 11 Manufacture year 11 Marker 25 Marking device 127 Mark-up 13 Measures 13 Measuring 29 Measuring mode 48 Message production status 122 mm2 88 Mode 36 Mode display 121 Monitoring 127 Multi conductor 88 Multi conductor cable 81 Multi layer 88 Multi layer cable 80 Multi-step stripping 105

# Ν

Name file 60 Navigation 32 New cartridge 135 New file 44 Next column 67, 106 No pedal detected 158 No zero cut 122 Numeric touch-keyboard 40

# 0

Open/close 36, 37 Opening long end 71 Opening while feeding 73 Operating company 15 Operating data 151 Operating status 151 Operating unit 128, 151 Operation 17 Operation mode 107 Operation sequence 108 Operation - Direction 108 - Length 108 - Position 108 - Processing element 109 - Pull-off with ... 109 Operator personnel 15 Options 65, 111 Outer diameter 100

Overview 12

### Ρ

Parameter name 67 Parameter values 67 Partial and full strip 80 Password 40, 41 Password change 149 Password entry 35 Password initial 149 Password reset 149 Password Log-in default 149 Password - User level 149 PC keyboard 40 Pieces produced 61 Pieces remaining 60 POF 19 Position 79 Post processing device 124, 127 Post processing mode 145 Power cord 62 Power Cords 19 PreFeeder 124 Pressure 70 Principal, "Standard process flow" 59 Processing 22, 23, 60, 103 Processing element of operation 79 Processing library 34, 97 Produced articles 64 Produced batches 63 Product type 11 Production 32 Production break 121 Production buttons 36 Production control 36 Production counter 31, 63, 116 Production settings 127 Production step by step 121 Progress 121 Property damage 16 Protected entry field 41 Pull-off length 25 Pull-off pressure 70

# Q

Qualification 15 Qualified personnel 15 Quantity articles 64 Quick info 29

# R

Raw material 22, 23, 99 Raw material library 34, 97 Raw material reloading 118 Raw material type 89, 100 Raw material - Comment 100 - Layer quantity 100 - Prefered Processing 100 - Type 100 Recoil brake 38, 128 Recycle 12 Registered trademarks 14 Rejected pieces 60 Remaining articles 64 Remark 64 Remarks 61 Reset 36 Reset production state 158 Result 13 Rotary incising unit 65, 128 Rotary speed 78 Run 36

# S

Safe mode 158 Safekeeping operating instructions 12 Save as... 47 Save file 46 Screen titles 13 Scroll-bar 43 Select files 44 Services 34 Set user level 149 Setup 34, 123 Shift key 39 Short mode *76, 124* Shutdown 34 Signal I/O mapping 130 Single 36, 38 Single article 44 Single article creation type 89 Single article editor 34 Single article first 113 Single wire 38 Slit 65 Slitting option 79 Slug 25, 77 Smart Detect 127 Software 151 Software version 35 Sorting direction 43 Special functions 41 Speed 71 Speed control 121

Spin box 40 Spin box end value 40 Standard process flow 21 Standards 13 Start/Stop 38 Status messages 29 Step by step 37 Step by step mode 120 Stop condition 115 Storage capacity 17 Strip 65 Swap area 60 Symbols 12

# Т

Tabs 33 Target audience 15 Technical specialist 15 Technical specifications 17 Third parties 14 Third party software 35 Tip 12 Topic 12 Total counter reset 60 Total raw material produced 31 Touch screen symbols 171 Trade mark 14 Trademark 14

# U

Unknown data format 159 Unload 36 Unload/load 36 USB data storage medium 31, 161 USB memory stick not found 159 User 34 User defined 96 User defined application 104 User level 31 User levels 147 User-defined device 127

# W

Wait dialog 42 Warning 42, 158 Warning notice 16 Waste piece 69 Wayback 68 Window strip 80 Wire dimension 89 Wire end monitoring 128 Wire length 60, 61 Wire processing concept 21 Wire stacker 138 Wire stacker distance 143 Write protection 44

### Ζ

Zip cord 63 Zip cords 19